# **TomTom Rider Instrukcja obsługi**

**17.1**

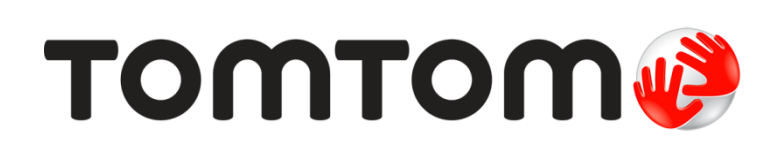

## Spis treści

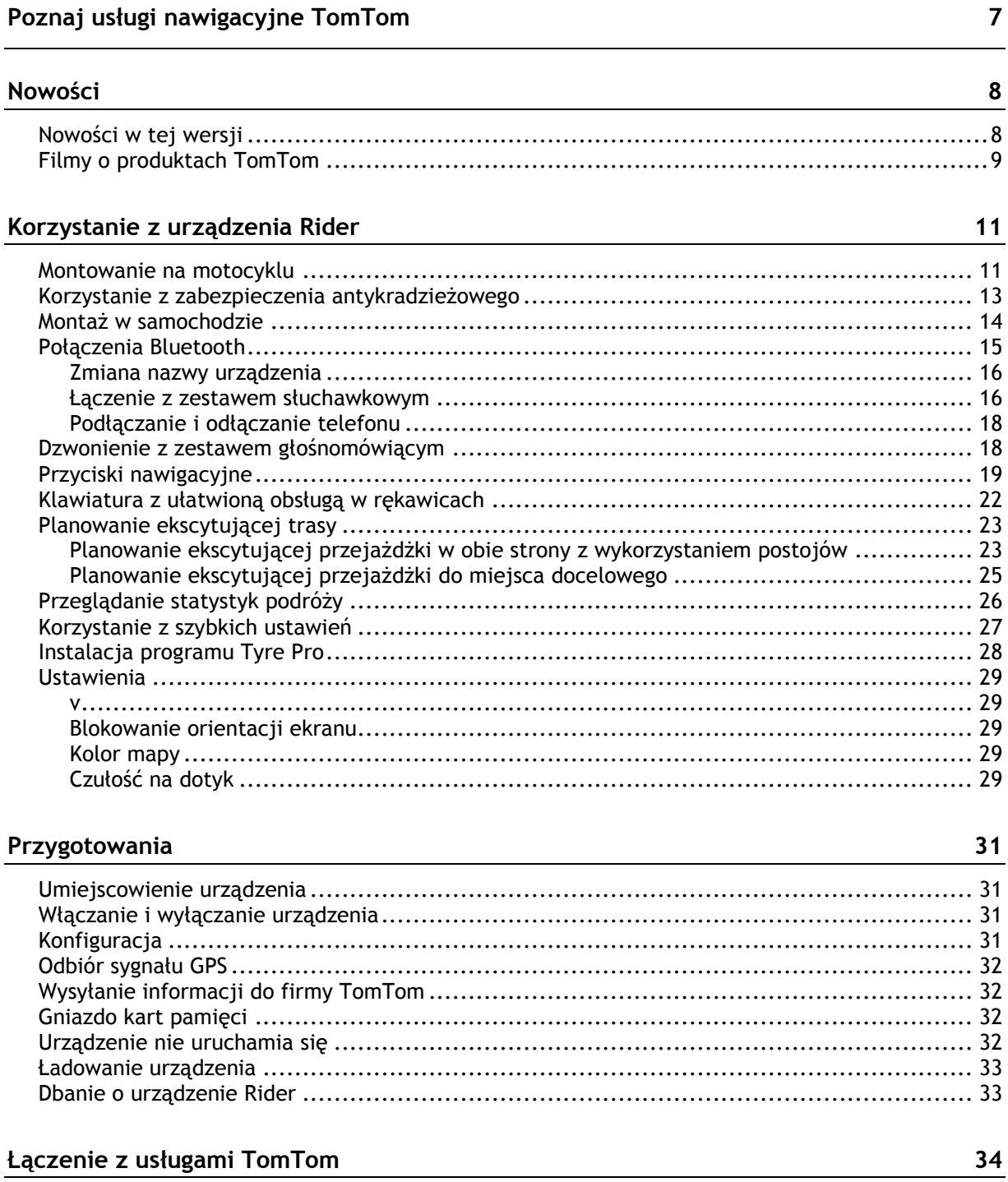

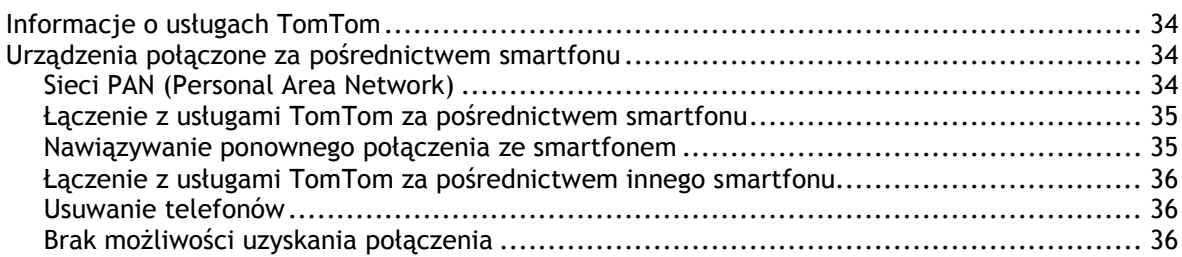

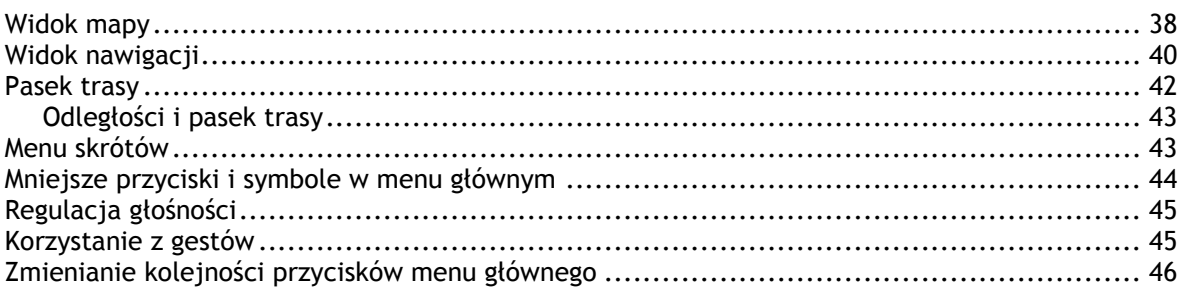

#### **[Ruch drogowy](#page-47-0) 48**

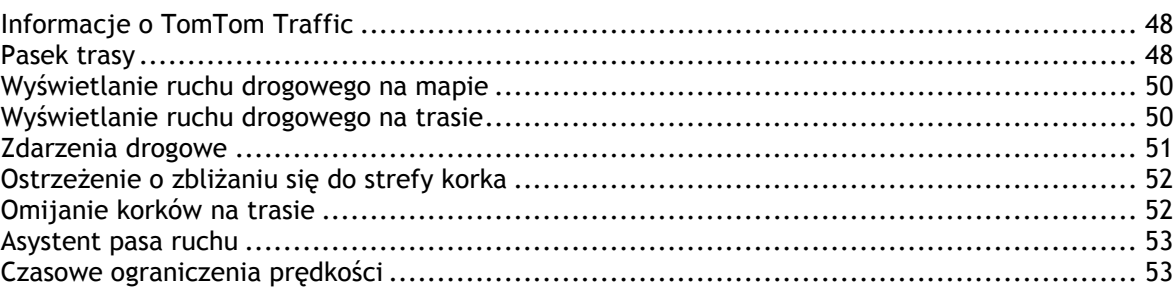

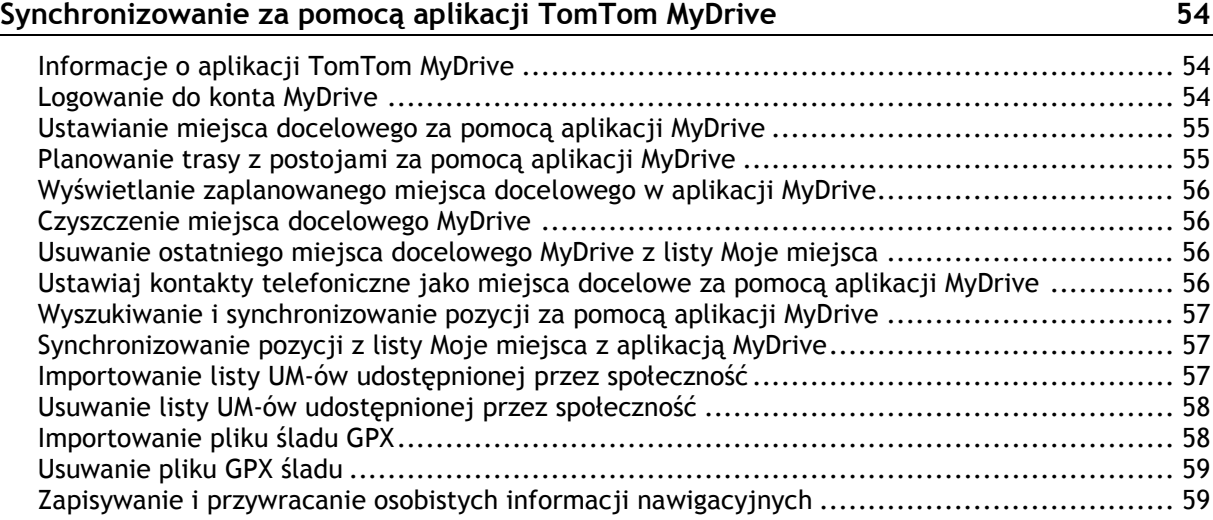

### **[Szybkie wyszukiwanie](#page-59-0) 60**

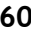

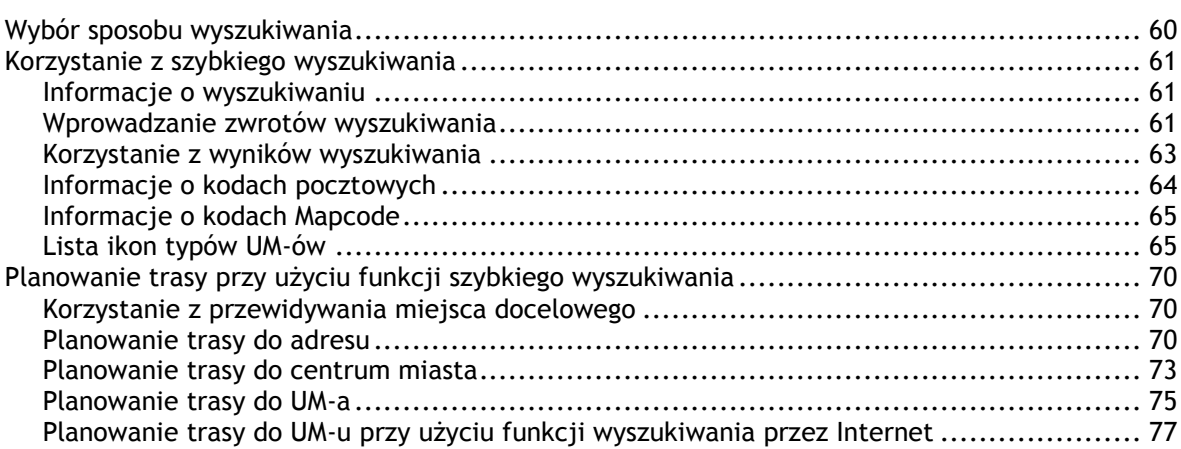

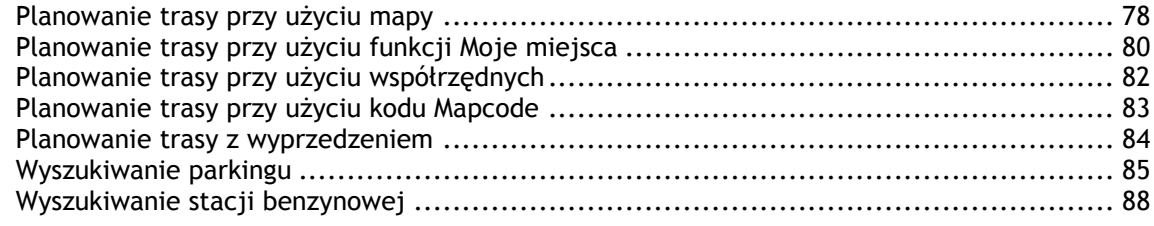

### **[Wyszukiwanie krok po kroku](#page-90-0) 91**

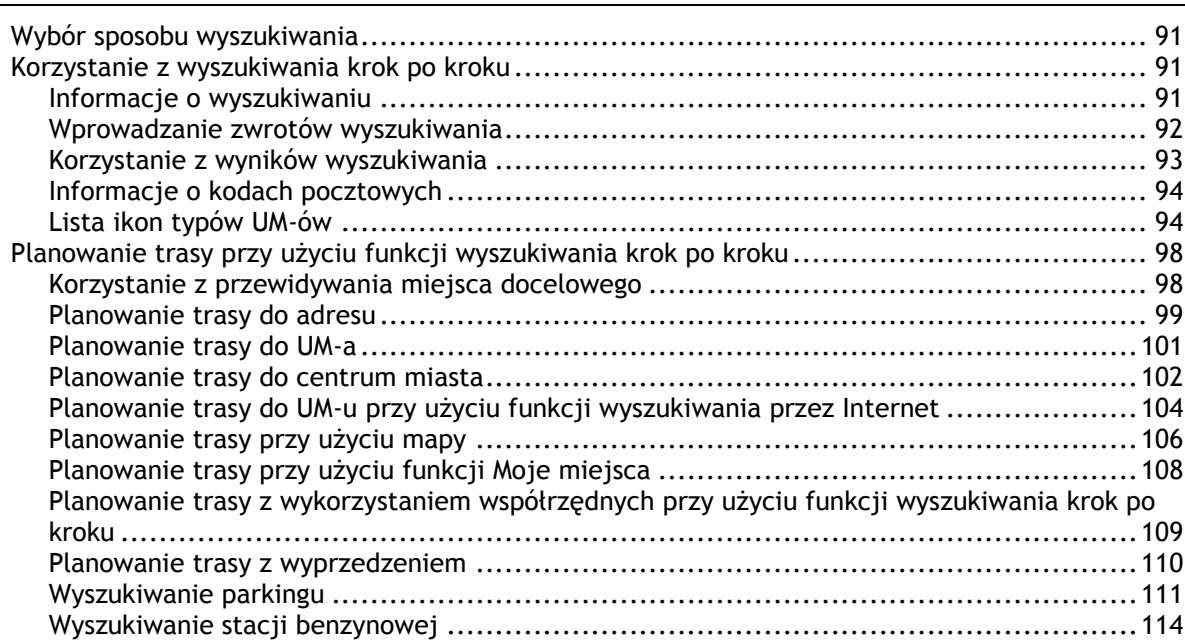

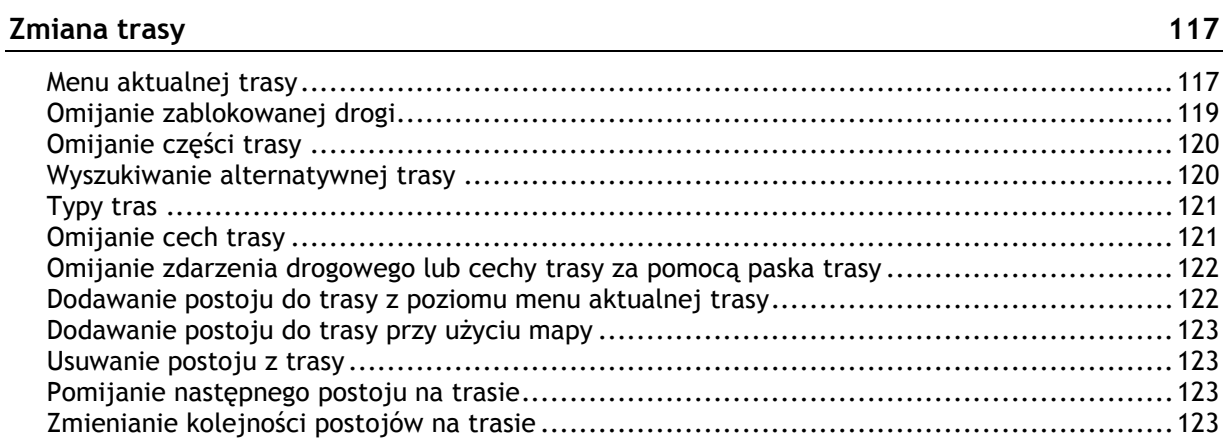

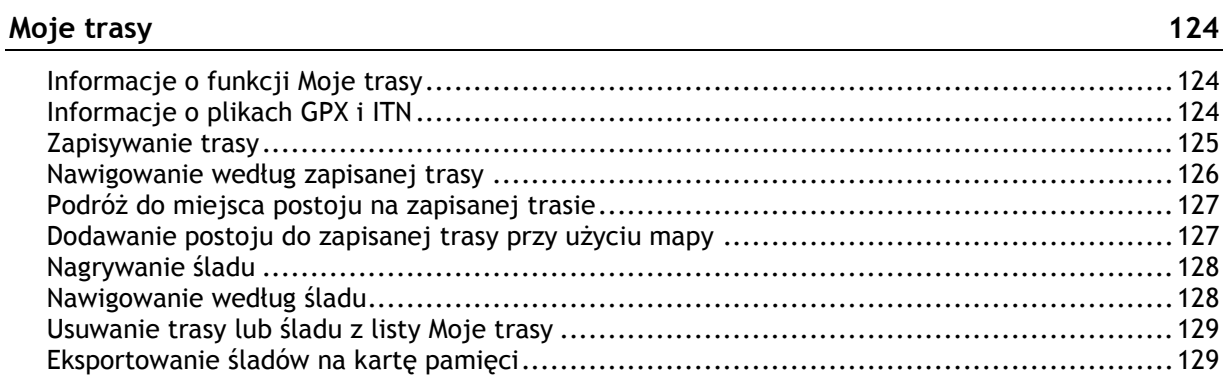

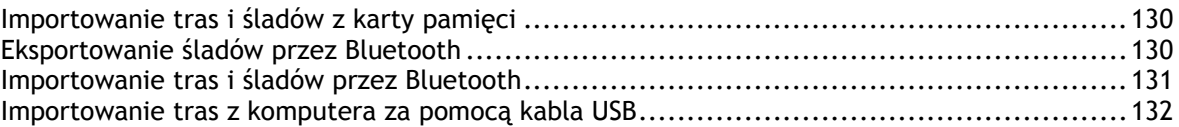

### **[Moje miejsca](#page-132-0) 133**

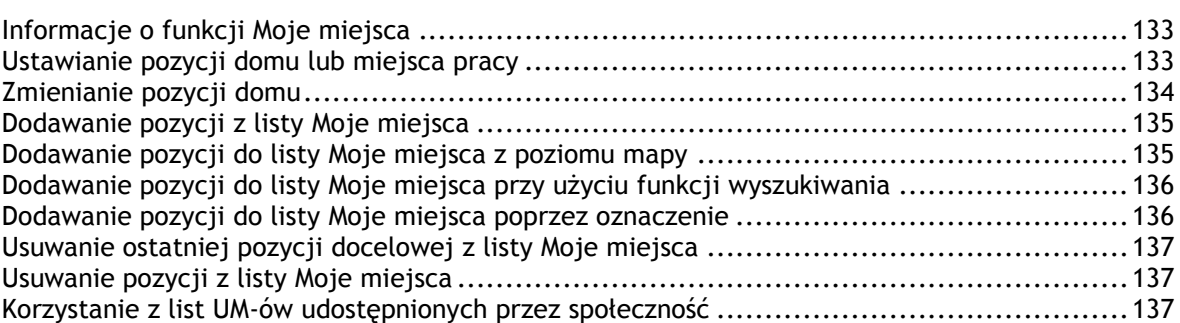

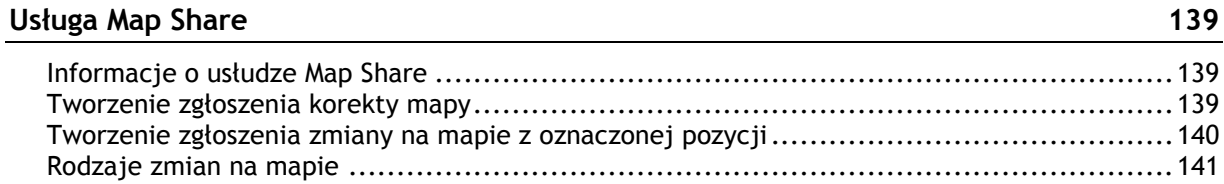

#### **[Fotoradary](#page-142-0) 143**

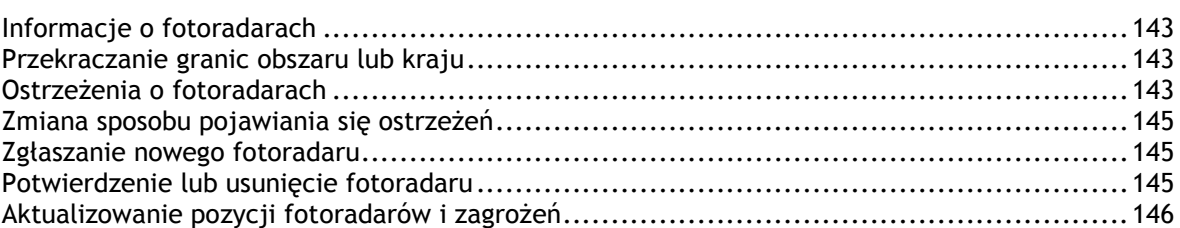

#### **[Niebezpieczne strefy](#page-146-0) 147**

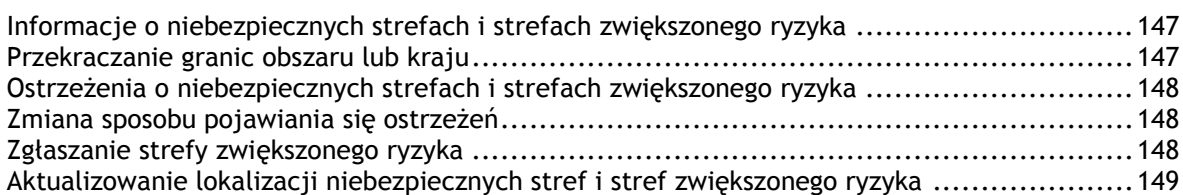

#### **[Ustawienia](#page-149-0) 150**

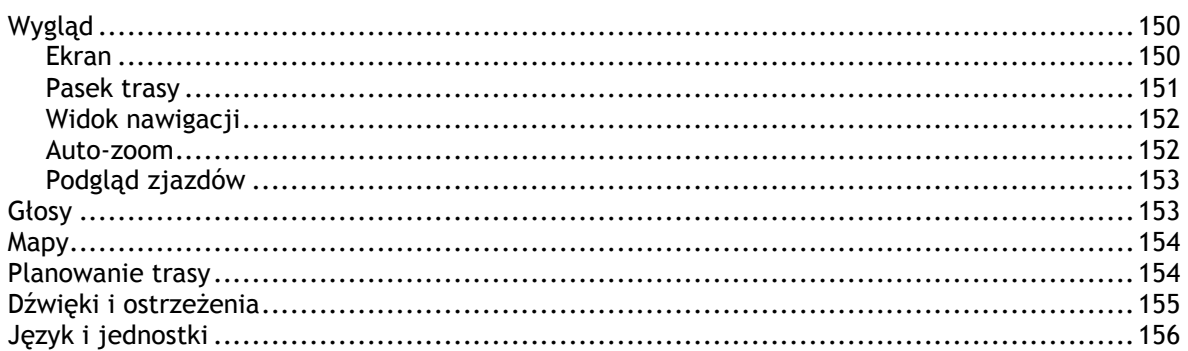

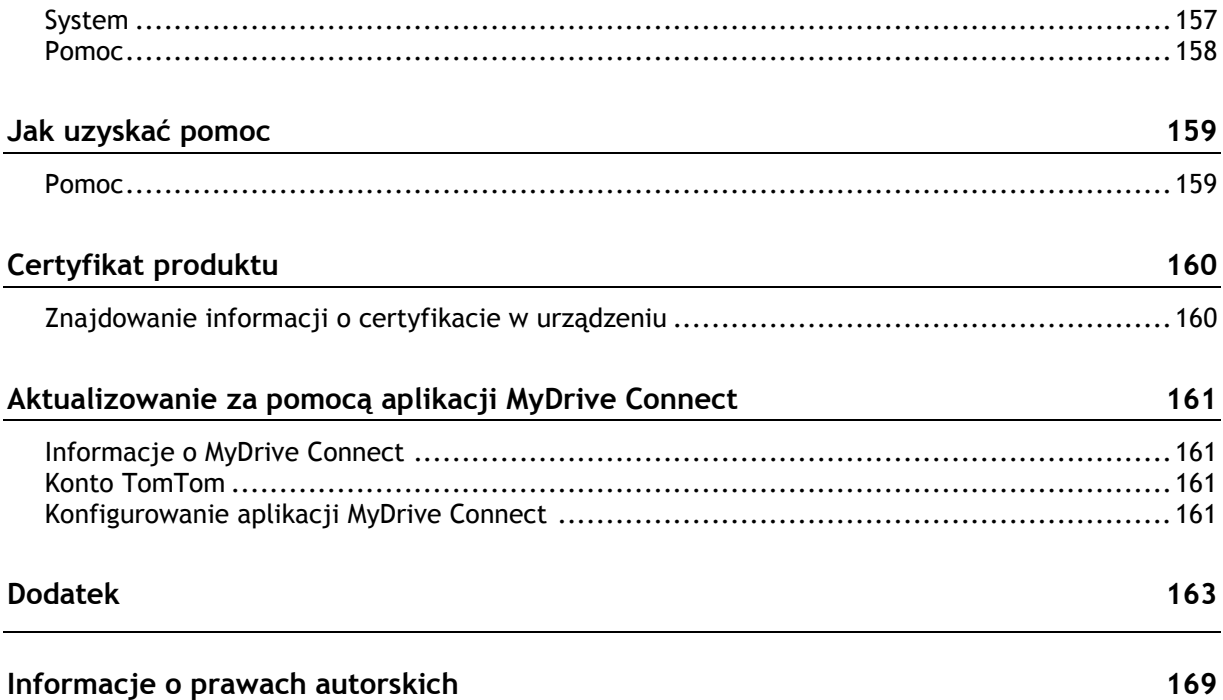

## <span id="page-6-0"></span>**Poznaj usługi nawigacyjne TomTom**

Niniejszy podręcznik użytkownika objaśnia wszystkie zagadnienia związane z TomTom Rider.

Jeśli chcesz szybko zapoznać się z najważniejszymi informacjami, polecamy lekturę rozdziału [Korzystanie z urządzenia Rider.](#page-10-0) Znajdują się tam informacje o instalacji, planowaniu ekscytującej przejażdżki oraz wszystkich głównych funkcjach urządzenia. Rozdział [Przygotowania](#page-30-0) zawiera informacje dotyczące uruchamiania, konfigurowania i ładowania urządzenia.

Następnie warto połączyć się z usługami TomTom, o których można przeczytać w rozdziale [Łączenie](#page-33-0)  [z usługami TomTom.](#page-33-0) Aby uniknąć opóźnień i dotrzeć do celu szybciej, możesz korzystać z usług TomTom nawet na trasach, które pokonujesz każdego dnia.

**Wskazówka**: dostępne są również najczęściej zadawane pytania na stronie [tomtom.com/support.](http://www.tomtom.com/support) Wybierz model produktu z listy lub wprowadź wyszukiwany zwrot.

Mamy nadzieję, że lektura oraz, co ważniejsze, korzystanie z nowego urządzenia Rider sprawi Ci wiele radości.

**Uwaga**: z urządzenia można korzystać zarówno na motocyklu, jak i w samochodzie.

## <span id="page-7-0"></span>**Nowości**

<span id="page-7-1"></span>**Nowości w tej wersji**

**Wersja 17.1**

**Rider 42, Rider 420, Rider 520**

#### **Czułość na dotyk**

Teraz można ustawić wyższą lub niższą czułość przycisków urządzenia TomTom Rider.

Aby dowiedzieć się więcej, zapoznaj się z sekcją [Czułość na dotyk](#page-28-4).

#### **Fabrycznie załadowane trasy dla motocyklistów**

Zapierające dech w piersiach trasy zostały fabrycznie załadowane do urządzenia TomTom Rider.

Aby dowiedzieć się więcej, zapoznaj się z sekcją [Nawigowanie według zapisanej trasy](#page-125-0) tego podręcznika użytkownika. Szczegółowe informacje na temat tras możesz uzyskać na stronie [tomtom.com.](http://www.tomtom.com/)

#### **We wszystkich modelach**

#### **Szybkie wyszukiwanie i Wyszukiwanie krok po kroku**

Do wyboru są teraz dwa sposoby wyszukiwania adresów i UM-ów.

Aby dowiedzieć się więcej, zapoznaj się z sekcją [Wybór sposobu wyszukiwania](#page-59-1) tego podręcznika użytkownika.

#### **Korzystanie z list UM-ów udostępnionych przez społeczność**

Teraz zaimportowane listy UM-ów przyjaznych motocyklistom udostępnionych przez społeczność mogą być stale wyświetlane na mapie.

Aby dowiedzieć się więcej, zapoznaj się z sekcją Korzystanie z list UM-[ów udostępnionych przez](#page-136-2)  [społeczność](#page-136-2) tego podręcznika użytkownika.

#### **Planowanie tras z wyprzedzeniem za pomocą MyDrive**

Teraz można zaplanować trasę na stronie MyDrive, przesłać ją do urządzenia TomTom Rider i wykonać wiele innych czynności.

Aby dowiedzieć się więcej, zapoznaj się z sekcją Synchronizowanie [za pomocą TomTom MyDrive](#page-53-0).

#### **Asystent pasa ruchu na podzielonym ekranie**

Teraz przy dojeżdżaniu do zjazdów i skrzyżowań można wyświetlić widok mapy i asystenta pasa ruchu obok siebie, na podzielonym ekranie.

Aby dowiedzieć się więcej, zapoznaj się z sekcją Asystent pasa ruchu tego podręcznika użytkownika.

#### **Szybkie zgłaszanie fotoradaru lub strefy zwiększonego ryzyka**

Teraz możesz dotknąć symbolu fotoradaru lub strefy zwiększonego ryzyka w obszarze panelu prędkości, aby zgłosić fotoradar lub strefę zwiększonego ryzyka.

Aby dowiedzieć się więcej, zapoznaj się z sekcją Zgłaszanie nowego fotoradaru lub Zgłaszanie strefy zwiększonego ryzyka w tym podręczniku.

#### **Czytanie na głos informacji o ruchu drogowym**

Teraz urządzenie odczytuje na głos informacje drogowe o zdarzeniach drogowych na trasie.

Aby dowiedzieć się więcej, zapoznaj się z sekcją **Dźwięki i ostrzeżenia tego podręcznika użytkowni**ka.

#### **Inne poprawki i udoskonalenia**

Wprowadzono różne usprawnienia wydajności i poprawki.

#### <span id="page-8-0"></span>**Filmy o produktach TomTom**

Na naszym kanale YouTube można znaleźć wiele filmów, które pozwolą zapoznać się z nowym urządzeniem TomTom Rider i innymi produktami firmy TomTom. Odwiedź stronę [www.youtube.com/user/TomTomOfficial/videos](https://www.youtube.com/user/TomTomOfficial/videos), aby dowiedzieć się więcej.

Oto łącza do kilku filmów, które możesz uznać za interesujące:

**Wskazówka**: na kanale TomTom w serwisie YouTube możesz wyszukać filmy w swoim języku.

#### **TomTom Rider**

Inspirujący film o urządzeniu Rider:

- [www.youtube.com/watch?v=kbHfzuflTF0](https://www.youtube.com/watch?v=kbHfzuflTF0)
- <https://www.youtube.com/playlist?list=PLSoQAVympWk4HbxQ-kv83xqcC-KDSbEl5>

Zobacz, jak zamontować urządzenie Rider bez zabezpieczenia antykradzieżowego: [www.youtube.com/watch?v=w0UHEIlJ060](https://www.youtube.com/watch?v=w0UHEIlJ060)

Zobacz, jak zamontować urządzenie Rider z zabezpieczeniem antykradzieżowym: [www.youtube.com/watch?v=5SE8zUasp2I](https://www.youtube.com/watch?v=5SE8zUasp2I)

Zobacz, jak uzyskać dostęp do usługi TomTom Traffic za pomocą iPhone'a: [www.youtube.com/watch?v=HIwYh5nYAok](https://www.youtube.com/watch?v=HIwYh5nYAok)

Zobacz, jak uzyskać dostęp do usługi TomTom Traffic za pomocą smartfonu z systemem Android: [www.youtube.com/watch?v=Wc3jkI-OeSM](https://www.youtube.com/watch?v=Wc3jkI-OeSM)

#### **TomTom GO**

Urządzenie Rider korzysta ze wszystkich funkcji dostępnych w urządzeniu TomTom GO. Dowiedz się więcej o serii GO tutaj:

[tomtom.dist.sdlmedia.com/Distributions/?o=5197E8C4-1943-40F0-A4E8-98A562AFAFCE](https://tomtom.dist.sdlmedia.com/Distributions/?o=5197E8C4-1943-40F0-A4E8-98A562AFAFCE) [www.youtube.com/watch?v=sSBSeYtGpuY](https://www.youtube.com/watch?v=sSBSeYtGpuY)

#### **Korzystanie z serwisu MyDrive**

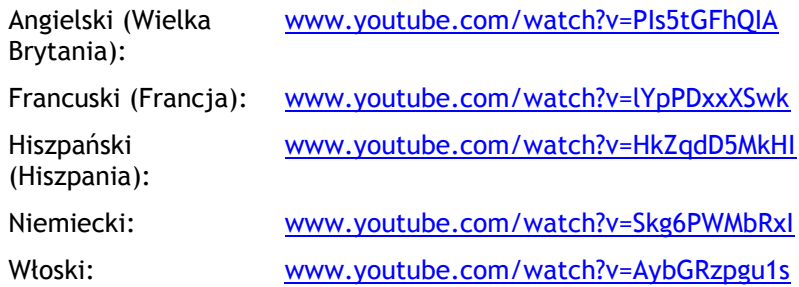

#### **TYLKO Stany Zjednoczone — aktywowanie informacji o ruchu drogowym na urządzeniach połączonych ze smartfonem**

[us.support.tomtom.com/app/content/name/Connect/page/3](https://us.support.tomtom.com/app/content/name/Connect/page/3)

#### **Nowe produkty**

TomTom Bandit (w języku angielskim): [www.youtube.com/watch?v=U2DXXwRcWyI](https://www.youtube.com/watch?v=U2DXXwRcWyI)

### <span id="page-10-0"></span>**Korzystanie z urządzenia Rider**

<span id="page-10-1"></span>**Montowanie na motocyklu**

1. Przymocuj zestaw montażowy RAM™ do motocykla.

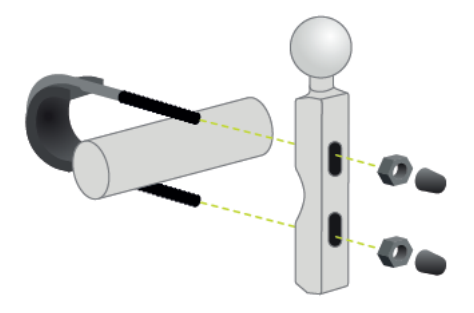

2. Do zestawu przymocuj uchwyt i podłącz przewody do instalacji elektrycznej motocykla.

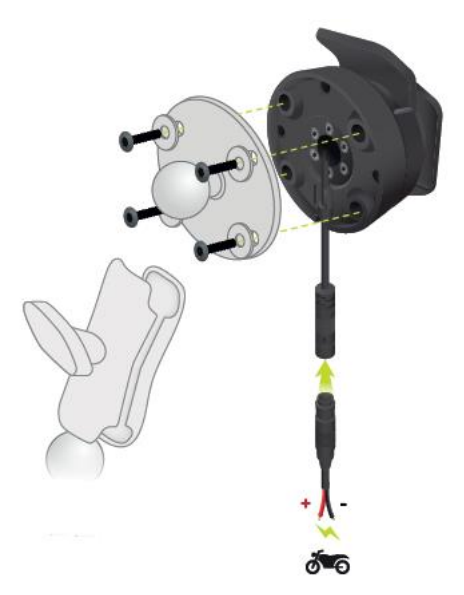

**Ważne**: czerwony styk POS (+) (dodatni) należy podłączyć do wiązki przewodów motocykla pomiędzy zapłonem a gniazdem zasilania +12V akumulatora motocykla. Czarny styk NEG (-) (ujemny) należy podłączyć do wiązki przewodów motocykla pomiędzy zapłonem a uziemieniem (GND) akumulatora. Podłącz do punktu o napięciu 12V, który można wyłączyć za pomocą zapłonu, np. do obwodu świateł.

Mocując zestaw montażowy na motocyklu, należy stosować się do poniższych wskazówek:

- W razie wątpliwości dotyczących samodzielnego montażu zestawu, poproś o pomoc fachowca.
- Jeśli zdecydujesz się na samodzielną instalację zestawu montażowego pamiętaj, że uchwyt Active Dock jest wyposażony we wbudowany bezpiecznik. Oznacza to, że nie musisz dodawać kolejnego bezpiecznika podczas podłączania urządzenia do akumulatora motocykla.
- Sprawdź, czy zestaw nie zakłóca działania żadnych elementów sterujących motocykla.
- Zawsze używaj odpowiednich narzędzi. Użycie nieodpowiednich narzędzi może spowodować uszkodzenia lub zniszczenie zestawu montażowego.
- Nie dokręcaj nakrętek ani śrub na siłę. Możesz w ten sposób połamać części zestawu montażowego lub uszkodzić kierownicę.
- Jeżeli używasz śruby typu U, pamiętaj o założeniu gumowych nakładek na odsłoniętą część gwintu.

**Ważne**: nie odpowiadamy za uszkodzenia powstałe w wyniku samodzielnych modyfikacji, nieprawidłowej instalacji, zagrożeń na drogach lub wypadku. Firmy RAM i TomTom nie odpowiadają za obrażenia, straty lub szkody bezpośrednie lub wtórne będące następstwem nieprawidłowej instalacji lub braku umiejętności właściwego użytkowania produktu. Przed rozpoczęciem użytkowania użytkownik powinien ocenić zdatność produktu do jego konkretnego użycia. Użytkownik ponosi wszelkie ryzyko i odpowiedzialność związaną z użytkowaniem zestawu montażowego.

3. Umieść urządzenie TomTom Rider w uchwycie.

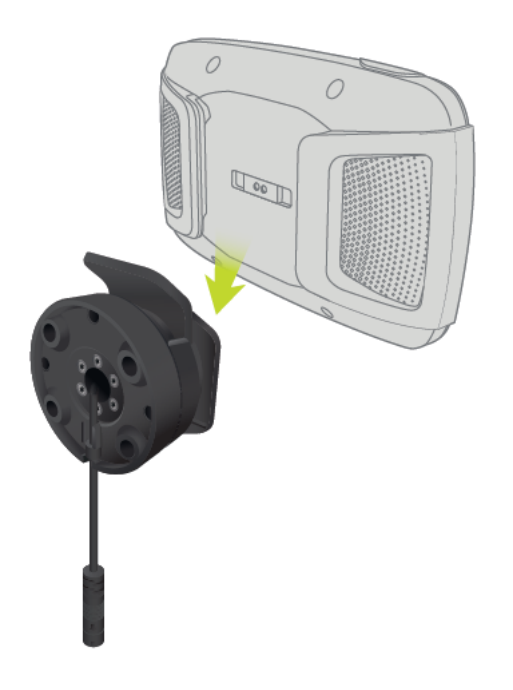

4. Wyreguluj uchwyt w zakresie 90 stopni, aby ustawić urządzenie w wybranej pozycji.

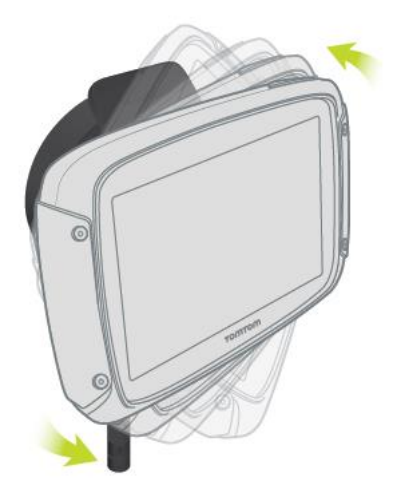

#### <span id="page-12-0"></span>**Korzystanie z zabezpieczenia antykradzieżowego**

Jeśli w opakowaniu znajduje się zabezpieczenie antykradzieżowe, to składa się ono z dwóch części:

- Zamek RAM do uchwytu. Zamek ten uniemożliwia odkręcenie ramienia RAM od motocykla.
- Zamek do samego urządzenia TomTom Rider. Zamek ten uniemożliwia odłączenie urządzenia TomTom Rider od stacji dokującej.

**Ważne**: do obu zamków są dołączone klucze, które należy mieć zawsze przy sobie!

Aby skorzystać z zabezpieczenia antykradzieżowego, wykonaj poniższe czynności:

1. Zablokuj uchwyt montażowy RAM na motocyklu, jak pokazano poniżej.

**Uwaga**: należy użyć dłuższych śrub dołączonych do zamka urządzenia Rider.

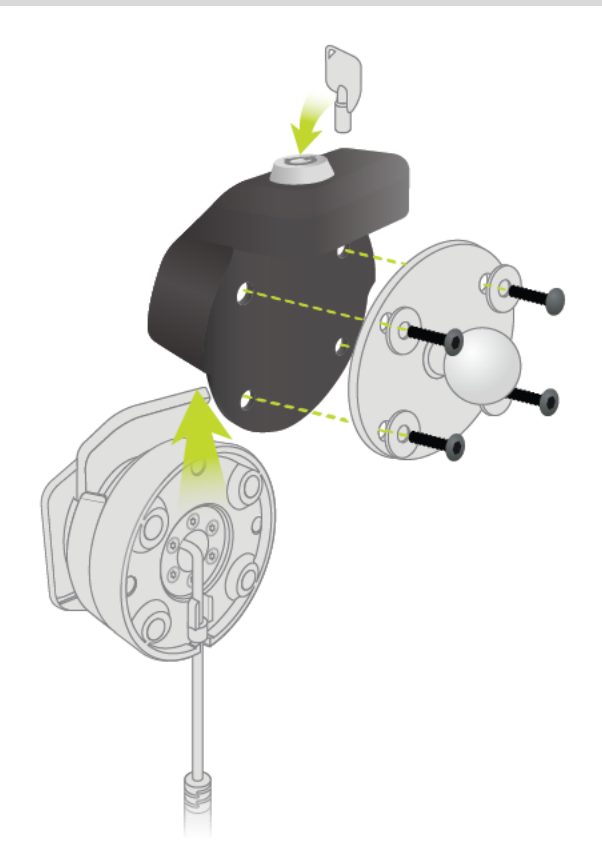

2. Zablokuj urządzenie TomTom Rider, aby nie dało się go odłączyć od uchwytu. Odkręć pokrętło przy ramieniu RAM i zamocuj zamek RAM.

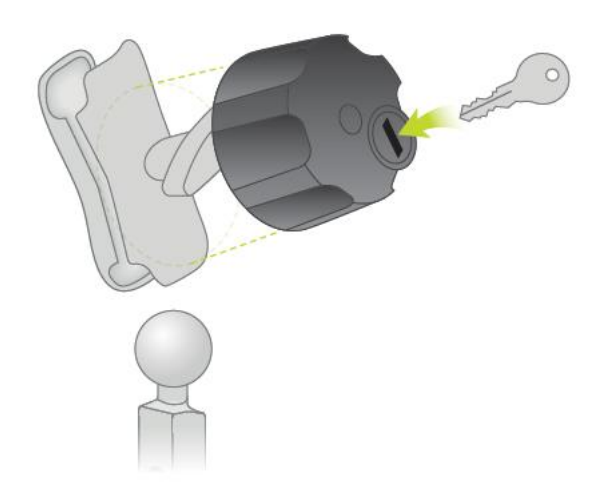

#### <span id="page-13-0"></span>**Montaż w samochodzie**

Jeśli zestaw zawiera uchwyt samochodowy, za jego pomocą zamocuj urządzenie TomTom Rider w pojeździe. Przed zainstalowaniem urządzenia Rider przeczytaj instrukcje dotyczące [jego](#page-30-1)  [umiejscowienia.](#page-30-1)

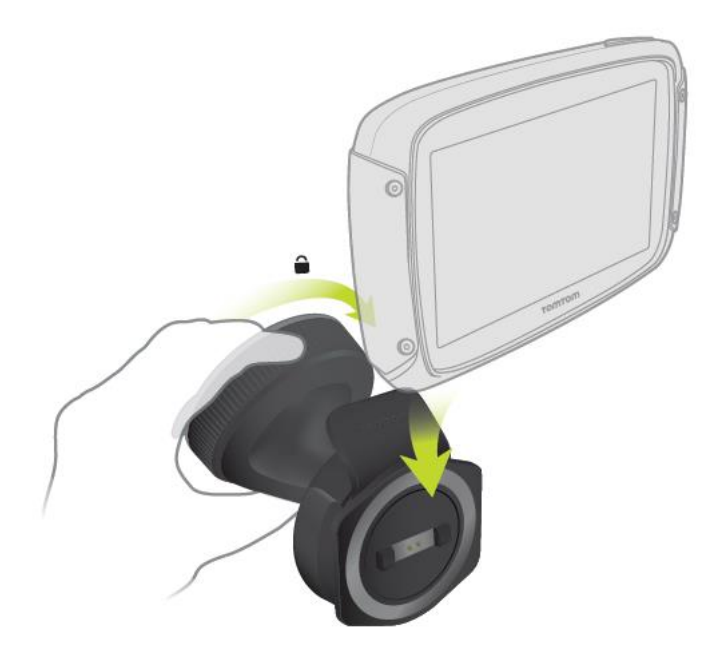

Jeśli zestaw zawiera uchwyt samochodowy, aby zamocować urządzenie Rider, wykonaj następujące czynności:

1. Podłącz znajdujący się w zestawie kabel USB do uchwytu.

**Uwaga**: należy korzystać WYŁĄCZNIE z kabla USB dołączonego do urządzenia Rider. Inne przewody USB mogą nie działać.

2. Podłącz kabel USB do jednego z dwóch gniazd USB ładowarki i wepnij całość do źródła zasilania w desce rozdzielczej.

- 3. Wybierz odpowiednio gładkie miejsce na przedniej lub bocznej szybie i zamocuj urządzenie TomTom Rider.
- 4. Upewnij się, że przyssawka uchwytu i przednia szyba w samochodzie są czyste i suche.
- 5. Mocno przyciśnij przyssawkę uchwytu do przedniej szyby.
- 6. Przekręć w prawo zacisk znajdujący się blisko podstawy uchwytu, dopóki się nie zablokuje.
- 7. Umieść urządzenie Rider w uchwycie i sprawdź, czy zablokowało się na swoim miejscu.

**Wskazówka**: szybka ładowarka dwufunkcyjna umożliwia jednoczesne ładowanie urządzenia i smartfona.TomTom Rider

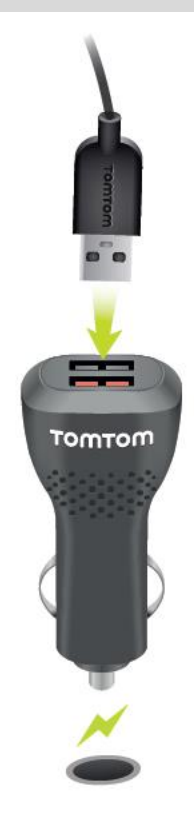

#### <span id="page-14-0"></span>**Połączenia Bluetooth**

Twoje urządzenie TomTom Rider korzysta z komunikacji Bluetooth do nawiązania połączenia ze smartfonem lub zestawem słuchawkowym.

W menu głównym wybierz opcję **Ustawienia**, a następnie **Połączenia Bluetooth**.

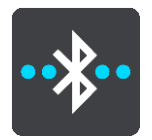

Możesz wybrać następujące połączenia Bluetooth:

**Wskazówka**: aby ułatwić wyszukiwanie urządzenia podczas łączenia się przy użyciu technologii Bluetooth, możesz [nadać urządzeniu unikalną nazwę](#page-15-0).

#### **Zestaw słuchawkowy**

Zestaw słuchawkowy umożliwia połączenie zestawu słuchawkowego Bluetooth z urządzeniem. Wybierz opcję **Zestaw słuchawkowy**, a następnie opcję **Wyszukaj zestaw słuchawkowy** i postępuj zgodnie z instrukcjami.

Patrz także: [Łączenie z zestawem słuchawkowym](#page-15-1).

#### **Dzwonienie z zestawem głośnomówiącym**

Użyj funkcji dzwonienia z zestawem głośnomówiącym, aby odbierać połączenia przychodzące, korzystając z urządzenia. Wybierz opcję **Dzwonienie z zestawem głośnomówiącym**, a następnie opcję **Wyszukaj telefon** i postępuj zgodnie z instrukcjami.

Patrz także: [Odbieranie połączeń przez zestaw głośnomówiący](#page-17-1).

#### **Sieć**

Połącz urządzenie z usługami TomTom, korzystając z połączenia Bluetooth w smartfonie. Wybierz opcję **Sieć**, a następnie wybierz telefon lub wyszukaj go i postępuj zgodnie z instrukcjami.

Patrz także: [Łączenie z usług](#page-33-0)ami TomTom.

#### <span id="page-15-0"></span>**Zmiana nazwy urządzenia**

Możesz nadać urządzeniu unikalną nazwę Bluetooth, aby ułatwić jego wyszukiwanie podczas nawiązywania połączenia ze smartfonem za pośrednictwem funkcji Bluetooth. Możesz zmienić nazwę Bluetooth, wykonując następujące czynności:

#### **W menu Ustawienia**

1. W menu głównym wybierz opcję **Ustawienia**.

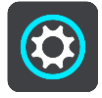

2. Wybierz pozycję **Połączenia Bluetooth**.

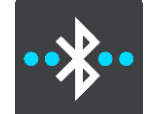

3. Wybierz przycisk menu podręcznego.

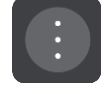

- 4. Wybierz pozycję **Zmień nazwę urządzenia**. Klawiatura zostanie wyświetlona na ekranie.
- 5. Wprowadź nową nazwę urządzenia.
- 6. Wybierz opcję **Zmień nazwę**, aby zapisać nową nazwę.

#### **Podczas udostępniania śladu lub przesyłania śladu za pomocą funkcji Bluetooth**

Podczas udostępniania śladów lub przesyłania śladów za pomocą funkcji Bluetooth wyświetlana jest nazwa Bluetooth urządzenia. Wybierz nazwę Bluetooth w celu wyświetlenia klawiatury ekranowej. Wpisz nową nazwę dla Twojego urządzenia i wybierz opcję **Zmień nazwę**, aby zapisać nową nazwę.

#### <span id="page-15-1"></span>**Łączenie z zestawem słuchawkowym**

Zalecamy używanie z urządzeniem TomTom Rider zestawu słuchawkowego, który umożliwi wyraźne słyszenie instrukcji mówionych oraz słyszenie dźwięków ostrzeżeń odtwarzanych przez urządzenie Rider. Zestawu słuchawkowego można również używać do wykonywania połączeń [w trybie](#page-17-1)  [głośnomówiącym.](#page-17-1) Pozwoli to na bezpieczne korzystanie z urządzenia Rider. Więcej informacji i pełna lista zgodnych zestawów słuchawkowych znajdują się w sekcji Kompatybilne zestawy [słuchawkowe](https://pl.support.tomtom.com/app/answers/detail/a_id/19067).

**Uwaga**: aby korzystać z funkcji dzwonienia z zestawem głośnomówiącym, należy najpierw podłączyć zestaw słuchawkowy.

Poniższe instrukcje opisują sposób podłączenia zestawu słuchawkowego Bluetooth®:

- 1. Sprawdź, czy zestaw słuchawkowy jest w pełni naładowany (do ładowania służy ładowarka dostarczona wraz z zestawem).
- 2. Włącz zestaw słuchawkowy i upewnij się, że urządzenie jest wykrywalne, postępując zgodnie z jego instrukcją obsługi.
- 3. W menu głównym wybierz opcję **Ustawienia**.
- 4. Wybierz pozycję **Połączenia Bluetooth**.

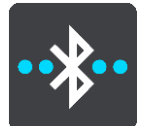

- 5. Wybierz opcję **Zestaw słuchawkowy**, a następnie opcję **Wyszukaj zestaw słuchawkowy** i postępuj zgodnie z instrukcjami, aby ustanowić połączenie.
- 6. Przymocuj zestaw słuchawkowy do kasku.

Sprawdź, czy mikrofon jest prawidłowo ustawiony. Aby uzyskać najlepsze rezultaty, nie ustawiaj mikrofonu dokładnie naprzeciw ust, ale trochę z boku.

Obraz elementów typowego zestawu słuchawkowego przedstawiono poniżej:

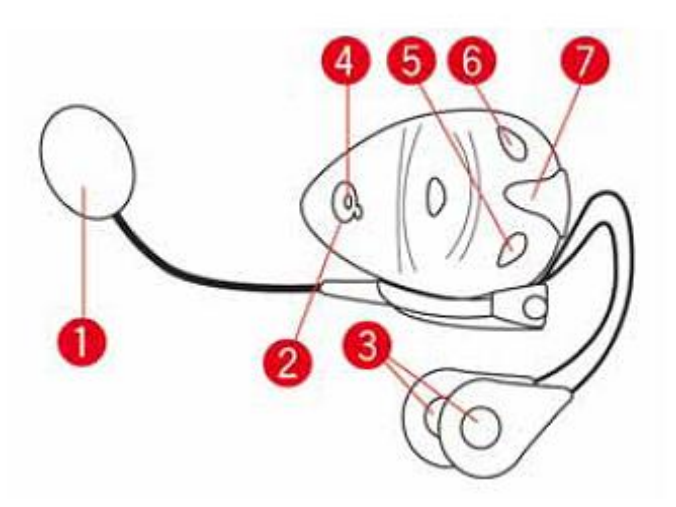

- 1. Mikrofon
- 2. Przycisk zasilania (On/Off)
- 3. Głośniki
- 4. Dioda LED
- 5. Ciszej
- 6. Głośniej
- 7. Złącze ładowania

**Ważne**: podczas korzystania z zestawu słuchawkowego sterowanie głośnością może być niedostępne, jeśli zestaw nie obsługuje zdalnego sterowania głośnością. W takim przypadku do zmiany poziomu głośności należy użyć przycisku na zestawie słuchawkowym.

#### <span id="page-17-0"></span>**Podłączanie i odłączanie telefonu**

Możesz wykorzystać smartfon do wykonywania i odbierania [połączeń w trybie głośnomówiącym](#page-17-1) z urządzenia TomTom Rider. Pozwoli to na bezpieczne korzystanie z urządzenia Rider.

#### **Nawiązywanie po raz pierwszy połączenia z telefonem za pomocą funkcji Bluetooth**

**Uwaga**: aby korzystać z funkcji dzwonienia z zestawem głośnomówiącym, należy najpierw [podłączyć zestaw słuchawkowy](#page-15-1).

- 1. Włącz funkcję Bluetooth w telefonie i upewnij się, że jest on widoczny dla innych urządzeń.
- 2. W menu głównym wybierz opcję **Ustawienia**.
- 3. Wybierz pozycję **Połączenia Bluetooth**.

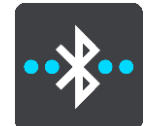

- 4. Wybierz opcję **Dzwonienie z zestawem głośnomówiącym**.
- 5. Jeśli zestaw słuchawkowy nie jest jeszcze podłączony, dotknij przycisku **Wyszukaj zestaw słuchawkowy** i postępuj zgodnie z instrukcjami, aby ustanowić połączenie.
- 6. Dotknij przycisku **Wyszukaj telefon** i postępuj zgodnie z instrukcjami, aby ustanowić połączenie.

Jeśli telefon jest podłączony, urządzenie Rider importuje historię połączeń i kontakty z telefonu.

#### **Odłączanie telefonu**

Aby odłączyć telefon, wykonaj następujące czynności:

- **Wyłącz funkcję Bluetooth w telefonie.**
- Wyłącz lub zresetuj urządzenie Rider.
- Wybierz opcję **Połączenia Bluetooth** w menu Ustawienia. Wybierz opcję **Dzwonienie z zestawem głośnomówiącym**, a następnie wybierz swój telefon. Wybierz opcję **Odłącz**, aby odłączyć urządzenie od telefonu.

Twoje kontakty i historia połączeń są tymczasowo przechowywane w urządzeniu Rider i zostaną automatycznie usunięte po upływie 10 minut od odłączenia telefonu. Po wyłączeniu lub zresetowaniu urządzenia Rider kontakty i historia połączeń zostaną usunięte natychmiast.

#### **Ponowne podłączanie telefonu**

Telefon połączy się automatycznie po włączeniu urządzenia Rider i uruchomieniu funkcji Bluetooth w telefonie. Urządzenie Rider ponownie zaimportuje historię połączeń i kontakty z telefonu łącznie ze wszystkimi aktualizacjami.

#### <span id="page-17-1"></span>**Dzwonienie z zestawem głośnomówiącym**

Możesz odbierać połączenia przychodzące i nawiązywać połączenia z osobami z listy kontaktów Twojego telefonu i z listy ostatnich kontaktów. Po połączeniu telefonu z urządzeniem TomTom Rider lista kontaktów jest wyświetlana na urządzeniu Rider.

Aby telefonować w trybie głośnomówiącym, najpierw należy podłączyć zestaw słuchawkowy i [telefon](#page-17-0) do urządzenia Rider.

#### **Odbieranie połączenia przychodzącego**

Na ekranie wybierz zielony przycisk, aby odebrać połączenie.

**Wskazówka**: synchronizacja wszystkich kontaktów zajmuje parę chwil, dlatego zaraz po ukończeniu konfiguracji identyfikator dzwoniącego może być niewidoczny.

#### **Kończenie lub odrzucanie połączenia przychodzącego**

Na ekranie wybierz czerwony przycisk, aby odrzucić połączenie.

#### **Telefonowanie w trybie głośnomówiącym do osób z listy ostatnich kontaktów**

1. W menu głównym wybierz opcję **Telefon**.

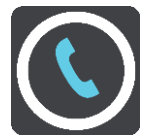

Ostatnie kontakty zostaną wyświetlone w urządzeniu Rider.

- 2. Wybierz pozycję z listy ostatnich kontaktów. Kontakt i numer telefonu zostaną wyświetlone w urządzeniu Rider.
- 3. Aby wykonać połączenie do wybranego kontaktu, naciśnij przycisk telefonu.
- 4. Aby zakończyć połączenie, naciśnij czerwony przycisk.

#### **Telefonowanie w trybie głośnomówiącym do osób z listy kontaktów**

1. W menu głównym wybierz opcję **Telefon**.

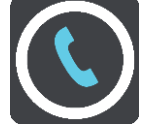

Kontakty z telefonu zostaną wyświetlone w urządzeniu Rider.

2. Wybierz opcję **Dotknij tutaj, aby wyszukać kontakty** znajdującą się na górze listy ostatnich kontaktów.

Lista kontaktów zostanie wyświetlona w urządzeniu Rider.

3. Wybierz kontakt z listy lub wybierz opcję **Podaj nazwę kontaktu**, aby wybrać kontakt.

**Uwaga**: wyszukiwana jest jedynie pierwsza część wpisywanej nazwy, na przykład wpisując "ski" znajdziemy kontakt o nazwie "skibicki", ale nie "kowalski".

Kontakt i numer telefonu zostaną wyświetlone w urządzeniu Rider.

- 4. Aby wykonać połączenie do wybranego kontaktu, naciśnij przycisk telefonu.
- 5. Aby zakończyć połączenie, naciśnij czerwony przycisk.

#### <span id="page-18-0"></span>**Przyciski nawigacyjne**

W [widoku mapy](#page-37-1) lub [widoku nawigacji](#page-39-0) wybierz przycisk menu głównego, aby otworzyć menu główne.

Następujące przyciski nawigacyjne są dostępne w menu głównym:

**Uwaga**: nie wszystkie funkcje są obsługiwane przez wszystkie urządzenia.

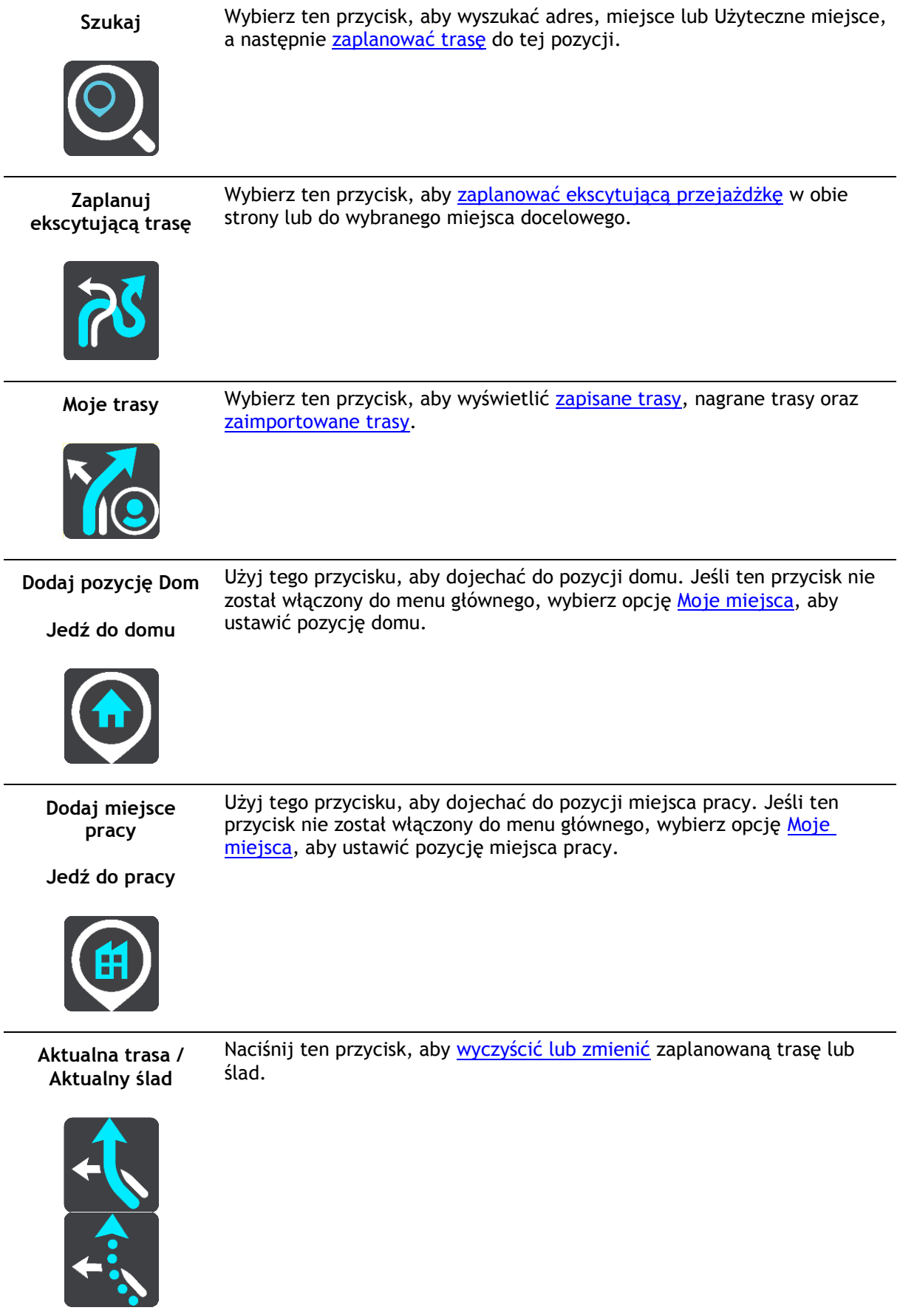

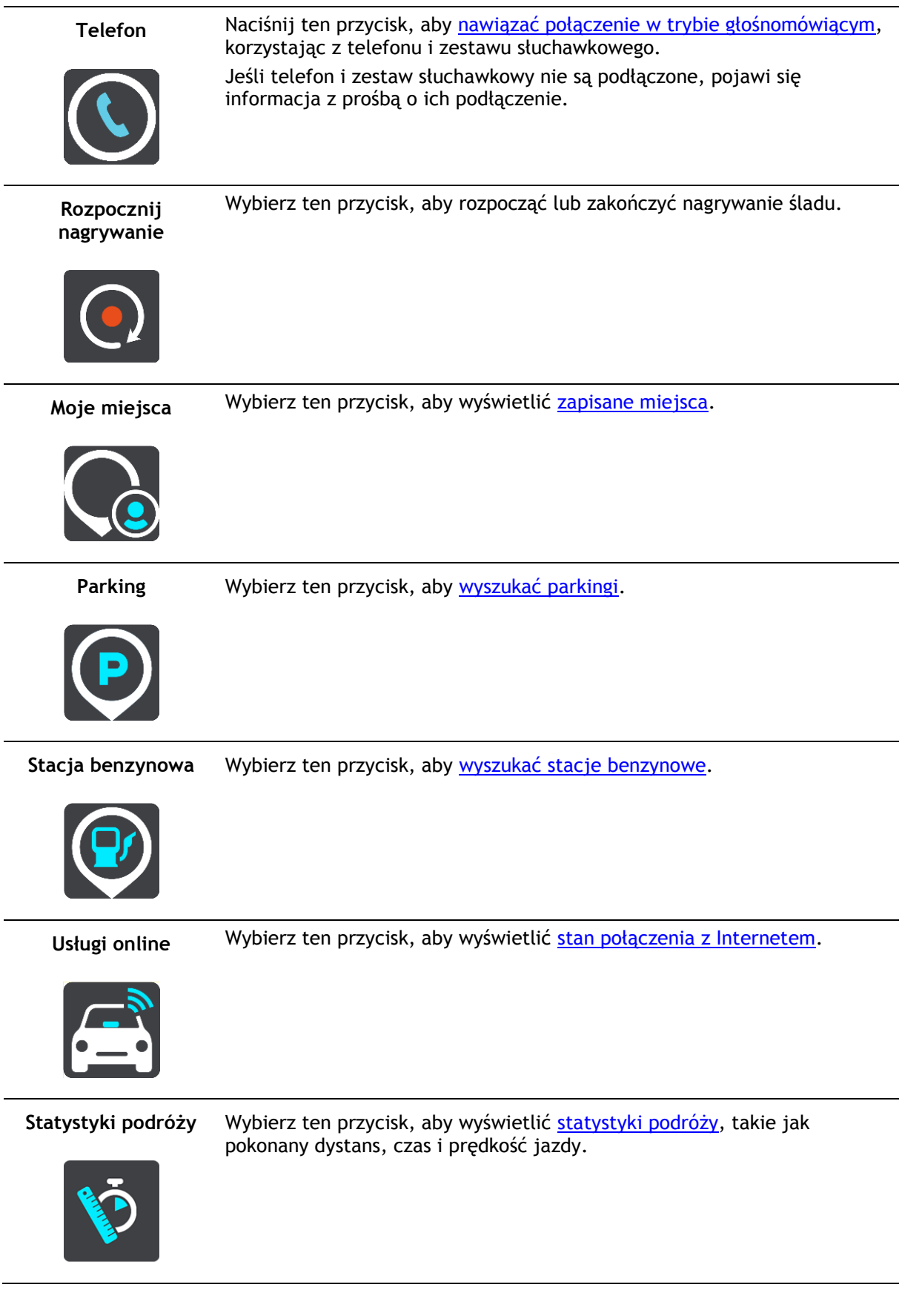

#### <span id="page-21-0"></span>**Klawiatura z ułatwioną obsługą w rękawicach**

#### **Włączanie klawiatury z ułatwioną obsługą w rękawicach**

Klawiatura z ułatwioną obsługą w rękawicach ma duże przyciski umożliwiające obsługę urządzenia w rękawicach motocyklowych.

Aby dowiedzieć się, jak włączać różne układy klawiatury, zapoznaj się z częścią [Wprowadzanie](#page-60-2)  [zwrotów wyszukiwania.](#page-60-2)

#### **Korzystanie z klawiatury z ułatwioną obsługą w rękawicach**

Na przykładzie klawisza "pqrs" wykonaj następujące czynności:

1. Dotknij jeden raz klawisza "pqrs", aby wybrać pierwszą literę "p".

**Wskazówka**: aby zaznaczyć kolejną literę przypisaną do tego samego klawisza, na przykład "p", a następnie "r", należy odczekać pół sekundy pomiędzy wybraniem jednej i drugiej litery.

- 2. W krótkich odstępach dotknij dwukrotnie klawisza "pqrs", aby wybrać drugą literę, na przykład "q".
- 3. W krótkich odstępach dotknij trzykrotnie klawisza "pqrs", aby wybrać trzecią literę, na przykład  $, r".$
- 4. W krótkich odstępach dotknij czterokrotnie klawisza "pqrs", aby wybrać czwartą literę, na przykład "s".

Jeśli w rękawicach nadal trudno jest wybierać litery, wykonaj następujące czynności:

- 1. [Naciśnij i przytrzymaj](#page-44-1) klawisz, na przykład "def". Po dotknięciu klawisza zostanie wyświetlona pierwsza litera, w tym przypadku "d".
- 
- 2. Poczekaj na pojawienie się menu podręcznego. 3. Z menu podręcznego wybierz znak, na przykład "f".
- 4. Wybrany znak "f" zastąpi wcześniej wyświetlony znak "d".

#### **Dostępne klawisze**

W urządzeniu TomTom Traffic przedstawione poniżej strzałki są dostępne zarówno w orientacji pionowej, jak i poziomej.

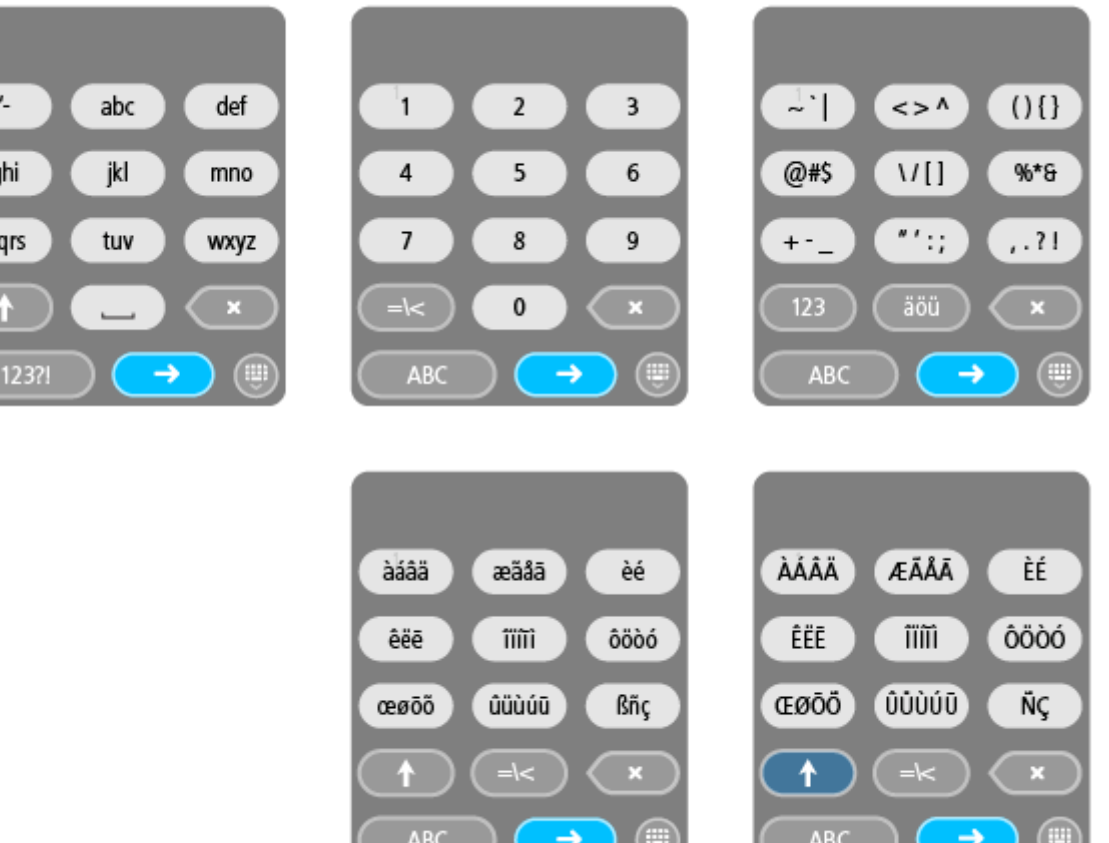

#### <span id="page-22-0"></span>**Planowanie ekscytującej trasy**

Za pomocą przycisku Zaplanuj ekscytującą trasę można na miejscu wytyczać interesujące trasy przejażdżek. Jest to szczególnie przydatne, gdy użytkownik ma trochę wolnego czasu i szuka prostego sposobu na zaplanowanie ekscytującej przejażdżki.

Ekscytująca trasa to taka, która zawiera interesujące lub wymagające drogi i, jeżeli to możliwe, omija drogi ekspresowe. Można wybrać poziom krętości drogi oraz liczbę wzniesień.

**Wskazówka**: ponieważ opcja Zaplanuj ekscytującą trasę służy do błyskawicznego wyznaczania trasy, ekscytujących tras nie można zapisać na liście Moje trasy.

**Wskazówka**: dla ekscytujących tras domyślnie ustawiono podróż w obie strony, ale można również wyznaczyć trasę do miejsca docelowego.

#### <span id="page-22-1"></span>**Planowanie ekscytującej przejażdżki w obie strony z wykorzystaniem postojów**

Jeśli chcesz po prostu wyruszyć na przejażdżkę, opcja **Zaplanuj ekscytującą trasę** umożliwia zaplanowanie trasy w obie strony, która poprowadzi z aktualnej pozycji przez najciekawsze drogi i wybrane postoje. Aby utworzyć ekscytującą trasę, wybierz przynajmniej jeden postój.

1. Wybierz przycisk menu głównego, aby otworzyć menu główne.

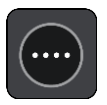

2. Wybierz opcję **Zaplanuj ekscytującą trasę**.

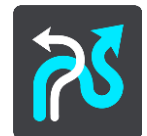

Zostanie otwarty widok mapy.

- 3. [Przesuń mapę](#page-44-1) i przybliż ją, aby zobaczyć miejsce, przez które chcesz przejechać.
- 4. Utwórz postój, dotykając szybko mapy. Urządzenie Rider zaplanuje ekscytującą przejażdżkę z uwzględnieniem wybranych punktów.

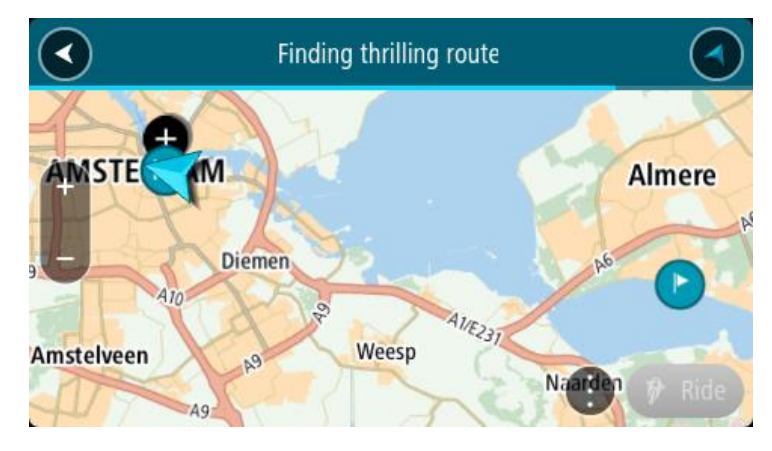

**Wskazówka**: kierunek przejażdżki w obie strony jest wybierany losowo. Jeśli na trasie znajdują się przynajmniej 2 postoje, możesz zmienić kierunek podróży, przestawiając kolejność postojów. Strzałki wskazują kierunek podróży na zaplanowanej trasie.

5. Jeśli chcesz dodać więcej postojów do trasy, przesuń mapę i wybierz więcej postojów. Urządzenie Rider zaplanuje ekscytującą przejażdżkę z uwzględnieniem wybranych postojów.

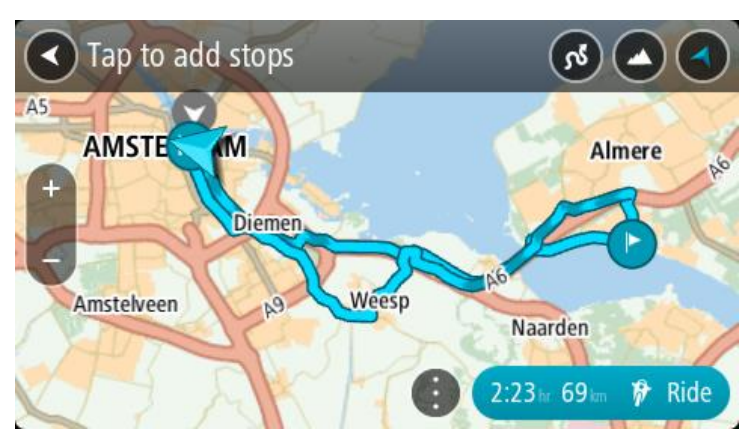

**Wskazówka**: wybierz przycisk menu podręcznego, aby zmienić kolejność postojów.

- 6. Wybierz poziom krętości drogi oraz liczbę wzniesień na trasie ekscytującej przejażdżki.
	- Dotknij przycisku , aby wybrać jedno z trzech ustawień dla zakrętów.

. Dotknij przycisku , aby wybrać jedno z trzech ustawień dla wzniesień.

Urządzenie Rider zaplanuje ekscytującą przejażdżkę prowadzącą przez kręte drogi, wzniesienia i wybrane postoje.

7. Po zaplanowaniu ekscytującej trasy wybierz przycisk **Jedź**.

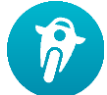

Trasa zostanie wyświetlona w widoku mapy i rozpocznie się nawigacja po wyznaczonych drogach. Po rozpoczęciu jazdy zostanie automatycznie wyświetlony widok nawigacji.

<span id="page-24-0"></span>**Planowanie ekscytującej przejażdżki do miejsca docelowego**

Korzystając z mapy, możesz zaplanować trasę do miejsca docelowego. Trasa z aktualnej pozycji do miejsca docelowego zostanie poprowadzona najciekawszymi drogami.

**Wskazówka**: możesz również [zaplanować trasę do miejsca docelowego](#page-69-0), wybierając jako typ trasy opcję **Kręta trasa**.

1. Wybierz przycisk menu głównego, aby otworzyć menu główne.

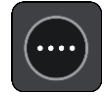

2. Wybierz opcję **Zaplanuj ekscytującą trasę**.

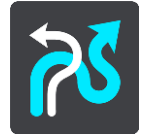

Zostanie otwarty widok mapy.

3. Wybierz pozycję, naciskając i przytrzymując ekran przez około jedną sekundę.

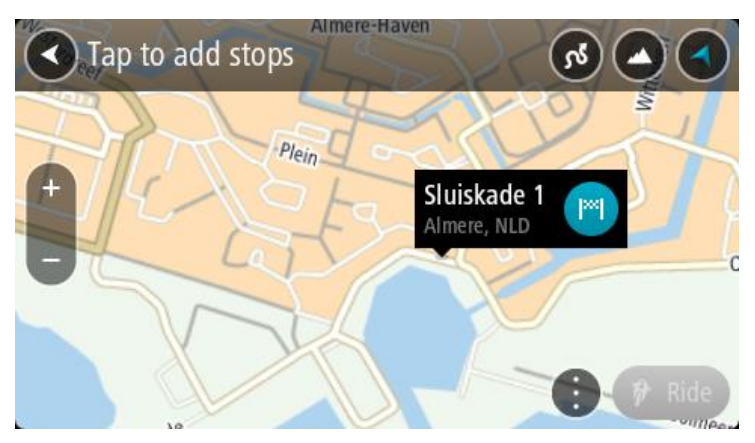

4. Wybierz przycisk miejsca docelowego.

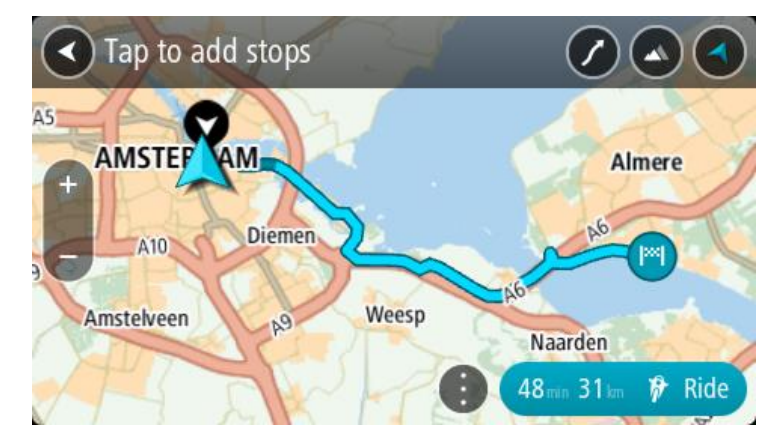

Urządzenie Rider zaplanuje ekscytującą trasę do wybranego miejsca docelowego.

5. Jeśli chcesz dodać więcej postojów do trasy, przesuń mapę i wybierz więcej postojów. Urządzenie Rider zaplanuje ekscytującą trasę do wybranego miejsca docelowego z uwzględnieniem zaplanowanych postojów.

**Wskazówka**: wybierz przycisk menu podręcznego, aby zmienić kolejność postojów.

- 6. Wybierz poziom krętości drogi oraz liczbę wzniesień na trasie ekscytującej przejażdżki.
	- Dotknij przycisku , aby wybrać jedno z trzech ustawień dla zakrętów.
	- Dotknij przycisku , aby wybrać jedno z trzech ustawień dla wzniesień.

Urządzenie Rider zaplanuje ekscytującą trasę prowadzącą przez kręte drogi i wzniesienia do wybranego miejsca docelowego.

7. Po zaplanowaniu ekscytującej trasy wybierz przycisk **Jedź**.

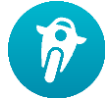

Trasa zostanie wyświetlona w widoku mapy i rozpocznie się nawigacja po wyznaczonych drogach. Po rozpoczęciu jazdy zostanie automatycznie wyświetlony widok nawigacji.

#### <span id="page-25-0"></span>**Przeglądanie statystyk podróży**

Na urządzeniu Rider możesz przeglądać statystyki podróży, takie jak pokonany dystans, czas i prędkość jazdy.

Aby wyświetlić statystyki podróży, w menu głównym wybierz opcję **Statystyki podróży**.

Wybierz jedną z trzech kart, aby wyświetlić odpowiednio statystyki dla danego dnia, bieżącej podróży oraz statystyki łączne.

**Wskazówka**: statystyki **Łączne** są zbierane od momentu pierwszego uruchomienia urządzenia po jego zakupie.

**Wskazówka**: w zapisie dużych dystansów znajduje się kropka, na przykład dystans 20047,64 kilometrów jest wyświetlany jako 20.047,6 km.

#### **Statystyki bieżącej przejażdżki**

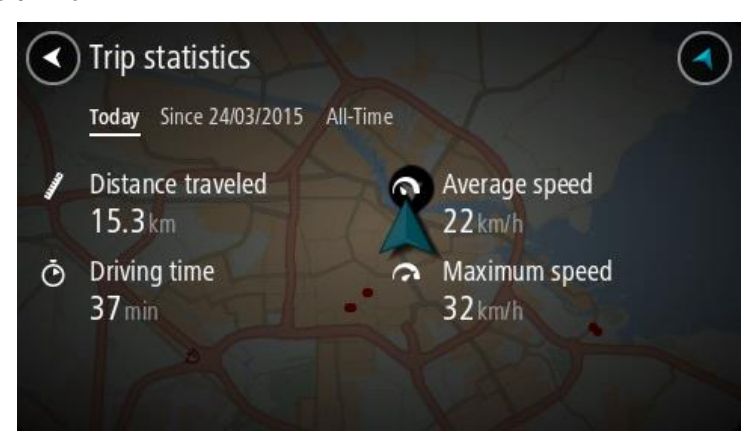

Aby wyświetlić statystyki przejażdżki, na której właśnie jesteś, wybierz kartę **Od --/--/--** .

Aby rozpocząć nową przejażdżkę, wybierz przycisk **Wyczyść trasę**, jak podczas zerowania drogomierza w samochodzie.

Jeśli nie dotkniesz przycisku **Wyczyść trasę** po zatrzymaniu motocykla, statystyki będą cały czas naliczane, gdy motocykl z powrotem ruszy w trasę. Oznacza to, że można uzyskać precyzyjne statystyki dotyczące wyjazdów trwających kilka dni lub składających się z wielu przejażdżek w ciągu jednego dnia.

**Ważne**: po przywróceniu ustawień fabrycznych karta statystyk ogólnych zostanie wyzerowana!

#### <span id="page-26-0"></span>**Korzystanie z szybkich ustawień**

Szybkie ustawienia ułatwiają korzystanie z szeregu ustawień w przypadku korzystania z urządzenia w rękawicach.

Korzystając z szybkich ustawień, można:

- Włączać i wyłączać instrukcje głosowe.
- Wyciszać dźwięki.
- Przełączać między jaśniejszymi a ciemniejszymi kolorami.
- Regulować głośność instrukcji.

Więcej informacji można znaleźć w sekcjach Pozostałe przyciski i [Regulacja głośności](#page-44-0).

**Ważne**: podczas korzystania z zestawu słuchawkowego sterowanie głośnością może być niedostępne, jeśli zestaw nie obsługuje zdalnego sterowania głośnością. W takim przypadku do zmiany poziomu głośności należy użyć przycisku na zestawie słuchawkowym.

Aby skorzystać z szybkich ustawień, w menu głównym wybierz przycisk szybkich ustawień, widok [mapy](#page-39-0) lub [widok nawigacji.](#page-39-0)

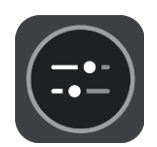

Zostanie wyświetlony ekran z dużymi przyciskami i regulacją głośności, jak pokazano poniżej:

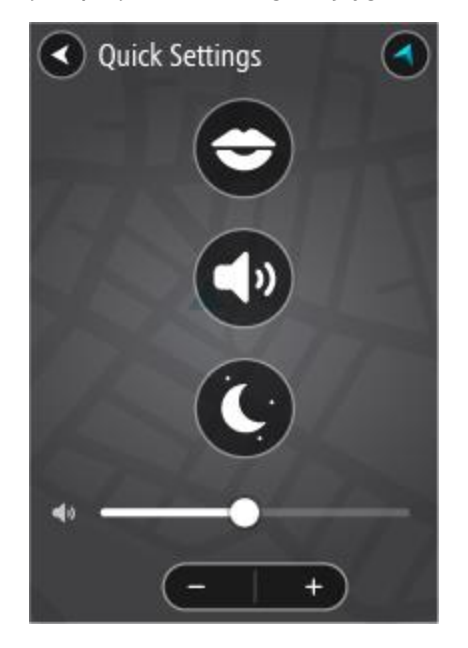

**Wskazówka**: z założonymi rękawicami lepiej korzystać z przycisków z symbolami plusa (+) i minusa (-) w celu wyregulowania głośności, zamiast próbować używać w tym celu suwaka.

#### <span id="page-27-0"></span>**Instalacja programu Tyre Pro**

Aplikacji Tyre Pro® możesz używać do wyszukiwana, tworzenia i edytowania tras na komputerze, a następnie przesyłania ich do urządzenia TomTom Rider.

Aby bezpłatnie pobrać aplikację Tyre Pro®, wykonaj następujące czynności:

- 1. Odwiedź stronę [www.tomtom.com/getstarted](http://www.tomtom.com/getstarted) i wybierz kraj.
- 2. Podłącz urządzenie Rider do komputera, aby nawiązało połączenie z Twoim kontem, i zarejestruj urządzenie.
- 3. W ciągu 24 godzin otrzymasz wiadomość e-mail z unikalnym kodem aplikacji Tyre i adresem URL. Użyj tego kodu i adresu URL do aktywowania i pobrania oprogramowania Tyre Pro®.

#### <span id="page-28-0"></span>**Ustawienia**

<span id="page-28-1"></span>**v**

W menu głównym wybierz opcję **Ustawienia**, a następnie **Połączenia Bluetooth**.

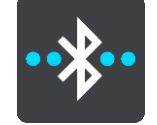

Urządzenie Rider może korzystać z następujących połączeń Bluetooth:

- **Zestaw słuchawkowy** [podłącz zestaw słuchawkowy Bluetooth,](#page-15-1) aby słyszeć instrukcje głosowe i dźwięki ostrzeżeń oraz korzystać z funkcji [dzwonienia z zestawem głośnomówiącym](#page-17-1).
- **Dzwonienie z zestawem głośnomówiącym** [podłącz zestaw słuchawkowy Bluetooth i](#page-17-0)  [smartfon](#page-17-0), aby za pomocą telefonu wykonywać [połączenia głośnomówiące](#page-17-1).
- **Sieć** podłącz urządzenie Rider do Internetu w smartfonie, aby uzyskać dostęp do [usług](#page-33-0)  [TomTom.](#page-33-0)

#### <span id="page-28-2"></span>**Blokowanie orientacji ekranu**

W menu głównym wybierz opcję **Ustawienia**, a następnie **Wygląd.**

Wybierz opcję **Ekran**.

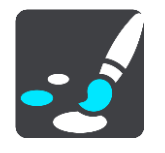

Blokada orientacji

Wybierz opcję **Blokada orientacji**, aby ekran nie obracał się w przypadku obrócenia urządzenia.

Gdy blokada jest wyłączona (ustawienie domyślne), w momencie obracania urządzenia orientacja ekranu również się zmienia.

Aby zablokować ekran w pozycji poziomej lub pionowej, obróć urządzenie, a następnie WŁĄCZ tę opcję, aby zablokować ekran w tej pozycji.

#### <span id="page-28-3"></span>**Kolor mapy**

W menu głównym wybierz opcję **Ustawienia**, a następnie **Wygląd.**

Wybierz opcję **Ekran**.

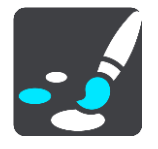

#### Kolor mapy

Wybierz opcję **Kolor mapy**, aby zmienić kontrast kolorów używanych na mapie, aby była ona czytelniejsza przy jasnym świetle.

#### <span id="page-28-4"></span>**Czułość na dotyk**

**Ważne**: ta funkcja jest dostępna wyłącznie w urządzeniach Rider 42, Rider 420 i Rider 450.

W menu głównym wybierz opcję **Ustawienia**, a następnie **Czułość na dotyk**.

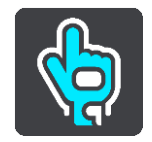

Wybierz opcję **Czułość na dotyk**, aby wybrać wyższą lub niższą czułość przycisków urządzenia Rider:

- Wybierz opcję **Cienkie rękawice** w przypadku noszenia letnich rękawic lub korzystania z urządzenia bez rękawic.
- Wybierz opcję **Grube rękawice** w przypadku noszenia zimowych rękawic lub gdy pada.

**Wskazówka**: gdy jest bardzo mokro, wybierz opcję **Grube rękawice**, aby krople deszczu nie powodowały aktywacji opcji na ekranie.

## <span id="page-30-0"></span>**Przygotowania**

#### <span id="page-30-1"></span>**Umiejscowienie urządzenia**

Zachowaj ostrożność podczas montażu urządzenia Rider. Urządzenie Rider nie powinno blokować ani ograniczać w jakikolwiek sposób:

- Widoku na drogę.
- Dostepu do elementów sterujących w pojeździe.
- Lusterek wstecznych.
- Poduszek powietrznych.

Urządzenie Rider powinno być łatwo dostępne, bez wychlania się czy wyciągania daleko ręki. Urządzenie Rider można przymocować do przedniej lub bocznej szyby samochodu albo do deski rozdzielczej za pomocą krążka montażowego.

#### <span id="page-30-2"></span>**Włączanie i wyłączanie urządzenia**

#### **Włączanie urządzenia**

Wciśnij przycisk zasilania i poczekaj na uruchomienie urządzenia. Jeśli urządzenie było wcześniej wyłączone, wyświetli się widok mapy. Jeśli urządzenie znajdowało się wcześniej w trybie uśpienia, wyświetli się ostatnio przeglądany ekran.

#### **Przełączanie urządzenia w tryb uśpienia**

Aby przełączyć urządzenie w tryb uśpienia, wciśnij i zwolnij przycisk zasilania.

Możesz również wcisnąć przycisk zasilania na ponad 2 sekundy, do momentu wyświetlenia przycisków Tryb uśpienia i Wyłącz. Wybierz przycisk **Tryb uśpienia**, aby przełączyć urządzenie w tryb uśpienia.

**Wskazówka**: aby przełączyć urządzenie w tryb uśpienia, gdy zostanie odłączony kabel USB lub urządzenie zostanie wyjęte z uchwytu, przejdź do ustawień baterii w menu [Ustawienia.](#page-28-0)

#### **Całkowite wyłączenie urządzenia**

Aby całkowicie wyłączyć urządzenie, wykonaj jedną z następujących czynności:

- Wciśnij przycisk zasilania na ponad 2 sekundy, do momentu wyświetlenia przycisków Tryb uśpienia i Wyłącz. Wybierz przycisk **Wyłącz**, aby wyłączyć urządzenie. Jeśli nie chcesz wyłączać urządzenia, skorzystaj z przycisku "Wstecz".
- Wciśnij przycisk zasilania na ponad 5 sekund, do momentu wyłączenia się urządzenia.

#### <span id="page-30-3"></span>**Konfiguracja**

**Uwaga**: wybrany język będzie używany dla wszystkich komunikatów wyświetlanych na ekranie. Język można w każdej chwili zmienić w opcji [Język i jednostki](#page-155-0) w menu **Ustawienia**.

Przy pierwszym uruchomieniu urządzenia TomTom Rider należy odpowiedzieć na kilka pytań, dotyczących jego konfiguracji. Odpowiadaj na pytania, dotykając ekranu.

#### <span id="page-31-0"></span>**Odbiór sygnału GPS**

Podczas pierwszego uruchomienia aplikacji TomTom Rider określenie pozycji GPS może potrwać kilka minut. W przyszłości wyszukiwanie pozycji będzie znacznie szybsze.

Aby zapewnić dobry odbiór sygnału z satelitów, korzystaj z urządzenia Rider na zewnątrz, trzymając je w pozycji pionowej. Duże obiekty, takie jak wysokie budynki, mogą w niektórych przypadkach zakłócać odbiór sygnału.

**Ważne**: usługa QuickGPSFix™ zawiera informacje o pozycjach satelitów, co pomoże urządzeniu Rider w szybszym ustalaniu pozycji. Informacje QuickGPSFix są wysyłane na bieżąco do urządzeń z funkcją Stałe połączenie oraz do urządzeń wykorzystujących połączenie ze smartfonem, który jest połączony z usługami TomTom. Można także zaktualizować informacje QuickGPSFix z wykorzystaniem aplikacji [MyDrive.](#page-160-0)

#### <span id="page-31-1"></span>**Wysyłanie informacji do firmy TomTom**

Podczas pierwszego uruchomienia urządzenia nawigacyjnego Rider lub po jego zresetowaniu zostanie wyświetlone pytanie o pozwolenie na gromadzenie danych dotyczących sposobu wykorzystywania urządzenia nawigacyjnego Rider. Informacje są przechowywane w urządzeniu Rider dopóki ich nie pobierzemy. Użyjemy tych informacji anonimowo w celu ulepszenia naszych produktów i usług. Jeśli korzystasz z naszych usług, informacje o Twojej pozycji zostaną wykorzystane również do zapewnienia Tobie dostepu do usług.

Możesz zmienić ustawienia przesyłania tych informacji w dowolnej chwili, wykonując następujące czynności:

- 1. Wybierz przycisk **Ustawienia** w menu głównym.
- 2. Wybierz opcję **System**.
- 3. Wybierz opcję **Twoje dane i prywatność**.
- 4. Wybierz przycisk, aby włączyć lub wyłączyć wysyłanie informacji.

**Uwaga**: w przypadku nieudzielenia pozwolenia na przesłanie do nas informacji dotyczących lokalizacji, otrzymywanie danych w ramach naszych usług nie będzie możliwe. Jest to podyktowane tym, że w celu dostarczenia użytkownikowi żądanych informacji drogowych aplikacja usługi musi przesyłać dane o pozycji urządzenia do firmy TomTom. Data końcowa subskrypcji pozostaje bez zmian, także w przypadku nieudzielenia pozwolenia na przesłanie nam tych informacji.

Aktualne i bardziej szczegółowe informacje można znaleźć na stronie [tomtom.com/privacy.](http://www.tomtom.com/privacy)

#### <span id="page-31-2"></span>**Gniazdo kart pamięci**

Niektóre rodzaje urządzeń nawigacyjnych TomTom są wyposażone w gniazdo kart pamięci, które znajduje się z boku lub na dole urządzenia.

Przed rozpoczęciem korzystania z gniazda kart pamięci należy sprawdzić, czy w urządzeniu nawigacyjnym jest zainstalowana najnowsza wersja aplikacji. W tym celu należy połączyć się z kontem [MyDrive](#page-160-0) przy użyciu komputera.

Jeśli urządzenie Rider jest aktualne, można dodać do niego dodatkowe mapy lub przechowywać w nim trasy i ślady, korzystając z karty pamięci. Mapy można zakupić na stronie internetowej [tomtom.com.](http://www.tomtom.com/)

**Ważne**: tras i śladów nie można przechowywać na tej samej karcie pamięci, która zawiera mapy, ponieważ używa ona innego formatowania karty pamięci.

#### <span id="page-31-3"></span>**Urządzenie nie uruchamia się**

W sporadycznych przypadkach urządzenie TomTom Rider może funkcjonować niepoprawnie lub nie reagować na dotknięcie ekranu.

Najpierw sprawdź, czy bateria została naładowana. Aby naładować baterię, podłącz urządzenie Rider do ładowarki samochodowej. W zależności od typu urządzenia naładowanie baterii może zająć od 3 do 5 godzin.

**Ważne**: nie należy ładować urządzenia, korzystając z portu USB pojazdu, ponieważ jego moc jest niewystarczająca.

Jeśli problem nie został rozwiązany, można spróbować ponownie uruchomić urządzenie. Aby to zrobić, naciśnij i przytrzymaj przycisk zasilania do czasu, gdy urządzenie Rider zacznie się ponownie uruchamiać.

#### <span id="page-32-0"></span>**Ładowanie urządzenia**

Bateria urządzenia TomTom Rider jest ładowana po podłączeniu go do ładowarki samochodowej TomTom, komputera lub ładowarki sieciowej USB.

**Ważne**: nie należy ładować urządzenia, korzystając z portu USB pojazdu, ponieważ jego moc jest niewystarczająca.

Gdy poziom naładowania baterii osiągnie wartość niską lub krytyczną, wyświetli się ostrzeżenie. Gdy poziom naładowania baterii jest niski lub krytyczny, możesz utracić połączenie z niektórymi usługami TomTom. Jeśli ładunek baterii wyczerpie się, urządzenie Rider przejdzie w tryb uśpienia.

**Ważne**: ekran urządzeń START 42/52, START 40/50/60 i GO 51/61 automatycznie przyciemni się po podłączeniu urządzenia do komputera. W przypadku użycia ładowarki innej niż ładowarka firmy TomTom, która nie zapewnia wystarczającej mocy podczas ładowania, nastąpi przyciemnienie ekranu.

**Uwaga**: należy korzystać WYŁĄCZNIE z kabla USB dołączonego do urządzenia Rider. Inne przewody USB mogą nie działać.

#### <span id="page-32-1"></span>**Dbanie o urządzenie Rider**

Odpowiednia dbałość o urządzenie jest bardzo ważna:

- W żadnym wypadku nie wolno otwierać obudowy urządzenia. Otwarcie obudowy może być niebezpieczne i unieważnia gwarancję na urządzenie.
- Ekran urządzenia należy wycierać lub osuszać miękką ściereczką. Nie należy używać środków czyszczących w płynie.

## <span id="page-33-0"></span>**Łączenie z usługami TomTom**

#### <span id="page-33-1"></span>**Informacje o usługach TomTom**

Usługi TomTom zapewniają w czasie rzeczywistym informacje dotyczące [ruchu drogowego](#page-47-0) oraz [fotoradarów](#page-142-0) wzdłuż wybranej trasy i umożliwiają synchronizację za pomocą aplikacji TomTom MyDrive.

Urządzenia z funkcją Połączenie ze Smartfonem wykorzystują pakiet internetowy smartfonu, aby uzyskać dostęp do usługi TomTom Traffic oraz innych usług, takich jak Fotoradary TomTom i TomTom MyDrive, łącząc się ze smartfonem przez Bluetooth®. Więcej informacji można znaleźć na stronie [tomtom.com/connect.](http://www.tomtom.com/connect)

Aby móc korzystać z usług TomTom w urządzeniu Rider, potrzebne są następujące elementy:

- Smartfon z pakietem transferu danych oferowanym przez operatora sieci komórkowej.
- Konto TomTom

Korzystanie z usług TomTom wiąże się z koniecznością wysyłania i odbierania danych przez telefon komórkowy za pośrednictwem połączenia z operatorem sieci komórkowej.

**Ważne**: korzystanie z Internetu w telefonie może wiązać się z naliczeniem dodatkowych opłat, szczególnie jeśli użytkownik znajduje się poza zasięgiem usług oferowanych w ramach pakietu transferu danych. Więcej informacji można uzyskać u operatora sieci komórkowej.

**Uwaga**: usługi TomTom nie są dostępne we wszystkich krajach lub regionach oraz nie wszystkie usługi są dostępne w każdym kraju lub regionie. Więcej informacji o dostępności usług w danym regionie znajduje się na stronie internetowej tomtom.com/services.

#### <span id="page-33-2"></span>**Urządzenia połączone za pośrednictwem smartfonu**

Niektóre urządzenia nawigacyjne firmy TomTom korzystają z telefonu w celu łączenia się z usługami TomTom i zapewnienia w ten sposób w czasie rzeczywistym informacji dotyczących ruchu drogowego oraz ostrzeżeń bezpieczeństwa, a także w celu synchronizacji za pomocą aplikacji TomTom MyDrive. Posiadany telefon musi być zgodny z urządzeniem nawigacyjnym. Należy również wykupić pakiet transferu danych od operatora sieci komórkowej. Więcej informacji można uzyskać na stronie internetowej [tomtom.com/connect.](http://www.tomtom.com/connect)

Korzystanie z usług TomTom wiąże się z koniecznością wysyłania i odbierania danych przez telefon komórkowy za pośrednictwem połączenia z operatorem sieci komórkowej.

**Ważne**: korzystanie z Internetu w telefonie może wiązać się z naliczeniem dodatkowych opłat, szczególnie jeśli użytkownik znajduje się poza zasięgiem usług oferowanych w ramach pakietu transferu danych. Więcej informacji można uzyskać u operatora sieci komórkowej.

#### <span id="page-33-3"></span>**Sieci PAN (Personal Area Network)**

#### **Tylko urządzenia połączone za pośrednictwem smartfonu**

Telefon udostępnia swoje połączenie internetowe za pośrednictwem połączenia Bluetooth® oraz funkcji PAN (Personal Area Network).

W zależności od systemu operacyjnego w telefonie sieć PAN może nosić jedną z poniższych nazw:

- Hotspot osobisty
- Tethering lub Tethering przez Bluetooth

#### Tether lub Bluetooth Tether

Funkcja PAN jest już prawdopodobnie dostępna w systemie operacyjnym Twojego telefonu lub możliwe jest pobranie aplikacji umożliwiającej utworzenie sieci PAN.

**Uwaga:** niektórzy dostawcy usług mobilnych nie zezwalają swoim użytkownikom na korzystanie z sieci PAN. Jeśli Twój telefon nie jest wyposażony w funkcję PAN, skontaktuj się ze swoim usługodawcą w celu uzyskania dalszych informacji.

Jeśli masz problem z odnalezieniem odpowiednich ustawień, skorzystaj z podręcznika użytkownika telefonu.

Aby uzyskać dalszą pomoc, przejdź na stronę [tomtom.com/connect.](http://www.tomtom.com/connect)

#### <span id="page-34-0"></span>**Łączenie z usługami TomTom za pośrednictwem smartfonu**

Aby połączyć swoje urządzenie Rider z telefonem, wykonaj poniższe czynności:

- 1. Wybierz opcję **Usługi TomTom** w menu głównym.
- 2. Wybierz opcję **Aktywuj**.

**Wskazówka**: w przypadku podłączenia urządzenia do telefonu wybierz opcję **Status sieci**.

3. Po wyświetleniu monitu wybierz opcję **Tak**, aby wyrazić zgodę na wysyłanie informacji do firmy TomTom.

**Uwaga**: wyrażenie zgodny na wysyłanie informacji do firmy TomTom jest warunkiem korzystania z usług TomTom.

- 4. Postępuj zgodnie z instrukcjami wyświetlanymi na ekranie urządzenia nawigacyjnego, dotyczącymi włączenia sieci [Personal Area Network](#page-33-3) w smartfonie.
- 5. Włącz funkcję Bluetooth w telefonie i upewnij się, że jest on widoczny dla innych urządzeń.
- 6. Włącz sieć PAN (Personal Area Network) w telefonie.
- 7. Wybierz strzałkę przejścia do następnego ekranu na ekranie urządzenia nawigacyjnego. W urządzeniu rozpocznie się wyszukiwanie telefonu.

**Wskazówka**: jeśli urządzenie nie może znaleźć telefonu, upewnij się, że jest on widoczny dla innych urządzeń Bluetooth. Wybierz w menu podręcznym opcję **Szukaj telefonów**, aby ponownie przeprowadzić wyszukiwanie telefonu.

- 8. Wybierz swój telefon z listy wyświetlonej na ekranie urządzenia nawigacyjnego. Urządzenie nawigacyjne połączy się z usługami TomTom za pośrednictwem połączenia internetowego w telefonie.
- 9. Utwórz nowe konto TomTom lub zaloguj się do istniejącego konta TomTom.

**Wskazówka**: jeśli posiadasz również urządzenie nawigacyjne TomTom, zalecamy otwarcie nowego konta TomTom dla urządzenia Rider z użyciem innego adresu e-mail.

Usługi TomTom są teraz dostępne.

#### <span id="page-34-1"></span>**Nawiązywanie ponownego połączenia ze smartfonem**

Aby ponownie połączyć urządzenie Rider z telefonem, nie musisz wykonywać dodatkowych czynności.

Urządzenie Rider zapamięta telefon i wyszuka go automatycznie, jeśli pojawi się on w zasięgu, a sieć Personal Area Network (PAN) i funkcja Bluetooth będą włączone.

Symbol Bluetooth w górnej części menu głównego informuje o statusie połączenia Bluetooth:

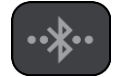

Brak połączenia przy użyciu funkcji Bluetooth.

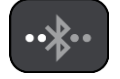

Trwa łączenie przy użyciu funkcji Bluetooth. Urządzenie wykonuje próbę automatycznego połączenia z telefonem.

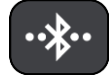

Połączono przy użyciu funkcji Bluetooth. Twoje urządzenie jest podłączone do telefonu.

Jeśli chcesz [nawiązać połączenie z użyciem innego telefonu,](#page-35-0) musisz w nim włączyć sieć Personal Area Network (PAN) i funkcję Bluetooth, a następnie wyszukać go w urządzeniu.

<span id="page-35-0"></span>**Łączenie z usługami TomTom za pośrednictwem innego smartfonu**

- 1. Postępuj zgodnie z instrukcjami wyświetlanymi na ekranie urządzenia, dotyczącymi włączenia sieci [Personal Area Network](#page-33-3) w telefonie.
- 2. Włącz funkcję Bluetooth w telefonie.
- 3. Wybierz opcję **Połączenia Bluetooth** w menu Ustawienia.
- 4. Wybierz opcję **Sieć**.
- 5. Wybierz przycisk menu podręcznego, a następnie opcję **Wyszukaj**. Urządzenie nawigacyjne wyszuka telefon.

**Wskazówka**: jeśli urządzenie nie może znaleźć telefonu, upewnij się, że jest on widoczny dla innych urządzeń Bluetooth.

6. Wybierz smartfon z listy telefonów wyświetlonej na ekranie urządzenia.

Urządzenie nawigacyjne połączy się z usługami TomTom za pośrednictwem połączenia internetowego w telefonie.

7. Zaloguj się do istniejącego konta TomTom.

Usługi TomTom są teraz dostępne.

#### <span id="page-35-1"></span>**Usuwanie telefonów**

- 1. Wybierz opcję **Połączenia Bluetooth** w menu Ustawienia.
- 2. Wybierz opcję **Sieć**.
- 3. Wybierz przycisk menu podręcznego, a następnie opcję **Usuń**.
- 4. Wybierz telefon, który chcesz usunąć.
- 5. Wybierz opcję **Usuń**.

Telefon zostanie usunięty.

**Wskazówka**: jeśli usuniesz wszystkie podłączone telefony, korzystanie z usług TomTom nie będzie już możliwe.

#### <span id="page-35-2"></span>**Brak możliwości uzyskania połączenia**

Aby sprawdzić stan połączenia z Internetu, wybierz opcję **Ustawienia Bluetooth** w menu Ustawienia. Jeśli stan połączenia z siecią jest wyświetlany jako Łączenie lub Nie połączono, wybierz opcję **Sieć** i postępuj zgodnie z instrukcjami.

Jeśli urządzenie Rider nie może się połączyć z telefonem lub połączenie z Internetem nie jest możliwe, sprawdź następujące ustawienia:

Telefon jest widoczny w urządzeniu Rider.
- Funkcja Bluetooth w telefonie jest włączona.
- Sieć Personal Area Network (PAN) telefonu, określana również jako Personal Hotspot, Tethering lub Tethering przez Bluetooth, jest włączona.
- Pakiet transferu danych u operatora sieci komórkowej jest aktywny i można uzyskać połączenie z Internetem w telefonie.

# <span id="page-37-1"></span>**Elementy ekranu**

<span id="page-37-0"></span>**Widok mapy**

W przypadku braku zaplanowanej trasy wyświetlany jest widok mapy. Rzeczywista pozycja użytkownika wyświetli się, gdy urządzenie Rider odnajdzie ją z użyciem funkcji GPS.

Możesz korzystać z widoku mapy w ten sam sposób, w jaki przegląda się tradycyjną mapę papierową. Do poruszania się po niej służą [gesty](#page-44-0), natomiast przyciski powiększenia umożliwiają przybliżenie obrazu.

**Ważne**: wszystkie informacje na mapie są interaktywne, włącznie z trasą i symbolami. Wybierz dowolny element, aby przekonać się, do czego on służy.

**Wskazówka**: aby otworzyć menu podręczne dla elementu na mapie, np. dla trasy lub użytecznego miejsca, wybierz dany element. Aby wybrać pozycję na mapie, wybierz ją i przytrzymaj ją do czasu wyświetlenia menu podręcznego.

Na mapie wyświetlana jest aktualna pozycja oraz wiele innych pozycji, takich jak pozycji z listy [Moje miejsca.](#page-132-0)

Jeśli jeszcze nie zaplanowano trasy, widok mapy będzie oddalony w celu przedstawienia obszaru wokół aktualnej pozycji.

Jeśli zaplanowano już trasę, zostanie ona wyświetlona na mapie. Do trasy można [dodawać postoje](#page-116-0) bezpośrednio z poziomu mapy. Po rozpoczęciu jazdy wyświetla się [widok nawigacji.](#page-39-0)

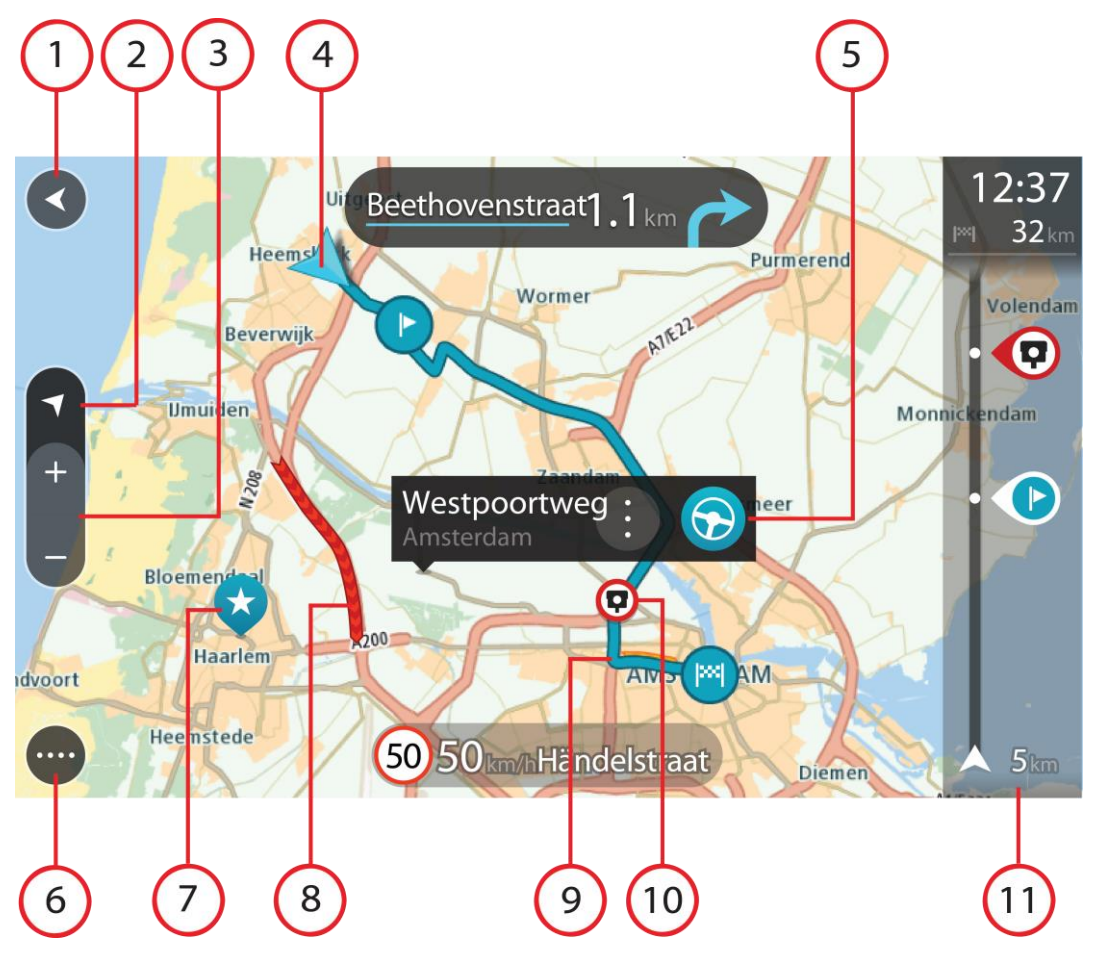

- 1. Przycisk powrotu. Ten przycisk umożliwia powrót mapy do przeglądu całej trasy. Jeśli nie zaplanowano trasy, powoduje on przesunięcie mapy i jej wyśrodkowanie na aktualnej pozycji.
- 2. Przycisk widoku. Przycisk przełączania widoku umożliwia zmianę widoku mapy na widok nawigacji i odwrotnie. W widoku mapy podczas jazdy obraca się mała strzałka, która wskazuje kierunek podróży w odniesieniu do północy (gdy jest skierowana do góry, wskazuje północ).
- 3. Przyciski powiększenia. Przyciski powiększenia służą do przybliżania i oddalania obrazu.
- 4. Aktualna pozycja. Ten symbol przedstawia aktualną pozycję użytkownika. Wybierz go, aby dodać pozycję do listy Moje miejsca lub wyszukać żądany element w pobliżu aktualnej pozycji.

**Uwaga**: jeśli Rider nie może ustalić pozycji użytkownika, symbol ma kolor szary. **Uwaga**: nie można zmienić symbolu aktualnej pozycji.

- 5. Wybrana pozycja. Naciśnij i przytrzymaj, aby [wybrać pozycję](#page-77-0) na mapie. Wybierz przycisk podręcznego menu, aby wyświetlić opcje związane z pozycją, lub wybierz przycisk **Jedź** w celu zaplanowania trasy do pozycji.
- 6. Przycisk [menu główne](#page-18-0)go. Wybierz ten przycisk, aby otworzyć menu główne.
- 7. Symbole mapy. Symbole na mapie przedstawiają miejsce docelowe i zapisane pozycje:

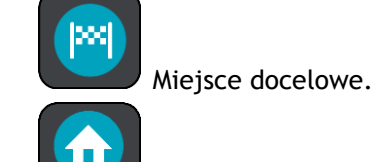

Pozycję domu. Możesz dodać swoją pozycję domu do listy [Moje miejsca.](#page-132-0)

- Pozycja miejsca pracy. Możesz dodać pozycję miejsca pracy do listy [Moje miejsca.](#page-132-0)
- [Przystanek](#page-116-0) na trasie.

Lokalizacja zapisana na liście [Moje miejsca.](#page-132-0)

[Oznaczona pozycja.](#page-42-0)

 Po wyszukaniu UM-ów w pobliżu miejsca docelowego i wyświetleniu wyników wyszukiwania na mapie, mniej istotne UM-y są wyświetlane jako czarne pinezki z białymi krzyżykami.

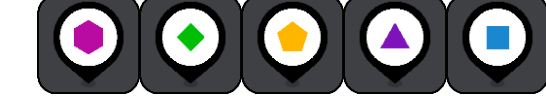

udostępnionych przez społeczność.

Wybierz symbol na mapie, aby wyświetlić menu podręczne, a następnie wybierz przycisk menu, aby wyświetlić listę czynności, które możesz wykonać.

Symbole przedstawiające pozycje UM-ów

8. Informacje drogowe. Wybierz zdarzenie drogowe, aby wyświetlić informacje na temat [opóźnienia w ruchu](#page-47-0).

**Uwaga**: informacje o ruchu drogowym są dostępne wyłącznie w przypadku urządzeń TomTom Rider z subskrypcją usługi TomTom Traffic.

- 9. Twoja trasa, jeśli została [zaplanowana](#page-69-0). Wybierz trasę, aby ją skasować, zmienić jej typ, dodać postój lub zapisać zmiany.
- 1. Fotoradary i niebezpieczne strefy na trasie. Aby wyświetlić więcej informacji, wybierz symbol [fotoradaru](#page-142-0) lub [niebezpiecznej strefy.](#page-146-0)
- 2. [Pasek trasy](#page-41-0). Pasek trasy jest wyświetlany, jeśli zaplanowano trasę.

# <span id="page-39-0"></span>**Widok nawigacji**

Widok nawigacji służy do pokierowania użytkownika wzdłuż trasy do pozycji docelowej. Widok nawigacji jest wyświetlany po rozpoczęciu jazdy. Wyświetlana jest aktualna pozycja oraz szczegóły wzdłuż trasy, w tym trójwymiarowe budynki niektórych miast.

**Uwaga**: budynki 3D w widoku nawigacji nie są dostępne we wszystkich urządzeniach .

Widok nawigacji jest zazwyczaj wyświetlany w trybie 3D. Aby wyświetlić mapę 2D poruszającą się zgodnie z kierunkiem podróży, zmień domyślne ustawienia [2D i 3D.](#page-28-0)

**Wskazówka**: w przypadku wyświetlenia widoku nawigacji 3D po zaplanowaniu trasy, użyj przycisku przełączania widoku, aby zmienić [widok mapy](#page-37-0) i korzystać z interaktywnych funkcji. Jeśli urządzenie Rider jest uruchamiane po przełączeniu w tryb uśpienia, a wcześniej zaplanowano trasę, wyświetli się widok nawigacji z aktualną pozycją.

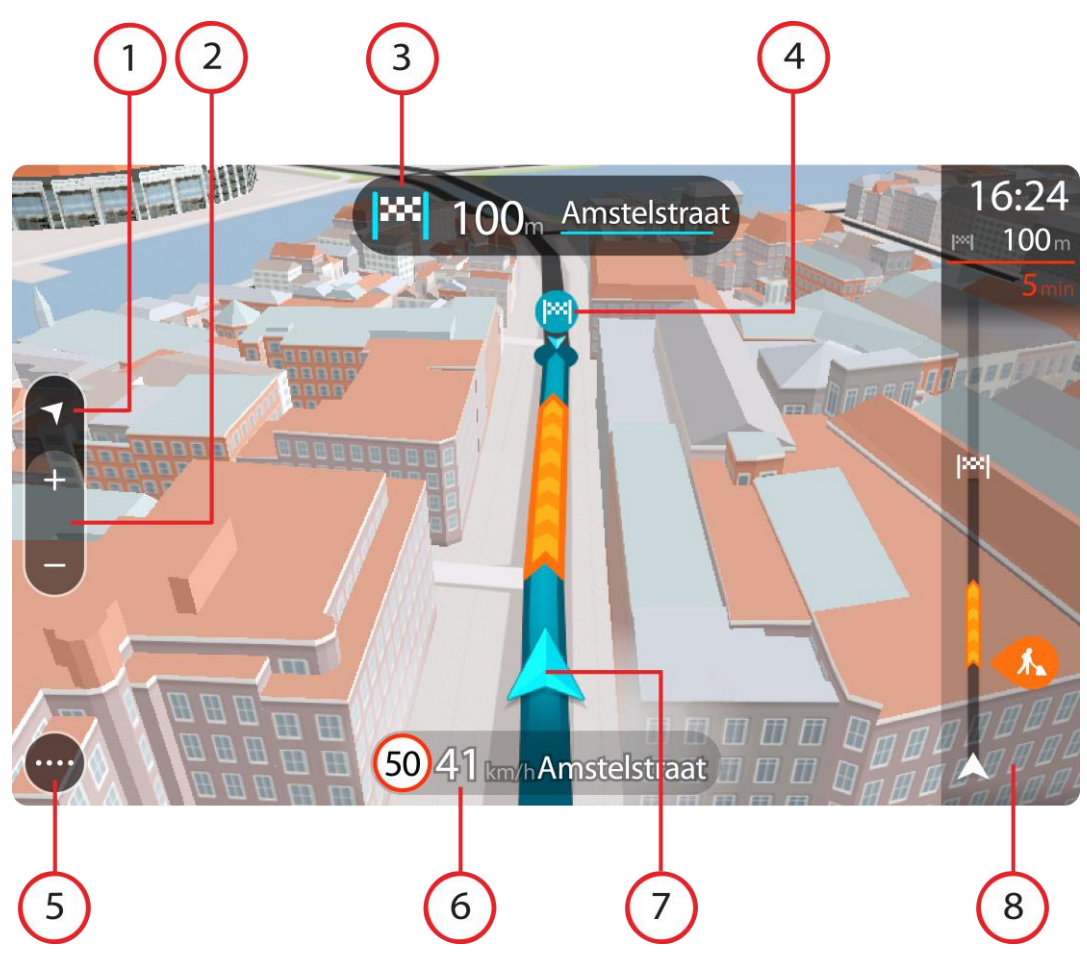

- 1. Przycisk widoku. Przycisk przełączania widoku umożliwia zmianę widoku mapy na widok nawigacji i odwrotnie. W widoku nawigacji podczas jazdy obraca się mała strzałka, która wskazuje kierunek podróży w odniesieniu do północy (gdy jest skierowana do góry, wskazuje północ).
- 2. Przyciski powiększenia. Przyciski powiększenia służą do przybliżania i oddalania obrazu.

**Wskazówka**: w przypadku niektórych urządzeń do przybliżania i oddalania obrazu możesz również użyć [gestu rozsuwania i zsuwania palców.](#page-44-0)

- 3. Panel instrukcji. Ten panel zawiera następujące informacje:
	- Kierunek następnego zakrętu.
	- Odległość do następnego zakrętu.
	- Nazwa następnej ulicy na trasie.
	- Dane asystenta pasa ruchu na niektórych skrzyżowaniach.

**Uwaga**: wybierz panel instrukcji, aby zobaczyć listę instrukcji krok po kroku dla zaplanowanej trasy.

- 4. Symbole trasy. Symbole wzdłuż trasy oznaczają pozycję początkową, [postoje](#page-116-0) i miejsce docelowe.
- 5. Przycisk menu głównego. Wybierz przycisk, aby wyświetlić [menu główne](#page-18-0).
- 6. Panel prędkości. Ten panel zawiera następujące informacje:
	- Ograniczenie prędkości w aktualnej pozycji.
- Aktualna prędkość. Jeśli przekroczysz dozwoloną prędkość o ponad 5 km/h lub 3 mile/h, panel prędkości zmieni kolor na czerwony. Jeśli przekroczysz dozwoloną prędkość o mniej niż 5 km/h lub 3 mile/h, panel prędkości zmieni kolor na pomarańczowy.
- Nazwa ulicy, na której się znajdujesz.
- Przycisk zgłaszania fotoradaru lub strefy zwiększonego ryzyka.
- 7. Aktualna pozycja. Ten symbol przedstawia aktualną pozycję użytkownika. Wybierz symbol lub panel prędkości, aby otworzyć [menu skrótów.](#page-42-0)

**Uwaga**: jeśli Rider nie może ustalić pozycji użytkownika, symbol ma kolor szary. **Uwaga**: nie można zmienić symbolu aktualnej pozycji.

8. [Pasek trasy](#page-41-0). Pasek trasy jest wyświetlany, jeśli zaplanowano trase.

**Ważne**: aby wyświetlić szerszy pasek trasy zawierający dodatkowe informacje o trasie, zmień wartość ustawienia [Informacje o trasie.](#page-28-0)

# <span id="page-41-0"></span>**Pasek trasy**

Pasek trasy jest wyświetlany, jeśli zaplanowano trasę. W górnej części jest wyświetlany panel informacji o przyjeździe, a pod spodem pasek z symbolami.

**Wskazówka**: możesz także wybrać szerszy pasek trasy z dodatkowymi informacjami dotyczącymi trasy (ta funkcja nie jest dostępna we wszystkich urządzeniach i aplikacjach). **Uwaga**: [odległość do pokonania pokazana na pasku trasy](#page-42-1) zależy od całkowitej długości trasy.

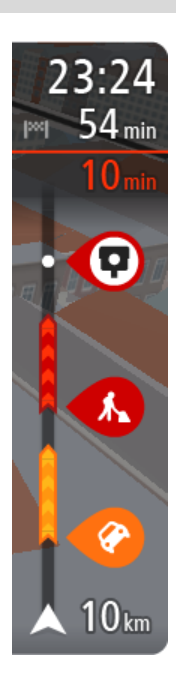

Panel informacji o przyjeździe zawiera następujące informacje:

**Wskazówka**: jeśli miejsce docelowe znajduje się w innej strefie czasowej, zobaczysz znak plus (+) lub minus (-) oraz różnicę czasową w godzinach i połówkach godzin na [panelu informacji o przyjeździe](#page-37-1). Szacowany czas przyjazdu to czas lokalny w miejscu docelowym.

- Szacowany czas przybycia do pozycji docelowej.
- Czas trwania przejazdu z aktualnej pozycji do miejsca docelowego.
- Przycisk parkowania znajduje się w pobliżu flagi miejsca docelowego, kiedy w pobliżu niego znajduje się parking.

Jeśli na trasie zaplanowano [postoje](#page-116-0), z poziomu tego panelu można przełączać informacje o następnym postoju na dane celu podróży i odwrotnie.

Z poziomu panelu informacji o przyjeździe możesz [wybrać wyświetlane](#page-28-0)  [informacje.](#page-28-0)

**Status informacji drogowych** — jeśli Rider nie odbiera żadnych informacji drogowych, poniżej panelu informacji o przyjeździe widoczny będzie symbol przedstawiający ruch drogowy z krzyżykiem.

Symbole wyświetlane na pasku odnoszą się do następujących informacji:

- Szybsza trasa w przypadku korków na trasie.
- [Postoje](#page-116-0) na trasie.

**Wskazówka**: aby szybko usunąć postój, zaznacz go na pasku trasy i skorzystaj z opcji menu podręcznego.

- **[Stacje benzynowe](#page-87-0) znajdujące się wzdłuż trasy.**
- [TomTom Traffic](#page-47-0) zdarzeń.
- **[Fotoradary](#page-142-0) i [niebezpieczne strefy](#page-146-0) TomTom.**
- Postoje bezpośrednio na trasie.

Możesz [wybrać informacje wyświetlane](#page-28-0) podczas podróży wybraną trasą. Kolejność symboli odpowiada kolejności elementów wzdłuż trasy. Symbol odnoszący się do zdarzenia drogowego będzie przedstawiał na zmianę rodzaj zdarzenia i opóźnienie w minutach. Wybierz symbol, aby wyświetlić więcej informacji na temat postoju, zdarzenia lub fotoradaru. Jeśli symbol znajduje się nad innym symbolem, wybór symboli spowoduje powiększenie paska trasy w celu wyświetlenia każdego z symboli z osobna. Następnie można wybrać symbol.

Nad symbolami jest wyświetlany łączny czas opóźnienia spowodowanego korkami, warunkami atmosferycznymi i innymi zdarzeniami na trasie wraz z informacjami dostarczanymi w ramach funkcji historii użycia dróg.

Lista rodzajów zdarzeń znajduje się w rozdziale [Zdarzenia drogowe.](#page-50-0)

Dolna część paska trasy przedstawia obecną pozycję i pokazuje odległość do najbliższego zdarzenia na trasie. Dodatkowo po włączeniu ustawienia można także wybrać opcję wyświetlania aktualnego czasu.

**Uwaga**: aby zachować przejrzystość paska trasy, niektóre zdarzenia nie muszą być wyświetlane. Dotyczy to mało istotnych zdarzeń, które powodują bardzo małe opóźnienia.

Na pasku trasy wyświetlane są również komunikaty dotyczące stanu urządzenia, takie jak **Szukanie najszybszej trasy** lub **Odtwarzanie podglądu trasy**.

# <span id="page-42-1"></span>**Odległości i pasek trasy**

Odległość do pokonania pokazana na pasku trasy zależy od całkowitej długości trasy lub pozostałej długości bieżącej trasy.

 W przypadku, gdy pozostała długość trasy przekracza 50 km (31 mil), widocznych jest jedynie kolejnych 50 km (31 mil). Ikona miejsca docelowego nie jest widoczna.

**Wskazówka**: można przewijać zawartość paska trasy w celu wyświetlenia całej trasy (ta funkcja nie jest dostępna w systemie iOS).

- W przypadku, gdy pozostała długość trasy wynosi od 10 km (6 mil) do 50 km (31 mil), wyświetlana jest całkowita odległość. Ikona miejsca docelowego jest wyświetlana przez cały czas u góry paska trasy.
- W przypadku, gdy pozostała długość trasy wynosi poniżej 10 km (6 mil), wyświetlana jest całkowita odległość. W miarę zbliżania się do miejsca docelowego ikona miejsca docelowego porusza się w dół w kierunku symbolu strzałki.

Górna połowa paska trasy przedstawia dwukrotność odległości dolnej połowy, jak przedstawiają to następujące przykłady:

- Pozostała odległość równa 50 km jest na pasku trasy podzielona na 34 km (21 mil) na górze i 16 km (9 mil) na dole.
- Pozostała odległość równa 10 km jest na pasku trasy podzielona na 6,6 km (4 mile) na górze i 3,3 km (2 mile) na dole.

Pasek trasy jest nieustannie aktualizowany w miarę pokonywania trasy.

#### <span id="page-42-0"></span>**Menu skrótów**

Aby otworzyć menu skrótów, wybierz symbol bieżącej pozycji lub użyj panelu prędkości w widoku nawigacji.

Następnie możesz wykonać jedną z poniższych czynności:

- [Oznaczenie pozycji](#page-135-0)
- Zgłoszenie nowego fotoradaru
- [Zmiana ograniczenia prędkości](#page-138-0)
- [Omijanie zablokowanej drogi](#page-118-0)

 Sprawdzenie bieżącej pozycji lub współrzędnych w przypadku adresu bez dostępnej nazwy ulicy.

# **Mniejsze przyciski i symbole w menu głównym**

W [widoku mapy](#page-37-0) lub [widoku nawigacji](#page-39-0) wybierz przycisk menu głównego, aby otworzyć menu główne.

Oprócz [przycisków nawigacyjnych](#page-18-0) na ekranie menu głównego są dostępne następujące przyciski i symbole:

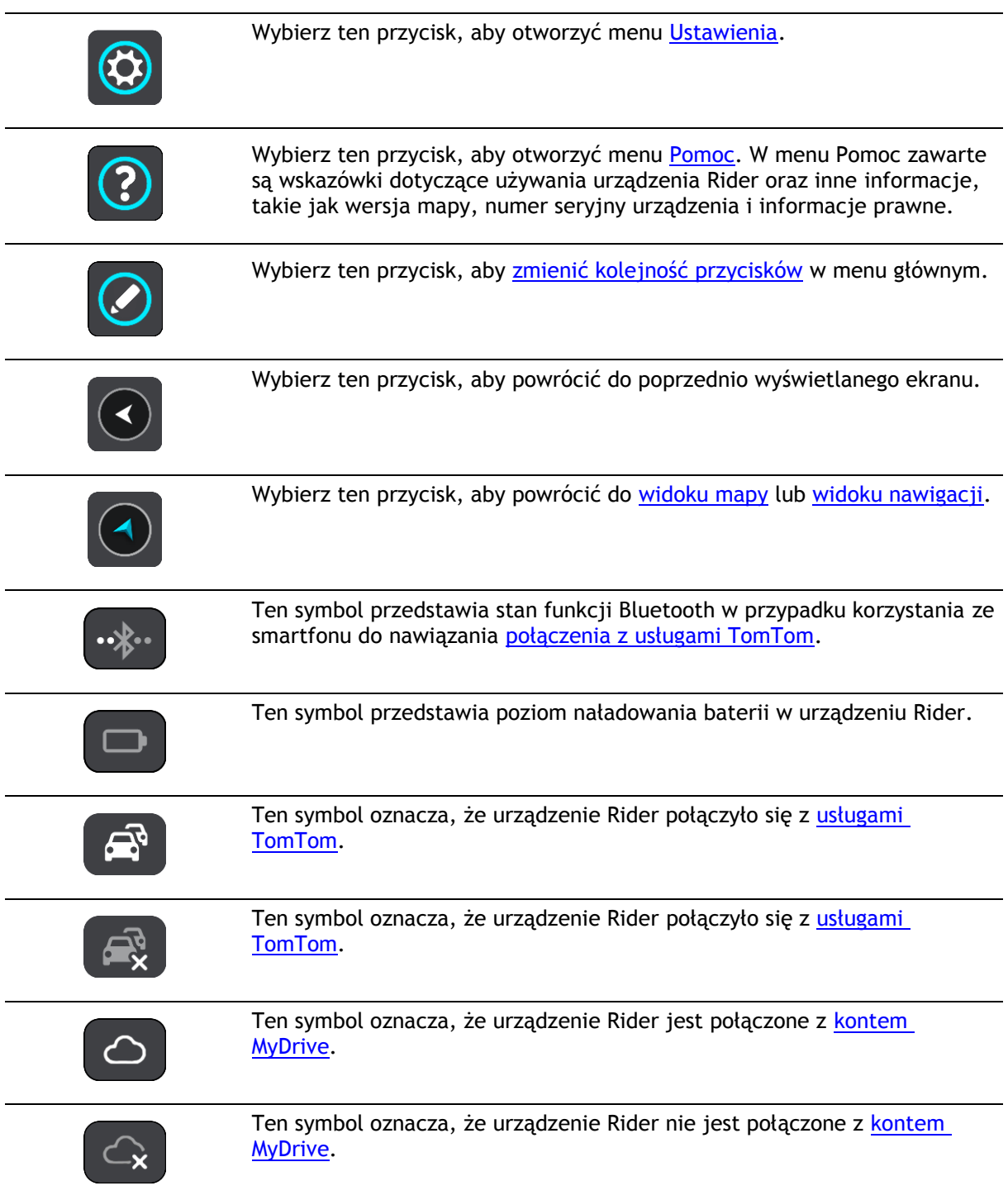

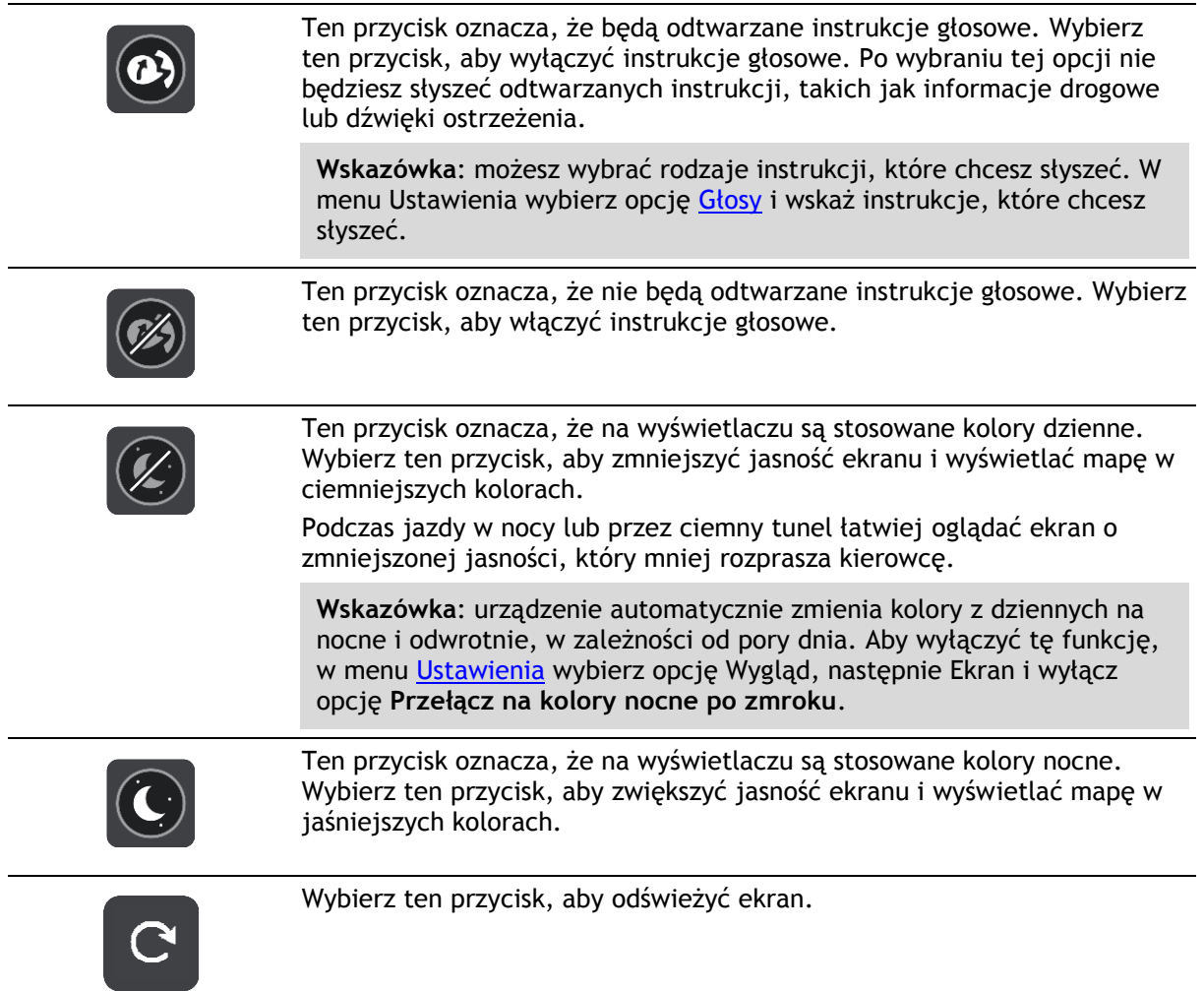

# **Regulacja głośności**

W widoku mapy lub widoku nawigacji wybierz przycisk menu głównego, aby otworzyć menu główne.

Aby zmienić głośność instrukcji głosowych oraz ostrzeżeń, wybierz i przesuń suwak regulacji głośności. Jeśli instrukcje głosowe są wyłączone, suwak będzie regulował głośność ostrzeżeń.

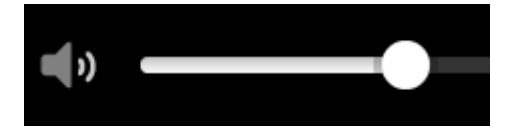

# <span id="page-44-0"></span>**Korzystanie z gestów**

Gesty służą do obsługi urządzenia Rider.

Z tego podręcznika użytkownika dowiesz się, jak obsługiwać Rider za pomocą gestów. Poniżej przedstawiono objaśnienie każdego gestu.

**Podwójne dotknięcie** Dwukrotnie i szybko dotknij ekran palcem. Przykład wykorzystania: przybliżanie obrazu mapy.

Przykład wykorzystania: przewijanie obrazu mapy.

Przesuń szybko czubkiem palca po ekranie.

**Przeciągnięcie** Dotknij palcem ekran i przesuń nim.

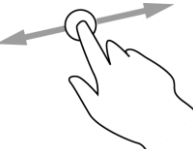

**Szybkie przesunięcie**

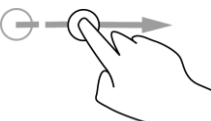

**Wskazówka**: szybkie przesunięcie nie jest dostępne we wszystkich urządzeniach.

Przykład wykorzystania: przewijanie dużego obszaru mapy.

**Naciśnij i przytrzymaj**

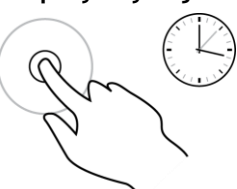

Dotknij palcem ekran i przytrzymaj go przez ponad 0,5 sekundy. Przykład wykorzystania: otwieranie menu podręcznego dla miejsca na mapie.

**Rozsuniecie i zsunięcie palców**

Dotknij ekranu kciukiem i palcem wskazującym. Rozsuń palce, aby przybliżyć obraz, lub zbliż je w celu oddalenia obrazu.

Przykład wykorzystania: przybliżanie i oddalanie obrazu mapy.

**Wskazówka**: gest rozsuwania i zsuwania palców nie działa we wszystkich urządzeniach. Jeśli gest rozsuwania i zsuwania palców nie działa, do przybliżania i oddalania obrazu można użyć przycisków powiększenia.

**Dotknięcie lub wybranie**

Dotknij raz ekranu palcem.

Przykład wykorzystania: wybieranie pozycji w menu głównym.

# <span id="page-45-0"></span>**Zmienianie kolejności przycisków menu głównego**

Aby dostosować kolejność przycisków menu głównego do własnych preferencji, wykonaj następujące czynności:

1. Wybierz przycisk menu głównego, aby otworzyć menu główne.

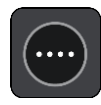

2. Naciśnij i przytrzymaj przez 2 sekundy przycisk, który chcesz przesunąć.

**Wskazówka**: możesz też wybrać przycisk Edytuj w menu głównym.

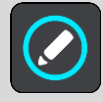

Na przycisku menu zostają wyświetlone symbole strzałek w lewo i prawo.

- 3. Na przycisku menu naciśnij strzałkę w lewo lub w prawo, aby zmienić położenie przycisku w menu.
- 4. Wybierz inne przyciski i zmień ich położenie według własnych upodobań.
- 5. Wybierz przycisk **Gotowe**.

# <span id="page-47-0"></span>**Ruch drogowy**

# **Informacje o TomTom Traffic**

TomTom Traffic to usługa firmy TomTom dostarczająca informacje drogowe w czasie rzeczywistym.

W połączeniu z funkcją historycznego użycia tras urządzenie TomTom Traffic pomaga zaplanować optymalną trasę do miejsca docelowego, biorąc pod uwagę najnowsze informacje drogowe i pogodowe.

Aplikacja TomTom Rider regularnie otrzymuje informacje o zmieniających się warunkach na drogach. Jeśli na trasie pojawią się korki, ulewny deszcz, opady śniegu lub inne zdarzenia drogowe, Rider zaproponuje przeplanowanie trasy, aby uniknąć opóźnienia.

**Ważne**: podczas zbliżania się do szybszej trasy alternatywnej na pasku trasy pojawia się ostrzeżenie, a trasę alternatywną można wyświetlić w widoku nawigacji i w widoku mapy. Aby zaakceptować szybszą trasę, wystarczy skręcić w kierunku trasy alternatywnej, a urządzenie ją wybierze.

Aby rozpocząć korzystanie z usług TomTom w urządzeniu Rider, należy [połączyć się z usługami](#page-33-0)  [TomTom](#page-33-0) i zalogować się do konta TomTom.

**Uwaga**: usługi TomTom nie są dostępne we wszystkich urządzeniach. **Uwaga**: niektóre usługi TomTom mogą nie być dostępne w aktualnej pozycji.

#### **Pasek trasy**

Pasek trasy jest wyświetlany, jeśli zaplanowano trasę. W górnej części jest wyświetlany panel informacji o przyjeździe, a pod spodem pasek z symbolami.

**Wskazówka**: możesz także wybrać szerszy pasek trasy z dodatkowymi informacjami dotyczącymi trasy (ta funkcja nie jest dostępna we wszystkich urządzeniach i aplikacjach). **Uwaga**: [odległość do pokonania pokazana na pasku trasy](#page-42-1) zależy od całkowitej długości trasy.

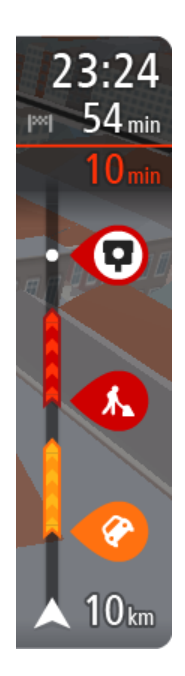

Panel informacji o przyjeździe zawiera następujące informacje:

**Wskazówka**: jeśli miejsce docelowe znajduje się w innej strefie czasowej, zobaczysz znak plus (+) lub minus (-) oraz różnicę czasową w godzinach i połówkach godzin na [panelu informacji o przyjeździe](#page-37-1). Szacowany czas przyjazdu to czas lokalny w miejscu docelowym.

- Szacowany czas przybycia do pozycji docelowej.
- Czas trwania przejazdu z aktualnej pozycji do miejsca docelowego.
- Przycisk parkowania znajduje się w pobliżu flagi miejsca docelowego, kiedy w pobliżu niego znajduje się parking.

Jeśli na trasie zaplanowano [postoje,](#page-116-0) z poziomu tego panelu można przełączać informacje o następnym postoju na dane celu podróży i odwrotnie.

Z poziomu panelu informacji o przyjeździe możesz [wybrać wyświetlane](#page-28-0)  [informacje.](#page-28-0)

**Status informacji drogowych** — jeśli Rider nie odbiera żadnych informacji drogowych, poniżej panelu informacji o przyjeździe widoczny będzie symbol przedstawiający ruch drogowy z krzyżykiem.

Symbole wyświetlane na pasku odnoszą się do następujących informacji:

- Szybsza trasa w przypadku korków na trasie.
- **[Postoje](#page-116-0)** na trasie.

**Wskazówka**: aby szybko usunąć postój, zaznacz go na pasku trasy i skorzystaj z opcji menu podręcznego.

- **[Stacje benzynowe](#page-87-0) znajdujące się wzdłuż trasy.**
- **[TomTom Traffic](#page-47-0) zdarzeń.**
- **[Fotoradary](#page-142-0) i [niebezpieczne strefy](#page-146-0) TomTom.**
- **Postoje bezpośrednio na trasie.**

Możesz [wybrać informacje wyświetlane](#page-28-0) podczas podróży wybraną trasą. Kolejność symboli odpowiada kolejności elementów wzdłuż trasy. Symbol odnoszący się do zdarzenia drogowego będzie przedstawiał na zmianę rodzaj zdarzenia i opóźnienie w minutach. Wybierz symbol, aby wyświetlić więcej informacji na temat postoju, zdarzenia lub fotoradaru. Jeśli symbol znajduje się nad innym symbolem, wybór symboli spowoduje powiększenie paska trasy w celu wyświetlenia każdego z symboli z osobna. Następnie można wybrać symbol.

Nad symbolami jest wyświetlany łączny czas opóźnienia spowodowanego korkami, warunkami atmosferycznymi i innymi zdarzeniami na trasie wraz z informacjami dostarczanymi w ramach funkcji historii użycia dróg.

Lista rodzajów zdarzeń znajduje się w rozdziale [Zdarzenia drogowe.](#page-50-0)

Dolna część paska trasy przedstawia obecną pozycję i pokazuje odległość do najbliższego zdarzenia na trasie. Dodatkowo po włączeniu ustawienia można także wybrać opcję wyświetlania aktualnego czasu.

**Uwaga**: aby zachować przejrzystość paska trasy, niektóre zdarzenia nie muszą być wyświetlane. Dotyczy to mało istotnych zdarzeń, które powodują bardzo małe opóźnienia.

Na pasku trasy wyświetlane są również komunikaty dotyczące stanu urządzenia, takie jak **Szukanie najszybszej trasy** lub **Odtwarzanie podglądu trasy**.

# **Wyświetlanie ruchu drogowego na mapie**

Na mapie są wyświetlane różne zdarzenia drogowe. Jeśli kilka zdarzeń nakłada się na siebie, wyświetlane będzie to o najwyższym priorytecie — na przykład zamknięty odcinek drogi ma wyższy priorytet niż roboty drogowe czy zamknięty pas.

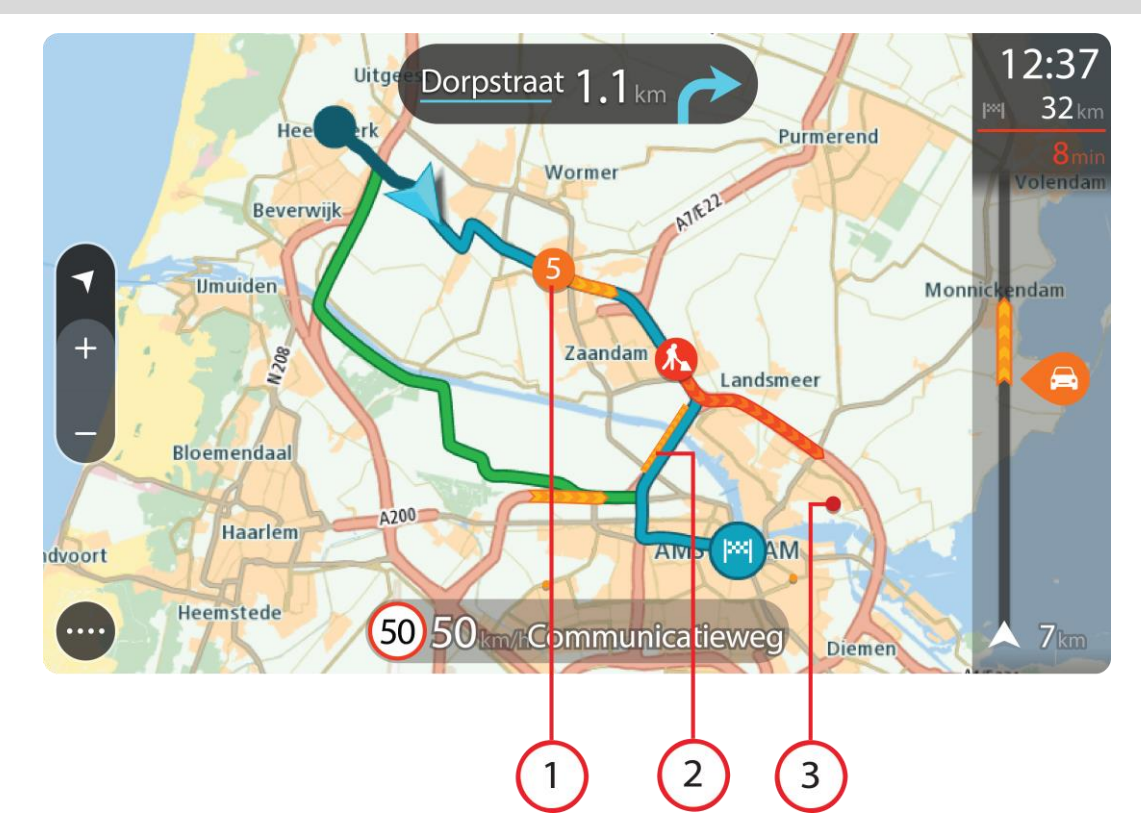

**Wskazówka**: wybierz zdarzenie na mapie, aby wyświetlić bardziej szczegółowe informacje.

1. Zdarzenie drogowe, które ma wpływ na Twoją trasę w aktualnym kierunku podróży. Symbol lub wartość liczbowa na początku zdarzenia odnosi się rodzaju zdarzenia lub opóźnienia w minutach, na przykład 5 minut.

Kolor zdarzenia wskazuje prędkość ruchu drogowego w odniesieniu do maksymalnej dozwolonej prędkości w danym miejscu, przy czym kolor czerwony oznacza najniższą prędkość. W przypadku korków paski są animowane, odnosząc się do szybkości ruchu drogowego, tam gdzie ma to zastosowanie.

Lista rodzajów zdarzeń znajduje się w rozdziale [Zdarzenia drogowe.](#page-50-0)

- 2. Zdarzenie drogowe na trasie, mające jednak wpływ na przeciwny kierunek podróży.
- 3. Zdarzenia na drogach, które nie są widoczne na aktualnym poziomie przybliżenia.

# **Wyświetlanie ruchu drogowego na trasie**

Informacje na temat zdarzeń drogowych na Twojej trasie są wyświetlane na pasku trasy, na prawo od widoków mapy i nawigacji.

[Pasek trasy](#page-41-0) informuje podczas jazdy o opóźnieniach na trasie za pomocą symboli, które wskazują pozycję każdego ze zdarzeń drogowych. Podczas korzystania z widoku mapy możesz także wybierać symbole na mapie.

**Uwaga:** jeśli Rider nie odbiera żadnych informacji drogowych, poniżej panelu informacji o przyjeździe widoczny będzie symbol przedstawiający ruch drogowy z krzyżykiem.

**Uwaga**: aby zachować przejrzystość paska trasy, niektóre zdarzenia nie muszą być wyświetlane. Dotyczy to mało istotnych zdarzeń, które powodują bardzo małe opóźnienia.

Aby uzyskać więcej informacji na temat zdarzenia, wybierz je na pasku trasy. Wyświetli się mapa przybliżona na zdarzenie oraz panel informacji zawierający szczegółowe informacje na temat zdarzenia drogowego.

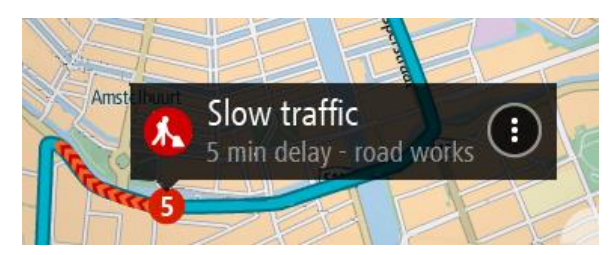

Wyświetlane są następujące informacje:

- Przyczyna zdarzenia drogowego na przykład wypadek, roboty drogowe, zamknięty pas lub niekorzystne warunki pogodowe.
- Waga zdarzenia powolny ruch drogowy, korek lub zatrzymany ruch drogowy.
- Czas opóźnienia.
- Czas trwania zdarzenia.

Lista rodzajów zdarzeń znajduje się w rozdziale [Zdarzenia drogowe.](#page-50-0)

Wybierz przycisk powrotu, aby wrócić do widoku nawigacji.

#### <span id="page-50-0"></span>**Zdarzenia drogowe**

Następujące symbole zdarzeń drogowych są używane do przedstawienia przyczyny korka w widoku mapy i na pasku trasy:

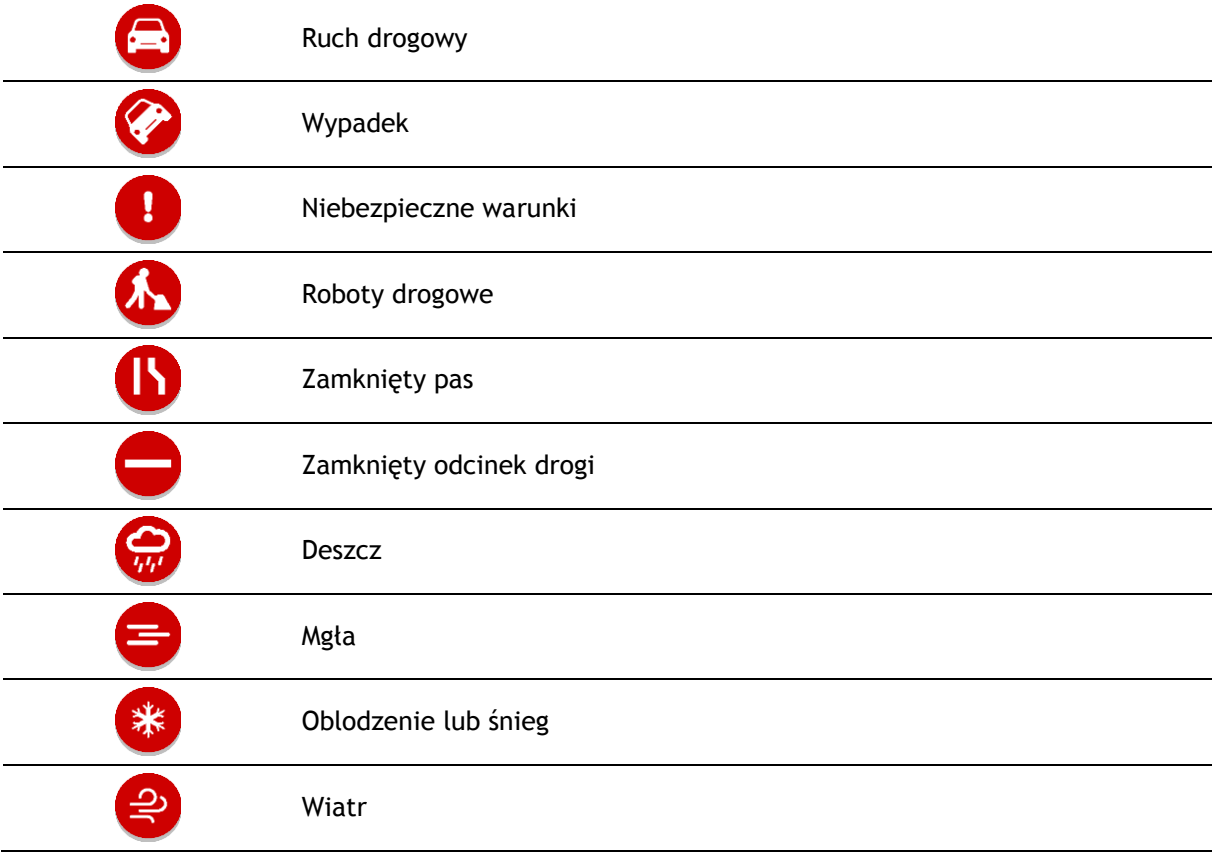

Symbol lub wartość liczbowa na początku zdarzenia odnosi się do rodzaju zdarzenia lub opóźnienia w minutach, na przykład 4 minut.

Kolor zdarzenia wskazuje prędkość ruchu drogowego w odniesieniu do maksymalnej dozwolonej prędkości w danym miejscu, przy czym kolor czerwony oznacza najniższą prędkość. W przypadku korków paski są animowane, odnosząc się do szybkości ruchu drogowego, tam gdzie ma to zastosowanie.

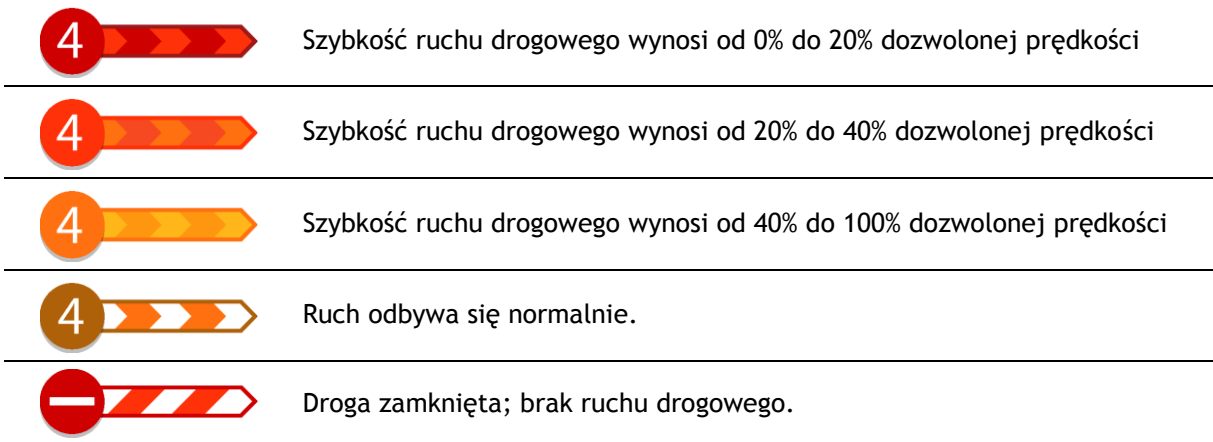

# **Ostrzeżenie o zbliżaniu się do strefy korka**

W momencie zbliżania się do strefy korka uruchamiane jest ostrzeżenie. Istnieje kilka sposobów ostrzegania:

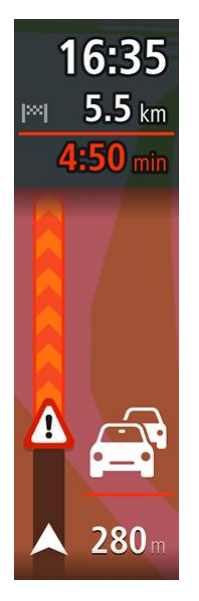

- [Na pasku trasy](#page-41-0) jest wyświetlany symbol ostrzeżenia.
- Pasek trasy jest powiększany po wjeździe w strefę korka.
- Odległość do początku korka jest przedstawiona na pasku trasy.
- Kolor drogi na pasku trasy zmienia się na pomarańczowy lub czerwony, w zależności od wielkości korka.
- Kolor tła paska trasy zmienia się na czerwony, jeśli tempo zbliżania się do strefy korka jest zbyt duże.
- Odtwarzany jest dźwięk ostrzeżenia.

Aby [zmienić sposób ostrzegania,](#page-144-0) należy wybrać opcję **Dźwięki i ostrzeżenia** w menu [Ustawienia.](#page-28-0)

## **Omijanie korków na trasie**

Można teraz omijać korki, które znajdują się na trasie.

**Uwaga**: czasami najszybszą trasą nadal jest trasa prowadząca przez korek. **Uwaga**: istnieje możliwość, że alternatywna trasa omijająca korek nie istnieje i dlatego nie zostanie znaleziona.

#### **Omijanie korków za pomocą paska trasy**

1. Na pasku trasy wybierz symbol korka, który chcesz ominąć. Korek zostanie wyświetlony na mapie.

2. Wybierz przycisk menu podręcznego.

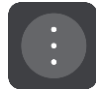

3. Wybierz opcję **Omiń** w menu podręcznym. Znaleziona zostanie nowa trasa, która ominie korek.

# **Omijanie korków za pomocą mapy**

- 1. W widoku mapy powiększ i wybierz korek, który znajduje się na trasie. Korek oraz panel informacji zostaną wyświetlone na mapie.
- 2. Wybierz przycisk menu podręcznego.

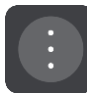

3. Wybierz opcję **Omiń**.

Znaleziona zostanie nowa trasa, która ominie korek.

# **Asystent pasa ruchu**

**Uwaga**: asystent pasa ruchu nie jest dostępny dla wszystkich skrzyżowań lub we wszystkich krajach.

Asystent pasa ruchu pomaga przygotować się do zjazdu z autostrady lub skrzyżowania, pokazując pas jezdni, który należy zająć.

W czasie zbliżania się do zjazdu lub skrzyżowania jest wyświetlany odpowiedni pas jezdni.

## **Wskazówka**: aby zamknąć obrazy pasów jezdni, wybierz dowolne miejsce na ekranie.

Można wyświetlić podzielony ekran z widokiem nawigacji po lewej stronie i widokiem asystenta pasa ruchu po prawej lub wyświetlić asystenta pasa ruchu na pełnym ekranie. Możesz także wyłączyć funkcję asystenta pasa ruchu. Przejdź do sekcji **Wygląd** w obszarze [Ustawienia](#page-28-0), aby zmienić ustawienie **Podgląd zjazdów**.

# **Czasowe ograniczenia prędkości**

Niektóre ograniczenie prędkości zmieniają się w zależności od pory dnia. Na przykład można zaobserwować, że ograniczenie prędkości w pobliżu szkół spada do 40 km/h lub 25 mil/h w godzinach 8:00–9:00 i 15:00–16:00. Tam, gdzie to możliwe, ograniczenie prędkości na panelu prędkości zmienia się, aby pokazać te zmienne ograniczenia prędkości.

Niektóre ograniczenie prędkości zmieniają się w zależności od warunków panujących na drodze. Na przykład ograniczenie prędkości będzie większe, gdy jest duże natężenie ruchu lub panują złe warunki atmosferyczne. Te zmienne ograniczenia prędkości nie są wyświetlane na panelu prędkości. Prędkość wyświetlana na panelu prędkości jest maksymalną prędkością dozwoloną przy dobrych warunkach na drodze.

**Ważne**: ograniczenie prędkości wyświetlane na panelu prędkości ma charakter jedynie informacyjny. Należy zawsze przestrzegać rzeczywistych ograniczeń prędkości na danej drodze i brać pod uwagę warunki panujące podczas jazdy.

# <span id="page-53-0"></span>**Synchronizowanie za pomocą aplikacji TomTom MyDrive**

# **Informacje o aplikacji TomTom MyDrive**

Za pomocą aplikacji TomTom MyDrive można łatwo ustawiać miejsca docelowe, udostępniać pozycje i ulubione miejsca, a także zapisywać osobiste informacje nawigacyjne. Aplikacja MyDrive synchronizuje urządzenie TomTom Rider przy użyciu konta TomTom. Aplikacji MyDrive można używać w przeglądarce internetowej na komputerze lub jako aplikację mobilną na smartfonie lub tablecie.

#### **Ważne**: aby korzystać z aplikacji TomTom MyDrive, trzeba mieć kompatybilne urządzenie nawigacyjne.

Za pomocą aplikacji TomTom MyDrive można:

- Znaleźć miejsce docelowe na mapie MyDrive i wysłać je na urządzenie Rider. Dojechać do miejsca docelowego, które zostanie zapisane w menu głównym na listach [Moje miejsca](#page-132-0) i Ostatnie miejsca docelowe.
- Zaplanować trasę z postojami na mapie MyDrive i wysłać ją do urządzenia Rider.
- Synchronizować pliki z listami UM-ów z mapy MyDrive z urządzeniem Rider. Pliki z listami UM-ów są przechowywane w karcie Moje miejsca, a pozycje są wyświetlane na mapie.
- Znaleźć UM-y w aplikacji MyDrive i zsynchronizować je z urządzeniem Rider.
- W sposób ciągły zapisywać wszystkie pozycje z karty Moje miejsca w aplikacji MyDrive. Wyświetlać wszystkie pozycje z listy Moje miejsca na mapie MyDrive.
- Automatycznie przywracać pozycje z list Moje miejsca i UM-y zapisane w aplikacji MyDrive na urządzenie Rider po jego zresetowaniu.

Aby uruchomić aplikację MyDrive na urządzeniu Rider, należy [połączyć się z usługami TomTom](#page-33-0).

**Ważne**: ekran urządzeń START 42/52, START 40/50/60 i GO 51/61 automatycznie przyciemni się po podłączeniu urządzenia do komputera.

# **Logowanie do konta MyDrive**

Należy zalogować się do konta MyDrive w celu synchronizacji konta TomTom. Po zalogowaniu się do konta za pomocą urządzenia nawigacyjnego, przeglądarki internetowej lub aplikacji MyDrive synchronizacja z kontem TomTom następuje automatycznie.

## **Logowanie do konta MyDrive w urządzeniu Rider**

- 1. W menu głównym wybierz opcję **Usługi TomTom**.
- 2. Wybierz opcję **MyDrive**.
- 3. Wprowadź adres e-mail i hasło logowania do konta TomTom.
- 4. Wybierz pozycję **Zaloguj**.

Urządzenie Rider łączy się z kontem TomTom.

5. Powróć do widoku mapy.

Urządzenie Rider automatycznie zapisuje osobiste informacje nawigacyjne na koncie TomTom.

#### **Logowanie do konta MyDrive za pomocą przeglądarki internetowej lub aplikacji MyDrive**

Zaloguj się, używając adresu e-mail i hasła do konta TomTom. Po zalogowaniu się można przeglądać osobiste informacje nawigacyjne z urządzenia nawigacyjnego, a także wybierać miejsca docelowe i tworzyć miejsca, które zostaną zsynchronizowane z urządzeniem nawigacyjnym.

#### **Ustawianie miejsca docelowego za pomocą aplikacji MyDrive**

Po zalogowaniu się do konta MyDrive za pomocą przeglądarki internetowej lub aplikacji MyDrive można wybrać miejsce docelowe na mapie i wysłać je na urządzenie nawigacyjne. Urządzenie nawigacyjne zalogowane do konta TomTom synchronizuje się z aplikacją MyDrive i odbiera przesłane miejsce docelowe.

- 1. Korzystając z przeglądarki internetowej lub aplikacji MyDrive, zaloguj się do konta TomTom.
- 2. Wybierz miejsce docelowe na mapie.

**Wskazówka**: aby wybrać miejsce docelowe, można skorzystać z funkcji wyszukiwania lub wskazać miejsce na mapie. Można również wybrać miejsce docelowe, korzystając z opcji Ostatnie miejsca docelowe w menu głównym lub listy Moje miejsca.

- 3. Kliknij pozycję, otwórz menu podręczne i wybierz opcję **Wyślij do urządzenia**. Miejsce docelowe zostanie przesłane na konto TomTom.
- 4. Zaloguj się do konta MyDrive na urządzeniu Rider.

Urządzenie Rider synchronizuje się z kontem TomTom i odbiera nowe miejsce docelowe MyDrive.

Zostanie wyświetlona wiadomość **Odebrano nowe miejsce docelowe**. Do miejsca docelowego MyDrive trasa jest wytyczana automatycznie.

**Wskazówka**: wszystkie miejsca docelowe w MyDrive są zapisywane na liście Ostatnie miejsca docelowe w menu głównym oraz na liście [Moje miejsca.](#page-132-0)

# **Planowanie trasy z postojami za pomocą aplikacji MyDrive**

Po zalogowaniu się do aplikacji MyDrive za pomocą przeglądarki internetowej można utworzyć trasę z postojami i wysłać ją do urządzenia nawigacyjnego. Urządzenie nawigacyjne zalogowane do konta TomTom synchronizuje się z aplikacją MyDrive i odbiera przesłane miejsce docelowe.

# **Tworzenie trasy z postojami**

- 1. Korzystając z przeglądarki internetowej, zaloguj się do konta TomTom.
- 2. Wybierz miejsce docelowe na mapie.

**Wskazówka**: aby wybrać miejsce docelowe, można skorzystać z funkcji wyszukiwania lub wskazać miejsce na mapie. Można również wybrać miejsce docelowe, korzystając z opcji Ostatnie miejsca docelowe w menu głównym lub listy Moje miejsca.

3. Na mapie wybierz postój w ten sam sposób, w jaki wybrane zostało miejsce docelowe, a następnie wybierz opcję **Dodaj postój**.

Postój został dodany do trasy.

Trasa została wybrana, a w menu podręcznym wyświetlana jest opcja **Wyślij trasę do urządzenia**.

- 4. Jeśli chcesz, możesz dodać więcej postojów do trasy.
- 5. W menu podręcznym wybierz opcję **Wyślij trasę do urządzenia**. Miejsce docelowe oraz postoje zostaną wysłane do konta TomTom.
- 6. Zaloguj się do konta MyDrive na urządzeniu Rider.

Urządzenie Rider synchronizuje się z kontem TomTom i odbiera nowe miejsce docelowe oraz postoje MyDrive.

Zostanie wyświetlona wiadomość **Odebrano nową trasę**. Do miejsca docelowego i postojów MyDrive trasa jest wytyczana automatycznie.

**Wskazówka**: wszystkie miejsca docelowe w MyDrive są zapisywane na liście Ostatnie miejsca docelowe w menu głównym oraz na liście [Moje miejsca.](#page-132-0)

**Wskazówka**: trasę z postojami można zapisać w opcji Moje trasy.

### **Zmienianie kolejności postojów na trasie**

- 1. W opcji **Zaplanuj trasę** w menu głównym aplikacji My Drive umieść kursor myszki nad postojem lub miejscem docelowym.
- 2. Przesuwaj kursor w lewo, aż zmieni się w symbol ręki.
- 3. Kliknij i przeciągnij każdy postój lub miejsce docelowe w takiej kolejności, w której chcesz do nich dotrzeć.

Z każdą zmianą kolejności postoju lub miejsca docelowego trasa jest ponownie obliczana z użyciem postojów ze zmienioną kolejnością.

Ostatni postój na liście zostanie uznany za miejsce docelowe.

#### **Wyświetlanie zaplanowanego miejsca docelowego w aplikacji MyDrive**

Podczas planowania trasy na urządzeniu Rider miejsce docelowe jest synchronizowane z kontem TomTom. Po zalogowaniu do konta MyDrive można wyświetlić miejsce docelowe, korzystając z przeglądarki internetowej lub aplikacji MyDrive.

#### **Czyszczenie miejsca docelowego MyDrive**

- 1. Należy zalogować się do konta MyDrive na urządzeniu Rider.
- 2. W menu głównym wybierz opcję **Aktualna trasa**, aby otworzyć menu aktualnej trasy.
- 3. Wybierz opcję **Wyczyść trasę**, aby wyczyścić obecnie zaplanowaną trasę. Urządzenie powraca do [widoku mapy](#page-37-0). Trasa została usunięta z urządzenia Rider i z konta TomTom.

**Wskazówka**: wszystkie miejsca docelowe MyDrive są zapisywane na liście Ostatnie miejsca docelowe w menu głównym oraz na liście [Moje miejsca.](#page-132-0)

**Usuwanie ostatniego miejsca docelowego MyDrive z listy Moje miejsca**

1. W menu głównym wybierz opcję **Ostatnie miejsca docelowe**.

**Wskazówka**: można także wybrać opcję **Moje miejsca**, a następnie opcję **Ostatnie miejsca docelowe**.

- 2. Wybierz opcję **Edytuj listę**.
- 3. Wybierz miejsca, które chcesz usunąć.
- 4. Wybierz opcję **Usuń**.

# **Ustawiaj kontakty telefoniczne jako miejsca docelowe za pomocą aplikacji MyDrive**

Po zalogowaniu się w aplikacji MyDrive można wybrać i ustawić kontakt z listy kontaktów telefonicznych jako miejsce docelowe. Kontakt musi mieć pełny adres, który jest zapisany w odpowiedniej kolejności. Miejsce docelowe jest wyświetlone na mapie i można je wysłać do urządzenia nawigacyjnego. Urządzenie nawigacyjne zalogowane do konta TomTom synchronizuje się z aplikacją MyDrive i odbiera przesłane miejsce docelowe.

- 1. Za pomocą aplikacji MyDrive zaloguj się do konta TomTom.
- 2. W menu aplikacji MyDrive wybierz opcję **Kontakty**.
- 3. Wybierz kontakt, który chcesz ustawić jako miejsce docelowe. Pozycja kontaktu jest pokazywana na mapie.
- 4. Kliknij pozycję, otwórz menu podręczne i wybierz opcję **Wyślij do urządzenia**. Miejsce docelowe zostanie przesłane na konto TomTom.
- 5. Zaloguj się do konta MyDrive na urządzeniu Rider.

Urządzenie Rider synchronizuje się z kontem TomTom i odbiera nowe miejsce docelowe MyDrive.

Zostanie wyświetlona wiadomość **Odebrano nowe miejsce docelowe**. Do miejsca docelowego MyDrive trasa jest wytyczana automatycznie.

**Wskazówka**: wszystkie miejsca docelowe w MyDrive są zapisywane na liście Ostatnie miejsca docelowe w menu głównym oraz na liście [Moje miejsca.](#page-132-0)

# <span id="page-56-1"></span>**Wyszukiwanie i synchronizowanie pozycji za pomocą aplikacji MyDrive**

Po zalogowaniu do aplikacji TomTom [MyDrive](#page-160-0) można wyszukiwać pozycje w aplikacji MyDrive i synchronizować je w urządzeniu Rider z listą [Moje miejsca.](#page-132-0)

- 1. Korzystając z przeglądarki internetowej lub aplikacji MyDrive, zaloguj się do konta TomTom.
- 2. Wybierz miejsce docelowe na mapie.

**Wskazówka**: aby wybrać miejsce docelowe, można skorzystać z funkcji wyszukiwania lub wskazać miejsce na mapie. Można również wybrać miejsce docelowe z lisy Moje miejsca.

- 3. Kliknij pozycję, otwórz menu podręczne i wybierz opcję **Dodaj do moich miejsc**. Pozycja zostanie wyświetlona na liście **Ulubione** w aplikacji MyDrive w menu **Moje miejsca**.
- 4. Zaloguj się do konta MyDrive na urządzeniu Rider. Urządzenie Rider synchronizuje się z kontem TomTom i odbiera nową **Ulubioną** pozycję. Pozycja jest przechowywana w [Moich miejscach.](#page-132-0)

# **Synchronizowanie pozycji z listy Moje miejsca z aplikacją MyDrive**

Po zalogowaniu do aplikacji MyDrive na urządzeniu Rider pozycje dodane do listy [Moje miejsca](#page-132-0) są automatycznie synchronizowane z kontem TomTom. Można przeglądać pozycje z listy Moje miejsca i [listy UM-ów](#page-56-0) po zalogowaniu do konta MyDrive, korzystając z przeglądarki internetowej lub aplikacji MyDrive.

## <span id="page-56-0"></span>**Importowanie listy UM-ów udostępnionej przez społeczność**

Listy UM-ów można znaleźć w Internecie i dodać je do listy [Moje miejsca](#page-132-0) w aplikacji MyDrive, korzystając z przeglądarki internetowej. Listy UM-ów zawierają takie miejsca jak pobliskie pola namiotowe czy restauracje oraz umożliwiają łatwy wybór lokalizacji bez konieczności wyszukiwania ich za każdym razem.

**Wskazówka**: w niektórych urządzeniach nawigacyjnych TomTom listy UM-ów są fabrycznie zainstalowane.

Urządzenie Rider korzysta z plików z rozszerzeniem .OV2, które zawierają listy UM-ów.

**Uwaga**: do zaimportowania plików .OV2 i .GPX potrzeba 400 MB wolnego miejsca w urządzeniu Rider. Jeśli wyświetlony zostanie komunikat **Potrzebne jest więcej miejsca**, zwolnij miejsce, usuwając niepotrzebne pliki .OV2 lub .GPX za pomocą aplikacji MyDrive albo usuwając zawartość urządzenia, np. mapę, z której już nie korzystasz.

Aby przesłać plik .OV2 do urządzenia Rider, wykonaj następujące kroki:

1. Korzystając z przeglądarki internetowej, zaloguj się do konta TomTom.

- 2. Wybierz opcję **Pliki UM-ów** w menu **Moje miejsca**.
- 3. Wybierz opcję **Importuj plik UM-ów** i przejrzyj plik .OV2.

**Wskazówka**: nazwa listy miejsc na karcie Moje miejsca jest taka sama jak nazwa pliku .OV2. Zmień nazwę pliku, tak aby móc ją łatwo rozpoznać na liście Moje miejsca.

4. Należy zalogować się do konta MyDrive na urządzeniu Rider. Urządzenie Rider synchronizuje się z kontem TomTom i odbiera nowy plik UM-ów.

**Uwaga**: niektóre pliki .OV2 mają duży rozmiar i ich przesłanie może zająć dużo czasu. Przed wyruszeniem w trasę sprawdź, czy urządzenie Rider zostało zsynchronizowane.

- 5. Wybierz opcję **Moje miejsca** w menu głównym. Nowa lista UM-ów będzie wyświetlana na liście Places.
- 6. Wybierz nową listę UM-ów. Zostanie otwarta nowa lista ze wszystkimi UM-ami. Wybierz widok mapy, aby zobaczyć UM-y na mapie.

## **Usuwanie listy UM-ów udostępnionej przez społeczność**

Usunąć przesłaną listę UM-ów z urządzenia Rider można tylko za pomocą aplikacji MyDrive, korzystając z przeglądarki internetowej.

Aby usunąć listę UM-ów, wykonaj następujące czynności:

- 1. Korzystając z przeglądarki internetowej, zaloguj się do konta TomTom.
- 2. W menu **Moje miejsca** wybierz pozycję **Pliki UM-ów**.
- 3. Wybierz plik UM-ów, który chcesz usunąć, a następnie wybierz opcję **Usuń**.
- 4. Należy zalogować się do konta MyDrive na urządzeniu Rider. Lista UM-ów zostanie usunięta z listy Moje miejsca.

## **Importowanie pliku śladu GPX**

#### **Pliki GPX (format GPS Exchange)**

Pliki GPX zawierają bardzo szczegółowe nagrania trasy, w tym pozycji przebiegających poza drogami publicznymi. Plik GPX może zawierać na przykład trasę turystyczną lub preferowaną ustaloną trasę. Listy plików .GPX można znaleźć w Internecie i dodać je do listy [Moje trasy](#page-123-0) w serwisie MyDrive, korzystając z przeglądarki internetowej. Po zaimportowaniu pliki GPX stają się śladami trasy.

Ślady mają początek i koniec, ale nie zawierają postojów, a pomiędzy tymi punktami jest ustalony, oparty na mapie ślad. Urządzenie podąża tą ustaloną trasą tak dokładnie, jak to możliwe. Ślady można edytować za pomocą takich narzędzi, jak [Tyre Pro.](#page-27-0)

#### **Korzystanie z plików GPX**

Za pomocą aplikacji MyDrive na komputerze można zaimportować pliki .GPX śladów do urządzenia TomTom. Ślady zostaną zapisane w menu Moje trasy. Urządzenie będzie prowadzić dokładnie po śladzie GPX i nie będzie proponować przeplanowania trasy, nawet jeśli dostępne będą szybsze trasy.

#### **Importowanie pliku śladu GPX**

**Uwaga**: do zaimportowania plików .OV2 i .GPX potrzeba 400 MB wolnego miejsca w urządzeniu Rider. Jeśli wyświetlony zostanie komunikat **Potrzebne jest więcej miejsca**, zwolnij miejsce, usuwając niepotrzebne pliki .OV2 lub .GPX za pomocą aplikacji MyDrive albo usuwając zawartość urządzenia, np. mapę, z której już nie korzystasz.

Aby zaimportować plik .GPX za pomocą aplikacji MyDrive, wykonaj następujące czynności:

- 1. Połącz urządzenie Rider z komputerem za pomocą aplikacji [MyDrive Connect.](#page-160-0)
- 2. W aplikacji MyDrive wybierz **Moje trasy**.
- 3. Wybierz opcję **Importuj plik GPX** i przejdź do pliku śladu .GPX.

**Wskazówka**: nazwa pliku śladu na liście Moje trasy jest taka sama, jak nazwa pliku .GPX. Zmień nazwę pliku, tak aby móc ją łatwo rozpoznać na liście Moje trasy.

Nowy ślad zostanie wyświetlony na liście Moje trasy.

- 4. Poczekaj, aż plik śladu zostanie przesłany do urządzenia Rider.
- 5. Wybierz opcję [Moje trasy.](#page-123-0) Zaimportowany ślad zostanie wyświetlony na liście Moje trasy.

## **Usuwanie pliku GPX śladu**

Usunąć pobrany plik śladu GPX można tylko wtedy, gdy urządzenie Rider jest połączone z komputerem za pomocą aplikacji [MyDrive Connect.](#page-160-0)

Aby usunąć listę UM-ów, wykonaj następujące czynności:

- 1. Połącz urządzenie Rider z komputerem za pomocą aplikacji [MyDrive Connect.](#page-160-0)
- 2. W aplikacji MyDrive wybierz **Moje trasy**.
- 3. Wybierz plik śladu, który chcesz usunąć, a następnie wybierz opcję **Usuń**. Ślad zostanie usunięty z listy Moje trasy.

# **Zapisywanie i przywracanie osobistych informacji nawigacyjnych**

Po zalogowaniu urządzenia Rider do konta MyDrive osobiste informacje nawigacyjne są przez cały czas automatycznie zapisywane na koncie TomTom.

Po przywróceniu fabrycznych ustawień urządzenia Rider lub zalogowaniu się do konta MyDrive za pomocą innego urządzenia zapisane osobiste informacje nawigacyjne są przywracane w urządzenie Rider lub w innym urządzeniu.

Na koncie TomTom są zapisywane następujące osobiste informacje nawigacyjne:

- Miejsca docelowe MyDrive.
- Wszystkie zapisane pozycje na liście [Moje miejsca.](#page-132-0)
- Wszystkie zaimportowane [listy UM-ów.](#page-56-0)
- Wszystkie zaimportowane ślady.

**Wskazówka**: za pomocą aplikacji MyDrive można zs[ynchronizować pozycje](#page-56-1) w menu Moje miejsca z kontem TomTom. Można przeglądać pozycje z list Moje miejsca i UM-y zaimportowanych do konta MyDrive, korzystając z przeglądarki internetowej lub aplikacji MyDrive.

Przed rozpoczęciem synchronizacji urządzenia z usługą MyDrive upewnij się, że w urządzeniu jest co najmniej 400 MB wolnego miejsca. Jeśli w urządzeniu nie ma wystarczająco dużo wolnego miejsca, informacje z usługi MyDrive nie zostaną zsynchronizowane. Ilość wolnej pamięci można sprawdzić, wybierając w menu **Pomoc** urządzenia nawigacyjnego opcję **Informacje**.

**Uwaga**: synchronizacja dużej ilości informacji może zająć trochę czasu.

# **Szybkie wyszukiwanie**

# **Wybór sposobu wyszukiwania**

Dostępne są dwa następujące typy wyszukiwania:

**Szybkie wyszukiwanie**

Zacznij wpisywać miejsce docelowe lub UM, a lista pasujących nazw ulic, miejsc i UM-ów będzie na bieżąco dopasowywana do wpisywanych znaków.

**Wyszukiwanie krok po kroku**

Znajdź miejsce docelowe w kilku łatwych krokach. Aby uzyskać adres, wpisz nazwę miasta, a potem nazwę ulicy i numer domu. Aby uzyskać UM, podaj miejsce wyszukiwania, a następnie wpisz typ wyszukiwanego UM-a.

W wyniku obu typów wyszukiwania wyświetlane są te same wyniki, więc wybierz typ wyszukiwania, który jest dla Ciebie najłatwiejszy w użyciu.

Można zmienić typ wyszukiwania, wybierając opcję **System** w menu [Ustawienia.](#page-28-0)

# **Korzystanie z szybkiego wyszukiwania**

# **Informacje o wyszukiwaniu**

## **TYLKO SZYBKIE WYSZUKIWANIE**

Funkcja wyszukiwania umożliwia odnalezienie różnych miejsc i nawigowanie do nich. Wyszukiwać można następujące elementy:

- Określony adres, np. **Dworcowa 600, Warszawa**.
- Adres częściowy, np. **Dworcowa War**.
- Określony typ miejsca, np. **stację benzynową** lub **restaurację**.
- Miejsce według nazwy, np. **Starbucks**.
- Kod pocztowy, np. **00-001** dla ulicy Dworcowej w Warszawie.

**Wskazówka**: aby wyszukać określoną ulicę w Wielkiej Brytanii lub Holandii, wpisz kod pocztowy, a następnie pozostaw miejsce i wpisz numer domu. Na przykład **1017CT 35**. W przypadku innych krajów kody pocztowe są oparte na obszarach. Lista pasujących miast, miejscowości i ulic będzie wyświetlana w wynikach wyszukiwania.

- Miasto, aby dojechać do jego centrum, np. **Warszawa**.
- UM-y (użyteczne miejsca) w pobliżu aktualnej pozycji, np. **najbliższą restaurację**.
- Kod Mapcode, np. **WH6SL.TR10**.
- Współrzędne geograficzne, np. **N 51°30′31″ W 0°08′34″.**

**Wprowadzanie zwrotów wyszukiwania**

#### **TYLKO SZYBKIE WYSZUKIWANIE**

Wybierz opcję **Szukaj** w [menu głównym,](#page-18-0) aby rozpocząć wyszukiwanie adresów i UM. Wyświetli się ekran wyszukiwania z klawiaturą, na którym są dostępne następujące przyciski:

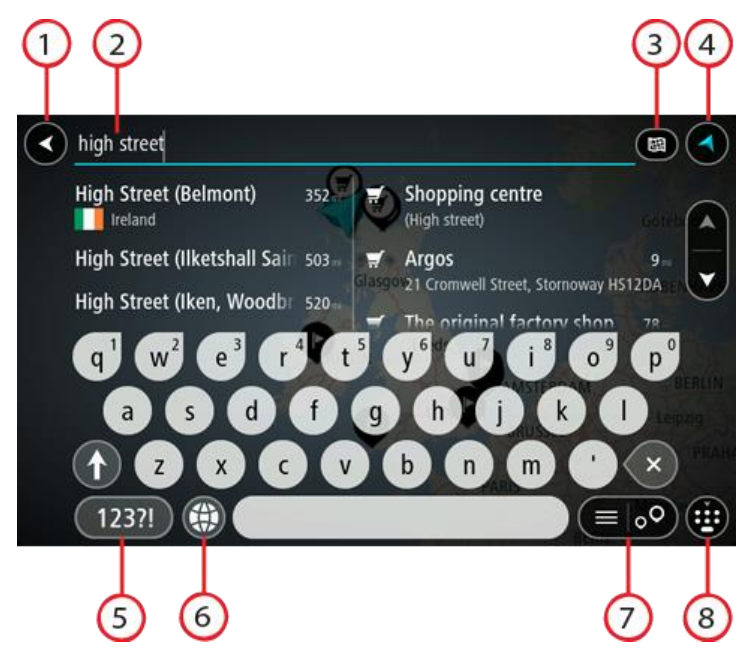

1. **Przycisk powrotu**.

Wybierz ten przycisk, aby powrócić do poprzednio wyświetlanego ekranu.

2. **Pole wprowadzania wyszukiwania**.

Wprowadź tutaj termin do wyszukania. Podczas wpisywania wyświetlane będą pasujące adresy i UM-y.

**Wskazówka**: jeśli [naciśniesz i przytrzymasz](#page-44-0) klawisz z literą na klawiaturze, uzyskasz dostęp do dodatkowych znaków, o ile są one dostępne. Na przykład naciśnij i przytrzymaj literę "e", aby uzyskać dostęp do znaków 3, e, è, é, ê i ë oraz wielu innych.

**Wskazówka**: aby edytować, wybierz już wpisane słowo, aby umieścić tam kursor. Możesz wstawiać lub usuwać znaki.

### 3. **Typ przycisku wyszukiwania**.

Można przeszukiwać całą bieżącą mapę lub tylko określony obszar, np. miejscowość lub miasto w pobliżu celu podróży. Wybierz ten przycisk, aby zmienić typ wyszukiwania na jeden z poniższych:

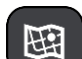

#### **Cała mapa**

Wybierz tę opcję, aby przeszukiwać całą aktualną mapę, bez ograniczania zakresu wyszukiwania. Twoja aktualna pozycja zostanie wyświetlona na środku przeszukiwanego obszaru. Wyniki zostaną posortowane według dokładności dopasowania.

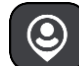

# **Blisko mnie**

Wybierz tę opcję, aby ustawić aktualną pozycję GPS jako centrum wyszukiwania. Wyniki zostaną posortowane według odległości.

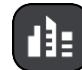

#### **W mieście**

Wybierz tę opcję, aby użyć miejscowości lub miasta jako centrum wyszukiwania. Nazwę miejscowości lub miasta należy wprowadzić za pomocą klawiatury. Po wybraniu miasta z listy wyników można wyszukiwać adresy lub UM-y w tym mieście.

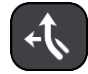

## **Wzdłuż trasy**

Po zaplanowaniu trasy możesz wybrać tę opcję, aby wyszukać wzdłuż trasy określonych pozycji, np. stacji benzynowych. Po wyświetleniu zapytania wprowadź typ pozycji, a następnie wybierz ją z kolumny po prawej stronie w celu przeprowadzenia wyszukiwania.

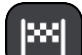

#### **W pobliżu miejsca docelowego**

Po zaplanowaniu trasy możesz wybrać tę opcję, aby wykorzystać swoją pozycję docelową jako centrum wyszukiwania.

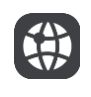

## **Współrzędne geograficzne**

Wybierz tę opcję, aby wprowadzić parę współrzędnych geograficznych.

### 4. **Przycisk widoku**.

Wybierz ten przycisk, aby powrócić do [widoku mapy](#page-37-0) lub [widoku nawigacji.](#page-39-0)

5. **Przycisk 123?!**.

Wybierz ten przycisk, aby użyć cyfr lub symboli na klawiaturze. Wybierz przycisk **=\<**, aby przełączać między cyframi i symbolami. Wybierz przycisk **ABC**, aby przejść z powrotem do zwykłej klawiatury.

6. **Przycisk układu klawiatury**.

Wybierz ten przycisk, aby zmienić układ klawiatury na inny język. Dostępne są cztery układy klawiatur. Jeśli masz wybrany więcej niż jeden układ, wybranie przycisku układu klawiatury spowoduje otwarcie menu podręcznego umożliwiającego szybkie przełączanie między wybranymi układami klawiatury. [Naciśnij i przytrzymaj](#page-44-0) ten przycisk, aby przejść bezpośrednio do listy wszystkich dostępnych układów.

7. **Przycisk listy/mapy**.

Wybierz ten przycisk, aby przełączać między wynikami prezentowanymi na liście lub na mapie.

8. **Przycisk Pokaż/ukryj klawiaturę**.

Korzystając z tego przycisku, można wyświetlić lub ukryć klawiaturę.

**Wskazówka**: wybierz jednokrotnie klawisz **Shift**, aby następna litera była wpisana jako wielka litera. [Dotknij dwukrotnie](#page-44-0) **klawisza Shift**, aby pisać tylko wielkimi literami. Wybierz jednokrotnie klawisz **Shift**, aby wyłączyć tryb wpisywania wielkich liter.

**Wskazówka**: aby anulować wyszukiwanie, wybierz przycisk widoku mapy/nawigacji w prawym górnym rogu ekranu.

**Korzystanie z wyników wyszukiwania**

### **TYLKO SZYBKIE WYSZUKIWANIE**

Wyniki wyszukiwania są wyświetlane w dwóch kolumnach.

Dopasowania adresów i miast pojawią się w lewej kolumnie, a UM-y, typy UM-ów i miejsca w prawej kolumnie. Ostatnie miejsca docelowe i zapisane miejsca są także widoczne w wynikach wyszukiwania.

**Wskazówka**: aby wyświetlić więcej wyników, ukryj klawiaturę lub przewiń w dół listę wyników.

**Wskazówka**: wybierając przycisk lista/mapa, można przełączać między widokiem wyników na mapie lub na liście:

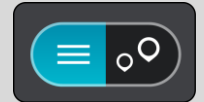

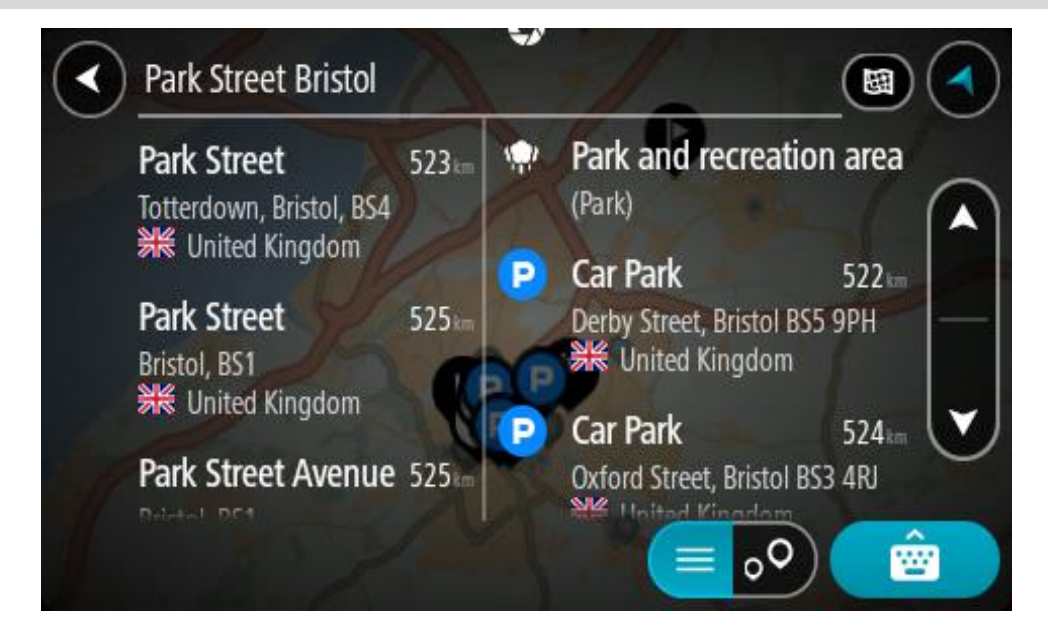

Po wybraniu adresu z listy wyników wyszukiwania możesz wyświetlić go na mapie, dodać skrzyżowanie lub zaplanować trasę do tej pozycji. Aby uzyskać dokładny adres, można podać numer domu.

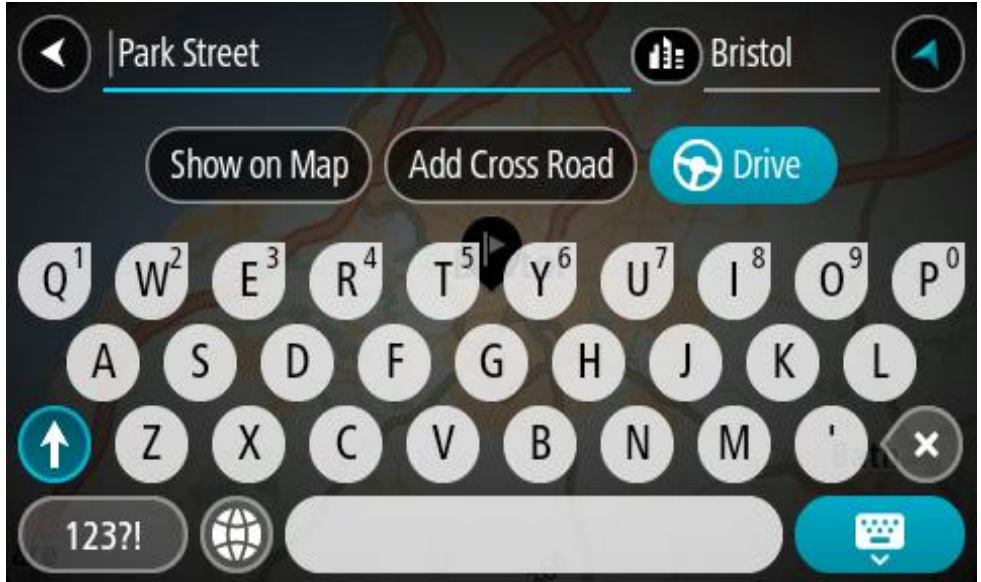

W przypadku wyświetlenia wyniku na mapie możesz skorzystać z menu podręcznego, aby dodać [pozycję](#page-134-0) do listy Moje miejsca. Jeśli zaplanowano już trasę, możesz dodać do niej tę pozycję.

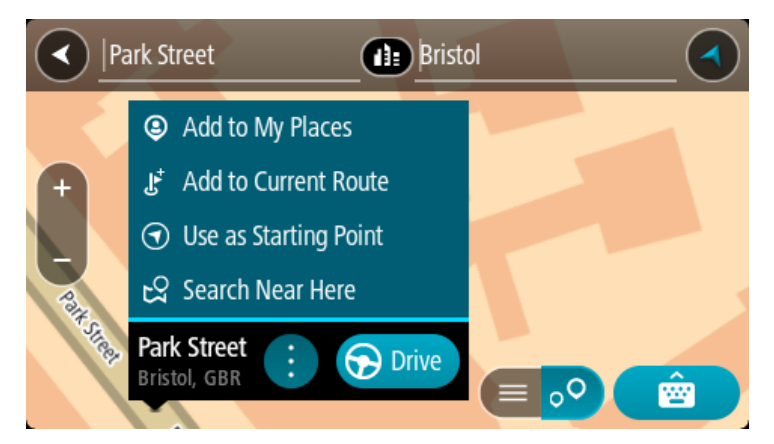

**Uwaga**: najlepsze wyniki wyszukiwania zostaną wyświetlone na mapie. Wyniki o niższym stopniu dopasowania będą się pojawiały wraz z przybliżaniem obrazu.

# <span id="page-63-0"></span>**Informacje o kodach pocztowych**

Podczas wyszukiwania według kodu pocztowego jego wyniki zależą od typu kodu, jaki jest używany w danym kraju.

Używane są następujące typy kodów pocztowych:

- Kody pocztowe przekierowujące do ulicy lub jej części.
- Kody pocztowe przekierowujące do obszaru obejmującego np. miasto, kilka wsi lub dzielnicę w dużym mieście.

#### **Kody pocztowe ulic**

Tego typu kody pocztowe są używane w takich krajach, jak Holandia czy Wielka Brytania. Podczas wyszukiwania tego typu kodu pocztowego wprowadź kod, a następnie pozostaw miejsce i opcjonalnie wpisz numer domu. Na przykład "1017CT 35". Następnie urządzenie zaplanuje trasę do konkretnego domu lub budynku przy określonej ulicy.

#### **Kody pocztowe obszarów**

Tego typu kody pocztowe są używane w takich krajach, jak Niemcy, Francja czy Belgia. W przypadku wyszukiwania przy użyciu kodu pocztowego obszaru jego wyniki obejmują wszystkie ulice w dzielnicy miasta, całe miasto lub wsie przypisane do tego kodu.

Podczas korzystania z szybkiego wyszukiwania można zobaczyć wyniki z wielu krajów po wprowadzeniu kodu pocztowego obszaru.

**Uwaga**: wyszukiwanie przy pomocy kodu pocztowego obszaru nie zwróci konkretnych adresów w wynikach wyszukiwania.

Niemniej jednak ten typ kodu pocztowego jest bardzo przydatny do ograniczenia liczby wyników. Na przykład wyszukiwanie Neustadt w Niemczech zwraca długą listę wyników. Dodanie spacji po kodzie pocztowym obszaru zawęża wyniki do szukanego miasta Neustadt.

Inny przykład: jeśli chcesz wyszukać miasto, wprowadź kod pocztowy obszaru i wybierz miasto z listy wyników.

# <span id="page-64-0"></span>**Informacje o kodach Mapcode**

## **TYLKO SZYBKIE WYSZUKIWANIE**

W krajach, w których drogi i domy nie mają nazw ani adresów, można w zamian użyć kodu Mapcode. Kod Mapcode reprezentuje pozycję.

Każda pozycja na ziemi, łącznie z wyspami czy platformami wiertniczymi na morzu, mogą być oznaczone kodem Mapcode. Kody te są krótkie, łatwe do rozpoznania, zapamiętania i przekazania. Cechuje je precyzja do kilku metrów, co jest wystarczające dla użytku codziennego.

Przejdź do [mapcode.com](http://www.mapcode.com/), aby uzyskać instrukcje znajdowania kodu Mapcode dla danej pozycji.

Kody Mapcode są precyzyjne i bardziej elastyczne niż adres na wizytówce. Możesz wybrać pozycję do powiązania z adresem, na przykład główne wejście lub wjazd na parking.

**Lista ikon typów UM-ów**

## **Usługi prawne i finansowe**

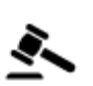

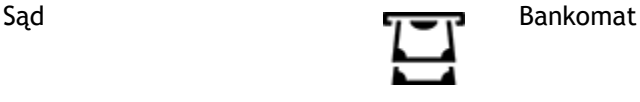

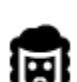

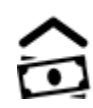

Kancelaria prawna **Instytucja finansowa** 

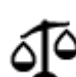

Inne usługi prawne

**Usługi gastronomiczne**

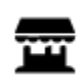

Sklep ogólnospożywczy and also kataliczne Fast food

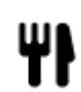

**Noclegi**

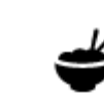

Hotel lub motel **Luksusowy** hotel

Restauracja **Restauracja** Restauracja chińska

Ā

∼−

Kemping/pole namiotowe Tani hotel sieciowy

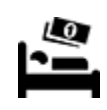

**Służby ratownicze i pomoc w nagłych przypadkach**

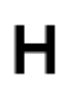

Szpital lub poliklinika **Stomatolog** Stomatolog

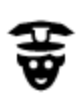

Policja **Weterynarz** 

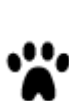

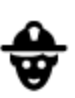

Lekarz **Straż pożarna** 

**Usługi motoryzacyjne**

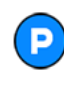

Parking zewnętrzny **Stacja benzynowa**<br> **Constrained by Stacja benzynowa** 

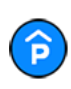

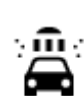

Parking kryty **Myjnia samochodowa** 

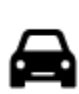

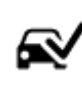

Dealer samochodów Stacja kontroli pojazdów

samochodów elektrycznych

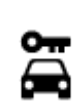

Wypożyczalnia samochodów

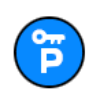

Parking wypożyczalni samochodów

**Inne usługi**

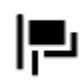

Ambasada Usługi dla zwierząt

Punkt(y) ładowania

Naprawa samochodów

壶

甪

画

Urząd państwowy **Telekomunikacja** 

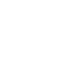

Firma Punkt usługowy

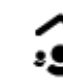

 $22:$ 

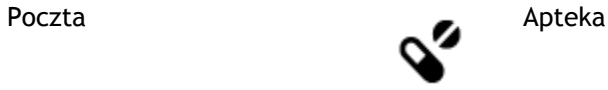

ê

Aa

Sklep

Szkoła

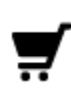

Centrum handlowe Salon piękności

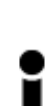

Biuro informacji turystycznej

**Edukacja**

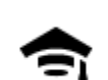

Uczelnia wyższa lub uniwersytet

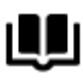

Biblioteka Centrum konferencyjne

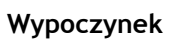

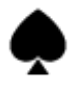

Kasyno **Miniarnia** 

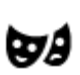

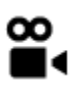

Kino **Galla** Zoo

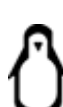

کې

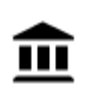

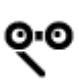

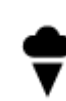

Hala koncertowa Wesołe miasteczko

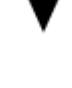

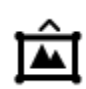

Muzeum **Centrum wystawowe** 

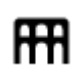

67

Opera Centrum kulturalne

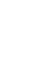

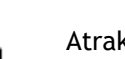

Teatr **Atrakcja turystyczna** 

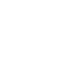

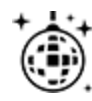

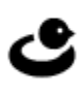

Klub nocny **Calculated Contract Contract Contract Contract Contract Contract Contract Contract Contract Contract Contract Contract Contract Contract Contract Contract Contract Contract Contract Contract Contract Contract C** wkowo-wypoczynkowy

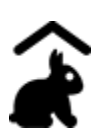

Farmy dla dzieci

**Sport**

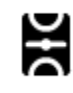

Boisko sportowe Boisko sportowe

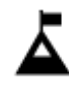

Szczyt górski Sporty wodne

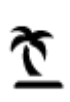

Plaża **CO** Korty tenisowe

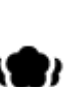

Park lub miejsce wypoczynku

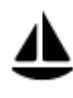

Port jachtowy lub marina **Chamber Constructs** Ośrodek sportowy

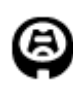

Stadion **Pole golfowe** 

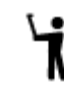

ズ

Lodowisko

**Religia**

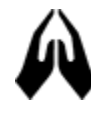

Kościół **Miejsce kultu** 

**Podróże**

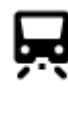

Dworzec kolejowy **Przełęcz górska** 

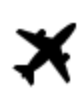

Lotnisko **Punkt widokowy** 

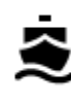

Terminal promowy **AB1** Kod pocztowy

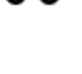

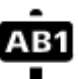

**Uwaga**: nie są wykorzystywane we wszystkich krajach.

68

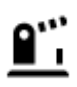

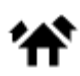

Przejście graniczne **Przejście graniczne** Dzielnica mieszkaniowa

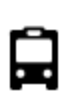

Przystanek autobusowy<br> **Example:** Centrum miasta

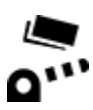

Punkt poboru opłat Stacje ładowania pojazdów<br>
elektrycznych

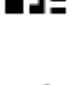

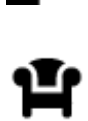

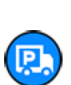

Miejsce odpoczynku Parking ciężarówek

elektrycznych

# <span id="page-69-0"></span>**Planowanie trasy przy użyciu funkcji szybkiego wyszukiwania**

## **Korzystanie z przewidywania miejsca docelowego**

#### **Czym jest funkcja przewidywania miejsca docelowego?**

Urządzenie Rider może zapamiętywać Twoje codzienne nawyki w odniesieniu do pokonywanej trasy, aby zapisywać ulubione miejsca, a także sugerować miejsca docelowe po wyjściu urządzenia z trybu uśpienia, na przykład rano, podczas jazdy do pracy.

#### **Rozpoczęcie korzystania z funkcji przewidywania miejsca docelowego**

Zanim urządzenie wyświetli pierwsze proponowane miejsce docelowe, musi minąć trochę czasu, aż zapamięta Twoje nawyki. Im częściej jeździsz, korzystając z urządzenia Rider, tym szybciej otrzymasz propozycje miejsc docelowych i będą one dokładniejsze.

W tym celu trzeba wykonać następujące czynności:

- Funkcja przewidywania miejsca docelowego jest domyślnie WŁĄCZONA, ale jeśli została wyłączona, wybierz kolejno opcje [Ustawienia](#page-28-0) > System > **Twoje dane i prywatność** i włącz opcję **Zachowaj historię podróży w urządzeniu do wykorzystania w innych funkcjach**.
- Upewnij się, że nie masz zaplanowanej trasy.
- Włącz funkcję sterowania głosowego, jeśli urządzenie jest w nią wyposażone. Upewnij się, że urządzenie nie jest wyciszone, a regulacja głośności jest ustawiona na poziomie wyższym niż 20%.
- Używaj samochodu przez kilka dni, planując trasy do ulubionych punktów z listy Moje miejsca.

#### **Korzystanie z przewidywania miejsca docelowego**

**Ważne**: jeśli urządzenie jest wyposażone w funkcję sterowania głosowego, możesz wypowiedzieć polecenie Tak lub Nie albo nacisnąć przycisk **Tak** lub **Nie**.

Jeśli urządzenie zapyta: "Going to X?" (Czy jedziesz do X?), przy czym X oznacza miejsce docelowe, masz 12 sekund na udzielenie odpowiedzi Yes (Tak) lub No (Nie).

**Wskazówka**: jeśli nie udzielisz żadnej odpowiedzi, urządzenie Rider przyjmie, że odpowiedź była twierdząca.

Aby odpowiedzieć twierdząco, wypowiedz polecenie Tak lub naciśnij przycisk **Tak**. Urządzenie zaplanuje trasę do miejsca docelowego.

Aby odpowiedzieć przecząco, wypowiedz polecenie "Nie", wybierz opcję Nie lub dotknij ekranu, aby powrócić do mapy.

#### **Włączanie i wyłączanie przewidywania miejsca docelowego**

Funkcję przewidywania miejsca docelowego można w dowolnym momencie włączyć i wyłączyć. Zapoznaj się z ustawieniami [Planowanie trasy](#page-153-0) i Sterowanie głosowe (jeśli urządzenie posiada funkcję sterowania głosowego), aby dowiedzieć się, jak włączyć i wyłączyć tę funkcję.

#### **Planowanie trasy do adresu**

#### **TYLKO SZYBKIE WYSZUKIWANIE**

**Ważne**: ze względów bezpieczeństwa i w celu wyeliminowania czynników rozpraszających kierowcę podróż należy zaplanować zawsze przed jej rozpoczęciem.

Aby zaplanować trasę, korzystając z funkcji wyszukiwania, wykonaj następujące czynności:

1. Wybierz przycisk menu głównego, aby otworzyć menu główne.

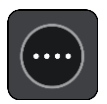

2. Wybierz opcję **Szukaj**.

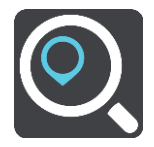

Wyświetli się ekran wyszukiwania z klawiaturą.

3. Korzystając z klawiatury, wprowadź nazwę miejsca, do którego chcesz zaplanować trasę.

**Wskazówka**: jeśli [naciśniesz i przytrzymasz](#page-44-0) klawisz z literą na klawiaturze, uzyskasz dostęp do dodatkowych znaków, o ile są one dostępne. Na przykład naciśnij i przytrzymaj literę "e", aby uzyskać dostęp do znaków 3, e, è, é, ê i ë oraz wielu innych.

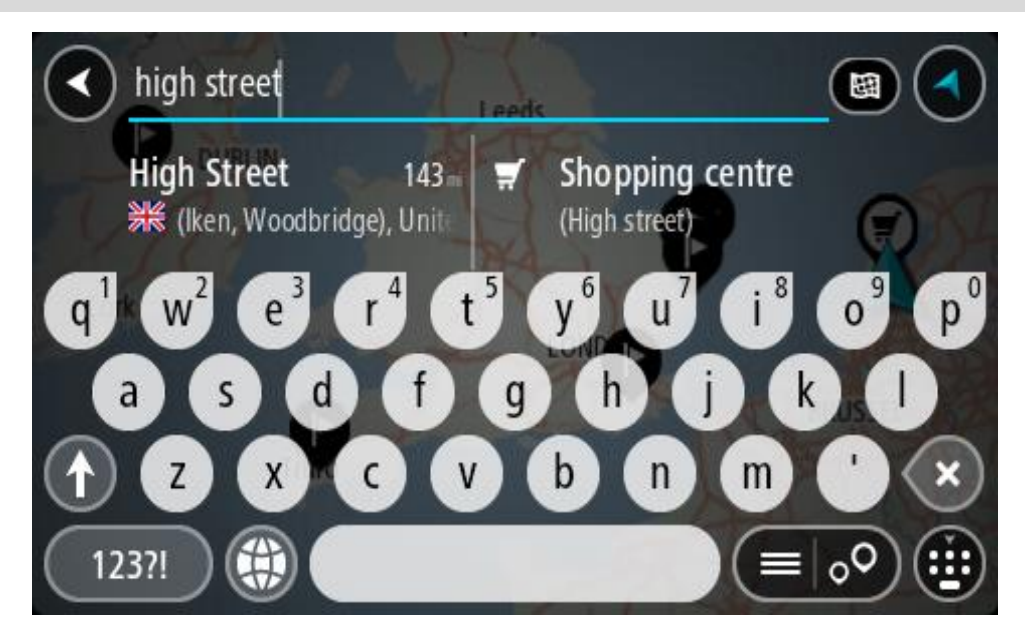

Wyszukiwać można według adresu, miejscowości, miasta, [kodu pocztowego](#page-63-0) lub kodu [mapcode.](#page-64-0)

**Wskazówka**: aby wyszukać określoną ulicę w Wielkiej Brytanii lub Holandii, wpisz kod pocztowy, a następnie pozostaw miejsce i wpisz numer domu. Na przykład **1017CT 35**. W przypadku innych krajów kody pocztowe są oparte na obszarach. Lista pasujących miast, miejscowości i ulic będzie wyświetlana w wynikach wyszukiwania.

**Uwaga**: funkcja wyszukiwania przeszukuje całą mapę. Jeśli chcesz zmienić sposób przeprowadzania wyszukiwania, wybierz przycisk po prawej stronie pola wyszukiwania. Możesz teraz zmienić obszar wyszukiwania, tak aby, na przykład, obejmował tylko trasę lub dane miasto.

4. Podczas wprowadzania adresu w kolumnach wyświetlane są sugestie generowane na podstawie wpisywanego tekstu. Możesz kontynuować wpisywanie lub wybrać sugestię.

**Wskazówka**: aby wyświetlić więcej wyników, ukryj klawiaturę lub przewiń w dół listę wyników.

**Wskazówka**: wybierając przycisk lista/mapa, można przełączać między widokiem wyników na mapie lub na liście:

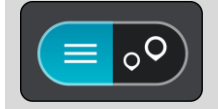

5. Wybierz sugestię adresu.

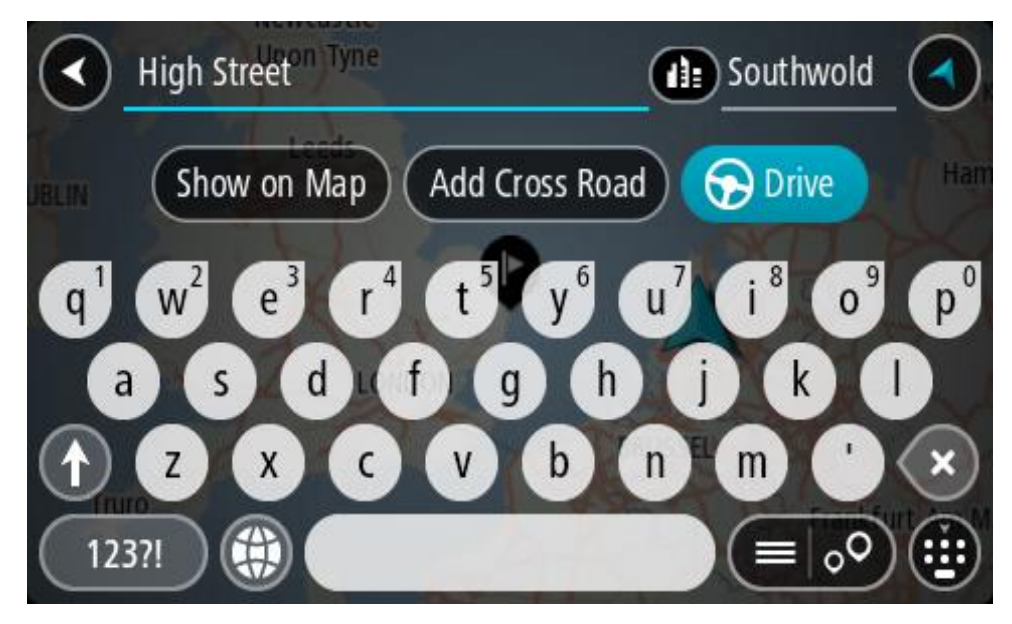

6. Wprowadź numer domu, jeśli znasz ten numer, a nie został on jeszcze wprowadzony.

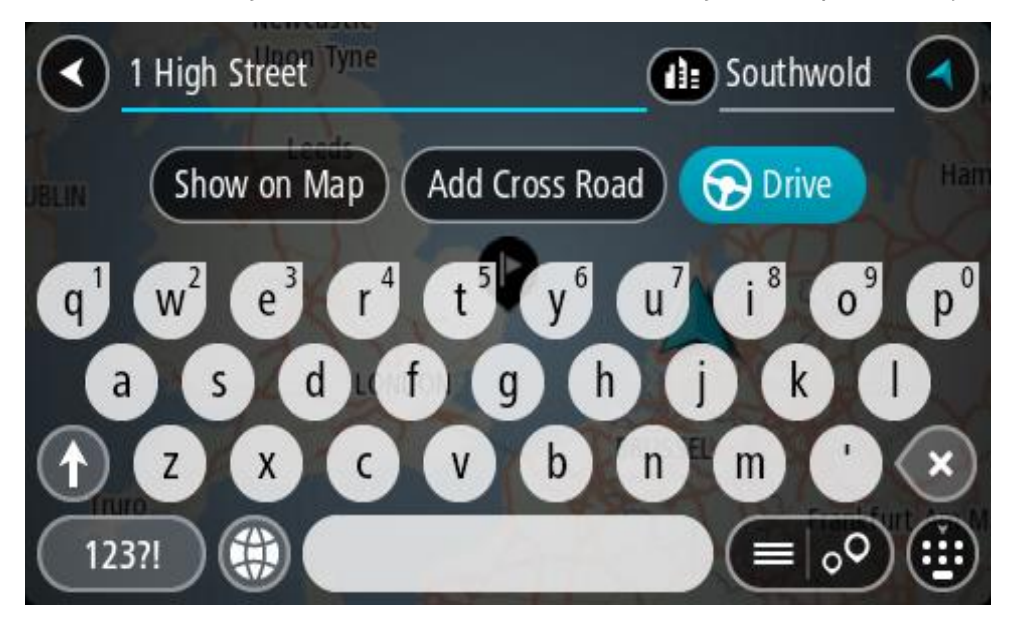

Jeśli nie znasz numeru domu, wybierz opcję **Dodaj skrzyżowanie** lub **Pokaż na mapie**.

**Wskazówka**: w przypadku wprowadzenia numeru domu, który nie może zostać znaleziony, numer domu zostanie wyświetlony na czerwono. Na przycisku Jedź zostanie wyświetlony najbliższy znaleziony numer domu. Można wprowadzić nowy numer domu lub wybrać opcję **Jedź**, aby rozpocząć podróż do najbliższego numeru domu.

7. Wybierz opcję **Jedź**.

Zostanie zaplanowana trasa, a następnie rozpocznie się nawigacja do celu podróży. Po rozpoczęciu jazdy automatycznie wyświetli się [widok nawigacji.](#page-39-0)

**Wskazówka**: jeśli miejsce docelowe znajduje się w innej strefie czasowej, zobaczysz znak plus (+) lub minus (-) oraz różnicę czasową w godzinach i połówkach godzin na [panelu informacji o](#page-37-1)  [przyjeździe](#page-37-1). Szacowany czas przyjazdu to czas lokalny w miejscu docelowym. **Wskazówka**: do zaplanowanej już trasy [można dodać postój](#page-116-0).

**Wskazówka**: trasę można zapisać za pomocą opcji [Moje trasy.](#page-123-0)
#### **Planowanie trasy do centrum miasta**

#### **TYLKO SZYBKIE WYSZUKIWANIE**

**Ważne**: ze względów bezpieczeństwa i w celu wyeliminowania czynników rozpraszających kierowcę podróż należy zaplanować zawsze przed jej rozpoczęciem.

Aby zaplanować trasę do centrum miasta, korzystając z funkcji wyszukiwania, wykonaj następujące czynności:

1. Wybierz przycisk menu głównego, aby otworzyć menu główne.

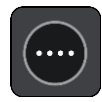

2. Wybierz opcję **Szukaj**.

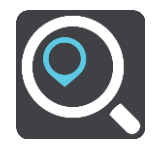

Wyświetli się ekran wyszukiwania z klawiaturą.

3. Korzystając z klawiatury, wprowadź nazwę miasta lub miejscowości, do której chcesz zaplanować trasę.

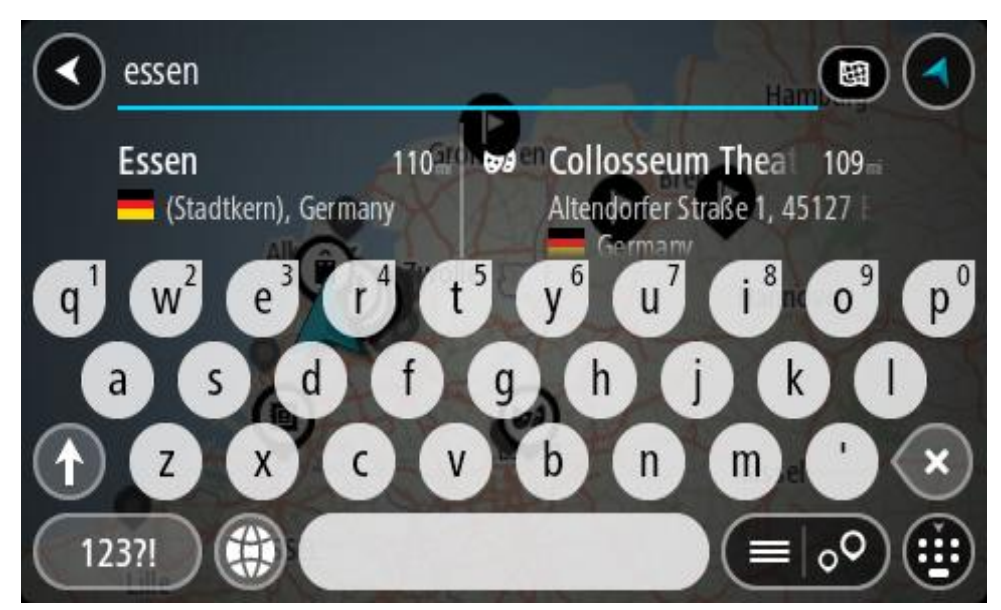

Możesz wyszukać miejscowość, miasto lub kod pocztowy.

**Wskazówka**: aby wyszukać konkretne miasto, można użyć jego kodu pocztowego lub wyszukać według kraju. Na przykład procedura wyszukiwania miejscowości Essen zwróci wiele wyników. W przypadku wprowadzenia ciągu wyszukiwania Essen 2910 lub Essen Belgia, dane miasto zostanie wyświetlone na górze listy wyników. Następnie można przeprowadzić wyszukiwanie w danym mieście.

**Wskazówka**: funkcja wyszukiwania przeszukuje całą mapę. Aby zmienić sposób wyszukiwania, wybierz przycisk typu wyszukiwania, a następnie wybierz opcję wyszukiwania.

4. Podczas wpisywania w kolumnach wyświetlane są sugestie generowane na podstawie wpisywanego tekstu. Możesz kontynuować wpisywanie lub wybrać sugestię.

**Wskazówka**: aby wyświetlić więcej wyników, ukryj klawiaturę lub przewiń w dół listę wyników.

**Wskazówka**: wybierając przycisk lista/mapa, można przełączać między widokiem wyników na mapie lub na liście:

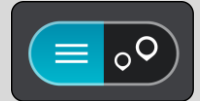

5. Wybierz miasto w lewej kolumnie.

Nazwa miasta jest widoczna po prawej stronie pola wprowadzania wyszukiwania, podczas gdy UM centrum miasta jest wyświetlany poniżej, w prawej kolumnie.

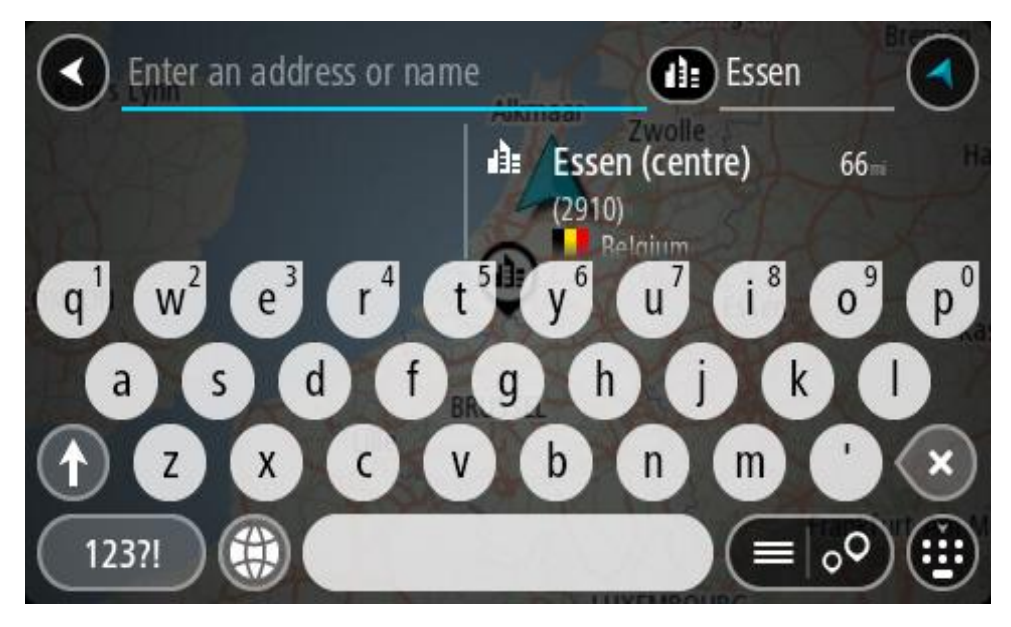

6. Wybierz UM centrum miasta.

Na mapie zostanie wyświetlona pozycja centrum miasta.

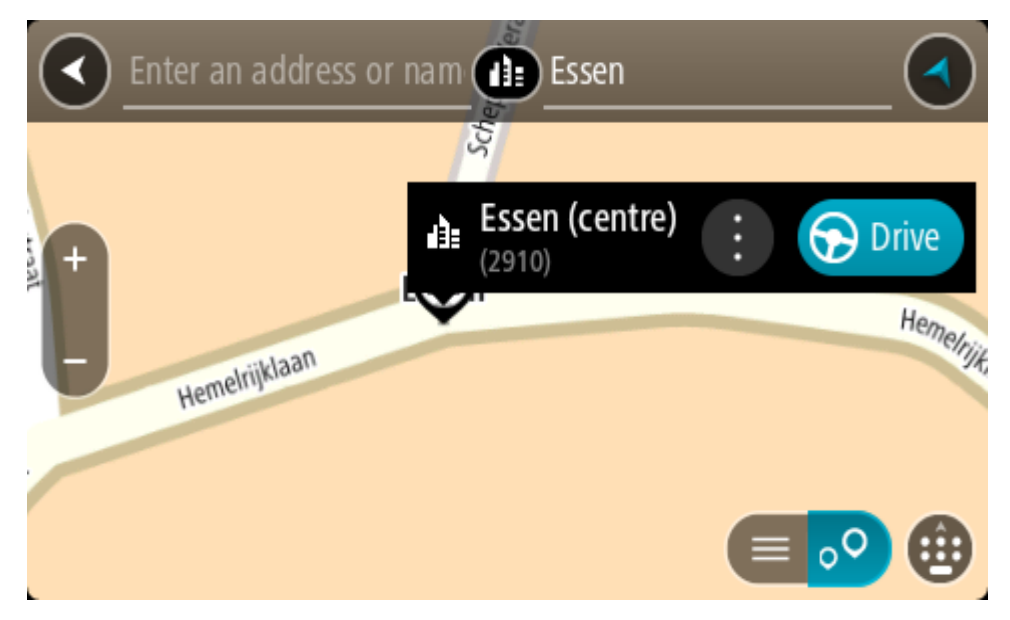

7. Wybierz opcję **Jedź**.

Zostanie zaplanowana trasa, a następnie rozpocznie się nawigacja do celu podróży. Po rozpoczęciu jazdy automatycznie wyświetli się [widok nawigacji.](#page-39-0)

**Wskazówka**: jeśli miejsce docelowe znajduje się w innej strefie czasowej, zobaczysz znak plus (+) lub minus (-) oraz różnicę czasową w godzinach i połówkach godzin na [panelu informacji o](#page-37-0)  [przyjeździe](#page-37-0). Szacowany czas przyjazdu to czas lokalny w miejscu docelowym. **Wskazówka**: do zaplanowanej już trasy [można dodać postój](#page-116-0).

**Wskazówka**: trasę można zapisać za pomocą opcji [Moje trasy.](#page-123-0)

<span id="page-74-0"></span>**Planowanie trasy do UM-a**

## **TYLKO SZYBKIE WYSZUKIWANIE**

**Ważne**: ze względów bezpieczeństwa i w celu wyeliminowania czynników rozpraszających kierowcę podróż należy zaplanować zawsze przed jej rozpoczęciem.

Aby zaplanować trasę do określonego UM-a (użytecznego miejsca) lub jego typu przy użyciu funkcji wyszukiwania, wykonaj następujące czynności:

1. Wybierz przycisk menu głównego, aby otworzyć menu główne.

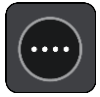

2. Wybierz opcję **Szukaj**.

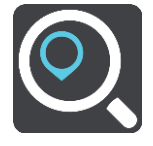

Wyświetli się ekran wyszukiwania z klawiaturą.

3. Korzystając z klawiatury, wprowadź nazwę miejsca, do którego chcesz zaplanować trasę.

**Wskazówka**: jeśli [naciśniesz i przytrzymasz](#page-44-0) klawisz z literą na klawiaturze, uzyskasz dostęp do dodatkowych znaków, o ile są one dostępne. Na przykład naciśnij i przytrzymaj literę "e", aby uzyskać dostęp do znaków 3, e, è, é, ê i ë oraz wielu innych.

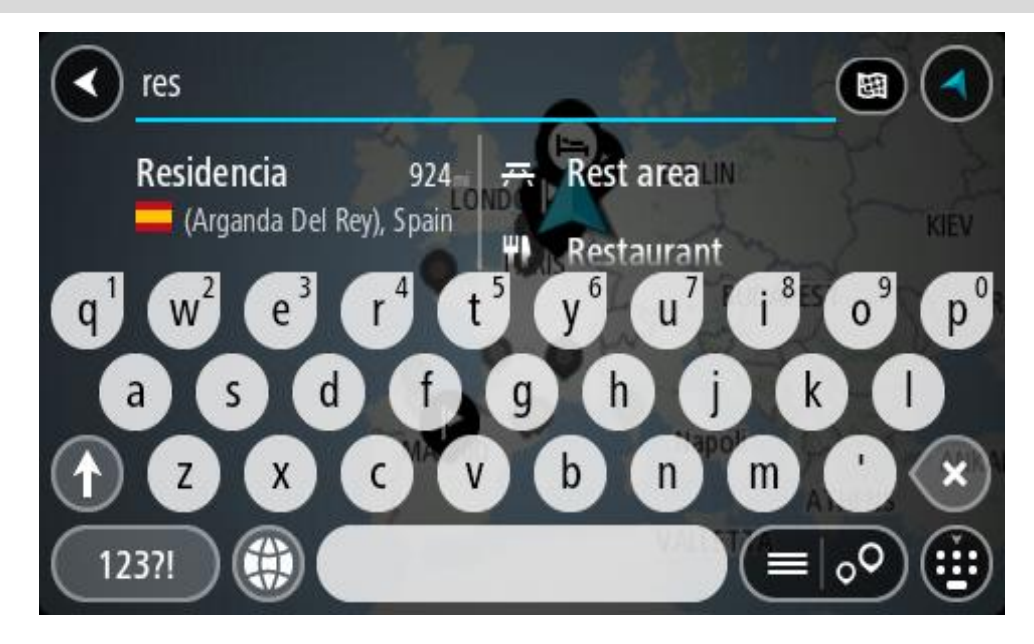

Można wyszukiwać UM-y (użyteczne miejsca) danego typu, np. restauracje czy atrakcje turystyczne. Możesz również wyszukiwać konkretne UM-y, np. ff, Pizzeria u Stacha".

**Uwaga**: funkcja wyszukiwania przeszukuje całą mapę. Aby zmienić sposób wyszukiwania, wybierz przycisk typu wyszukiwania, a następnie wybierz opcję wyszukiwania.

4. Podczas wpisywania w kolumnach wyświetlane są sugestie generowane na podstawie wpisywanego tekstu. Możesz kontynuować wpisywanie lub wybrać sugestię.

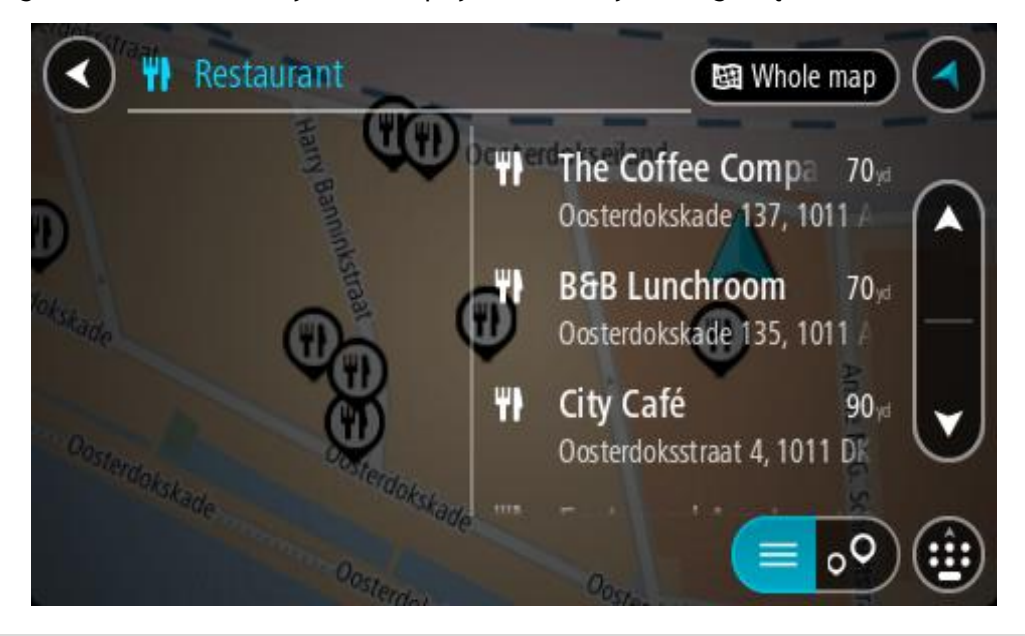

**Wskazówka**: aby wyświetlić więcej wyników, ukryj klawiaturę lub przewiń w dół listę wyników.

**Wskazówka**: wybierając przycisk lista/mapa, można przełączać między widokiem wyników na mapie lub na liście:

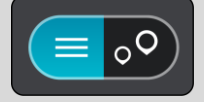

- 5. Wybierz typ UM-u lub konkretny UM. W przypadku wybrania typu UM-u wybierz konkretny UM. Pozycja zostanie wyświetlona na mapie.
- 6. Aby wyświetlić więcej informacji o UM-ach, wskaż je na mapie i użyj przycisku menu podręcznego. Wybierz opcję **Więcej informacji** w menu podręcznym.

Umożliwi to wyświetlenie dalszych informacji dotyczących UM-a, takich jak numer telefonu, pełny adres oraz adres e-mail.

7. Aby zaplanować trasę do tego miejsca, wybierz opcję **Jedź**. Zostanie zaplanowana trasa, a następnie rozpocznie się nawigacja do celu podróży. Po rozpoczęciu jazdy automatycznie wyświetli się [widok nawigacji.](#page-39-0)

**Wskazówka**: jeśli miejsce docelowe znajduje się w innej strefie czasowej, zobaczysz znak plus (+) lub minus (-) oraz różnicę czasową w godzinach i połówkach godzin na [panelu informacji o](#page-37-0)  [przyjeździe](#page-37-0). Szacowany czas przyjazdu to czas lokalny w miejscu docelowym.

**Wskazówka**: do zaplanowanej już trasy [można dodać postój](#page-116-0). **Wskazówka**: trasę można zapisać za pomocą opcji [Moje trasy.](#page-123-0) **Planowanie trasy do UM-u przy użyciu funkcji wyszukiwania przez Internet** 

## **TYLKO SZYBKIE WYSZUKIWANIE**

**Ważne**: ze względów bezpieczeństwa i w celu wyeliminowania czynników rozpraszających kierowcę podróż należy zaplanować zawsze przed jej rozpoczęciem.

**Uwaga**: funkcja wyszukiwania przez Internet jest dostępna tylko w podłączonych urządzeniach. Aby rozpocząć korzystanie z funkcji wyszukiwania przez Internet w urządzeniu Rider, należy [połączyć się z usługami TomTom](#page-33-0).

Jeżeli próba [wyszukania UM-a](#page-74-0) nie zwróciła żądanych wyników, można wyszukiwać przez Internet za pomocą funkcji TomTom Places. Aby wyszukać UM-y za pomocą funkcji wyszukiwania przez Internet, wykonaj następujące czynności:

1. Wyszukaj UM za pomocą polecenia Szukaj w menu głównym. Wyniki wyszukiwania są wyświetlane w dwóch kolumnach.

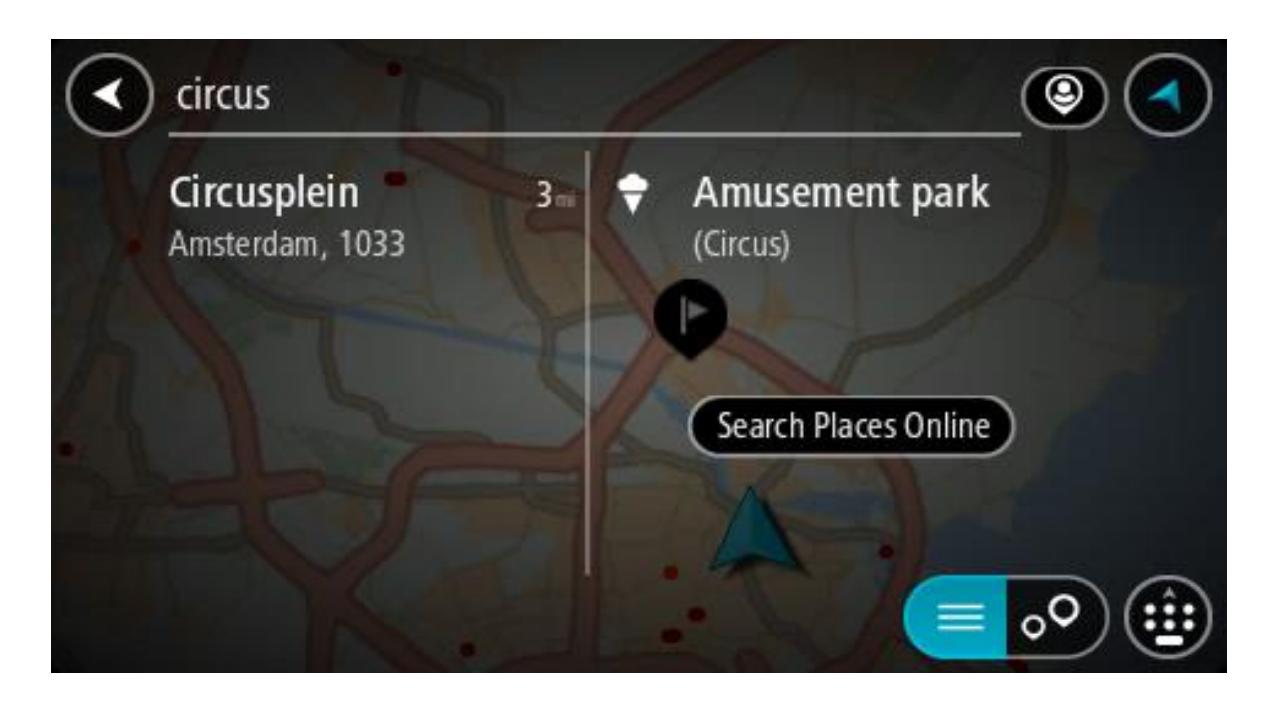

- 2. Wybierz opcję **Szukaj online z TomTom Places**.
- 3. Użyj klawiatury, aby wpisać nazwę poszukiwanego UM-a, i naciśnij przycisk Szukaj na klawiaturze.

**Wskazówka**: jeśli [naciśniesz i przytrzymasz](#page-44-0) klawisz z literą na klawiaturze, uzyskasz dostęp do dodatkowych znaków, o ile są one dostępne. Na przykład naciśnij i przytrzymaj literę "e", aby uzyskać dostęp do znaków 3, e, è, é, ê i ë oraz wielu innych.

Można wyszukiwać UM-y (użyteczne miejsca) danego typu, np. restauracje czy atrakcje turystyczne. Możesz również wyszukiwać konkretne UM-y, np. ff"Pizzeria u Stacha".

**Uwaga**: można wyszukiwać w pobliżu bieżącej lokalizacji, w miejscowości lub mieście, lub w pobliżu celu podróży. Jeśli chcesz zmienić sposób przeprowadzania wyszukiwania, wybierz przycisk po prawej stronie pola wyszukiwania.

Wyniki wyszukiwania są wyświetlane w jednej kolumnie.

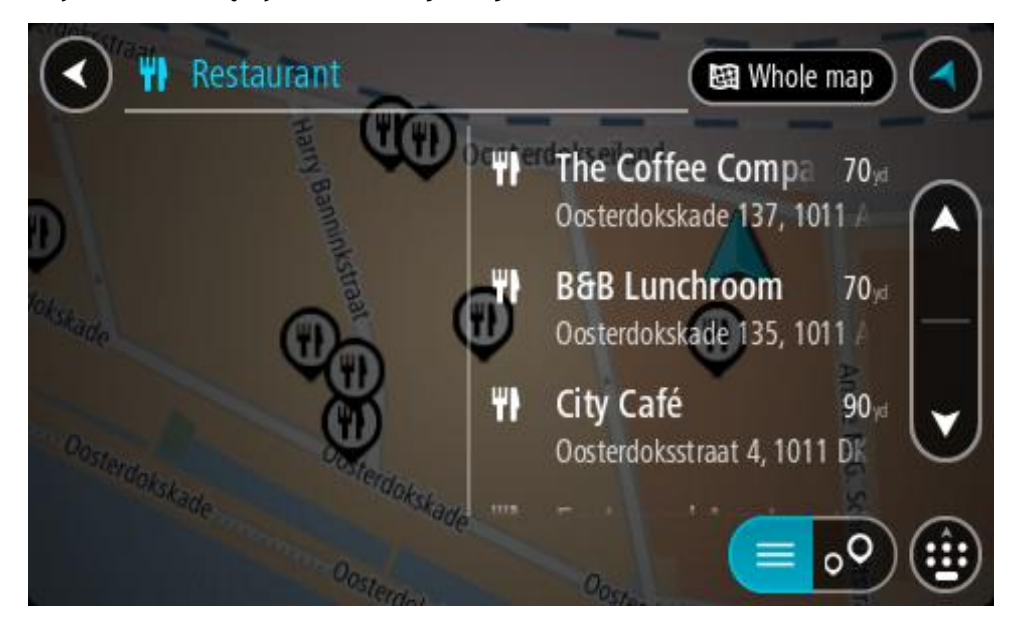

**Wskazówka**: aby wyświetlić więcej wyników, ukryj klawiaturę lub przewiń w dół listę wyników.

**Wskazówka**: wybierając przycisk lista/mapa, można przełączać między widokiem wyników na mapie lub na liście:

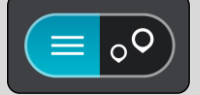

4. Wybierz jeden UM z listy.

Pozycja zostanie wyświetlona na mapie.

5. Aby wyświetlić więcej informacji o UM-ach, wskaż je na mapie i użyj przycisku menu podręcznego. Wybierz opcję **Więcej informacji** w menu podręcznym.

Umożliwi to wyświetlenie dalszych informacji dotyczących UM-a, takich jak numer telefonu, pełny adres oraz adres e-mail.

6. Aby zaplanować trasę do tego miejsca, wybierz opcję **Jedź**.

Zostanie zaplanowana trasa, a następnie rozpocznie się nawigacja do celu podróży. Po rozpoczęciu jazdy automatycznie wyświetli się widok nawigacji.

**Wskazówka**: jeśli miejsce docelowe znajduje się w innej strefie czasowej, zobaczysz znak plus (+) lub minus (-) oraz różnicę czasową w godzinach i połówkach godzin na [panelu informacji o](#page-37-0)  [przyjeździe](#page-37-0). Szacowany czas przyjazdu to czas lokalny w miejscu docelowym.

**Wskazówka**: do zaplanowanej już trasy [można dodać postój](#page-116-0).

**Wskazówka**: trasę można zapisać za pomocą opcji [Moje trasy.](#page-123-0)

## **Planowanie trasy przy użyciu mapy**

**Ważne**: ze względów bezpieczeństwa i w celu wyeliminowania czynników rozpraszających kierowcę podróż należy zaplanować zawsze przed jej rozpoczęciem.

Aby zaplanować trasę, korzystając z mapy, wykonaj następujące czynności:

1. [Przesuń mapę](#page-44-0) i przybliż ją, aby zobaczyć miejsce docelowe podróży.

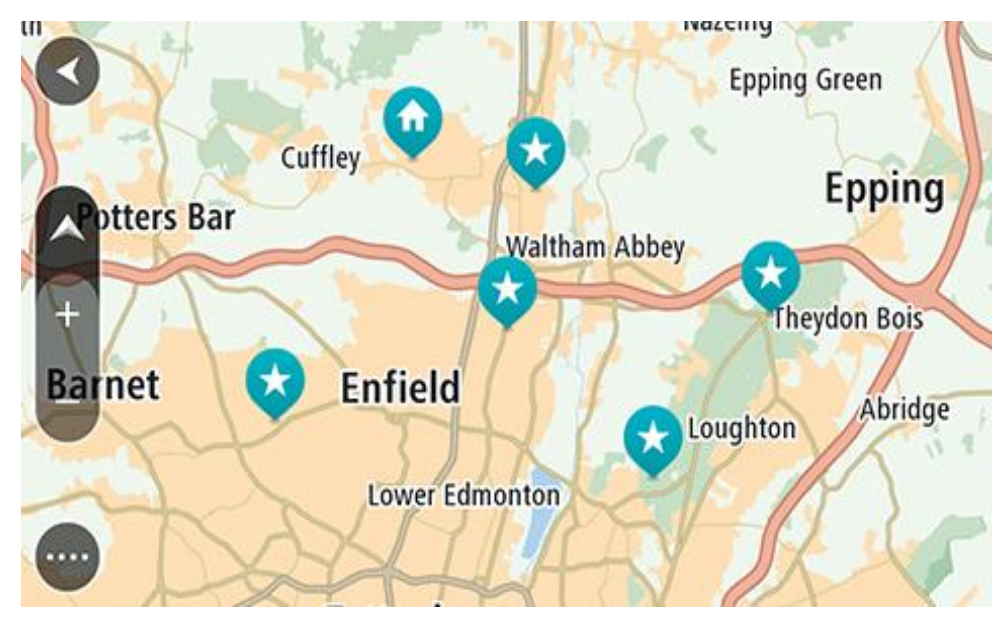

**Wskazówka**: można także wybrać symbol na mapie, aby wyświetlić menu podręczne, a następnie wybrać przycisk **Jedź**, aby zaplanować trasę do wybranej pozycji.

2. Po odnalezieniu miejsca docelowego na mapie wybierz je, naciskając i przytrzymując ekran przez około 1 sekundę.

Wyświetli się menu podręczne z najbliższym adresem.

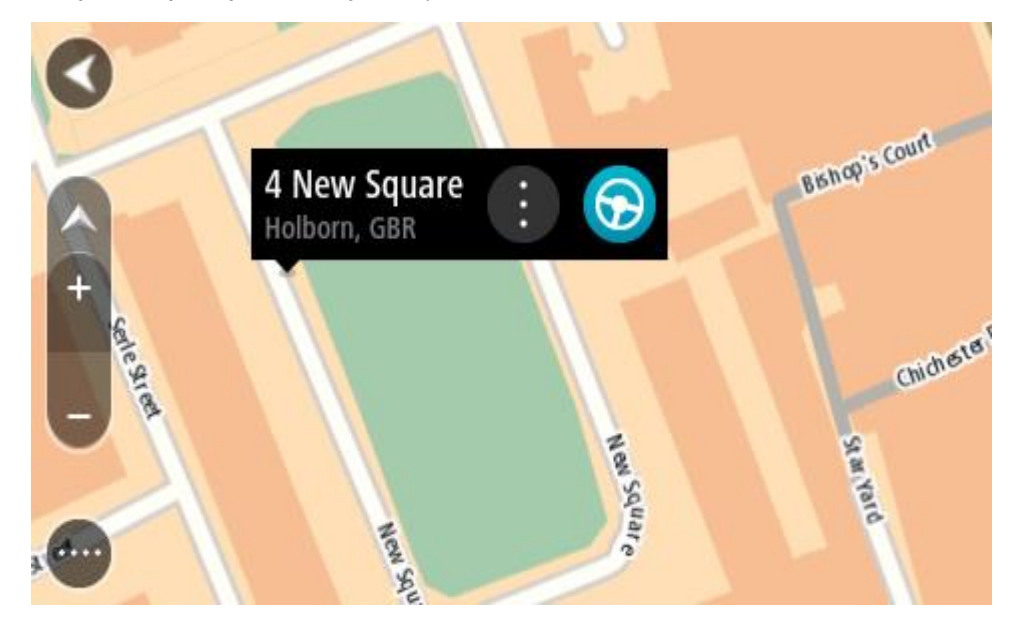

3. Aby zaplanować trasę do tego miejsca, wybierz opcję **Jedź**.

Zostanie zaplanowana trasa, a następnie rozpocznie się nawigacja do celu podróży. Po rozpoczęciu jazdy automatycznie wyświetli się widok nawigacji.

**Wskazówka**: istnieją inne sposoby wykorzystania wybranej pozycji. Można ją na przykład dodać do listy [Moje miejsca](#page-132-0), wybierając przycisk menu podręcznego.

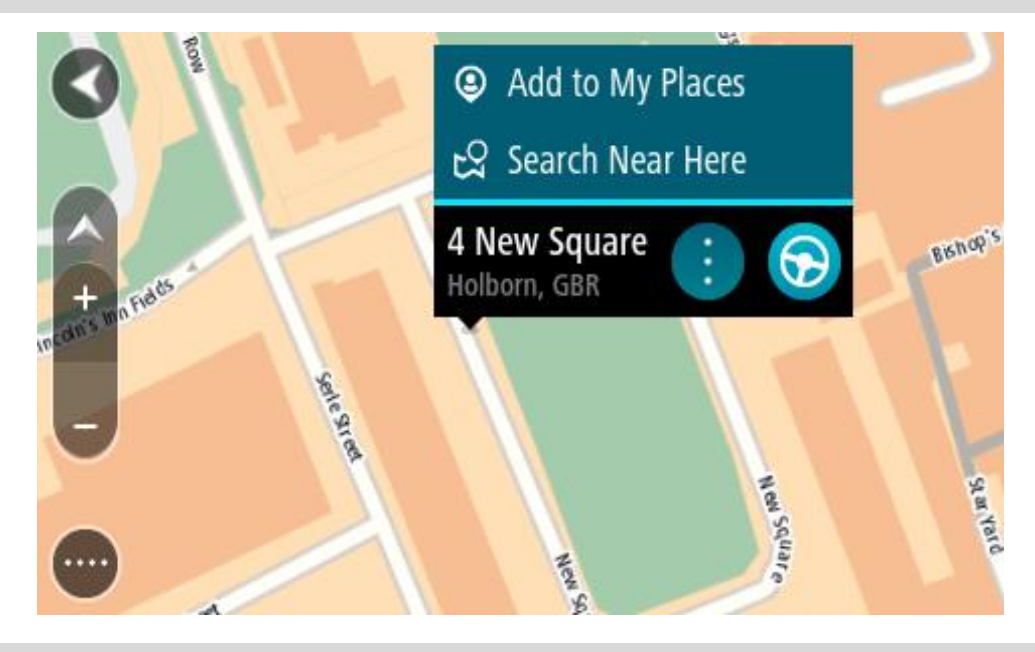

**Wskazówka**: jeśli miejsce docelowe znajduje się w innej strefie czasowej, zobaczysz znak plus (+) lub minus (-) oraz różnicę czasową w godzinach i połówkach godzin na [panelu informacji o](#page-37-0)  [przyjeździe](#page-37-0). Szacowany czas przyjazdu to czas lokalny w miejscu docelowym. **Wskazówka**: do zaplanowanej już trasy [można dodać postój](#page-116-0). **Wskazówka**: trasę można zapisać za pomocą opcji [Moje trasy.](#page-123-0)

**Planowanie trasy przy użyciu funkcji Moje miejsca**

Aby nawigować do jednej z pozycji na liście [Moje miejsca](#page-132-0) z aktualnej pozycji, wykonaj następujące czynności:

1. Wybierz przycisk menu głównego, aby otworzyć menu główne.

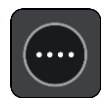

2. Wybierz opcję **Moje miejsca**.

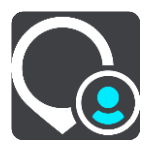

Otworzy się lista wszystkich Twoich miejsc.

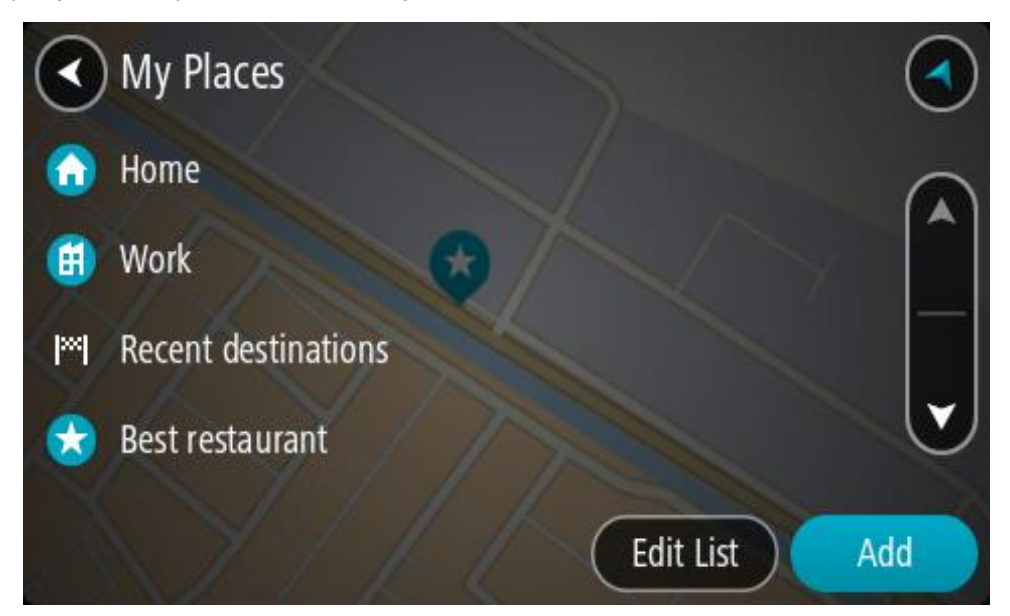

3. Wybierz miejsce, do którego chcesz nawigować, na przykład Dom. Wybrane miejsce zostanie wyświetlone na mapie wraz z podręcznym menu.

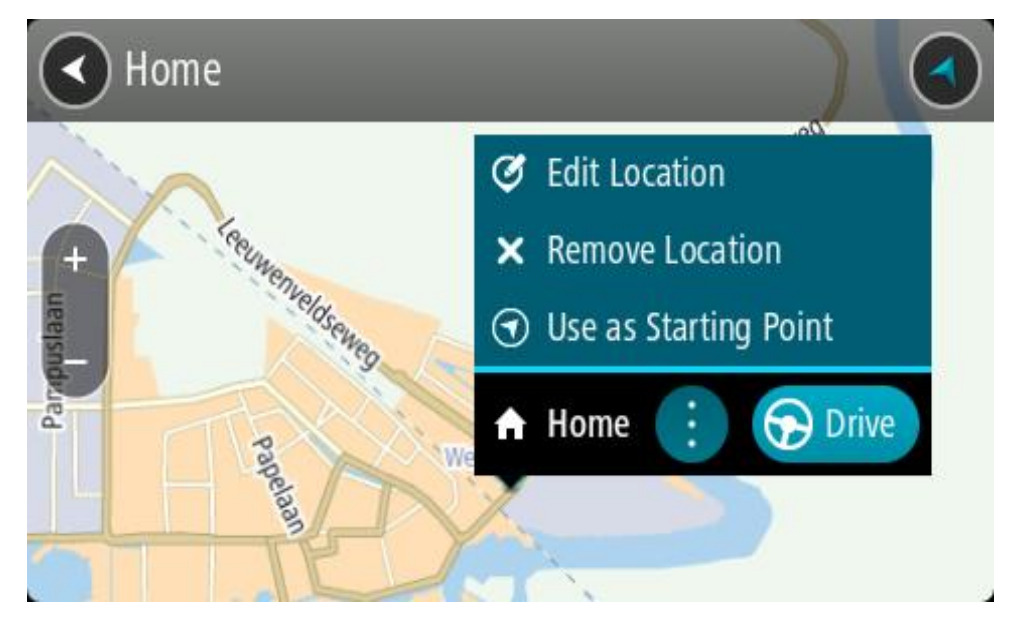

4. Aby zaplanować trasę do tego miejsca, wybierz opcję **Jedź**. Zostanie zaplanowana trasa, a następnie rozpocznie się nawigacja do celu podróży. Po rozpoczęciu jazdy automatycznie wyświetli się widok nawigacji.

**Wskazówka**: jeśli miejsce docelowe znajduje się w innej strefie czasowej, zobaczysz znak plus (+) lub minus (-) oraz różnicę czasową w godzinach i połówkach godzin na [panelu informacji o](#page-37-0)  [przyjeździe](#page-37-0). Szacowany czas przyjazdu to czas lokalny w miejscu docelowym. **Wskazówka**: do zaplanowanej już trasy [można dodać postój](#page-116-0). **Wskazówka**: trasę można zapisać za pomocą opcji [Moje trasy.](#page-123-0)

## **Planowanie trasy przy użyciu współrzędnych**

#### **TYLKO SZYBKIE WYSZUKIWANIE**

**Ważne**: ze względów bezpieczeństwa i w celu wyeliminowania czynników rozpraszających kierowcę podróż należy zaplanować zawsze przed jej rozpoczęciem.

Aby zaplanować trasę przy użyciu współrzędnych, wykonaj następujące czynności:

1. Wybierz przycisk menu głównego, aby otworzyć menu główne.

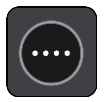

2. Wybierz opcję **Szukaj**.

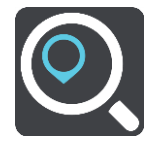

Wyświetli się ekran wyszukiwania z klawiaturą.

3. Wybierz typ przycisku wyszukiwania po prawej stronie pola wyszukiwania.

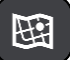

4. Wybierz opcję **Współrzędne geograficzne**.

**Wskazówka**: przykładowe współrzędne wyświetlone na ekranie to Twoja aktualna szerokość i długość geograficzna.

5. Wpisz parę współrzędnych. Współrzędne można wprowadzić w dowolnej postaci:

 Wartości dziesiętne rozdzielane kropką, np. N 51.51000 W 0.13454

51.51000 -0.13454

**Wskazówka**: w przypadku wartości dziesiętnych nie ma potrzeby korzystania z liter do oznaczania długości i szerokości geograficznej. W przypadku pozycji położonych na zachód od południka 0 oraz na południe od równika należy dodać minus (-) przed współrzędną.

- **Stopnie, minuty i sekundy, np.**
- N 51°30′31″ W 0°08′34″
- Współrzędne w standardzie GPS, np. N 51 30.525 W 0 08.569

**Uwaga**: pasek pod współrzędnymi zmienia kolor na czerwony po wprowadzeniu współrzędnych, których urządzenie Rider nie rozpoznaje.

6. Podczas wprowadzania współrzędnych wyświetlane będą sugestie generowane na podstawie wpisywanego tekstu. Możesz kontynuować wpisywanie lub wybrać sugestię.

Miejscowości i drogi są wyświetlane po lewej stronie, natomiast UM po prawej.

**Wskazówka**: aby wyświetlić więcej wyników, ukryj klawiaturę lub przewiń w dół listę wyników.

**Wskazówka**: wybierając przycisk lista/mapa, można przełączać między widokiem wyników na mapie lub na liście:

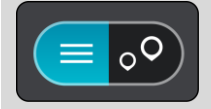

- 7. Wybierz sugestię miejsca docelowego. Pozycja zostanie wyświetlona na mapie.
- 8. Aby zaplanować trasę do tego miejsca, wybierz opcję **Jedź**.

Zostanie zaplanowana trasa, a następnie rozpocznie się nawigacja do celu podróży. Po rozpoczęciu jazdy automatycznie wyświetli się [widok nawigacji.](#page-39-0)

**Wskazówka**: jeśli miejsce docelowe znajduje się w innej strefie czasowej, zobaczysz znak plus (+) lub minus (-) oraz różnicę czasową w godzinach i połówkach godzin na [panelu informacji o](#page-37-0)  [przyjeździe](#page-37-0). Szacowany czas przyjazdu to czas lokalny w miejscu docelowym. **Wskazówka**: do zaplanowanej już trasy [można dodać postój](#page-116-0).

**Wskazówka**: trasę można zapisać za pomocą opcji [Moje trasy.](#page-123-0)

**Planowanie trasy przy użyciu kodu Mapcode**

#### **TYLKO SZYBKIE WYSZUKIWANIE**

**Ważne**: ze względów bezpieczeństwa i w celu wyeliminowania czynników rozpraszających kierowcę podróż należy zaplanować zawsze przed jej rozpoczęciem.

Aby zaplanować trasę, korzystając z kodu Mapcode, wykonaj następujące czynności:

1. Wybierz przycisk menu głównego, aby otworzyć menu główne.

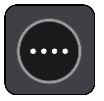

2. Wybierz opcję **Szukaj**.

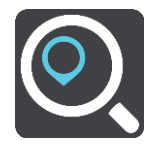

Wyświetli się ekran wyszukiwania z klawiaturą.

- 3. Wpisz kod Mapcode. Możesz wpisać dowolne rodzaje kodów Mapcode:
	- międzynarodowy, np. WH6SL.TR10,
	- dla danego kraju, np. GBR 8MH.51,
	- alternatywny dla danego kraju, np. GBR 28.Y6VH lub GBR LDGZ.VXR.

**Wskazówka**: wszystkie kody Mapcode w tym przykładzie dotyczą tego samego miejsca zamku w Edynburgu w Wielkiej Brytanii. Aby uzyskać więcej informacji na temat kodu Mapcode dla danego miejsca, patrz [Informacje o kodach Mapcode.](#page-64-0)

4. Po wpisaniu pełnego kodu mapy lokalizacja jest wyświetlana w kolumnie **Adresy**. Miejscowości i drogi są wyświetlane po lewej stronie, natomiast UM po prawej.

**Wskazówka**: aby wyświetlić więcej wyników, ukryj klawiaturę lub przewiń w dół listę wyników.

**Wskazówka**: wybierając przycisk lista/mapa, można przełączać między widokiem wyników na mapie lub na liście:

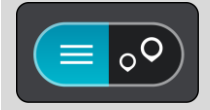

- 5. Wybierz sugestię miejsca docelowego.
- 6. Aby zaplanować trasę do tego miejsca, wybierz opcję **Jedź**. Zostanie zaplanowana trasa, a następnie rozpocznie się nawigacja do celu podróży. Po rozpoczęciu jazdy automatycznie wyświetli się [widok nawigacji.](#page-39-0)

**Wskazówka**: jeśli miejsce docelowe znajduje się w innej strefie czasowej, zobaczysz znak plus (+) lub minus (-) oraz różnicę czasową w godzinach i połówkach godzin na [panelu informacji o](#page-37-0)  [przyjeździe](#page-37-0). Szacowany czas przyjazdu to czas lokalny w miejscu docelowym.

**Wskazówka**: do zaplanowanej już trasy [można dodać postój](#page-116-0).

**Wskazówka**: trasę można zapisać za pomocą opcji [Moje trasy.](#page-123-0)

#### **Planowanie trasy z wyprzedzeniem**

Trasę można zaplanować z wyprzedzeniem, przed rozpoczęciem jazdy. Trasę można zapisać jako element listy [Moje trasy.](#page-123-0)

Aby zaplanować trasę z wyprzedzeniem, wykonaj następujące czynności:

- 1. Wyszukaj pozycję, której chcesz użyć jako punktu początkowego.
- 2. Wybierz opcję **Pokaż na mapie**.
- 3. Wybierz przycisk menu podręcznego. W menu podręcznym zostanie wyświetlona lista opcji.

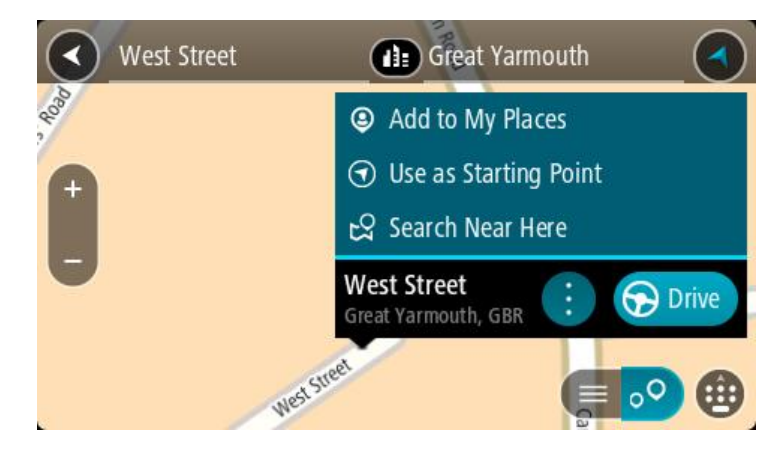

- 4. Wybierz opcję **Użyj jako punktu początkowego**.
- 5. Wyszukaj pozycję, której chcesz użyć jako miejsca docelowego.
- 6. Wybierz opcję **Pokaż na mapie**.
- 7. Wybierz opcję **Jedź** w menu podręcznym.

Twoja trasa jest planowana z użyciem wybranego punktu początkowego i docelowego. Szacowany czas podróży jest pokazany w górnej części paska trasy.

**Wskazówka**: wszystkie postoje, UM-y i różne miejsca można ustawić jako punkty początkowe za pomocą menu podręcznego.

**Wskazówka**: trasę można [zapisać w opcji Moje trasy](#page-124-0).

8. Aby jechać do punktu początkowego, wybierz opcję **Jedź** u góry ekranu.

Punkt początkowy trasy zostaje przekształcony w pierwszy postój, po czym zostaje zaplanowana trasa. Nawigacja do celu podróży rozpoczyna się od aktualnej pozycji. Po rozpoczęciu jazdy automatycznie wyświetli się widok nawigacji.

## **Zmienianie punktu początkowego na aktualną pozycję**

- 1. Wybierz punkt początkowy trasy w widoku mapy.
- 2. Wybierz przycisk menu podręcznego.

W menu podręcznym zostanie wyświetlona lista opcji.

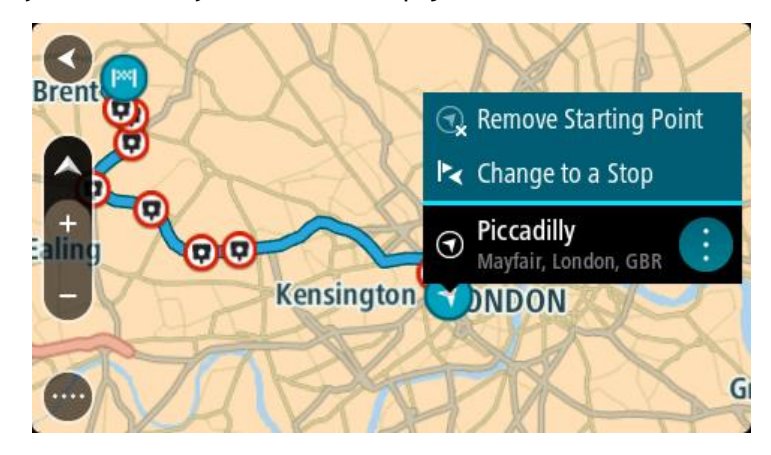

3. Wybierz opcję **Usuń punkt początkowy**.

Trasa zostanie ponownie zaplanowana, a punktem początkowym stanie się aktualna pozycja. Oryginalny punkt początkowy zostanie usunięty z trasy.

## **Zmienianie punktu początkowego na postój**

- 1. Wybierz punkt początkowy trasy w widoku mapy.
- 2. Wybierz przycisk menu podręcznego. W menu podręcznym zostanie wyświetlona lista opcji.

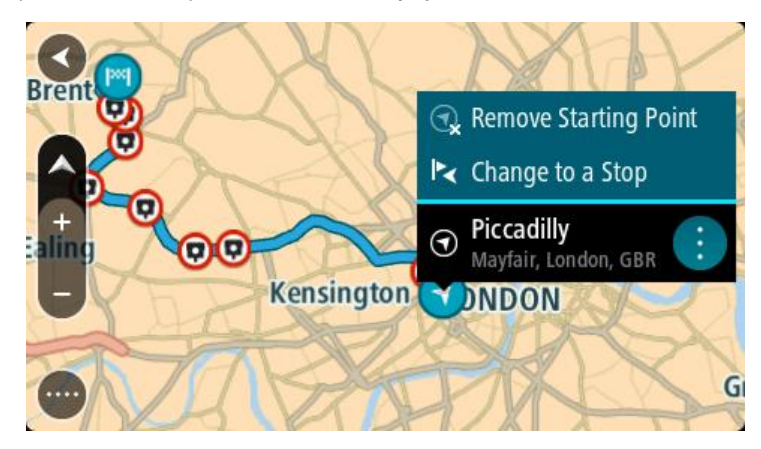

3. Wybierz polecenie **Zmień na postój**. Trasa zostanie ponownie zaplanowana, a punkt początkowy zostanie zmieniony na postój.

## **Wyszukiwanie parkingu**

**Ważne**: dla zachowania bezpieczeństwa i wyeliminowania czynników rozpraszających kierowcę podróż należy zaplanować zawsze przed jej rozpoczęciem.

Aby znaleźć parking, wykonaj następujące czynności:

1. Wybierz przycisk menu głównego, aby otworzyć menu główne.

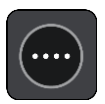

2. Wybierz opcję **Parking**.

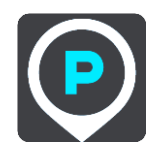

Otworzy się mapa, przedstawiająca pozycje parkingów.

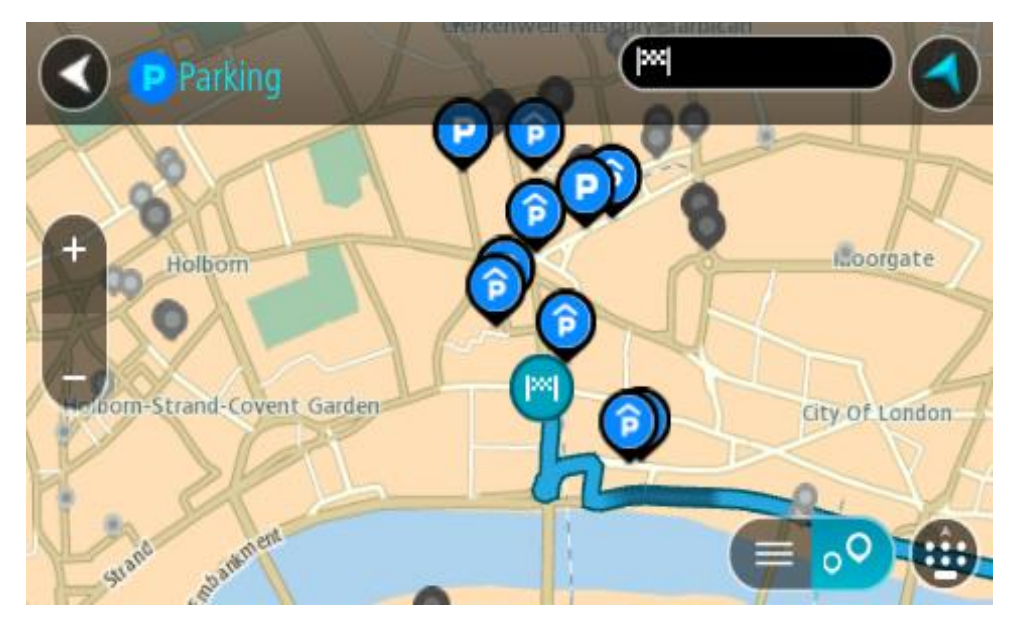

Jeśli zaplanowano trasę, na mapie wyświetlą się parkingi w pobliżu Twojej pozycji docelowej. Jeśli nie zaplanowano trasy, na mapie wyświetlą się parkingi w pobliżu Twojej aktualnej pozycji.

Można przełączyć ekran na listę parkingów, naciskając ten przycisk:

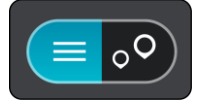

Możesz wybrać parking z listy, aby zlokalizować go na mapie.

**Wskazówka**: możesz przewijać w dół listę wyników, korzystając z paska przewijania po prawej stronie ekranu.

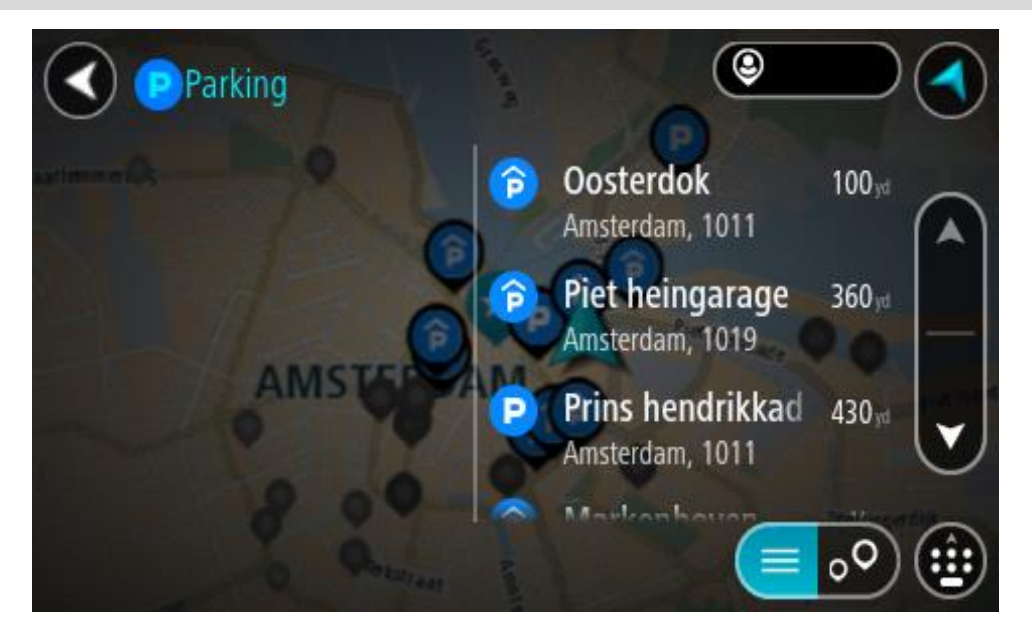

Jeśli chcesz zmienić sposób przeprowadzania wyszukiwania, wybierz przycisk po prawej stronie pola wyszukiwania. Możesz teraz zmienić obszar wyszukiwania, tak aby, na przykład, wyszukać tylko w pobliżu siebie lub na całej mapie.

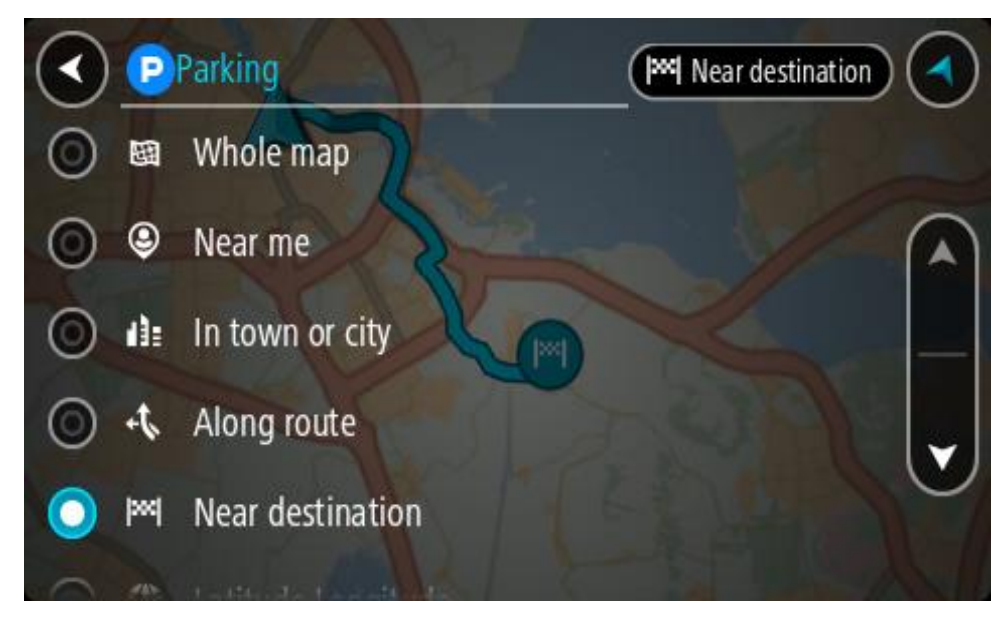

3. Wybierz parking na mapie lub z listy.

Na mapie otworzy się menu podręczne, zawierające nazwę parkingu.

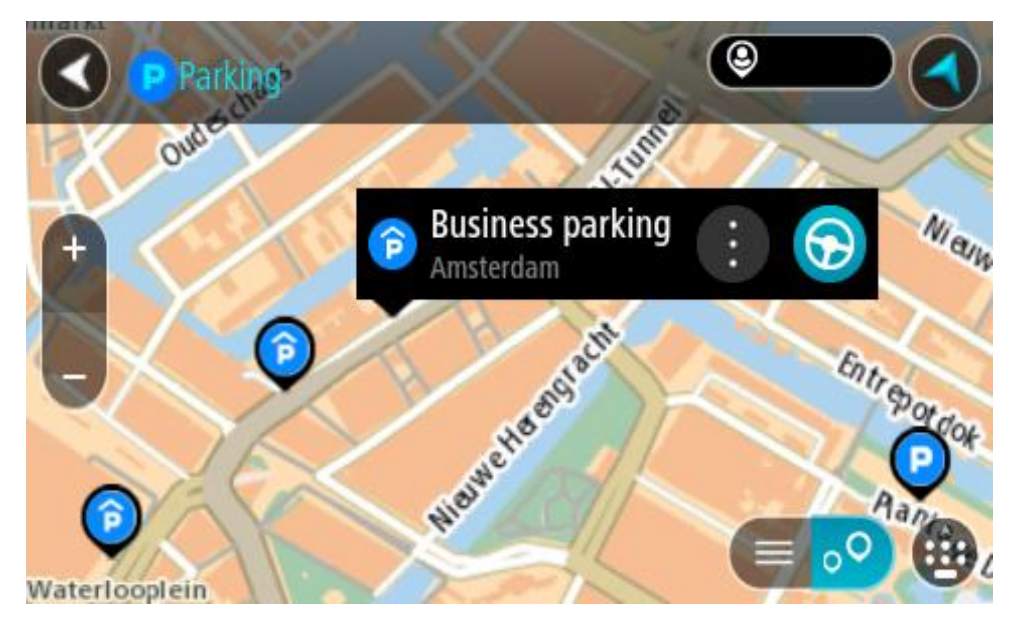

4. Wybierz opcję **Jedź**.

Zostanie zaplanowana trasa, a następnie rozpocznie się nawigacja do celu podróży. Po rozpoczęciu jazdy automatycznie wyświetli się widok nawigacji.

**Wskazówka**: korzystając z podręcznego menu, możesz dodać parking jako postój na swojej trasie.

## **Wyszukiwanie stacji benzynowej**

**Ważne**: dla zachowania bezpieczeństwa i wyeliminowania czynników rozpraszających kierowcę podróż należy zaplanować zawsze przed jej rozpoczęciem.

Aby znaleźć stację benzynową, wykonaj następujące czynności:

1. Wybierz przycisk menu głównego, aby otworzyć menu główne.

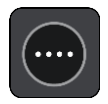

2. Wybierz opcję **Stacja benzynowa**.

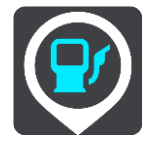

Otworzy się mapa, przedstawiająca pozycje stacji benzynowych.

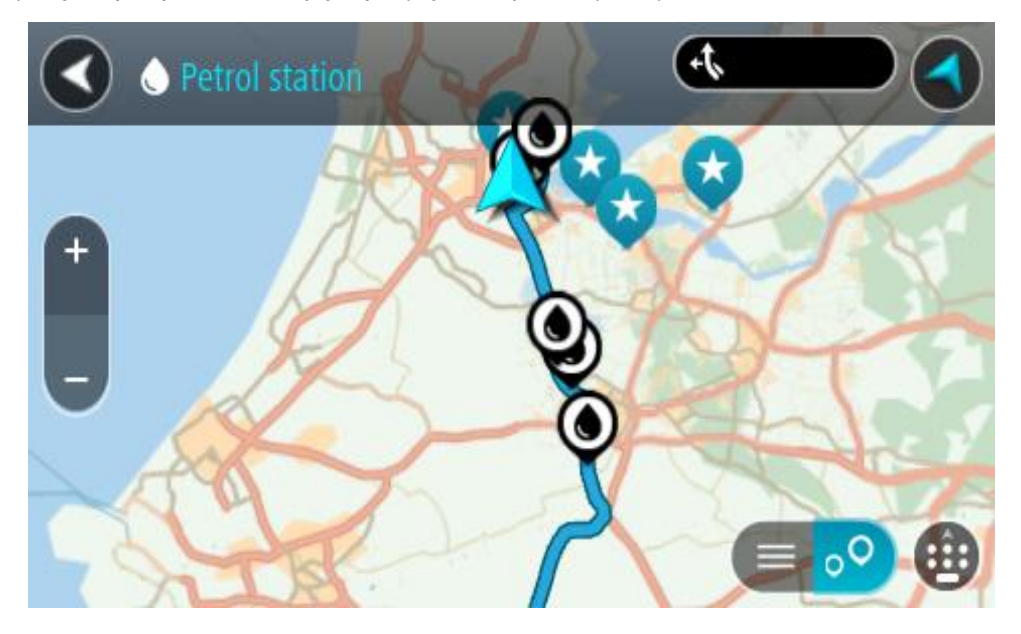

Jeśli zaplanowano trasę, na mapie wyświetlą się stacje benzynowe wzdłuż trasy. Jeśli nie zaplanowano trasy, na mapie wyświetlą się stacje benzynowe w pobliżu Twojej aktualnej pozycji.

Można przełączyć ekran na listę stacji benzynowych, naciskając ten przycisk:

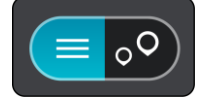

Możesz wybrać stację benzynową z listy, aby zlokalizować ją na mapie.

**Wskazówka**: możesz przewijać w dół listę wyników, korzystając z paska przewijania po prawej stronie ekranu.

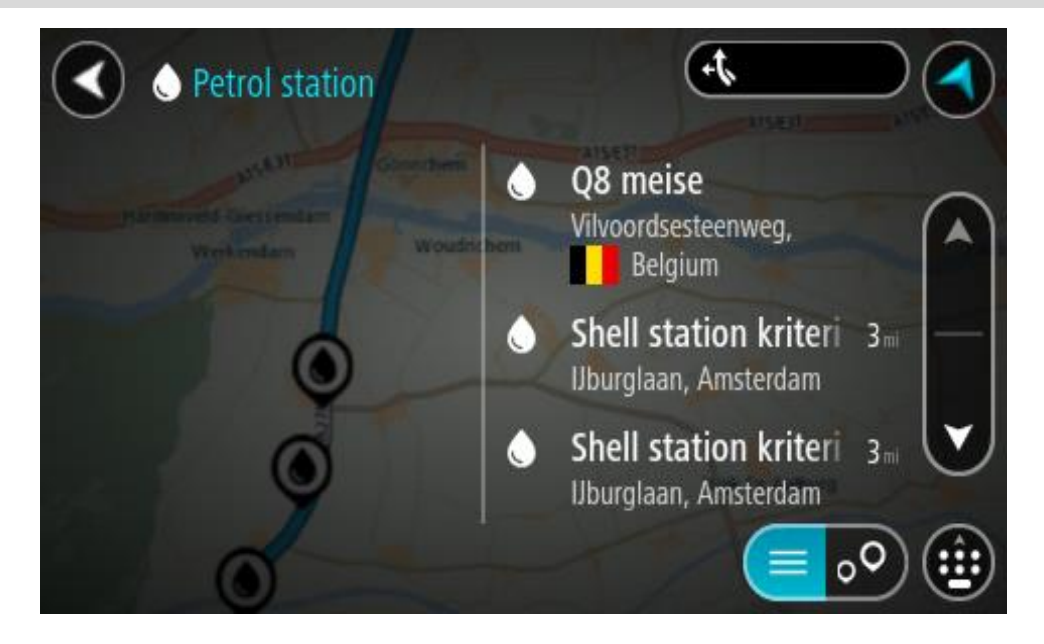

Jeśli chcesz zmienić sposób przeprowadzania [wyszukiwania,](#page-60-0) wybierz przycisk po prawej stronie pola wyszukiwania. Możesz teraz zmienić obszar wyszukiwania, tak aby, na przykład, wyszukać tylko w pobliżu siebie lub na całej mapie.

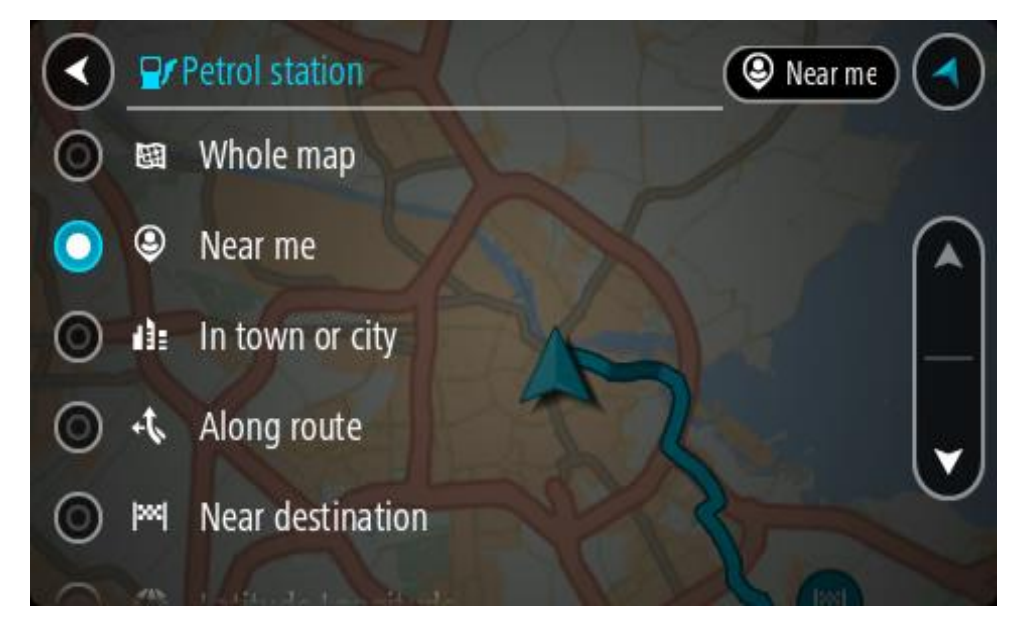

3. Wybierz stację benzynową na mapie lub z listy. Na mapie otworzy się menu podręczne, zawierające nazwę stacji benzynowej.

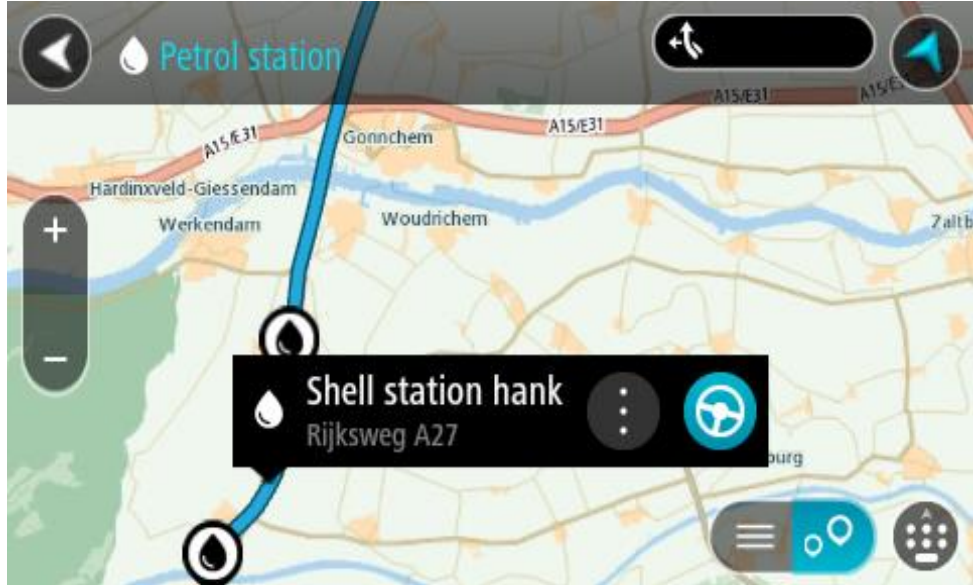

4. Wybierz opcję **Jedź**.

Zostanie zaplanowana trasa, a następnie rozpocznie się nawigacja do celu podróży. Po rozpoczęciu jazdy automatycznie wyświetli się widok nawigacji.

**Wskazówka**: korzystając z podręcznego menu, możesz dodać stację benzynową jako postój na swojej trasie. Stacja benzynowa będąca postojem na trasie jest oznaczona niebieską ikoną.

# **Wyszukiwanie krok po kroku**

## **Wybór sposobu wyszukiwania**

Dostępne są dwa następujące typy wyszukiwania:

**Szybkie wyszukiwanie**

Zacznij wpisywać miejsce docelowe lub UM, a lista pasujących nazw ulic, miejsc i UM-ów będzie na bieżąco dopasowywana do wpisywanych znaków.

**Wyszukiwanie krok po kroku**

Znajdź miejsce docelowe w kilku łatwych krokach. Aby uzyskać adres, wpisz nazwę miasta, a potem nazwę ulicy i numer domu. Aby uzyskać UM, podaj miejsce wyszukiwania, a następnie wpisz typ wyszukiwanego UM-a.

W wyniku obu typów wyszukiwania wyświetlane są te same wyniki, więc wybierz typ wyszukiwania, który jest dla Ciebie najłatwiejszy w użyciu.

Można zmienić typ wyszukiwania, wybierając opcję **System** w menu [Ustawienia.](#page-28-0)

## **Korzystanie z wyszukiwania krok po kroku**

## **Informacje o wyszukiwaniu**

## **TYLKO WYSZUKIWANIE KROK PO KROKU**

W menu **Jedź do** można wyszukać adresy i użyteczne miejsca (UM-y), a następnie nawigować do nich. Najpierw wybierz kraj lub stan, w którym znajduje się szukane miejsce, a następnie wpisz adres, nazwę lub typ UM-a.

W przypadku opcji **Adres** można wyszukać następujące elementy:

- Określony adres w miejscowości lub mieście.
- Kod pocztowy, np. **00-001** dla ulicy Dworcowej w Warszawie.
- Miasto, aby dojechać do jego centrum, np. **Warszawa**.

W przypadku opcji **Użyteczne miejsca** można wyszukać następujące elementy:

UM (Użyteczne miejsce): wpisz np. **muzeum**.

W przypadku opcji **Współrzędne geograficzne** można wyszukać następujące elementy:

 Współrzędne geograficzne, np. wpisz **N 51°30′31″ W 0°08′34″**.

## **Wprowadzanie zwrotów wyszukiwania**

## **TYLKO WYSZUKIWANIE KROK PO KROKU**

Wybierz przycisk **Jedź do** w [Menu głównym](#page-18-0), a następnie przycisk **Adres** lub **Użyteczne miejsce**. Na ekranie wyszukiwania pojawi się klawiatura z następującymi przyciskami:

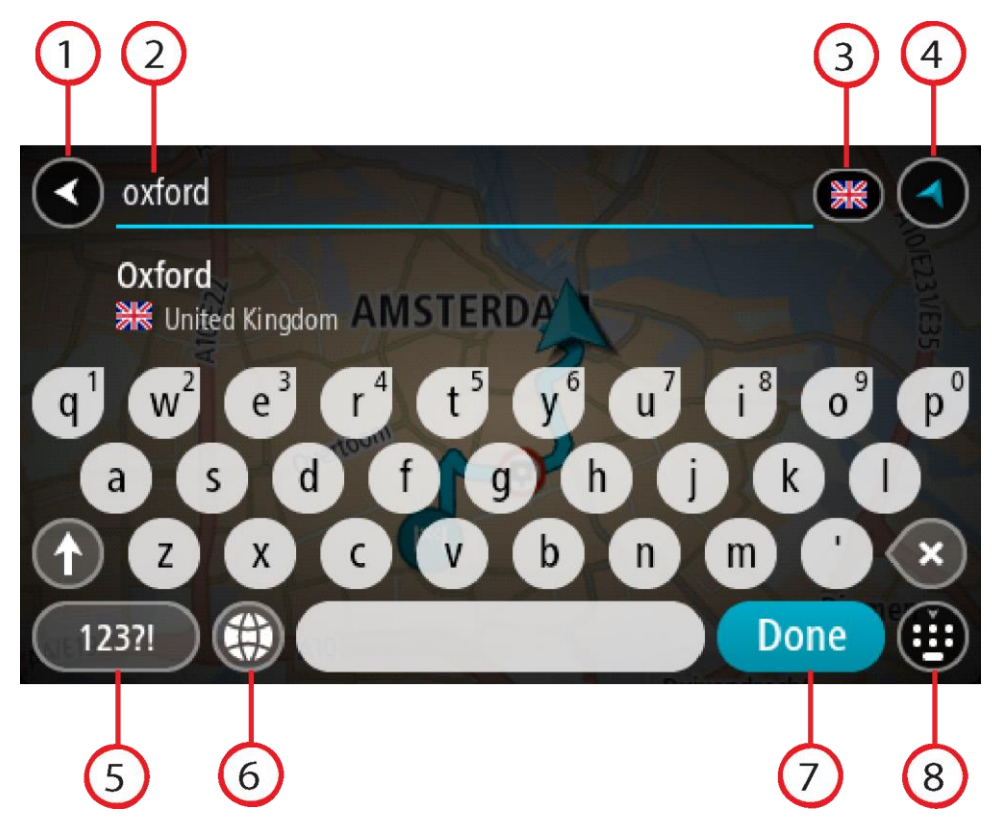

1. **Przycisk powrotu**

Wybierz ten przycisk, aby powrócić do poprzednio wyświetlanego ekranu.

2. **Pole wprowadzania wyszukiwania**

Wprowadź tutaj termin do wyszukania. Podczas pisania pojawiają się pasujące adresy lub UM-y.

**Wskazówka**: jeśli [naciśniesz i przytrzymasz](#page-44-0) klawisz z literą na klawiaturze, uzyskasz dostęp do dodatkowych znaków, o ile są one dostępne. Na przykład naciśnij i przytrzymaj literę "e", aby uzyskać dostęp do znaków 3, e, è, é, ê i ë oraz wielu innych.

**Wskazówka**: aby edytować, wybierz już wpisane słowo, aby umieścić tam kursor. Możesz wstawiać lub usuwać znaki.

3. **Wybór kraju lub stanu**

Wybierz kraj lub stan, który chcesz wyszukać.

4. **Przycisk widoku**

Wybierz ten przycisk, aby powrócić do [widoku mapy](#page-37-1) lub [widoku nawigacji.](#page-39-0)

5. **Przycisk 123?!**

Wybierz ten przycisk, aby użyć cyfr lub symboli na klawiaturze. Wybierz przycisk **=\<**, aby przełączać między cyframi i symbolami. Wybierz przycisk **ABC**, aby przejść z powrotem do zwykłej klawiatury.

6. **Przycisk układu klawiatury**

Wybierz ten przycisk, aby zmienić układ klawiatury na inny język. Dostępne są cztery układy klawiatur. Jeśli masz wybrany więcej niż jeden układ, wybranie przycisku układu klawiatury spowoduje otwarcie menu podręcznego umożliwiającego szybkie przełączanie między wybranymi układami klawiatury. [Naciśnij i przytrzymaj](#page-44-0) ten przycisk, aby przejść bezpośrednio do listy wszystkich dostępnych układów.

7. Przycisk "Gotowe"

Wybierz ten przycisk, aby ukryć klawiaturę.

8. **Przycisk pokazania/ukrycia klawiatury**

Korzystając z tego przycisku, można wyświetlić lub ukryć klawiaturę.

**Wskazówka**: wybierz jednokrotnie klawisz **Shift**, aby następna litera była wpisana jako wielka litera. [Dotknij dwukrotnie](#page-44-0) **klawisza Shift**, aby pisać tylko wielkimi literami. Wybierz jednokrotnie klawisz **Shift**, aby wyłączyć tryb wpisywania wielkich liter.

**Wskazówka**: aby anulować wyszukiwanie, wybierz przycisk widoku mapy/nawigacji w prawym górnym rogu ekranu.

**Korzystanie z wyników wyszukiwania**

#### **TYLKO WYSZUKIWANIE KROK PO KROKU**

Wyniki wyszukiwania **Adresu** lub **Użytecznego miejsca** są wyświetlane na liście.

**Wskazówka**: aby wyświetlić więcej wyników, ukryj klawiaturę lub przewiń w dół listę wyników.

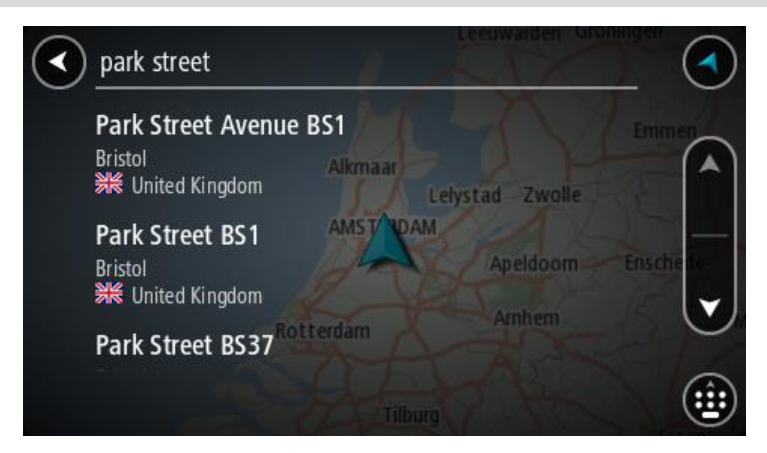

Po wybraniu adresu z listy wyników wyszukiwania można wyświetlić go na mapie, dodać skrzyżowanie lub zaplanować trasę do wybranej lokalizacji. Aby uzyskać dokładny adres, można podać numer domu. Wybranie z listy wyników wyszukiwania danego UM-u spowoduje wyświetlenie go na mapie.

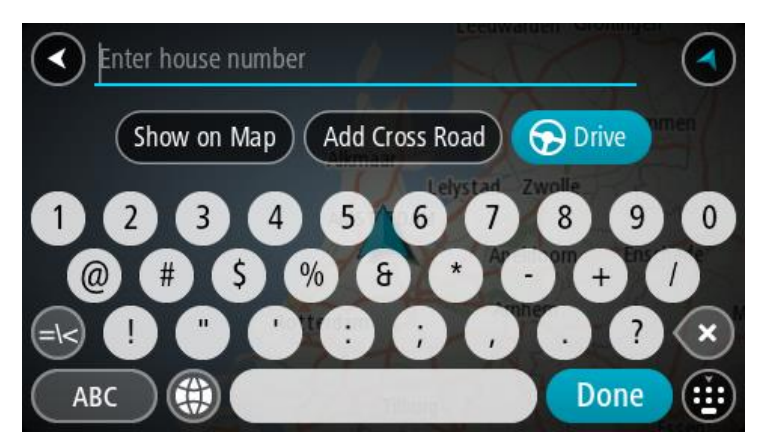

Po wyświetleniu na mapie adresu lub UM-u można użyć menu podręcznego, aby [dodać lokalizację](#page-134-0) do Moich miejsc. Jeśli zaplanowano już trasę, możesz dodać do niej tę pozycję.

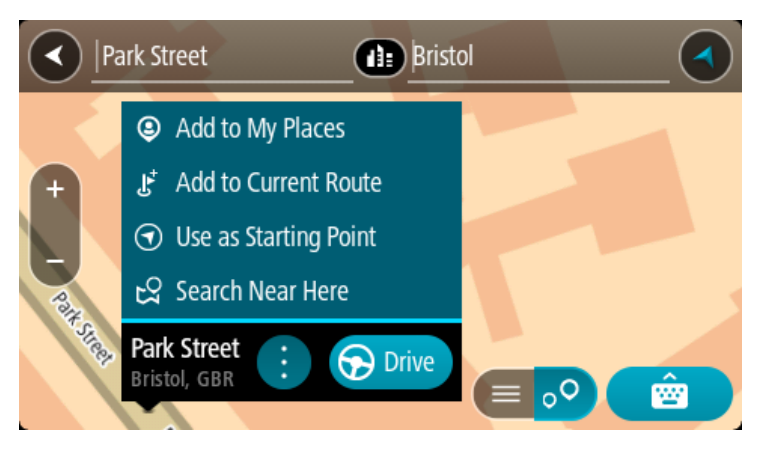

**Uwaga**: najlepsze wyniki wyszukiwania zostaną wyświetlone na mapie. Wyniki o niższym stopniu dopasowania będą się pojawiały wraz z przybliżaniem obrazu.

## **Informacje o kodach pocztowych**

Podczas wyszukiwania według kodu pocztowego jego wyniki zależą od typu kodu, jaki jest używany w danym kraju.

Używane są następujące typy kodów pocztowych:

- Kody pocztowe przekierowujące do ulicy lub jej części.
- Kody pocztowe przekierowujące do obszaru obejmującego np. miasto, kilka wsi lub dzielnicę w dużym mieście.

#### **Kody pocztowe ulic**

Tego typu kody pocztowe są używane w takich krajach, jak Holandia czy Wielka Brytania. Podczas wyszukiwania tego typu kodu pocztowego wprowadź kod, a następnie pozostaw miejsce i opcjonalnie wpisz numer domu. Na przykład "1017CT 35". Następnie urządzenie zaplanuje trasę do konkretnego domu lub budynku przy określonej ulicy.

#### **Kody pocztowe obszarów**

Tego typu kody pocztowe są używane w takich krajach, jak Niemcy, Francja czy Belgia. W przypadku wyszukiwania przy użyciu kodu pocztowego obszaru jego wyniki obejmują wszystkie ulice w dzielnicy miasta, całe miasto lub wsie przypisane do tego kodu.

Podczas korzystania z szybkiego wyszukiwania można zobaczyć wyniki z wielu krajów po wprowadzeniu kodu pocztowego obszaru.

**Uwaga**: wyszukiwanie przy pomocy kodu pocztowego obszaru nie zwróci konkretnych adresów w wynikach wyszukiwania.

Niemniej jednak ten typ kodu pocztowego jest bardzo przydatny do ograniczenia liczby wyników. Na przykład wyszukiwanie Neustadt w Niemczech zwraca długą listę wyników. Dodanie spacji po kodzie pocztowym obszaru zawęża wyniki do szukanego miasta Neustadt.

Inny przykład: jeśli chcesz wyszukać miasto, wprowadź kod pocztowy obszaru i wybierz miasto z listy wyników.

**Lista ikon typów UM-ów**

## **Usługi prawne i finansowe**

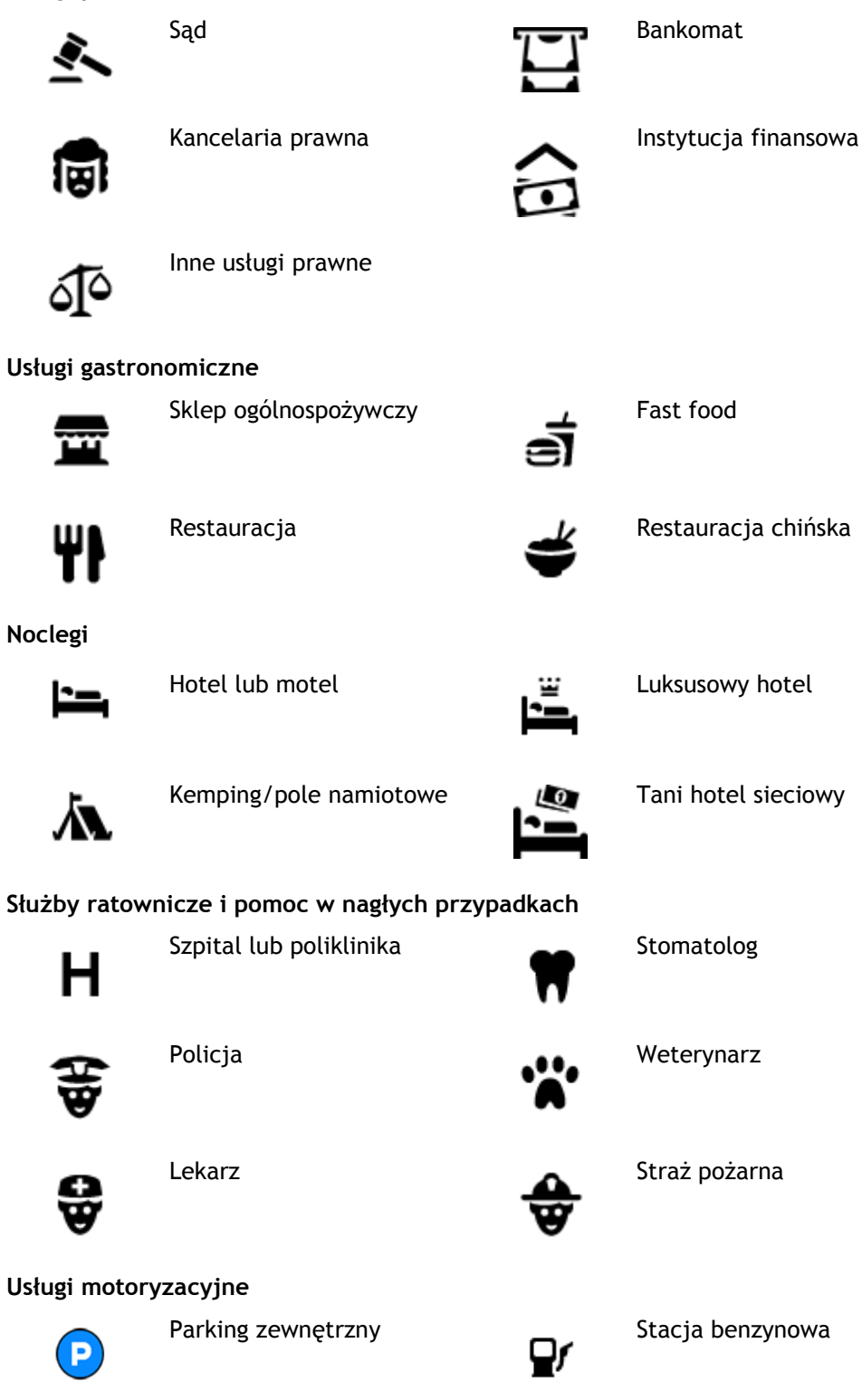

Parking kryty **Myjnia samochodowa** 

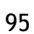

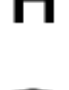

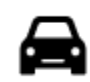

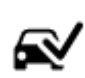

Dealer samochodów **Stacja kontroli pojazdów** 

samochodów elektrycznych

Punkt(y) ładowania

Naprawa samochodów

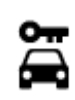

Wypożyczalnia samochodów

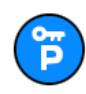

Parking wypożyczalni samochodów

**Inne usługi**

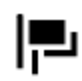

Ambasada Usługi dla zwierząt

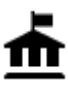

Urząd państwowy **Telekomunikacja** 

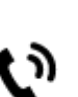

:et

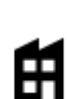

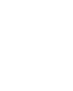

Firma **Punkt usługowy** 

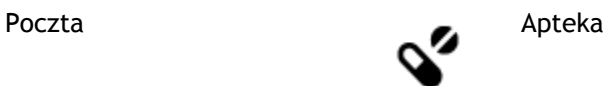

Sklep

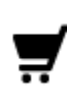

個

Centrum handlowe Salon piękności

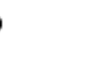

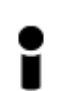

Biuro informacji turystycznej

**Edukacja**

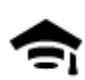

Uczelnia wyższa lub uniwersytet

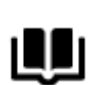

**Wypoczynek**

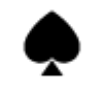

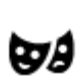

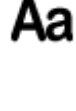

Szkoła

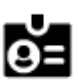

Biblioteka **Centrum konferencyjne** 

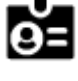

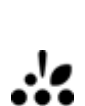

Kasyno **Miniarnia** Winiarnia

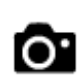

Teatr **Atrakcja turystyczna** 

96

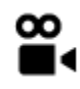

Kino **Galla** Zoo

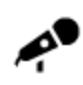

Hala koncertowa Wesołe miasteczko

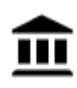

Muzeum **Centrum wystawowe** 

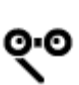

Opera Centrum kulturalne

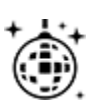

Klub nocny Ośrodek rozry-

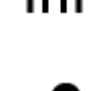

 $\blacktriangle\blacktriangle$ 

wkowo-wypoczynkowy

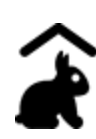

Farmy dla dzieci

**Sport**

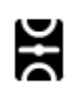

Boisko sportowe Boisko sportowe

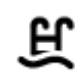

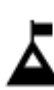

Szczyt górski Sporty wodne

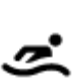

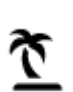

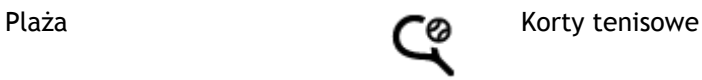

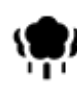

Park lub miejsce wypoczynku

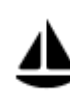

Port jachtowy lub marina **Property** Ośrodek sportowy

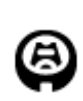

**Religia**

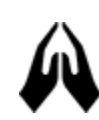

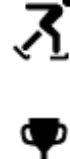

Stadion Pole golfowe

Lodowisko

Kościół **Miejsce kultu** 

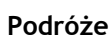

97

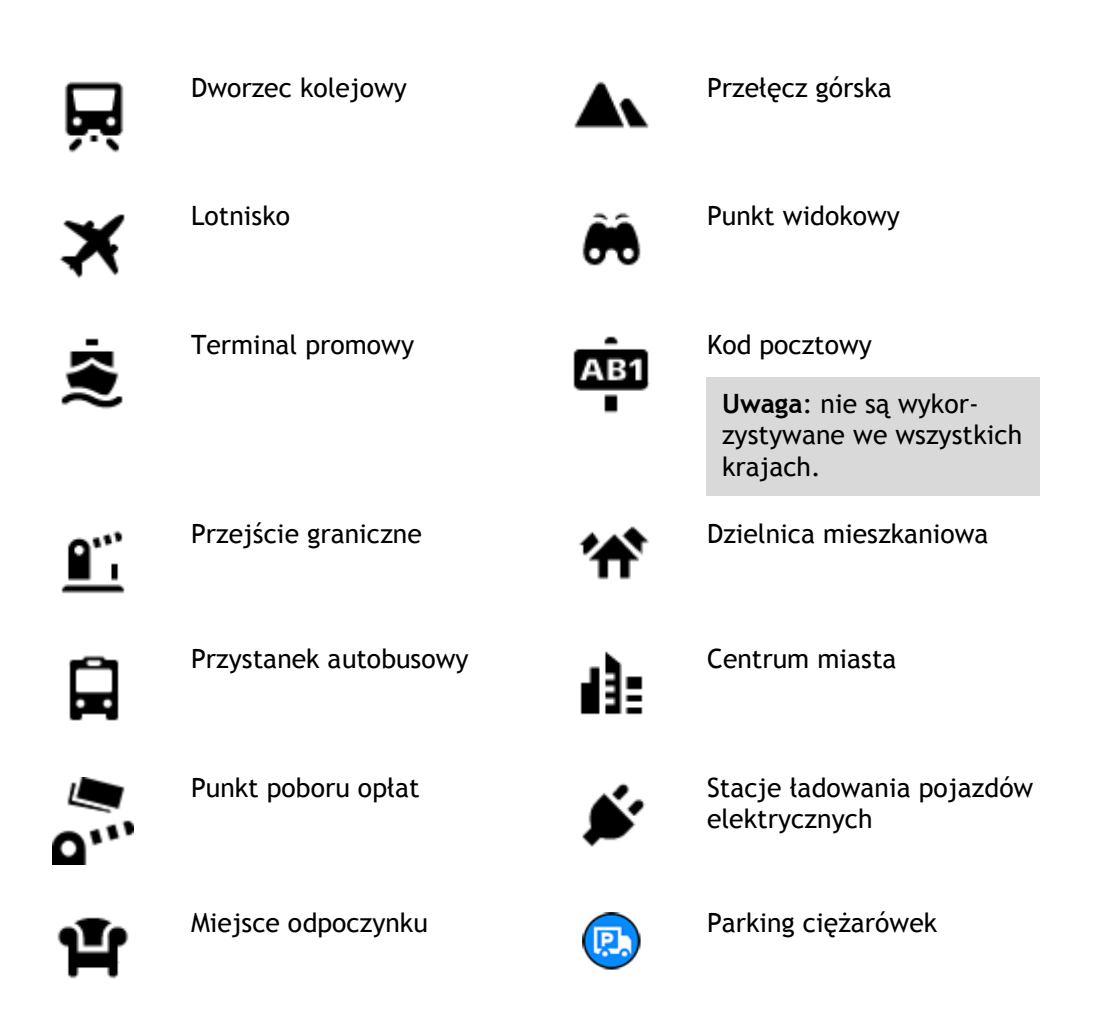

**Planowanie trasy przy użyciu funkcji wyszukiwania krok po kroku**

**Korzystanie z przewidywania miejsca docelowego**

## **Czym jest funkcja przewidywania miejsca docelowego?**

Urządzenie Rider może zapamiętywać Twoje codzienne nawyki w odniesieniu do pokonywanej trasy, aby zapisywać ulubione miejsca, a także sugerować miejsca docelowe po wyjściu urządzenia z trybu uśpienia, na przykład rano, podczas jazdy do pracy.

## **Rozpoczęcie korzystania z funkcji przewidywania miejsca docelowego**

Zanim urządzenie wyświetli pierwsze proponowane miejsce docelowe, musi minąć trochę czasu, aż zapamięta Twoje nawyki. Im częściej jeździsz, korzystając z urządzenia Rider, tym szybciej otrzymasz propozycje miejsc docelowych i będą one dokładniejsze.

W tym celu trzeba wykonać następujące czynności:

- Funkcja przewidywania miejsca docelowego jest domyślnie WŁĄCZONA, ale jeśli została wyłączona, wybierz kolejno opcje [Ustawienia](#page-28-0) > System > **Twoje dane i prywatność** i włącz opcję **Zachowaj historię podróży w urządzeniu do wykorzystania w innych funkcjach**.
- Upewnij się, że nie masz zaplanowanej trasy.
- Włącz funkcję sterowania głosowego, jeśli urządzenie jest w nią wyposażone. Upewnij się, że urządzenie nie jest wyciszone, a regulacja głośności jest ustawiona na poziomie wyższym niż 20%.
- Używaj samochodu przez kilka dni, planując trasy do ulubionych punktów z listy Moje miejsca.

#### **Korzystanie z przewidywania miejsca docelowego**

**Ważne**: jeśli urządzenie jest wyposażone w funkcję sterowania głosowego, możesz wypowiedzieć polecenie Tak lub Nie albo nacisnąć przycisk **Tak** lub **Nie**.

Jeśli urządzenie zapyta: "Going to X?" (Czy jedziesz do X?), przy czym X oznacza miejsce docelowe, masz 12 sekund na udzielenie odpowiedzi Yes (Tak) lub No (Nie).

**Wskazówka**: jeśli nie udzielisz żadnej odpowiedzi, urządzenie Rider przyjmie, że odpowiedź była twierdząca.

Aby odpowiedzieć twierdząco, wypowiedz polecenie Tak lub naciśnij przycisk **Tak**. Urządzenie zaplanuje trasę do miejsca docelowego.

Aby odpowiedzieć przecząco, wypowiedz polecenie "Nie", wybierz opcję **Nie** lub dotknij ekranu, aby powrócić do mapy.

#### **Włączanie i wyłączanie przewidywania miejsca docelowego**

Funkcję przewidywania miejsca docelowego można w dowolnym momencie włączyć i wyłączyć. Zapoznaj się z ustawieniami [Planowanie trasy](#page-153-0) i Sterowanie głosowe (jeśli urządzenie posiada funkcję sterowania głosowego), aby dowiedzieć się, jak włączyć i wyłączyć tę funkcję.

## **Planowanie trasy do adresu**

## **TYLKO WYSZUKIWANIE KROK PO KROKU**

**Ważne**: ze względów bezpieczeństwa i w celu wyeliminowania czynników rozpraszających kierowcę podróż należy zaplanować zawsze przed jej rozpoczęciem.

Aby zaplanować trasę, wykonaj te czynności:

1. Wybierz przycisk menu głównego, aby otworzyć menu główne.

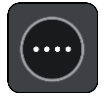

2. Wybierz opcję **Jedź do**.

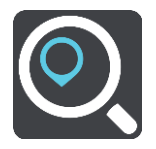

3. Wybierz opcję **Adres**.

Aby zmienić ustawienie kraju lub stanu, wybierz flagę, a dopiero potem miasto.

4. Wprowadź nazwę miejscowości lub miasta albo kod pocztowy. Miasta o podobnej nazwie pojawiają się na liście podczas pisania. Gdy na liście pojawi się prawidłowe miasto lub miejscowość, wybierz nazwę.

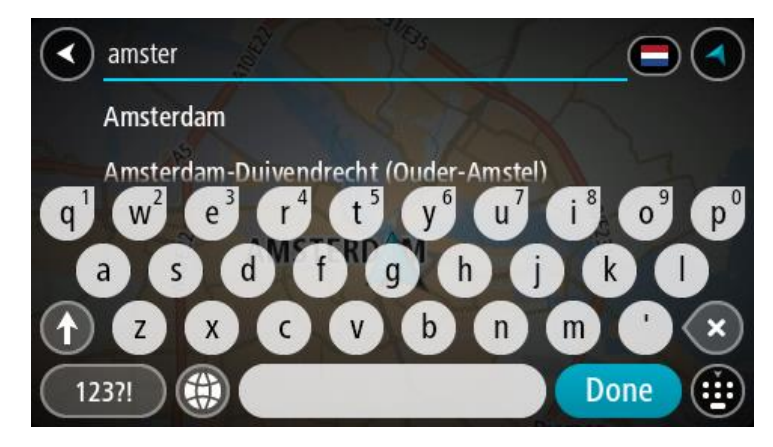

5. Wprowadź nazwę ulicy.

Ulice o podobnej nazwie pojawiają się na liście podczas pisania. Gdy na liście pojawi się prawidłowa nazwa ulicy, wybierz ją.

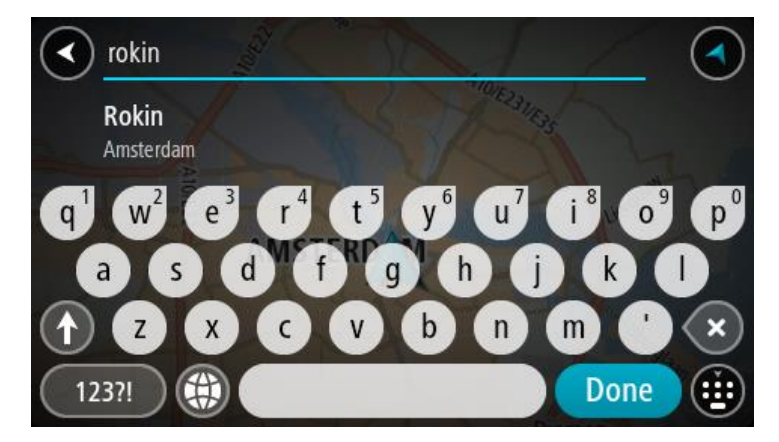

6. Podaj numer domu.

**Wskazówka**: jeśli podany numer domu nie istnieje, zostanie wyświetlony na czerwono. Najbliższy numer domu pojawi się wtedy na przycisku **Jedź do**.

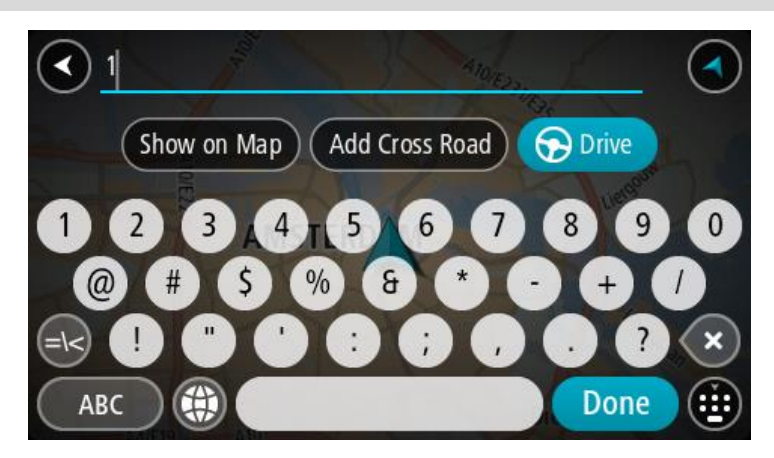

7. Wybierz opcję **Jedź**.

Zostanie zaplanowana trasa, a następnie rozpocznie się nawigacja do celu podróży. Po rozpoczęciu jazdy automatycznie wyświetli się [widok nawigacji.](#page-39-0)

**Wskazówka**: jeśli miejsce docelowe znajduje się w innej strefie czasowej, zobaczysz znak plus (+) lub minus (-) oraz różnicę czasową w godzinach i połówkach godzin na [panelu informacji o](#page-37-0)  [przyjeździe](#page-37-0). Szacowany czas przyjazdu to czas lokalny w miejscu docelowym. **Wskazówka**: do zaplanowanej już trasy [można dodać postój](#page-116-0).

**Wskazówka**: trasę można zapisać za pomocą opcji [Moje trasy.](#page-123-0)

<span id="page-100-0"></span>**Planowanie trasy do UM-a**

#### **TYLKO WYSZUKIWANIE KROK PO KROKU**

**Ważne**: ze względów bezpieczeństwa i w celu wyeliminowania czynników rozpraszających kierowcę podróż należy zaplanować zawsze przed jej rozpoczęciem.

Aby zaplanować trasę do określonego UM-u lub jego typu przy użyciu funkcji wyszukiwania, wykonaj następujące czynności:

1. Wybierz przycisk menu głównego, aby otworzyć menu główne.

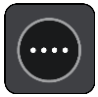

2. Wybierz opcję **Jedź do**.

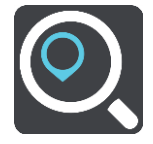

3. Wybierz opcję **Użyteczne miejsce**.

Aby zmienić ustawienie kraju lub stanu, wybierz flagę, a dopiero potem miasto.

- 4. Wybierz miejsce wyszukiwania. Można wybrać jedną z następujących opcji:
	- **Blisko mnie**.
	- **W mieście**.
	- **Wzdłuż trasy** w przypadku zaplanowania trasy.
	- **W pobliżu miejsca docelowego** w przypadku zaplanowania trasy.
	- **W pobliżu punktu na mapie** w przypadku wybrania punktu na mapie.
	- **W pobliżu miejsca odjazdu** w przypadku zaplanowania trasy lub śladu.
- 5. Wpisz nazwę miejsca, do którego chcesz zaplanować trasę.

**Wskazówka**: jeśli [naciśniesz i przytrzymasz](#page-44-0) klawisz z literą na klawiaturze, uzyskasz dostęp do dodatkowych znaków, o ile są one dostępne. Na przykład naciśnij i przytrzymaj literę "e", aby uzyskać dostęp do znaków 3, e, è, é, ê i ë oraz wielu innych.

Można wyszukiwać UM-y (użyteczne miejsca) danego typu, np. restauracje czy atrakcje turystyczne. Możesz również wyszukiwać konkretne UM-y, np. ff"Pizzeria u Stacha".

Podczas wpisywania wyświetlane są sugestie generowane na podstawie wpisywanego tekstu.

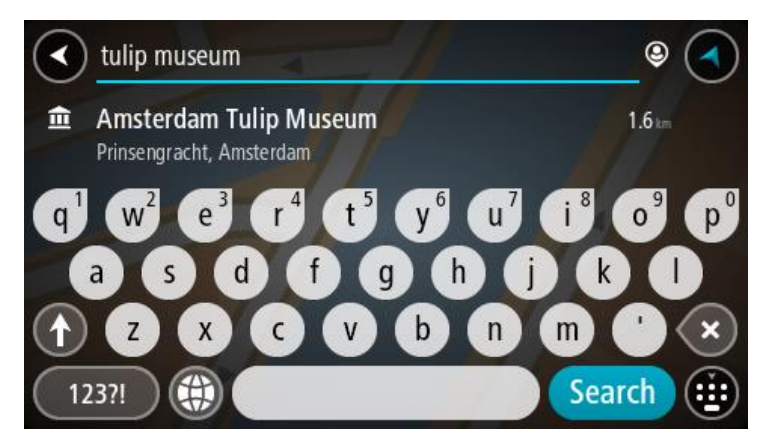

- 6. Wybierz typ UM-u lub konkretny UM. W przypadku wybrania typu UM-u wybierz konkretny UM. Pozycja zostanie wyświetlona na mapie.
- 7. Aby wyświetlić więcej informacji o UM-ach, wskaż je na mapie i użyj przycisku menu podręcznego. Wybierz opcję **Więcej informacji** w menu podręcznym.

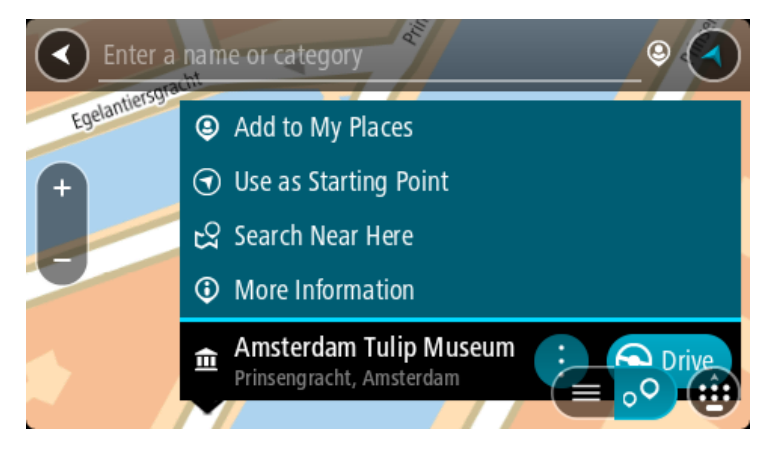

Umożliwi to wyświetlenie dalszych informacji dotyczących UM-a, takich jak numer telefonu, pełny adres oraz adres e-mail.

8. Aby zaplanować trasę do tego miejsca, wybierz opcję **Jedź**. Zostanie zaplanowana trasa, a następnie rozpocznie się nawigacja do celu podróży. Po rozpoczęciu jazdy automatycznie wyświetli się [widok nawigacji.](#page-39-0)

**Wskazówka**: jeśli miejsce docelowe znajduje się w innej strefie czasowej, zobaczysz znak plus (+) lub minus (-) oraz różnicę czasową w godzinach i połówkach godzin na [panelu informacji o](#page-37-0)  [przyjeździe](#page-37-0). Szacowany czas przyjazdu to czas lokalny w miejscu docelowym.

**Wskazówka**: do zaplanowanej już trasy [można dodać postój](#page-116-0).

**Wskazówka**: trasę można zapisać za pomocą opcji [Moje trasy.](#page-123-0)

## **Planowanie trasy do centrum miasta**

#### **TYLKO WYSZUKIWANIE KROK PO KROKU**

**Ważne**: ze względów bezpieczeństwa i w celu wyeliminowania czynników rozpraszających kierowcę podróż należy zaplanować zawsze przed jej rozpoczęciem.

Aby zaplanować trasę do centrum miasta, wykonaj te czynności:

1. Wybierz przycisk menu głównego, aby otworzyć menu główne.

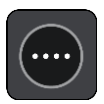

2. Wybierz opcję **Jedź do**.

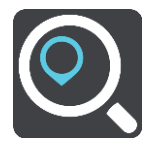

3. Wybierz opcję **Adres**.

Aby zmienić ustawienie kraju lub stanu, wybierz flagę, a dopiero potem miasto. 4. Wprowadź nazwę miasta lub miejscowości.

Miasta o podobnej nazwie pojawiają się na liście podczas pisania. Gdy na liście pojawi się prawidłowe miasto lub miejscowość, wybierz nazwę.

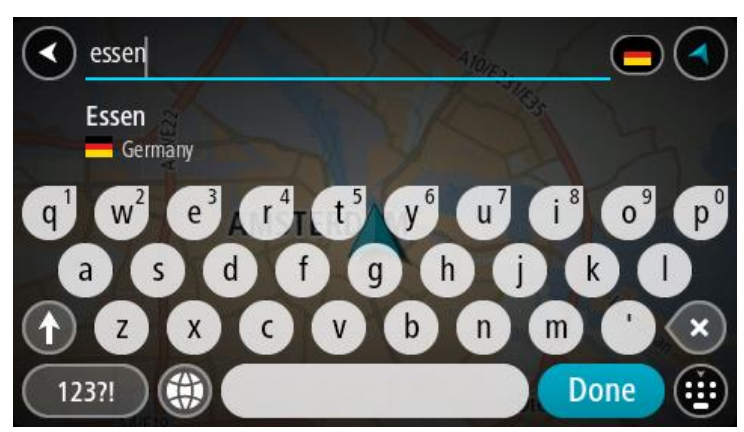

5. Wybierz UM centrum miasta.

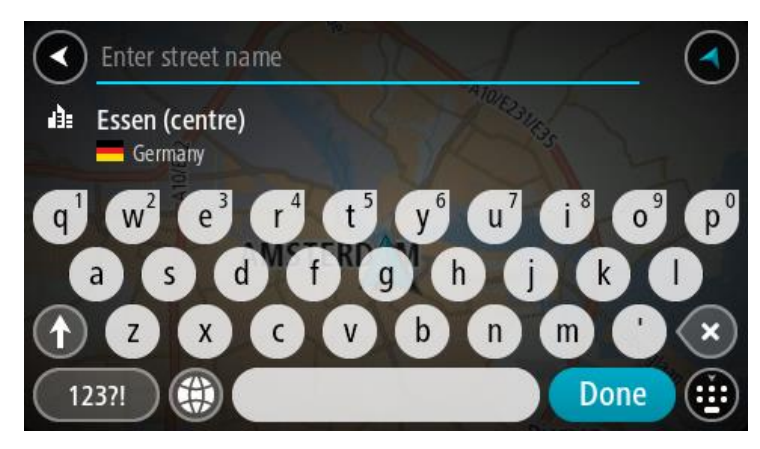

6. Wybierz opcję **Jedź**.

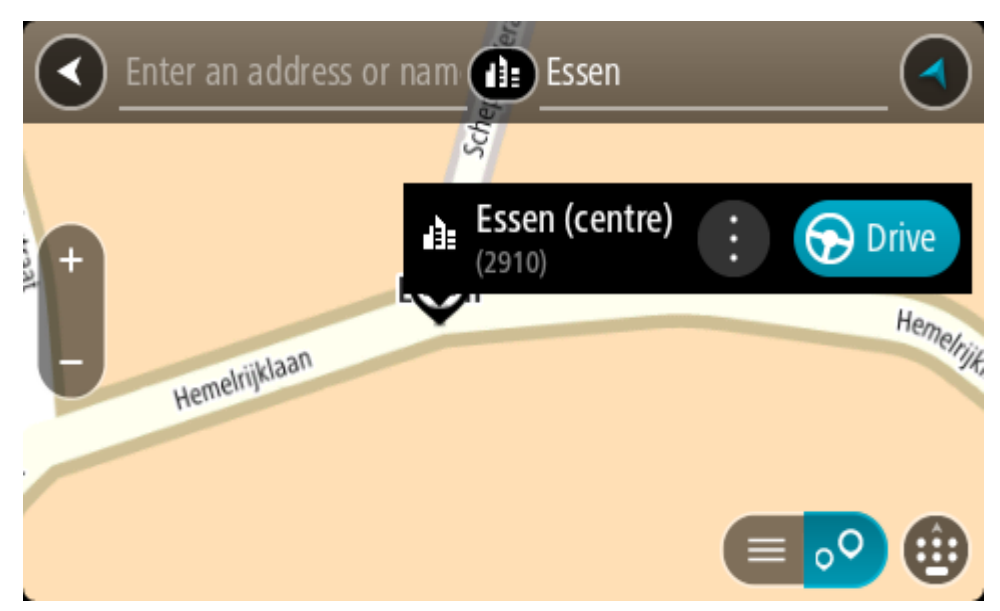

Zostanie zaplanowana trasa, a następnie rozpocznie się nawigacja do celu podróży. Po rozpoczęciu jazdy automatycznie wyświetli się [widok nawigacji.](#page-39-0)

**Wskazówka**: jeśli miejsce docelowe znajduje się w innej strefie czasowej, zobaczysz znak plus (+) lub minus (-) oraz różnicę czasową w godzinach i połówkach godzin na [panelu informacji o](#page-37-0)  [przyjeździe](#page-37-0). Szacowany czas przyjazdu to czas lokalny w miejscu docelowym. **Wskazówka**: do zaplanowanej już trasy [można dodać postój](#page-116-0). **Wskazówka**: trasę można zapisać za pomocą opcji [Moje trasy.](#page-123-0)

**Planowanie trasy do UM-u przy użyciu funkcji wyszukiwania przez Internet**

## TYLKO WYSZUKIWANIE KROK PO KROKU

**Ważne**: dla zachowania bezpieczeństwa i wyeliminowania czynników rozpraszających kierowcę podróż należy zaplanować zawsze przed jej rozpoczęciem.

**Uwaga**: funkcja wyszukiwania przez Internet jest dostępna tylko w podłączonych urządzeniach. Aby rozpocząć korzystanie z funkcji wyszukiwania przez Internet w urządzeniu Rider, należy połączyć się z [usługami TomTom](#page-33-0).

Jeżeli próba [wyszukania UM-a](#page-100-0) nie zwróciła żądanych wyników, można wyszukiwać przez Internet za pomocą funkcji TomTom Places. Aby wyszukać UM-y za pomocą funkcji wyszukiwania przez Internet, wykonaj następujące czynności:

1. [Wyszukaj UM](#page-74-0) za pomocą polecenia **Jedź do** w menu głównym.

Wyniki wyszukiwania są wyświetlane na liście.

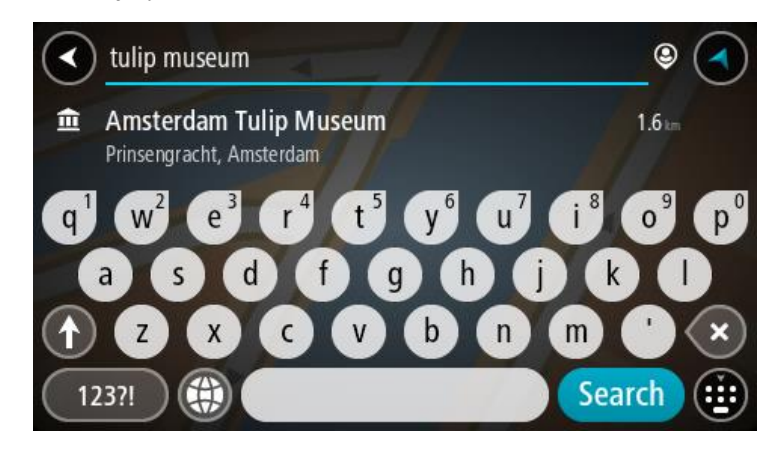

- 2. Przewiń w dół listy i wybierz opcję **Szukaj online z TomTom Places**.
- 3. Użyj klawiatury, aby wpisać nazwę poszukiwanego UM-a, i naciśnij przycisk Szukaj na klawiaturze.

**Wskazówka**: jeśli [naciśniesz i przytrzymasz](#page-44-0) klawisz z literą na klawiaturze, uzyskasz dostęp do dodatkowych znaków, o ile są one dostępne. Na przykład naciśnij i przytrzymaj literę "e", aby uzyskać dostęp do znaków 3, e, è, é, ê i ë oraz wielu innych.

Można wyszukiwać UM-y (użyteczne miejsca) danego typu, np. restauracje czy atrakcje turystyczne. Możesz również wyszukiwać konkretne UM-y, np. ff. Pizzeria u Stacha".

**Uwaga**: można wyszukiwać w pobliżu bieżącej lokalizacji, w miejscowości lub mieście, lub w pobliżu celu podróży. Jeśli chcesz zmienić sposób przeprowadzania wyszukiwania, wybierz przycisk po prawej stronie pola wyszukiwania.

Wyniki wyszukiwania są wyświetlane w jednej kolumnie.

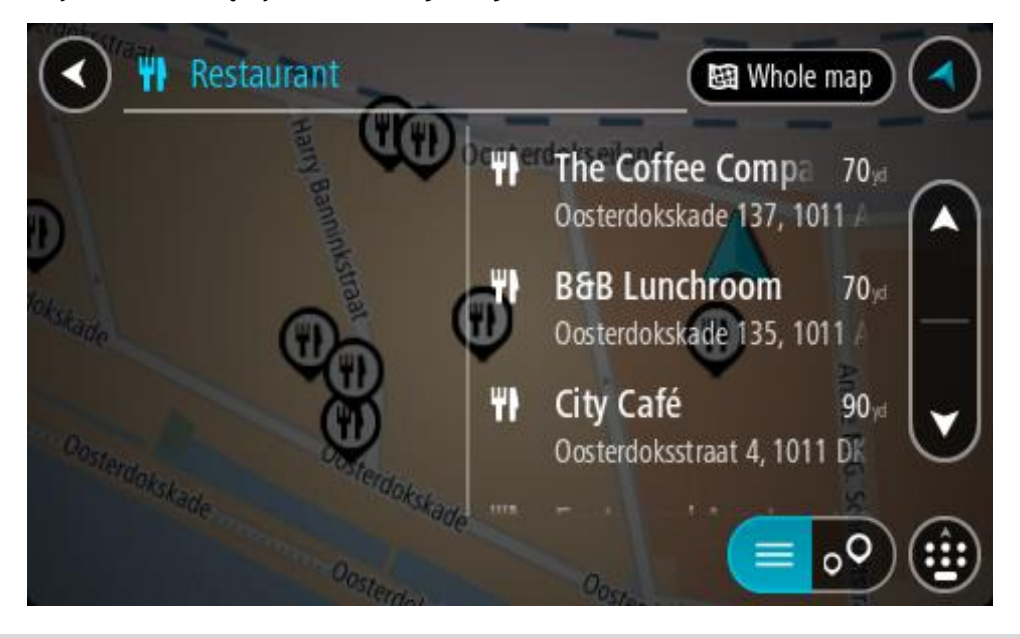

**Wskazówka**: aby wyświetlić więcej wyników, ukryj klawiaturę lub przewiń w dół listę wyników.

**Wskazówka**: wybierając przycisk lista/mapa, można przełączać między widokiem wyników na mapie lub na liście:

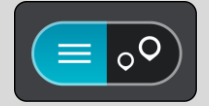

4. Wybierz jeden UM z listy.

Pozycja zostanie wyświetlona na mapie.

5. Aby wyświetlić więcej informacji o UM-ach, wskaż je na mapie i użyj przycisku menu podręcznego. Wybierz opcję **Więcej informacji** w menu podręcznym.

Umożliwi to wyświetlenie dalszych informacji dotyczących UM-a, takich jak numer telefonu, pełny adres oraz adres e-mail.

6. Aby zaplanować trasę do tego miejsca, wybierz opcję **Jedź**.

Zostanie zaplanowana trasa, a następnie rozpocznie się nawigacja do celu podróży. Po rozpoczęciu jazdy automatycznie wyświetli się widok nawigacji.

**Wskazówka**: jeśli miejsce docelowe znajduje się w innej strefie czasowej, zobaczysz znak plus (+) lub minus (-) oraz różnicę czasową w godzinach i połówkach godzin na [panelu informacji o](#page-37-0)  [przyjeździe](#page-37-0). Szacowany czas przyjazdu to czas lokalny w miejscu docelowym.

**Wskazówka**: do zaplanowanej już trasy [można dodać postój](#page-116-0).

**Wskazówka**: trasę można zapisać za pomocą opcji [Moje trasy.](#page-123-0)

## **Planowanie trasy przy użyciu mapy**

**Ważne**: ze względów bezpieczeństwa i w celu wyeliminowania czynników rozpraszających kierowcę podróż należy zaplanować zawsze przed jej rozpoczęciem.

Aby zaplanować trasę, korzystając z mapy, wykonaj następujące czynności:

1. [Przesuń mapę](#page-44-0) i przybliż ją, aby zobaczyć miejsce docelowe podróży.

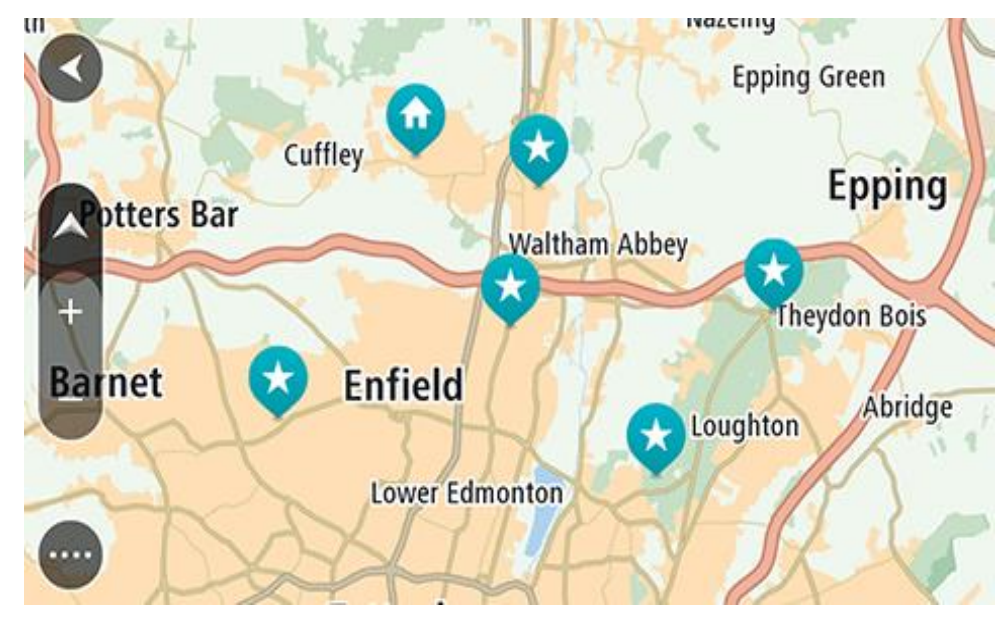

**Wskazówka**: można także wybrać symbol na mapie, aby wyświetlić menu podręczne, a następnie wybrać przycisk **Jedź**, aby zaplanować trasę do wybranej pozycji.

2. Po odnalezieniu miejsca docelowego na mapie wybierz je, naciskając i przytrzymując ekran przez około 1 sekundę.

Wyświetli się menu podręczne z najbliższym adresem.

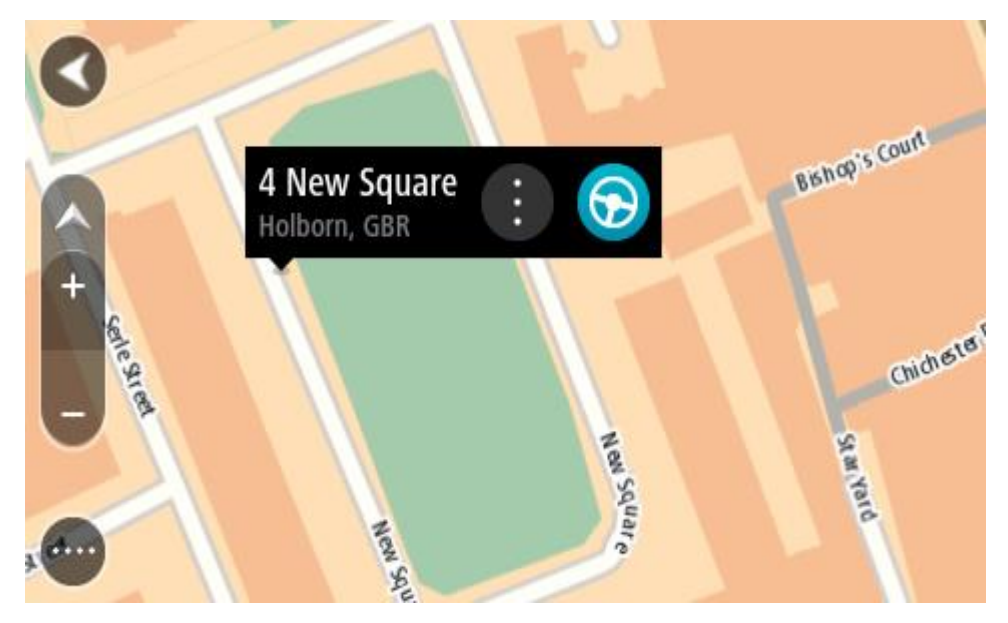

3. Aby zaplanować trasę do tego miejsca, wybierz opcję **Jedź**.

Zostanie zaplanowana trasa, a następnie rozpocznie się nawigacja do celu podróży. Po rozpoczęciu jazdy automatycznie wyświetli się widok nawigacji.

**Wskazówka**: istnieją inne sposoby wykorzystania wybranej pozycji. Można ją na przykład dodać do listy [Moje miejsca](#page-132-0), wybierając przycisk menu podręcznego.

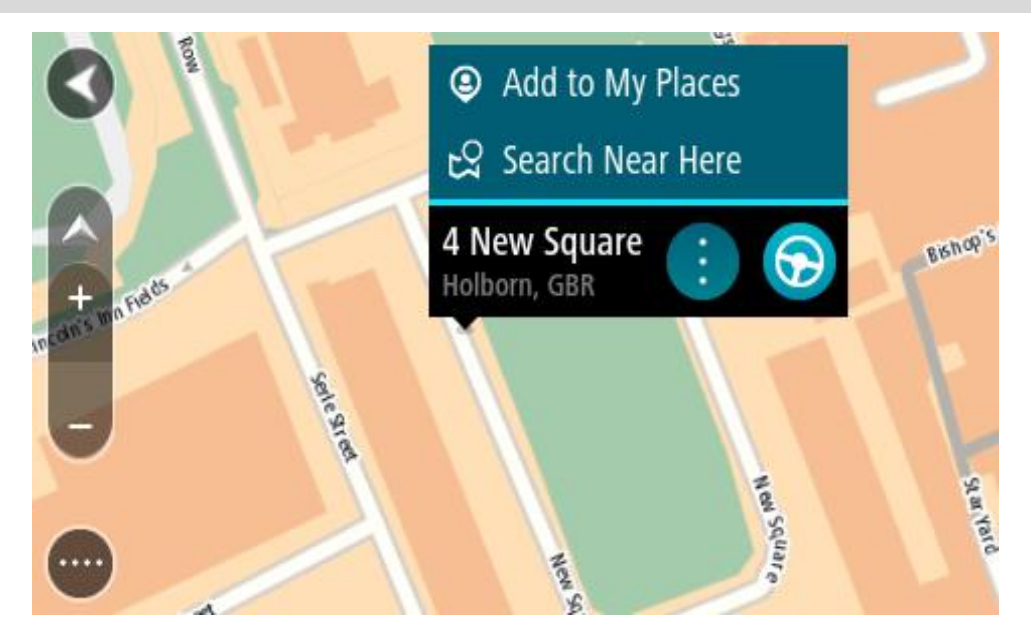

**Wskazówka**: jeśli miejsce docelowe znajduje się w innej strefie czasowej, zobaczysz znak plus (+) lub minus (-) oraz różnicę czasową w godzinach i połówkach godzin na [panelu informacji o](#page-37-0)  [przyjeździe](#page-37-0). Szacowany czas przyjazdu to czas lokalny w miejscu docelowym. **Wskazówka**: do zaplanowanej już trasy [można dodać postój](#page-116-0). **Wskazówka**: trasę można zapisać za pomocą opcji [Moje trasy.](#page-123-0)

## **Planowanie trasy przy użyciu funkcji Moje miejsca**

Aby nawigować do jednej z pozycji na liście [Moje miejsca](#page-132-0) z aktualnej pozycji, wykonaj następujące czynności:

1. Wybierz przycisk menu głównego, aby otworzyć menu główne.

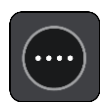

2. Wybierz opcję **Moje miejsca**.

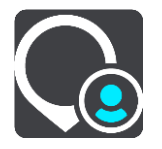

Otworzy się lista wszystkich Twoich miejsc.

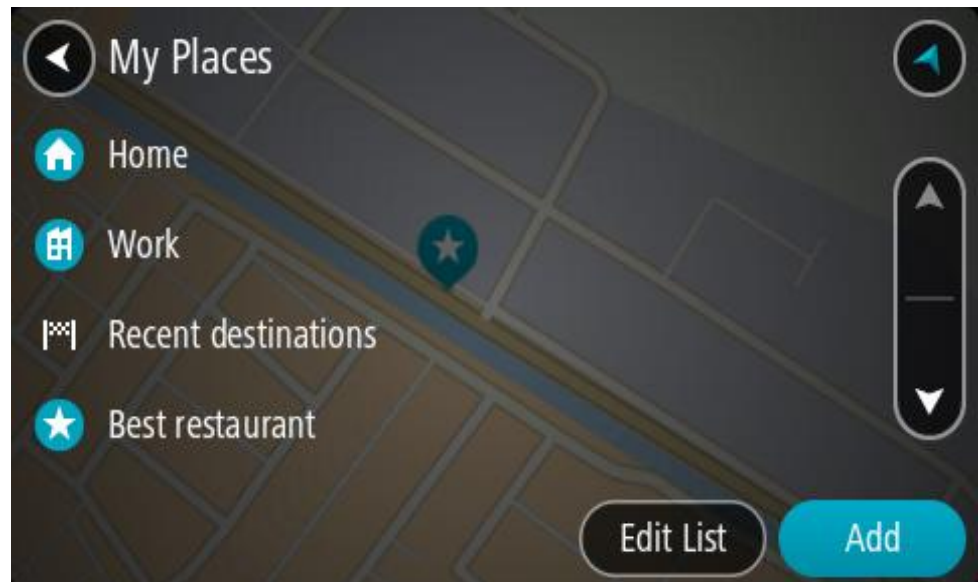

3. Wybierz miejsce, do którego chcesz nawigować, na przykład Dom. Wybrane miejsce zostanie wyświetlone na mapie wraz z podręcznym menu.

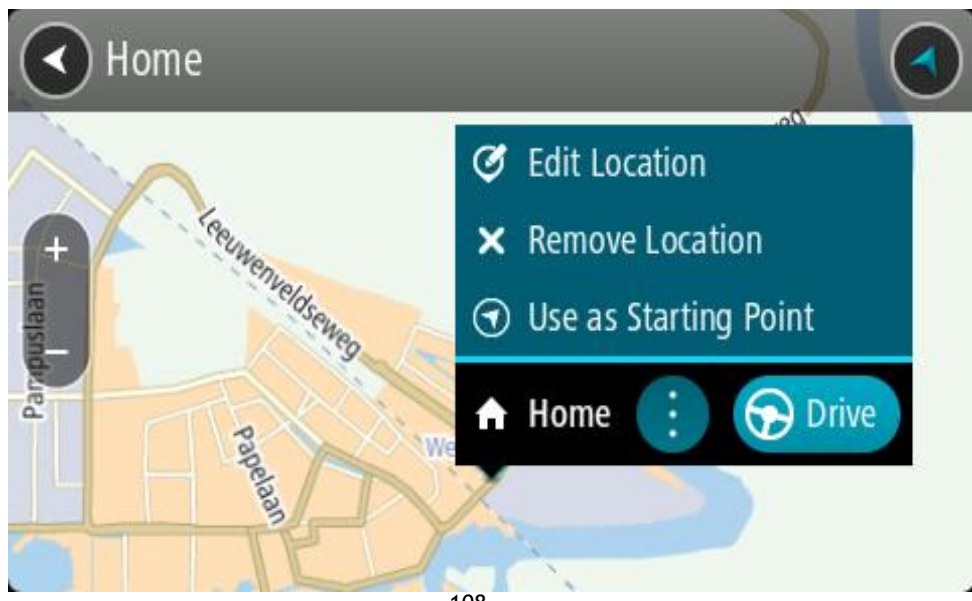

108
4. Aby zaplanować trasę do tego miejsca, wybierz opcję **Jedź**.

Zostanie zaplanowana trasa, a następnie rozpocznie się nawigacja do celu podróży. Po rozpoczęciu jazdy automatycznie wyświetli się widok nawigacji.

**Wskazówka**: jeśli miejsce docelowe znajduje się w innej strefie czasowej, zobaczysz znak plus (+) lub minus (-) oraz różnicę czasową w godzinach i połówkach godzin na [panelu informacji o](#page-37-0)  [przyjeździe](#page-37-0). Szacowany czas przyjazdu to czas lokalny w miejscu docelowym.

**Wskazówka**: do zaplanowanej już trasy [można dodać postój](#page-116-0).

**Wskazówka**: trasę można zapisać za pomocą opcji [Moje trasy.](#page-123-0)

**Planowanie trasy z wykorzystaniem współrzędnych przy użyciu funkcji wyszukiwania krok po kroku**

# **TYLKO WYSZUKIWANIE KROK PO KROKU**

**Ważne**: ze względów bezpieczeństwa i w celu wyeliminowania czynników rozpraszających kierowcę podróż należy zaplanować zawsze przed jej rozpoczęciem.

Aby zaplanować trasę przy użyciu współrzędnych, wykonaj następujące czynności:

1. Wybierz przycisk menu głównego, aby otworzyć menu główne.

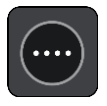

2. Wybierz opcję **Jedź do**.

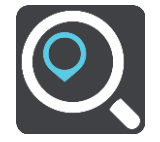

3. Wybierz opcję **Współrzędne geograficzne**.

**Wskazówka**: przykładowe współrzędne wyświetlone na ekranie to Twoja aktualna szerokość i długość geograficzna.

- 4. Wpisz parę współrzędnych. Współrzędne można wprowadzić w dowolnej postaci:
	- Wartości dziesiętne rozdzielane kropką, np.

N 51.51000 W 0.13454 51.51000 -0.13454

**Wskazówka**: w przypadku wartości dziesiętnych nie ma potrzeby korzystania z liter do oznaczania długości i szerokości geograficznej. W przypadku pozycji położonych na zachód od południka 0 oraz na południe od równika należy dodać minus (-) przed współrzędną.

- Stopnie, minuty i sekundy, np. N 51°30′31″ W 0°08′34″
- Współrzędne w standardzie GPS, np. N 51 30.525 W 0 08.569

**Uwaga**: pasek pod współrzędnymi zmienia kolor na czerwony po wprowadzeniu współrzędnych, których urządzenie Rider nie rozpoznaje.

5. Podczas wprowadzania współrzędnych wyświetlane będą sugestie generowane na podstawie wpisywanego tekstu. Możesz kontynuować wpisywanie lub wybrać sugestię.

**Wskazówka**: aby wyświetlić więcej wyników, ukryj klawiaturę lub przewiń w dół listę wyników.

**Wskazówka**: wybierając przycisk lista/mapa, można przełączać między widokiem wyników na mapie lub na liście:

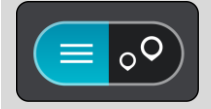

- 6. Wybierz sugestię miejsca docelowego. Pozycja zostanie wyświetlona na mapie.
- 7. Aby zaplanować trasę do tego miejsca, wybierz opcję **Jedź**.

Zostanie zaplanowana trasa, a następnie rozpocznie się nawigacja do celu podróży. Po rozpoczęciu jazdy automatycznie wyświetli się [widok nawigacji.](#page-39-0)

**Wskazówka**: jeśli miejsce docelowe znajduje się w innej strefie czasowej, zobaczysz znak plus (+) lub minus (-) oraz różnicę czasową w godzinach i połówkach godzin na [panelu informacji o](#page-37-0)  [przyjeździe](#page-37-0). Szacowany czas przyjazdu to czas lokalny w miejscu docelowym. **Wskazówka**: do zaplanowanej już trasy [można dodać postój](#page-116-0).

**Wskazówka**: trasę można zapisać za pomocą opcji [Moje trasy.](#page-123-0)

#### **Planowanie trasy z wyprzedzeniem**

Trasę można zaplanować z wyprzedzeniem, przed rozpoczęciem jazdy. Trasę można zapisać jako element listy [Moje trasy.](#page-123-0)

Aby zaplanować trasę z wyprzedzeniem, wykonaj następujące czynności:

- 1. Wyszukaj pozycję, której chcesz użyć jako punktu początkowego.
- 2. Wybierz opcję **Pokaż na mapie**.
- 3. Wybierz przycisk menu podręcznego. W menu podręcznym zostanie wyświetlona lista opcji.

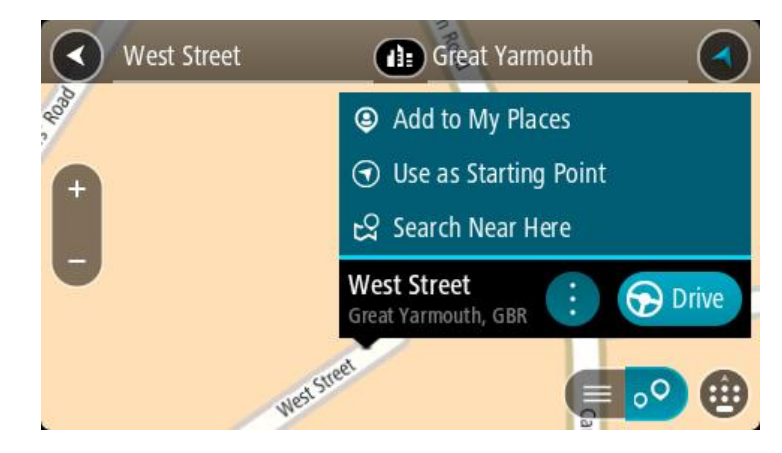

- 4. Wybierz opcję **Użyj jako punktu początkowego**.
- 5. Wyszukaj pozycję, której chcesz użyć jako miejsca docelowego.
- 6. Wybierz opcję **Pokaż na mapie**.
- 7. Wybierz opcję **Jedź** w menu podręcznym.

Twoja trasa jest planowana z użyciem wybranego punktu początkowego i docelowego. Szacowany czas podróży jest pokazany w górnej części paska trasy.

**Wskazówka**: wszystkie postoje, UM-y i różne miejsca można ustawić jako punkty początkowe za pomocą menu podręcznego. **Wskazówka**: trasę można [zapisać w opcji Moje trasy](#page-124-0).

8. Aby jechać do punktu początkowego, wybierz opcję **Jedź** u góry ekranu.

Punkt początkowy trasy zostaje przekształcony w pierwszy postój, po czym zostaje zaplanowana trasa. Nawigacja do celu podróży rozpoczyna się od aktualnej pozycji. Po rozpoczęciu jazdy automatycznie wyświetli się widok nawigacji.

## **Zmienianie punktu początkowego na aktualną pozycję**

- 1. Wybierz punkt początkowy trasy w widoku mapy.
- 2. Wybierz przycisk menu podręcznego.

W menu podręcznym zostanie wyświetlona lista opcji.

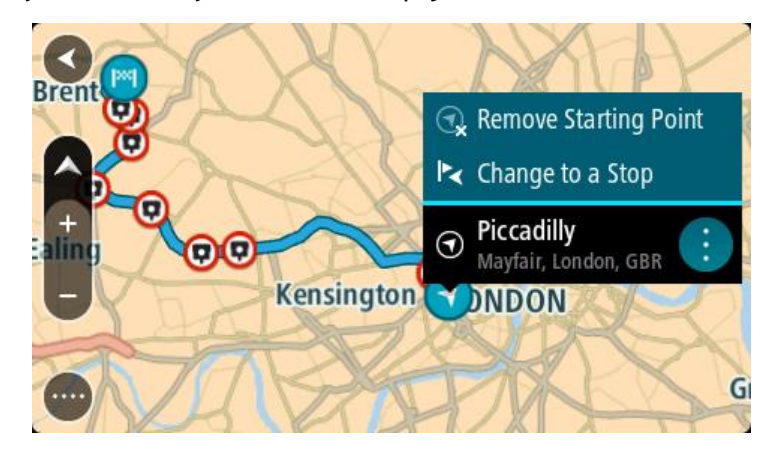

3. Wybierz opcję **Usuń punkt początkowy**.

Trasa zostanie ponownie zaplanowana, a punktem początkowym stanie się aktualna pozycja. Oryginalny punkt początkowy zostanie usunięty z trasy.

#### **Zmienianie punktu początkowego na postój**

- 1. Wybierz punkt początkowy trasy w widoku mapy.
- 2. Wybierz przycisk menu podręcznego. W menu podręcznym zostanie wyświetlona lista opcji.

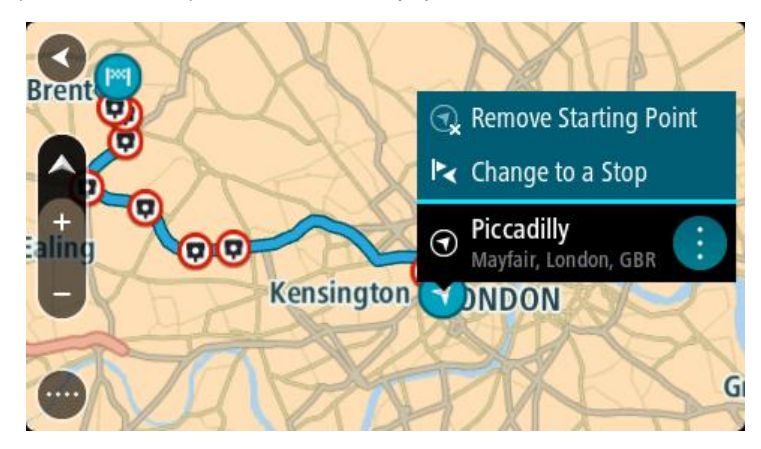

3. Wybierz polecenie **Zmień na postój**. Trasa zostanie ponownie zaplanowana, a punkt początkowy zostanie zmieniony na postój.

# **Wyszukiwanie parkingu**

**Ważne**: dla zachowania bezpieczeństwa i wyeliminowania czynników rozpraszających kierowcę podróż należy zaplanować zawsze przed jej rozpoczęciem.

Aby znaleźć parking, wykonaj następujące czynności:

1. Wybierz przycisk menu głównego, aby otworzyć menu główne.

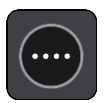

2. Wybierz opcję **Parking**.

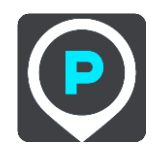

Otworzy się mapa, przedstawiająca pozycje parkingów.

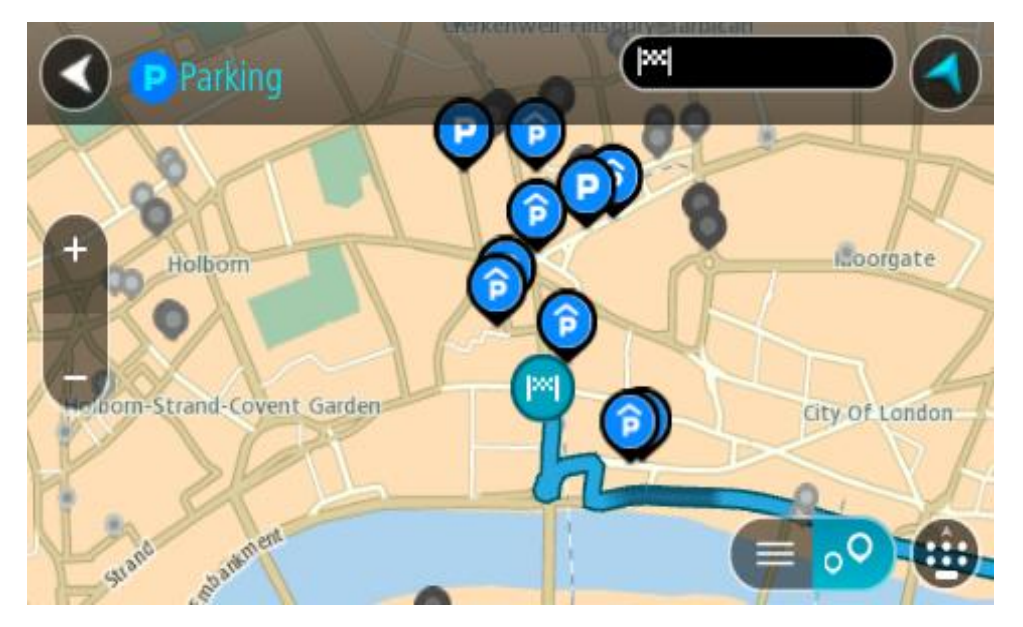

Jeśli zaplanowano trasę, na mapie wyświetlą się parkingi w pobliżu Twojej pozycji docelowej. Jeśli nie zaplanowano trasy, na mapie wyświetlą się parkingi w pobliżu Twojej aktualnej pozycji.

Można przełączyć ekran na listę parkingów, naciskając ten przycisk:

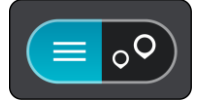

Możesz wybrać parking z listy, aby zlokalizować go na mapie.

**Wskazówka**: możesz przewijać w dół listę wyników, korzystając z paska przewijania po prawej stronie ekranu.

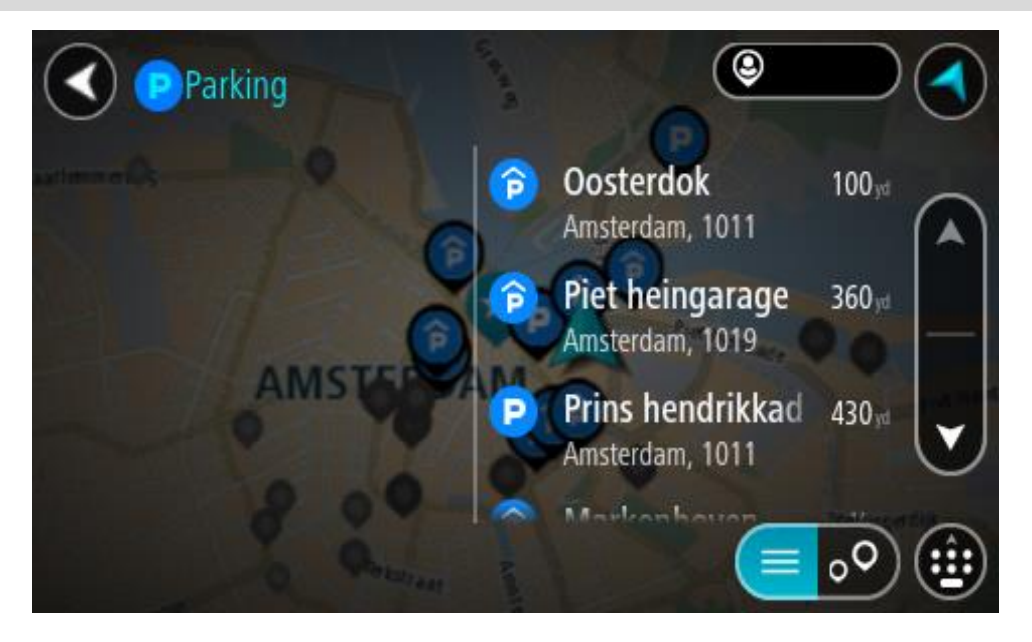

Jeśli chcesz zmienić sposób przeprowadzania wyszukiwania, wybierz przycisk po prawej stronie pola wyszukiwania. Możesz teraz zmienić obszar wyszukiwania, tak aby, na przykład, wyszukać tylko w pobliżu siebie lub na całej mapie.

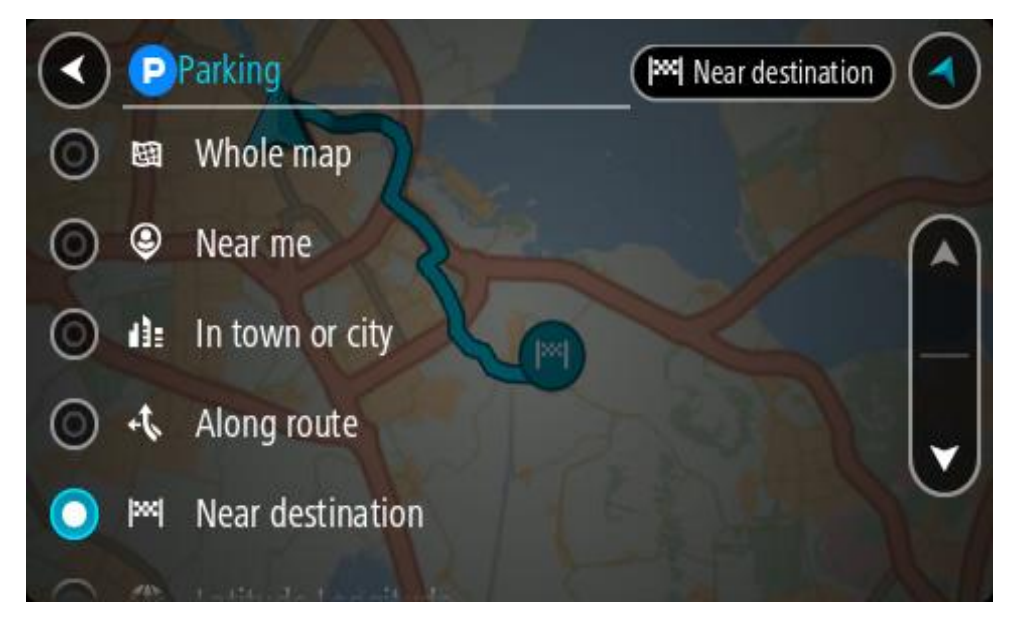

3. Wybierz parking na mapie lub z listy.

Na mapie otworzy się menu podręczne, zawierające nazwę parkingu.

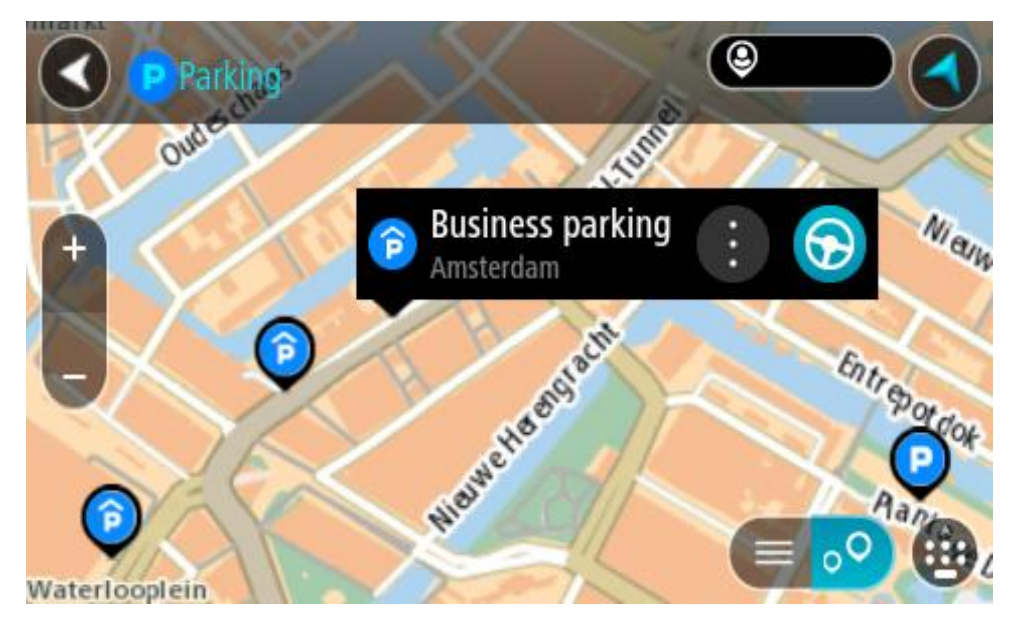

4. Wybierz opcję **Jedź**.

Zostanie zaplanowana trasa, a następnie rozpocznie się nawigacja do celu podróży. Po rozpoczęciu jazdy automatycznie wyświetli się widok nawigacji.

**Wskazówka**: korzystając z podręcznego menu, możesz dodać parking jako postój na swojej trasie.

## **Wyszukiwanie stacji benzynowej**

**Ważne**: dla zachowania bezpieczeństwa i wyeliminowania czynników rozpraszających kierowcę podróż należy zaplanować zawsze przed jej rozpoczęciem.

Aby znaleźć stację benzynową, wykonaj następujące czynności:

1. Wybierz przycisk menu głównego, aby otworzyć menu główne.

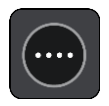

2. Wybierz opcję **Stacja benzynowa**.

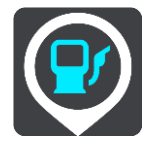

Otworzy się mapa, przedstawiająca pozycje stacji benzynowych.

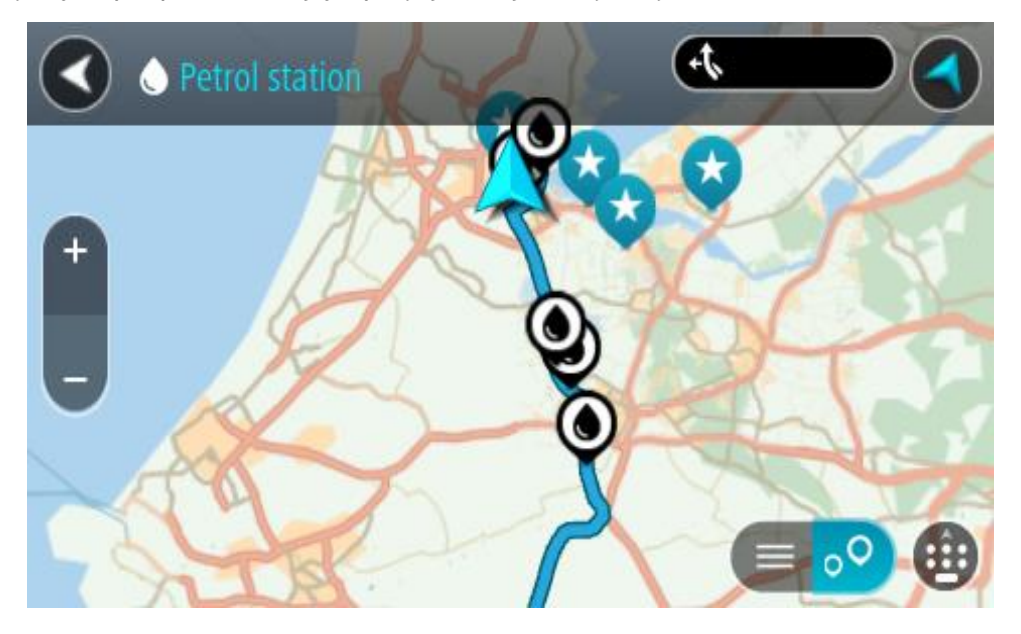

Jeśli zaplanowano trasę, na mapie wyświetlą się stacje benzynowe wzdłuż trasy. Jeśli nie zaplanowano trasy, na mapie wyświetlą się stacje benzynowe w pobliżu Twojej aktualnej pozycji.

Można przełączyć ekran na listę stacji benzynowych, naciskając ten przycisk:

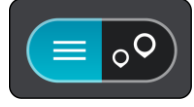

Możesz wybrać stację benzynową z listy, aby zlokalizować ją na mapie.

**Wskazówka**: możesz przewijać w dół listę wyników, korzystając z paska przewijania po prawej stronie ekranu.

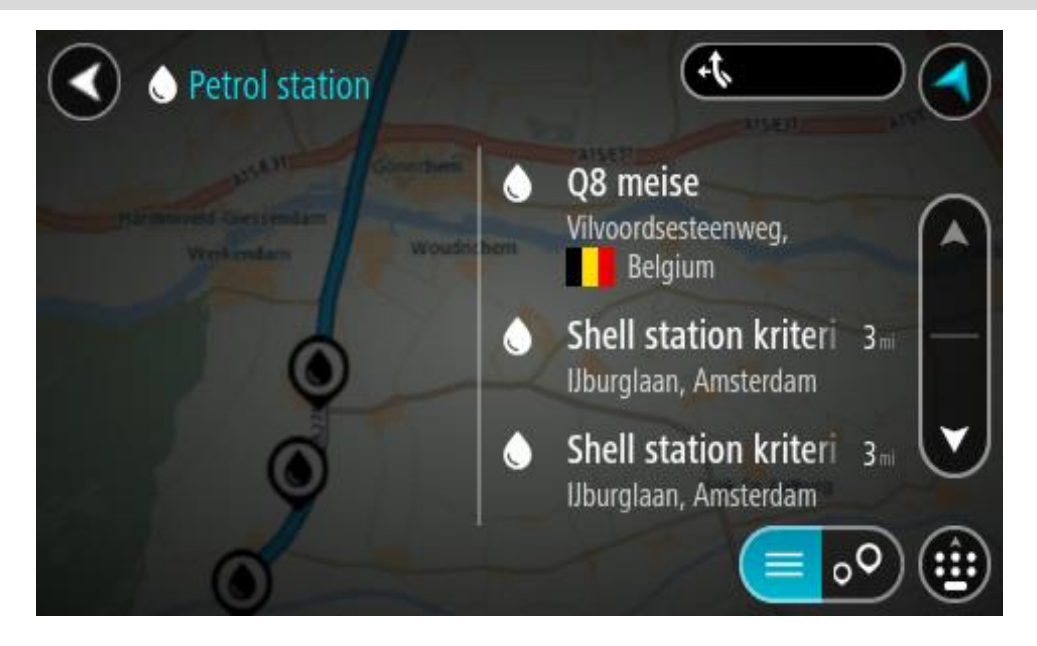

Jeśli chcesz zmienić sposób przeprowadzania [wyszukiwania,](#page-60-0) wybierz przycisk po prawej stronie pola wyszukiwania. Możesz teraz zmienić obszar wyszukiwania, tak aby, na przykład, wyszukać tylko w pobliżu siebie lub na całej mapie.

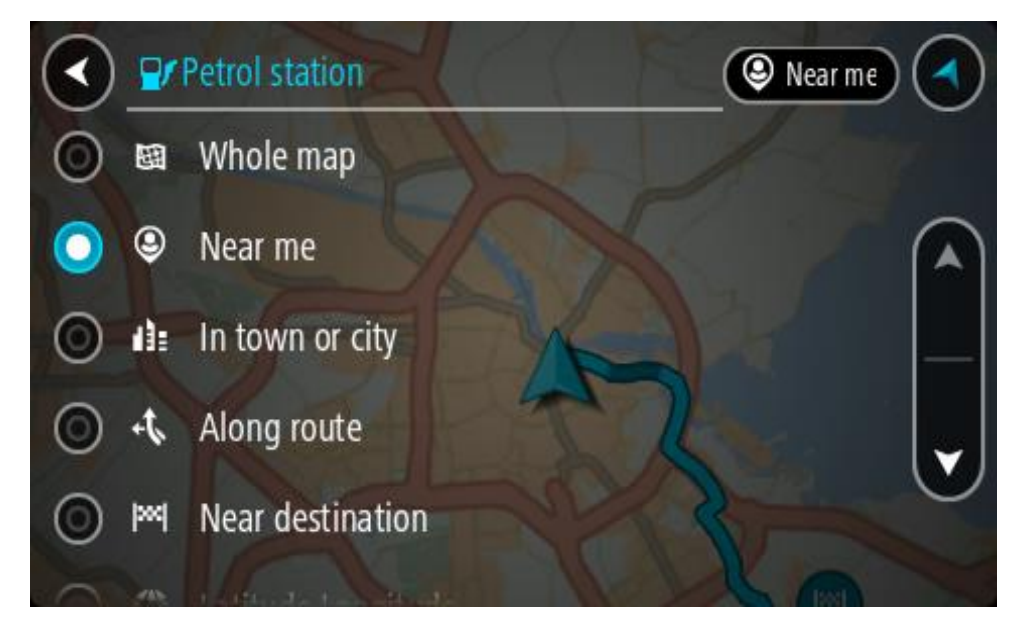

3. Wybierz stację benzynową na mapie lub z listy. Na mapie otworzy się menu podręczne, zawierające nazwę stacji benzynowej.

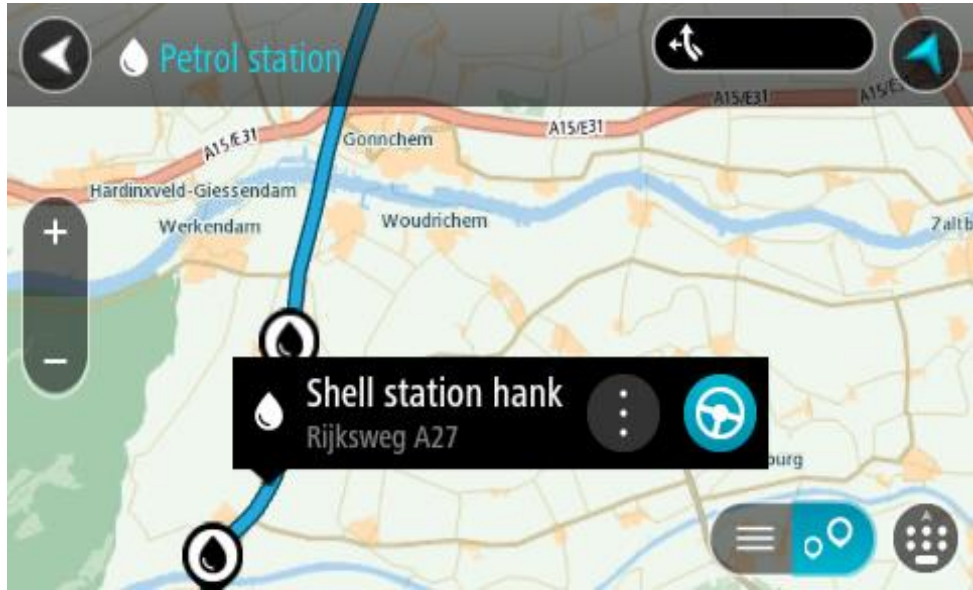

4. Wybierz opcję **Jedź**.

Zostanie zaplanowana trasa, a następnie rozpocznie się nawigacja do celu podróży. Po rozpoczęciu jazdy automatycznie wyświetli się widok nawigacji.

**Wskazówka**: korzystając z podręcznego menu, możesz dodać stację benzynową jako postój na swojej trasie. Stacja benzynowa będąca postojem na trasie jest oznaczona niebieską ikoną.

# <span id="page-116-0"></span>**Zmiana trasy**

# **Menu aktualnej trasy**

Po zaplanowaniu trasy lub śladu wybierz przycisk **Aktualna trasa** lub **Aktualny ślad** w menu głównym, aby otworzyć menu aktualnej trasy lub bieżącego śladu.

W menu są dostępne następujące przyciski:

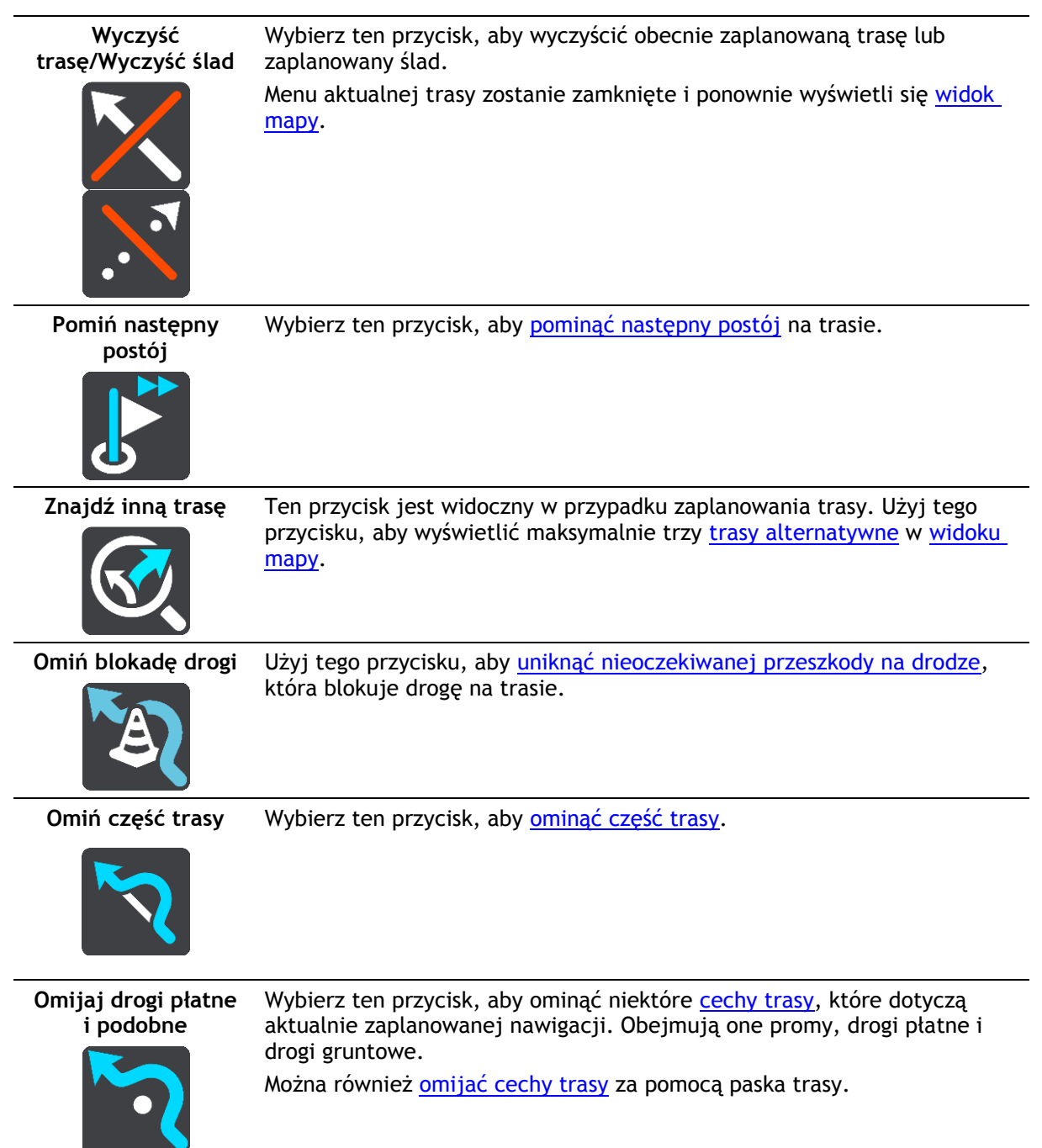

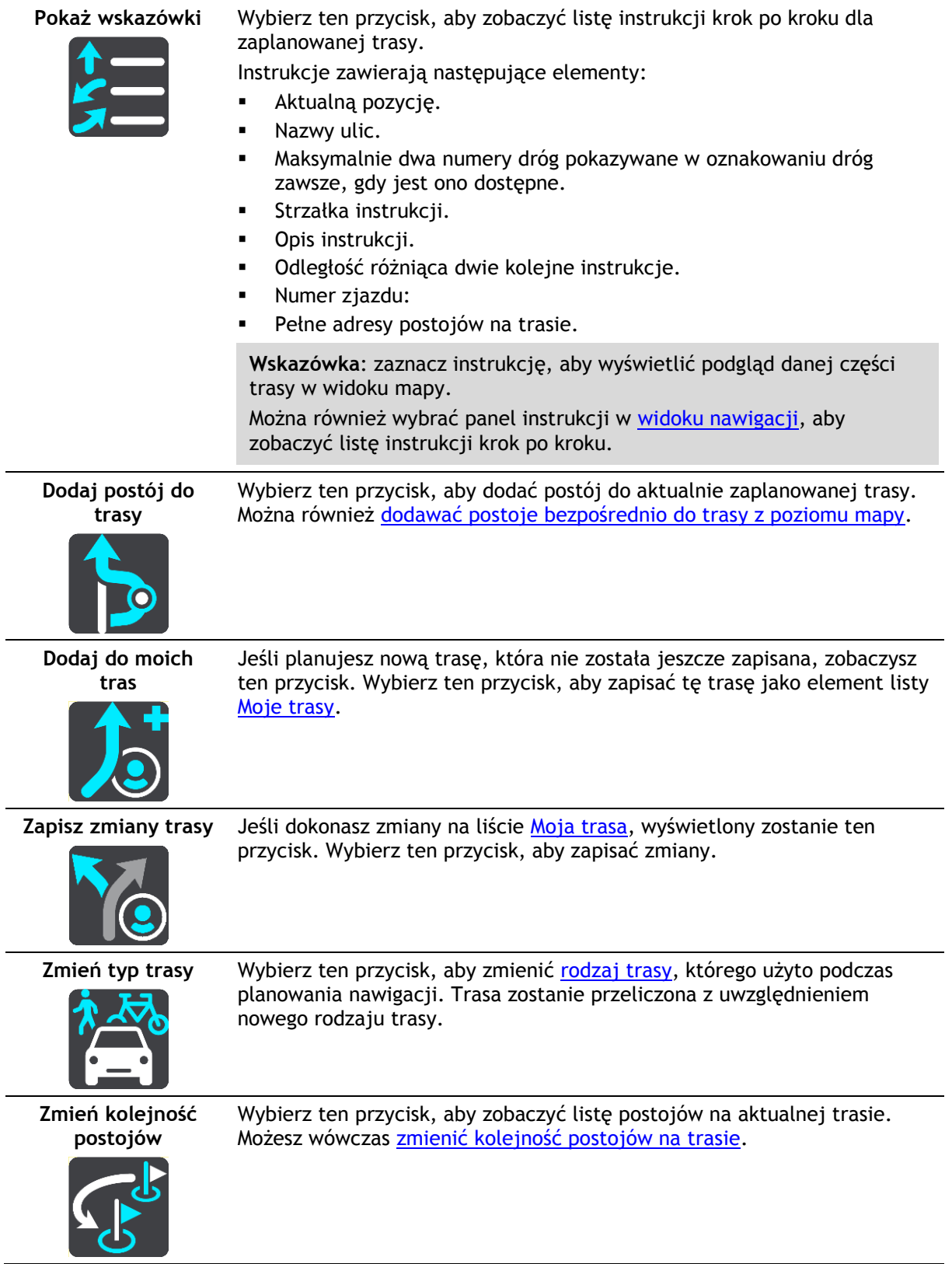

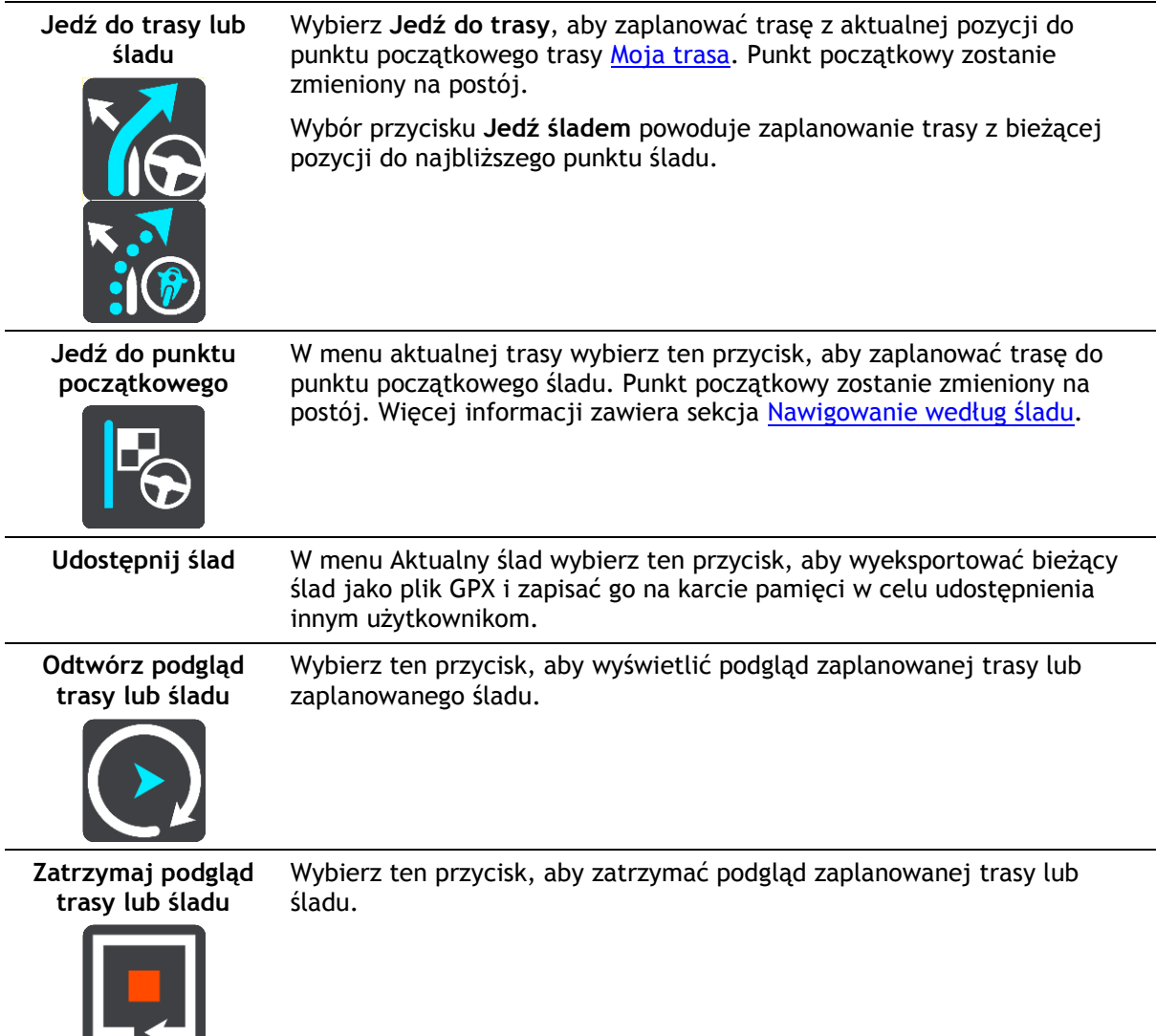

<span id="page-118-0"></span>**Omijanie zablokowanej drogi**

Możesz zmienić swoją trasę, jeśli znajduje się na niej zablokowana droga.

1. W [widoku nawigacji](#page-39-0) wybierz symbol aktualnej pozycji lub panel prędkości.

**Wskazówka**: panel prędkości wyświetla się dopiero po ruszeniu wybraną trasą.

2. Wybierz opcję **Omiń blokadę drogi**.

Znaleziona zostanie nowa trasa, która ominie zablokowaną drogę. W zależności od sieci dróg prowadzących do obranego celu mogą zostać wyświetlone dwie alternatywne trasy.

Nowa trasa zostanie wyświetlona w widoku mapy, a informacje o różnicy w czasie podróży zostaną umieszczone w dymku.

**Uwaga**: istnieje możliwość, że alternatywna trasa omijająca zablokowaną drogę nie istnieje i dlatego nie zostanie znaleziona.

3. Wybierz nową trasę, wybierając dymek z czasem.

Wskazówki nawigacyjne prowadzące Cię do celu zostaną wznowione z uwzględnieniem ominięcia zablokowanej drogi. Po rozpoczęciu jazdy automatycznie wyświetli się widok nawigacji.

# <span id="page-119-1"></span>**Omijanie części trasy**

Jeśli część drogi jest zablokowana lub jeśli chcesz ominąć część trasy, możesz wybrać określoną cześć trasy, którą chcesz ominąć.

1. Wybierz przycisk menu głównego, aby otworzyć menu główne.

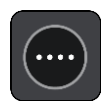

2. Wybierz opcję **Aktualna trasa**.

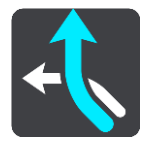

3. Wybierz opcję **Omiń część trasy**.

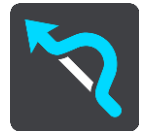

Wyświetlony zostanie ekran z listą punktów, które składają się na aktualną trasę.

4. Zaznacz część trasy, którą chcesz ominąć.

Wyświetlony zostanie na mapie podgląd wybranej części trasy.

5. Wybierz opcję **Omiń**.

Znaleziona zostanie nowa trasa, która ominie wybraną część trasy. Nowa trasa zostanie wyświetlona w widoku mapy.

**Uwaga**: istnieje możliwość, że alternatywna trasa omijająca wybraną część trasy nie istnieje i dlatego nie zostanie znaleziona.

Wskazówki nawigacyjne prowadzące Cię do celu zostaną wznowione z uwzględnieniem ominięcia wybranej części trasy. Po rozpoczęciu jazdy automatycznie wyświetli się widok nawigacji.

#### <span id="page-119-0"></span>**Wyszukiwanie alternatywnej trasy**

**Ważne**: ze względów bezpieczeństwa i w celu wyeliminowania czynników rozpraszających kierowcę podróż należy zaplanować zawsze przed jej rozpoczęciem.

Aby znaleźć alternatywną trasę, wykonaj następujące czynności:

- 1. Zaplanuj trasę w standardowy sposób.
- 2. Wybierz trasę w [widoku mapy.](#page-37-1)
- 3. Wybierz przycisk menu podręcznego, aby je otworzyć.
- 4. Wybierz kolejno opcje **Alternatywna trasa** i **Znajdź inną trasę**.

Na mapie są wyświetlane maks. trzy alternatywne trasy. Każda alternatywna trasa zawiera umieszczone w dymku informacje o różnicy w czasie podróży. Możesz także użyć przycisku **km/mi**, aby wyświetlić różnicę jako odległość.

**Wskazówka**: podczas przeliczania tras alternatywnych wykorzystywane są informacje z usługi [TomTom Traffic](#page-47-0). Trasy, których pokonanie wymaga czasu przekraczającego o ponad 50% czas wymagany do pokonania oryginalnej trasy, nie są wyświetlane.

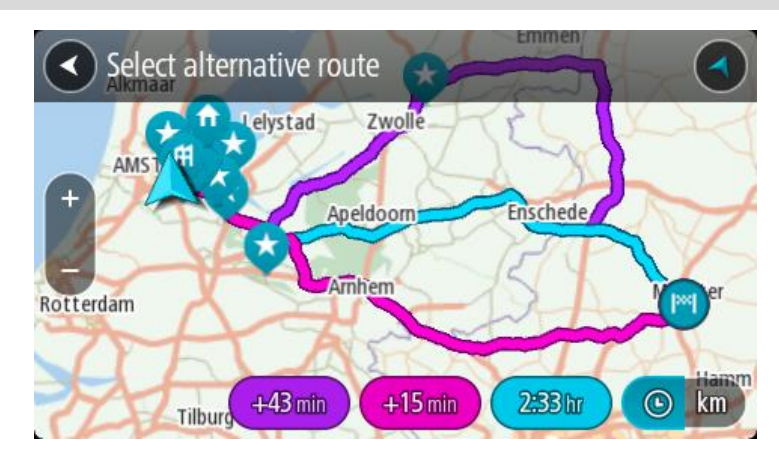

5. Wybierz żądaną trasę przez dotknięcie dymka z czasem. Zostaną uruchomione wskazówki nawigacyjne. Po rozpoczęciu jazdy automatycznie wyświetli się [widok nawigacji.](#page-39-0)

**Uwaga**: istnieją jeszcze dwa sposoby szukania alternatywnych tras:

1. W menu głównym wybierz kolejno opcje **Aktualna trasa** i **Znajdź inną trasę**.

2. Jeśli urządzenie jest wyposażone w funkcję sterowania głosowego, wypowiedz polecenie "Znajdź inną trasę".

# <span id="page-120-1"></span>**Typy tras**

Wybierz opcję **Zmień typ trasy**, aby zmienić typ trasy zaplanowanej dla aktualnego miejsca docelowego. Trasa zostanie przeliczona z uwzględnieniem nowego rodzaju trasy.

Do wyboru są następujące typy tras:

- **Najszybsza trasa** najszybsza trasa do miejsca docelowego. Trasa jest nieustannie sprawdzana z uwzględnieniem warunków drogowych.
- **Najkrótsza trasa** najkrótsza trasa do miejsca docelowego. Dojechanie na miejsce może zabrać więcej czasu niż w przypadku trasy najszybszej.
- **Najbardziej ekologiczna trasa** najbardziej wydajna trasa, jeśli chodzi o zużycie paliwa.
- **Unikaj autostrad** ten typ trasy omija wszystkie drogi ekspresowe.
- **Kręta trasa**  trasa z największą liczbą zakrętów.

**Uwaga**: kręte trasy są dostępne wyłącznie dla urządzeń nawigacyjnych TomTom Rider.

Domyślny typ trasy można ustawić w menu [Ustawienia.](#page-28-0)

# <span id="page-120-0"></span>**Omijanie cech trasy**

Możesz zdecydować się na ominięcie niektórych cech, które wprowadzono dla aktualnie zaplanowanej trasy. Możesz ominąć następujące cechy trasy:

- **Drogi płatne**
- **Promy i autokuszetki**
- **Pasy dla pojazdów z pasażerami**
- **Drogi gruntowe**

**Uwaga**: pasy dla pojazdów z pasażerami (znane także pod nazwą HOV) nie występują we wszystkich krajach. Aby podróżować tymi pasami, w pojeździe musi znajdować się więcej niż jedna osoba; może być także konieczne korzystanie z paliwa przyjaznego dla środowiska.

Jeśli zdecydujesz się na ominięcie danej cechy trasy, zostanie zaplanowana nowa trasa.

W menu Ustawienia w oknie Planowanie trasy możesz ustawić sposób postępowania z poszczególnymi funkcjami trasy, gdy jest planowana nowa trasa.

Aby ominąć cechę na trasie, wykonaj następujące czynności.

1. Wybierz przycisk menu głównego, aby otworzyć menu główne.

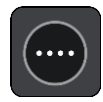

2. Wybierz opcję **Aktualna trasa**.

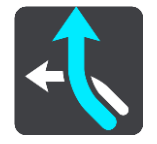

3. Wybierz opcję **Omijaj drogi płatne i podobne**.

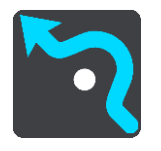

Zostanie wyświetlony ekran z listą cech trasy, które można ominąć. Cechy występujące na Twojej trasie zostają podświetlone.

- 4. Wybierz cechę, którą chcesz ominąć.
- 5. Wybierz opcję **OK**.

Znaleziona zostanie nowa trasa, która ominie wskazaną cechę trasy. Nowa trasa zostanie wyświetlona w widoku mapy.

**Uwaga**: istnieje możliwość, że alternatywna trasa omijająca wybraną cechę trasy nie istnieje i dlatego nie zostanie znaleziona.

Zostaną ponownie uruchomione wskazówki nawigacyjne. Po rozpoczęciu jazdy automatycznie wyświetli się widok nawigacji.

#### <span id="page-121-0"></span>**Omijanie zdarzenia drogowego lub cechy trasy za pomocą paska trasy**

Można omijać zdarzenia drogowe i cechy trasy.

**Uwaga**: Alternatywna trasa omijająca wybrane zdarzenie lub określoną cechę trasy może nie istnieć. W takiej sytuacji nie zostanie znaleziona.

- 1. Na pasku trasy wybierz symbol cechy trasy, którą chcesz ominąć.
- 2. Cecha trasy zostanie wyświetlona na mapie wraz z menu podręcznym.
- 3. Wybierz opcję **Omiń** w menu podręcznym. Znaleziona zostanie nowa trasa, która ominie tę cechę trasy.

**Dodawanie postoju do trasy z poziomu menu aktualnej trasy**

- 1. W menu głównym wybierz opcję **Aktualna trasa**.
- 2. Wybierz opcję **Dodaj postój do trasy**.

Wyświetli się widok mapy.

- 3. Aby wybrać postój, wykonaj jedną z następujących czynności:
	- Przybliż mapę, a następnie naciśnij i przytrzymaj, aby wybrać pozycję. W menu podręcznym dotknij opcji **Dodaj**.

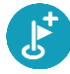

Wybierz opcję **Szukaj** i wyszukaj pozycję. Po znalezieniu pozycji wybierz opcję **Dodaj**.

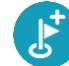

Trasa zostanie ponownie wyznaczona z uwzględnieniem postoju.

# **Dodawanie postoju do trasy przy użyciu mapy**

- 1. Naciśnij [przycisk przełączania widoku,](#page-37-1) aby wyświetlić mapę. Na mapie wyświetli się cała trasa.
- 2. Przybliż mapę, a następnie naciśnij i przytrzymaj, aby wybrać pozycję.
- 3. Wybierz przycisk menu podręcznego.
- 4. Wybierz opcję **Użyj dla trasy**.
- 5. Wybierz opcję **Dodaj do aktualnej trasy**.

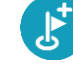

Trasa zostanie ponownie wyznaczona z uwzględnieniem postoju.

## **Usuwanie postoju z trasy**

1. Na [pasku trasy](#page-41-0) naciśnij postój, który chcesz usunąć.

Mapa zostanie przybliżona w miejscu postoju i wyświetli się menu podręczne.

**Wskazówka**: jeśli wybierzesz nieprawidłowy postój, naciśnij przycisk powrotu, aby wrócić do mapy.

2. Wybierz pozycję **Usuń ten postój**. Postój zostanie usunięty, a trasa przeliczona.

#### <span id="page-122-0"></span>**Pomijanie następnego postoju na trasie**

- 1. W menu głównym wybierz opcję **Aktualna trasa**.
- 2. Wybierz opcję **Pomiń następny postój**. Wyświetli się widok mapy. Następny postój na trasie zostanie usunięty, a trasa zostanie przeliczona.

# **Zmienianie kolejności postojów na trasie**

- 1. W menu głównym wybierz opcję **Aktualna trasa**.
- 2. Wybierz polecenie **Zmień kolejność postojów**.
	- Wyświetlony zostanie widok mapy z wyczyszczoną trasą. Zostanie wyświetlony punkt początkowy, miejsce przeznaczenia oraz wszystkie postoje.
- 3. Wybierz postoje w kolejności, w której chcesz do nich dotrzeć.

Symbole zmieniają się we flagę po wybraniu każdego postoju. Ostatni wybrany postój zostanie uznany za miejsce docelowe.

Trasa zostanie ponownie obliczona z użyciem postojów ze zmienioną kolejnością.

# <span id="page-123-0"></span>**Moje trasy**

# **Informacje o funkcji Moje trasy**

Funkcja Moje trasy zapewnia prosty sposób zapisywania i wyszukiwania tras oraz śladów.

Z funkcji Moje trasy można skorzystać w poniższych lub innych sytuacjach:

- **Podczas pracy** w przypadku, gdy praca obejmuje pokonywanie kilku tras z wieloma postojami każdego dnia. Twoje trasy mogą się zmieniać, więc musisz być elastyczny i móc zmieniać zaplanowaną trasę lub kolejność postojów.
- **Na urlopie** udajesz się na urlop i chcesz zaplanować i zapisać trasę. Twoja trasa obejmuje punkty widokowe, postoje w różnych hotelach i inne miejsca, takie jak atrakcje turystyczne.
- **W podróży** podróżujesz według trasy pobranej z Internetu lub udostępnionej przez innego użytkownika.
- **Dojazd do pracy** możesz zechcieć dodać jeden lub dwa regularne postoje między domem i pracą. Twoja trasa powrotna do domu wieczorem jest odwrotnością trasy pokonywanej rano.

Trasy można tworzyć i zapisywać w urządzeniu Rider lub w aplikacji [MyDrive](#page-53-0). Możesz również skorzystać z narzędzia, takiego jak [Tyre Pro](#page-27-0), które umożliwia tworzenie i edytowanie tras i śladów.

#### **Informacje o trasach i śladach**

Termin "trasa" obejmuje dwa rodzaje tras z jednego miejsca do drugiego:

 **Trasy** składają się z punktu początkowego i miejsca docelowego oraz ewentualnych postojów. Urządzenie oblicza preferowany typ trasy między wszystkimi tymi punktami, na przykład najszybszą lub najbardziej ekonomiczną trasę oraz korzysta z usługi [Traffic](#page-47-0). Trasę można edytować na przykład przez dodanie lub przesunięcie punktu początkowego. Trasy można importować, ale nie można ich eksportować z urządzenia.

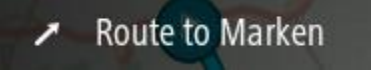

 **Ślady** również mają punkt początkowy i miejsce docelowe, ale nie mają postojów. Trasa podąża śladem tak dokładnie, jak to możliwe, ignorując preferowany typ trasy, warunki i ruch na drodze. Ślady można edytować wyłącznie za pomocą takich narzędzi, jak [Tyre Pro](#page-27-0). Ślady można importować i eksportować z urządzenia.

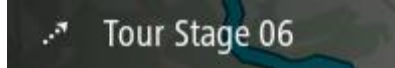

**Wskazówka**: ślady oznaczone są strzałką przerywaną!

**Ważne**: tras i śladów nie można przechowywać na tej samej karcie pamięci, która zawiera mapy, ponieważ używa ona innego formatowania karty pamięci.

# **Informacje o plikach GPX i ITN**

#### **Pliki GPX (format GPS Exchange)**

Pliki GPX zawierają bardzo szczegółowe nagrania pozycji ze śladu, w tym pozycji przebiegających poza drogami publicznymi. Po zaimportowaniu pliki GPX stają się śladami trasy.

#### **Korzystanie z plików GPX**

Plik GPX udostępnia kilka opcji:

- Aby wyświetlić plik śladu, użyj takiego narzędzia, jak [Tyre Pro.](#page-27-0)
- Plik można wyeksportować na kartę pamięci lub bezpośrednio do komputera, a następnie otworzyć go np. w programie Google Earth.

**Uwaga**: podczas wyświetlania nagrania można zauważyć, że nagrane pozycje GPS nie zawsze odpowiadają drogom na mapie. Dzieje się tak z kilku powodów. Po pierwsze, urządzenie stara się minimalizować rozmiar plików, przez co dokładność danych może ulec pogorszeniu. Po drugie, urządzenie nagrywa rzeczywiste dane z chipu GPS, które stanowią dokładną reprezentację odwiedzanych miejsc, a nie obrazów wyświetlanych na ekranie. Po trzecie, oprogramowanie, w którym wyświetlane jest nagranie może korzystać z ustawionych inaczej map.

Aby udostępnić plik znajomym, należy go wyeksportować.

**Uwaga**: ślady można [importować](#page-129-0) i [eksportować](#page-128-0).

#### **Pliki ITN (własny format pliku podróży TomTom)**

Plik ITN zawiera mniej szczegółów niż plik GPX. Maksymalnie plik ITN może zawierać 255 pozycji, co wystarcza do dokładnego odtworzenia trasy. Po zaimportowaniu pliki ITN stają się trasami.

#### **Korzystanie z plików ITN**

Plik ITN umożliwia wykonywanie różnych czynności:

- Importowanie pliku ITN do urządzenia TomTom Rider, aby móc ponownie przejechać tę samą trasę i otrzymywać instrukcje nawigacyjne.
- Aby wyświetlić trasę, użyj takiego narzędzia, jak [Tyre Pro.](#page-27-0)

**Uwaga**: trasy można [importować,](#page-129-0) ale nie eksportować

#### <span id="page-124-0"></span>**Zapisywanie trasy**

1. Zaplanuj trasę, wykonując czynności opisane w sekcji [Planowanie trasy.](#page-69-0)

**Wskazówka**: jeśli nie widzisz zaplanowanej trasy w widoku mapy, wybierz przycisk powrotu, aby ją wyświetlić.

- 2. Wybierz trasę.
- 3. Wybierz przycisk menu podręcznego, aby je otworzyć.

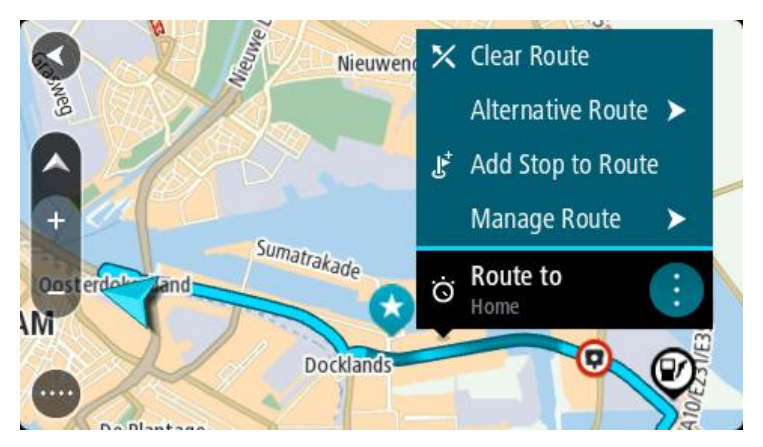

4. Wybierz opcję **Zarządzaj trasą**, a następnie opcję **Dodaj do moich tras**. Nazwa trasy wyświetli się na ekranie edycji.

- 5. Zmień nazwę trasy, tak aby móc ją łatwo rozpoznać.
- 6. Zapisz trasę na liście Moje trasy.

**Wskazówka**: możesz również zapisać trasę za pomocą przycisku **Dodaj do moich tras** w menu Aktualna trasa.

# **Nawigowanie według zapisanej trasy**

Aby rozpocząć nawigację, korzystając z wcześniej zapisanej trasy, wykonaj następujące czynności:

- 1. W menu głównym wybierz opcję **Moje trasy**.
- 2. Wybierz trasę z listy.

Trasa zostanie pokazana w widoku mapy.

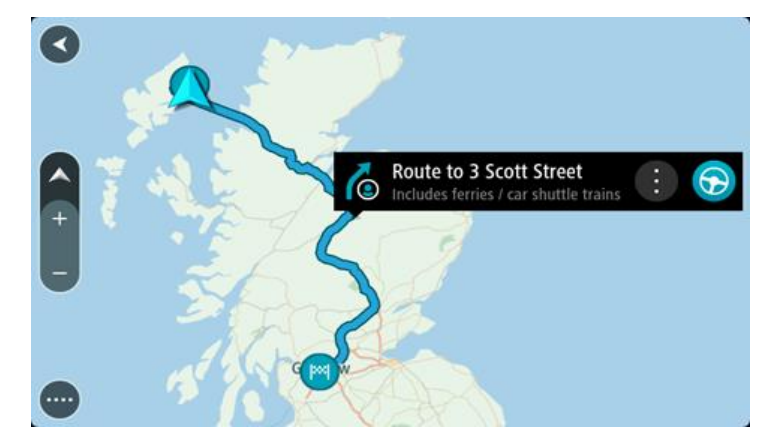

3. Aby dojechać do początku zapisanej trasy, wybierz opcję **Jedź**. Punkt początkowy zapisanej trasy zostaje przekształcony w pierwszy postój, po czym zostaje zaplanowana trasa. Nawigacja do celu podróży rozpoczyna się od aktualnej pozycji. Po rozpoczęciu jazdy automatycznie wyświetli się widok nawigacji.

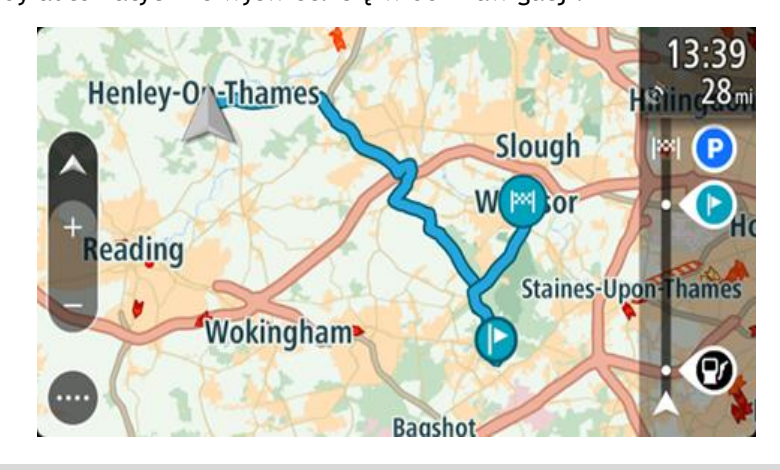

**Wskazówka**: dostępne są jeszcze dwa inne sposoby nawigacji z wykorzystaniem zapisanej trasy:

Wybierz punkt początkowy trasy. Po otwarciu menu podręcznego wybierz polecenie **Zmień na postój**.

Ewentualnie wybierz opcję Jedź do trasy w menu Aktualna trasa.

#### **Podróż do miejsca postoju na zapisanej trasie**

Z aktualnej pozycji można nawigować do postoju na zapisanej trasie zamiast do początku zapisanej trasy. Postój stanie się wtedy początkiem trasy. Nowy punkt początkowy może znajdować się bliżej Twojej aktualnej pozycji lub wyznaczenie go pozwoli skrócić trasę.

**Uwaga**: trasa z pierwotnego punktu początkowego do nowego punktu początkowego zostanie usunięta z trasy.

**Uwaga**: pierwotna trasa zapisana na liście Moje trasy pozostanie niezmieniona. Jeśli chcesz zobaczyć całą trasę, wybierz trasę ponownie na liście Moje trasy.

- 1. W menu głównym wybierz opcję **Moje trasy**.
- 2. Wybierz trasę z listy. Trasa zostanie pokazana w widoku mapy.
- 3. Wybierz postój, którego chcesz użyć jako punktu początkowego, a następnie naciśnij przycisk menu podręcznego, aby otworzyć menu.
- 4. Wybierz opcję **Rozpocznij trasę od tego miejsca**. Trasa zostanie przeliczona od nowego punktu początkowego.
- 5. Wybierz opcję **Jedź**.

Punkt początkowy trasy zostanie przekształcony w pierwszy postój, a trasa zostanie zaplanowana od aktualnej pozycji. Zostaną uruchomione wskazówki nawigacyjne. Po rozpoczęciu jazdy automatycznie wyświetli się widok nawigacji.

**Wskazówka**: dostępne są jeszcze dwa inne sposoby nawigacji z wykorzystaniem zapisanej trasy:

Wybierz punkt początkowy trasy. Po otwarciu menu podręcznego wybierz polecenie **Zmień na postój**.

Ewentualnie wybierz opcję Jedź do trasy w menu Aktualna trasa.

**Dodawanie postoju do zapisanej trasy przy użyciu mapy**

**Uwaga**: możesz również nacisnąć i przytrzymać mapę, a następnie wybrać opcję **Dodaj do aktualnej trasy** z menu podręcznego.

- 1. Naciśnij [przycisk przełączania widoku,](#page-37-1) aby wyświetlić mapę. Na mapie wyświetli się cała trasa.
- 2. Wybierz trasę.

3. Wybierz przycisk menu podręcznego, aby je otworzyć.

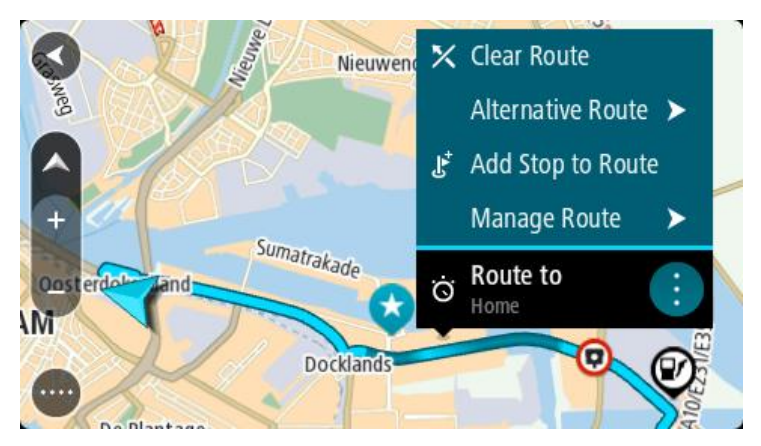

- 4. Wybierz opcję **Zarządzaj postojami**.
- 5. Wybierz opcję **Dodaj postój do trasy**.
- 6. Wybierz nowy postój na mapie.

**Wskazówka**: jeśli znasz nazwę nowego postoju, do wybrania postoju możesz użyć opcji **Szukaj** zamiast mapy.

7. Użyj przycisku **Dodaj postój** , aby dodać tę pozycję jako postój.

Trasa zostanie ponownie wyznaczona z uwzględnieniem postoju.

**Wskazówka**: aby zaktualizować zapisaną trasę ze zmianami na liście Moje trasy, wybierz trasę na mapie, a następnie wybierz opcję **Zapisz zmiany trasy** w menu podręcznym.

#### **Nagrywanie śladu**

Podczas jazdy można nagrać ślad trasy zarówno zaplanowanej wcześniej, jak i wybranej spontanicznie. Po zakończeniu nagrywania ślad można wyeksportować w celu udostępnienia go znajomym lub otwarcia w takim narzędziu, jak [Tyre Pro.](#page-27-0)

Aby nagrać ślad, wykonaj następujące czynności:

1. W menu głównym wybierz opcję **Rozpocznij nagrywanie**.

W prawym dolnym rogu ekranu zostanie wyświetlona czerwona kropka, która na początku zamiga 3 razy, informując o rozpoczęciu nagrywania. Kropka pozostanie widoczna do zakończenia nagrywania.

- 2. Aby zakończyć nagrywanie, w głównym menu wybierz opcję **Zatrzymaj nagrywanie**.
- 3. Nazwij ślad lub pozostaw nazwę domyślną, która jest kombinacją daty i czasu nagrania.
- 4. W zależności od urządzenia wybierz opcję **Dodaj** lub **Zakończono**.
- 5. Ślad zostanie zapisany w Moich trasach.

**Uwaga**: [ślady można wyeksportować](#page-128-0) jako pliki GPX i zapisać je na karcie pamięci w celu ich udostępnienia innym osobom.

#### <span id="page-127-0"></span>**Nawigowanie według śladu**

Można [importować ślady](#page-57-0) do urządzenia Rider za pomocą aplikacji [MyDrive](#page-53-0). Aby rozpocząć nawigację, korzystając z zaimportowanego śladu, wykonaj następujące czynności:

- 1. W menu głównym wybierz opcję **Moje trasy**.
- 2. Wybierz ślad z listy.

Trasa śladu zostanie wyświetlona w widoku mapy.

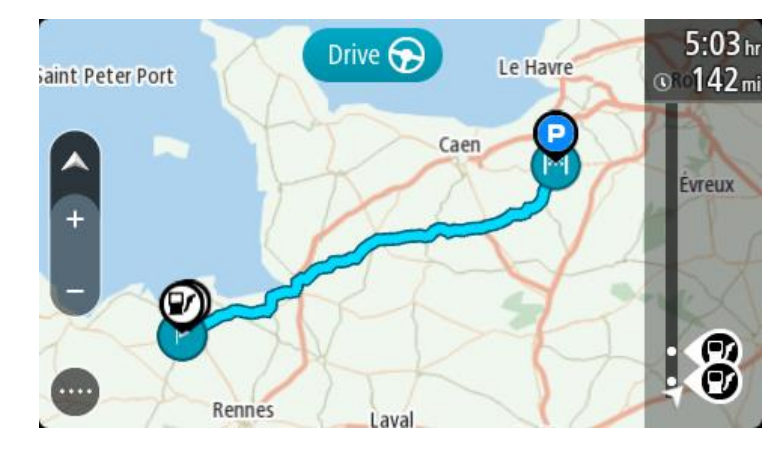

3. Wybierz ślad, a następnie otwórz menu podręczne.

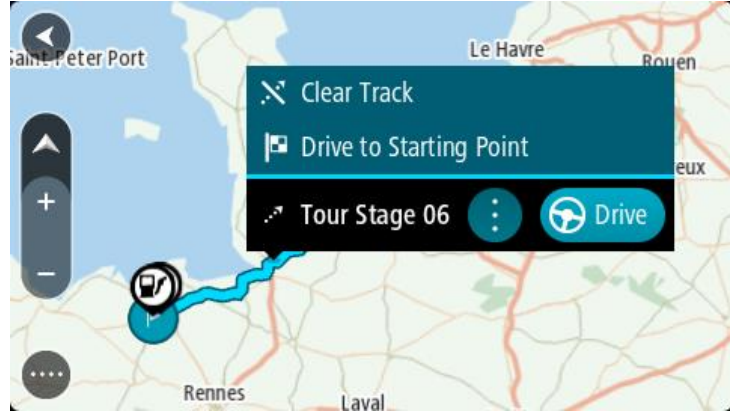

4. Wybierz **Jedź do punktu początkowego**.

Punkt początkowy śladu zostaje przekształcony w pierwszy postój, po czym zostaje zaplanowana trasa. Nawigacja do celu podróży rozpoczyna się od aktualnej pozycji. Po rozpoczęciu jazdy automatycznie wyświetli się widok nawigacji.

**Uwaga**: na mapie trasa i ślad wyświetlane są w różnych kolorach. Trasa z aktualnej pozycji do punktu początkowego jest wyświetlana w jednym kolorze, a ślad w innym.

**Wskazówka**: dostępne są jeszcze dwa inne sposoby nawigacji z wykorzystaniem zapisanej trasy:

Wybierz punkt początkowy trasy. Po otwarciu menu podręcznego wybierz **Jedź do punktu początkowego**.

Ewentualnie wybierz opcję **Jedź do punktu początkowego** lub **Jedź do trasy** w menu aktualnej trasy.

**Usuwanie trasy lub śladu z listy Moje trasy**

- 1. W menu głównym wybierz opcję **Moje trasy**.
- 2. Wybierz opcję **Edytuj listę**.
- 3. Wybierz trasy, które chcesz usunąć.
- 4. Wybierz opcję **Usuń**.

#### <span id="page-128-0"></span>**Eksportowanie śladów na kartę pamięci**

Możesz wyeksportować ślady jako pliki GPX i zapisać je na karcie pamięci, aby udostępniać je innym użytkownikom.

**Ważne**: tras i śladów nie można przechowywać na tej samej karcie pamięci, która zawiera mapy, ponieważ używa ona innego formatowania karty pamięci.

**Uwaga**: aktualnie możesz wyeksportować tylko ślady z urządzenia Rider.

Aby wyeksportować ślady, wykonaj następujące czynności:

- 1. W menu głównym wybierz opcję **Moje trasy**.
- 2. Wybierz pozycję **Udostępnij ślad**.

**Wskazówka**: opcjonalnie w widoku mapy możesz wybrać ślad, a następnie w menu podręcznym wybrać opcję **Udostępnij ślad**.

3. Z listy wybierz przynajmniej jedną trasę, którą chcesz wyeksportować.

**Wskazówka**: aby zaznaczyć lub usunąć zaznaczenie wszystkich ścieżek do wyeksportowania, wybierz przycisk menu podręcznego.

4. Wybierz opcję **Udostępnij**, a następnie opcję **Eksportuj do karty pamięci**. Zostanie wyświetlony komunikat **Zapisywanie**.

**Wskazówka**: jeśli na karcie pamięci nie ma wystarczająco dużo wolnego miejsca lub karta nie jest prawidłowo sformatowana, na ekranie zostanie wyświetlony komunikat z podpowiedzią dotyczącą rozwiązania tego problemu.

5. Po wyświetleniu komunikatu informującego o zakończeniu eksportowania możesz usunąć kartę pamięci i udostępnić ślady innym użytkownikom.

**Uwaga**: każdy wyeksportowany ślad jest zapisywany na karcie pamięci w folderze **Trasy TomTom**.

#### <span id="page-129-0"></span>**Importowanie tras i śladów z karty pamięci**

Z karty pamięci można zaimportować dwa rodzaje plików:

- pliki GPX po zaimportowaniu stają się śladami trasy,
- pliki ITN po zaimportowaniu stają się trasami.

Pliki ITN to pliki planu podróży TomTom. Inni użytkownicy mogą rejestrować pliki planów podróży i je Tobie udostępniać albo możesz pobrać pliki ITN i GPX narzędzi, takich jak [Tyre Pro.](#page-27-0)

Aby zaimportować z karty pamięci ślady lub trasy, wykonaj następujące czynności:

- 1. Włóż kartę pamięci do gniazda w urządzeniu TomTom Rider. Zostanie wyświetlony komunikat o odnalezieniu tras na karcie pamięci.
- 2. Wybierz opcję **Importuj trasy**.
- 3. Z listy tras do zaimportowania z karty pamięci wybierz przynajmniej jedną trasę.
- 4. Wybierz opcję **Importuj**. Zostanie wyświetlony komunikat **Importowanie śladów**. Trasy zostaną zaimportowane do urządzenia.
- 5. Po wyświetleniu komunikatu informującego o zakończeniu importowania tras możesz usunąć kartę pamięci.
- 6. Aby wyświetlić zaimportowane trasy i ślady, w menu głównym wybierz opcję **Moje trasy**.

#### **Eksportowanie śladów przez Bluetooth**

Ślady można wyeksportować jako pliki GPX do urządzenia z modułem Bluetooth i udostępniać je innym użytkownikom.

Aby wyeksportować ślady, wykonaj następujące czynności:

- 1. Włącz Bluetooth w urządzeniu, do którego chcesz wyeksportować ślady. Sprawdź, czy urządzenie jest wykrywalne.
- 2. W menu głównym wybierz opcję **Moje trasy**. Bluetooth jest włączony w urządzeniu Rider.
- 3. Wybierz przycisk menu podręcznego, a następnie wybierz opcję **Udostępnij ślad**.

**Wskazówka**: opcjonalnie w widoku mapy z wyświetlonym śladem wybierz ślad, a następnie opcję **Udostępnij ślad** z menu podręcznego.

4. Z listy wybierz przynajmniej jedną trasę, którą chcesz wyeksportować.

**Uwaga**: aktualnie możesz wyeksportować tylko ślady z urządzenia Rider. **Wskazówka**: aby zaznaczyć lub usunąć zaznaczenie wszystkich ścieżek do wyeksportowania, wybierz przycisk menu podręcznego.

- 5. Wybierz opcję **Udostępnij**, a następnie opcję **Wyślij przez Bluetooth**.
- 6. Z listy urządzeń wybierz urządzenie, do którego chcesz wyeksportować ślady.
- 7. Wybierz opcję **Wyślij**.
- 8. W urządzeniu odbiorczym wybierz opcję **Zaakceptuj**.

Podczas eksportowania śladów zostanie wyświetlony komunikat **Wysyłanie śladów**.

**Wskazówka**: jeśli ilość wolnego miejsca w urządzeniu odbiorczym nie będzie wystarczająca, na ekranie zostanie wyświetlony komunikat z podpowiedzią dotyczącą rozwiązania tego problemu.

9. Po wyświetleniu komunikatu o pomyślnym wyeksportowaniu tras ślady w urządzeniu odbiorczym można udostępniać innym motocyklistom.

**Uwaga**: każda wyeksportowana trasa jest zapisywana jako plik GPX w folderze Bluetooth w urządzeniu odbiorczym.

# **Importowanie tras i śladów przez Bluetooth**

Do urządzenia TomTom Rider z urządzenia z modułem Bluetooth można zaimportować dwa rodzaje plików:

- pliki GPX po zaimportowaniu stają się śladami trasy,
- pliki ITN po zaimportowaniu stają się trasami.

**Wskazówka**: pliki ITN to pliki podróży TomTom. Pliki podróży mogą być udostępnione przez znajomych. Możesz także pobrać pliki ITN i GPX za pomocą aplikacji [Tyre Pro.](#page-27-0)

Aby zaimportować ślady lub trasy, wykonaj następujące czynności:

- 1. W menu głównym wybierz opcję **Moje trasy**.
- Bluetooth jest włączony w urządzeniu Rider.
- 2. Włącz Bluetooth w urządzeniu, z którego chcesz zaimportować ślady.
- 3. Korzystając z menedżera plików w urządzeniu, znajdź pliki śladów lub tras.
- 4. Wybierz plik lub pliki do przesłania, a następnie udostępnij je przez Bluetooth.

**Uwaga**: procedura udostępniania plików może być inna w przypadku każdego urządzenia.

**Uwaga**: niektóre urządzenia z systemem Android do obsługi udostępniania plików GPX i ITN wymagają aplikacji do udostępniania plików przez Bluetooth. Tego typu aplikacje są dostępne w sklepie Google Play.

- 5. Wybierz urządzenie TomTom Rider z listy dostępnych urządzeń.
- 6. W urządzeniu Rider wybierz opcję **Zaakceptuj**, aby zaakceptować ślady przez Bluetooth. Ślady zostaną pobrane i zaimportowane.

7. Wybierz opcję **OK**.

Zaimportowane trasy i ślady pojawiają się na liście **Moje trasy**.

**Importowanie tras z komputera za pomocą kabla USB**

Z komputera do urządzenia Rider za pomocą kabla USB można zaimportować dwa typy plików:

- pliki GPX po zaimportowaniu stają się śladami trasy,
- pliki ITN po zaimportowaniu stają się trasami.

**Wskazówka**: pliki ITN to pliki podróży TomTom. Pliki podróży mogą być udostępnione przez znajomych. Możesz także pobrać pliki ITN i GPX za pomocą aplikacji [Tyre Pro.](#page-27-0)

Aby zaimportować trasy za pomocą kabla USB, wykonaj następujące czynności:

1. Podłącz urządzenie Rider do komputera za pomocą dołączonego do zestawu kabla USB i włącz urządzenie Rider.

Wyświetlony zostanie ekran opcji **Podłączono do komputera**.

**Uwaga**: należy korzystać WYŁĄCZNIE z kabla USB dołączonego do urządzenia Rider. Inne przewody USB mogą nie działać.

**Uwaga**: kabel USB należy podłączyć bezpośrednio do portu USB w komputerze. Nie należy korzystać z koncentratora USB lub portu USB w klawiaturze lub monitorze.

**Wskazówka**: jeśli opuścisz ekran opcji **Podłączono do komputera**, ale nadal chcesz importować trasy, odłącz kabel USB od komputera i podłącz go ponownie.

- 2. W urządzeniu Rider wybierz **Importuj trasy**.
- 3. Uruchom w komputerze przeglądarkę plików.

**Wskazówka**: urządzenie Rider widnieje w komputerze jako dysk.

4. W przeglądarce plików skopiuj trasę lub trasy, które chcesz zaimportować, a następnie wklej je w urządzeniu Rider.

**Wskazówka:** trasy można wkleić do katalogu głównego lub do folderu pamięci wewnętrznej. Jeśli urządzenie Rider jest wyposażone w kartę pamięci, możesz skopiować trasy do folderu znajdującego się na karcie SD.

- 5. W urządzeniu Rider wybierz **Gotowe**. Urządzenie Rider zostaną wyświetlone skopiowane trasy.
- 6. Wybierz jedną lub więcej tras, które chcesz zaimportować, a następnie naciśnij przycisk **Importuj**.

Zostanie wyświetlony komunikat **Importuję trasy**.

- 7. Gdy zostanie wyświetlony komunikat **Importowanie ukończone**, wybierz przycisk **OK**, a następnie odłącz urządzenie Rider.
- 8. Aby wyświetlić zaimportowane trasy i ślady, w menu głównym wybierz opcję **Moje trasy**.

# **Moje miejsca**

# **Informacje o funkcji Moje miejsca**

Funkcja Moje miejsca to łatwy sposób na wybranie pozycji bez konieczności wyszukiwania jej za każdym razem. Lista Moje miejsca umożliwia stworzenie zbioru przydatnych, ulubionych adresów.

Wskazówka: terminy "ulubione" i "miejsca" mają to samo znaczenie – ulubione to miejsca, do których często jeździsz.

Funkcja Moje miejsca zawiera następujące elementy:

- **Dom** pozycja domu może być adresem domowym lub często odwiedzanym miejscem. Ułatwia to nawigowanie do tej pozycji.
- **Praca** pozycja miejsca pracy może być adresem miejsca, w którym pracujesz, lub często odwiedzanym miejscem. Ułatwia to nawigowanie do tej pozycji.
- **Ostatnie miejsca docelowe** dotknij tego przycisku, aby wybrać miejsce docelowe z listy miejsc ostatnio użytych jako miejsca docelowe. Lista miejsc uwzględnia także postoje.
- **Oznaczone pozycje** istnieje możliwość oznaczenia lokalizacji i tymczasowego dodania jej do obszaru Moje miejsca.

Możesz dodać pozycję do listy Moje miejsca bezpośrednio na ekranie [Moje miejsca,](#page-134-0) [wybierając](#page-134-1)  [pozycję](#page-134-1) na mapie, [wyszukując pozycję](#page-135-0) lub [oznaczając pozycję](#page-135-1).

Można przesyłać listy UM-ów udostępnionych przez społeczność za pośrednictwem [TomTom MyDrive](#page-53-0) i włączyć wyświetlanie pozycji UM-ów na mapie.

Pozycja domu, pozycja miejsca pracy, oznaczone pozycje i miejsca, które dodano, zostaną wyświetlone na liście Moje miejsca i będą oznaczone na [mapie.](#page-37-1)

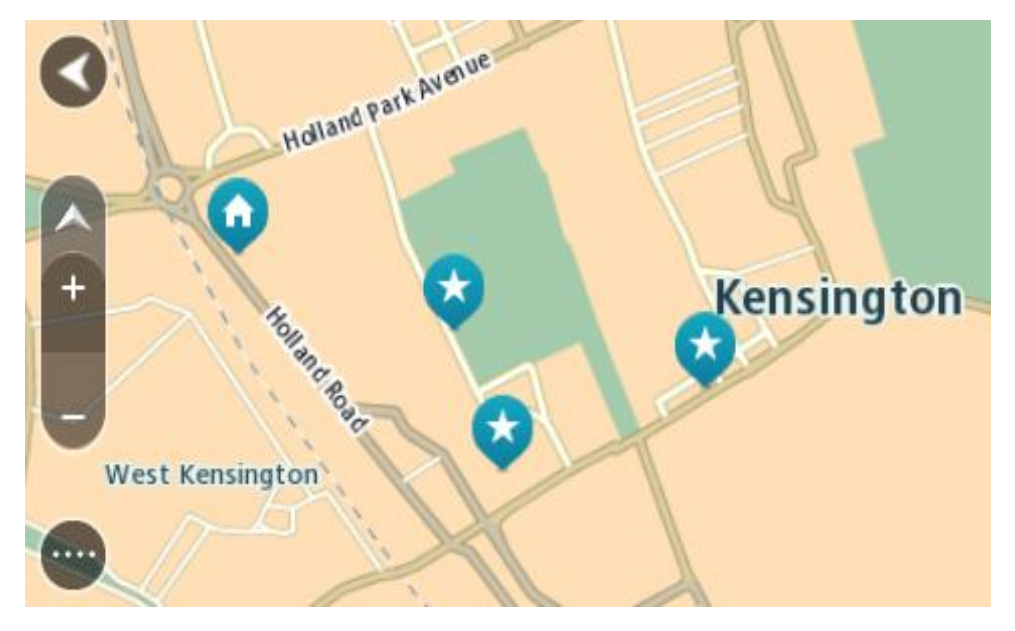

**Ustawianie pozycji domu lub miejsca pracy**

Możesz ustawić pozycję domu lub pozycję miejsca pracy na następujące sposoby:

**Ustawianie pozycji domu i miejsca pracy za pomocą opcji Moje miejsca**

- 1. W menu głównym wybierz opcję **Moje miejsca**.
- 2. Wybierz opcję **Dodaj pozycję Dom** lub **Dodaj miejsce pracy**.

**Wskazówka**: aby ustawić pozycję domu, możesz również wybrać opcję **Dodaj pozycję domu** w menu głównym.

- 3. Aby wybrać pozycję domu lub pozycję miejsca pracy, wykonaj jedną z następujących czynności:
	- Przybliż mapę w miejscu, które chcesz wybrać. Naciśnij i przytrzymaj, aby wybrać pozycję, a następnie wybierz przycisk **Ustaw**.
	- Wybierz przycisk Szukaj, aby wyszukać pozycję. Wybierz pozycję, którą chcesz ustawić jako domową lub miejsce pracy, a następnie wybierz **Ustaw**.

## **Ustawianie pozycji domu lub miejsca pracy z użyciem mapy**

- 1. W [widoku mapy](#page-37-1) przesuń mapę i przybliż ją, aby móc zobaczyć pozycję domu lub pozycję miejsca pracy.
- 2. Naciśnij i przytrzymaj, aby wybrać pozycję. Wyświetli się menu podręczne z najbliższym adresem.
- 1. W menu podręcznym wybierz opcję **Dodaj do moich miejsc**.
- 2. Na pasku nazwy wpisz nazwę "Dom" lub "Praca".

Wskazówka: nazwa "Dom" musi się zaczynać dużą literą D, a nazwa "Praca" – dużą literą P.

3. Zapisz pozycję.

Na mapie zostanie pokazana pozycja domu lub miejsca pracy.

# **Zmienianie pozycji domu**

Możesz zmienić pozycję domu na następujące sposoby:

# **Zmienianie pozycji domu z użyciem opcji Moje miejsca**

- 1. W menu głównym wybierz opcję **Moje miejsca**.
- 2. Wybierz opcję **Dom**. Pozycja domu zostanie wyświetlona na mapie wraz z podręcznym menu.

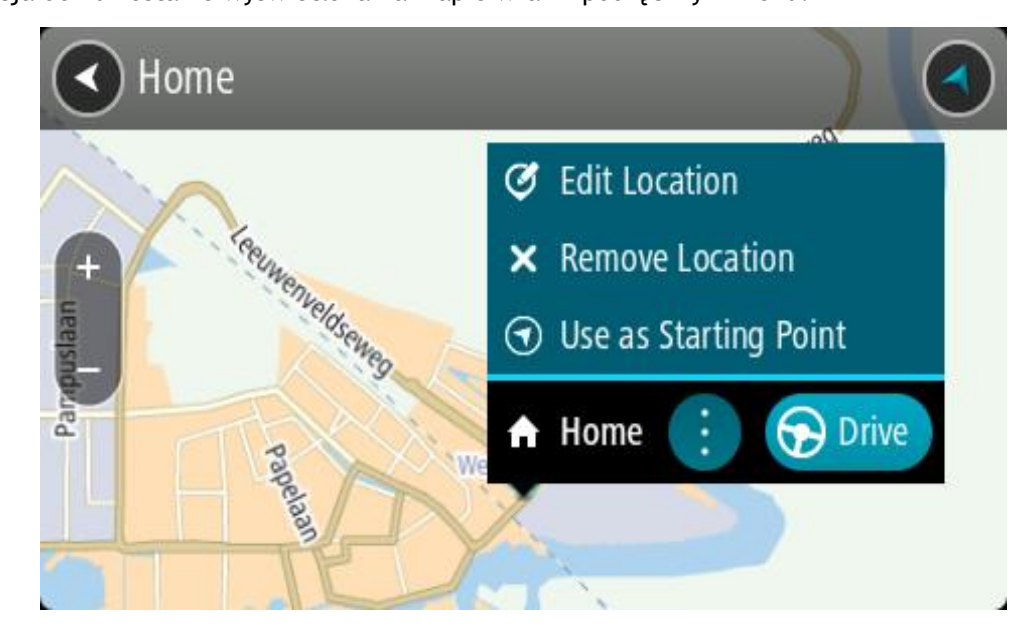

- 3. Wybierz opcję **Edycja pozycji**.
- 4. Aby wybrać nową pozycję domu, wykonaj jedną z następujących czynności:
- Przybliż mapę w miejscu, które chcesz wybrać. Naciśnij i przytrzymaj, aby wybrać pozycję, a następnie wybierz symbol pozycji domu.
- Wybierz przycisk **Szukaj**, aby wyszukać pozycję. Wybierz pozycję, którą chcesz ustawić jako domową. Wybierz opcję **Ustaw pozycję domu**.

## **Zmiana pozycji domu z użyciem mapy**

- 1. W [widoku mapy](#page-37-1) przesuń mapę i przybliż ją, aby móc zobaczyć nową pozycję domu.
- 2. Wybierz pozycję, naciskając i przytrzymując ekran przez około jedną sekundę. Wyświetli się menu podręczne z najbliższym adresem.
- 1. W menu podręcznym wybierz opcję **Dodaj do moich miejsc**.
- 2. Na pasku nazwy wpisz nazwę "Home".

Uwaga: nazwa "Home" musi zaczynać się od wielkiej litery H.

3. Wybierz opcję **Dodaj**. Pozycja domu zostanie zmieniona na nową.

# <span id="page-134-0"></span>**Dodawanie pozycji z listy Moje miejsca**

- 1. W menu głównym wybierz opcję **Moje miejsca**.
- 2. Wybierz opcję **Dodaj nowe miejsce**.
- 3. Aby dodać pozycję, wykonaj jedną z następujących czynności:
	- Przybliż mapę w miejscu, które chcesz wybrać. Naciśnij i przytrzymaj, aby wybrać pozycję, a następnie wybierz symbol dodawania pozycji.
	- Wyszukaj pozycję. Wybierz opcję **Pokaż na mapie**, a następnie symbol dodawania pozycji.

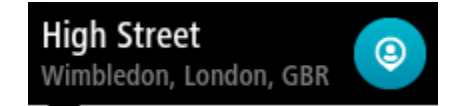

Nazwa pozycji wyświetli się na ekranie edycji.

- 4. Zmień nazwę pozycji, tak aby móc ją łatwo rozpoznać.
- 5. Wybierz opcję **Gotowe**, aby zapisać swoją pozycję na liście Moje miejsca.

<span id="page-134-1"></span>**Dodawanie pozycji do listy Moje miejsca z poziomu mapy**

1. Przesuń mapę i przybliż ją, aby zobaczyć miejsce docelowe podróży.

2. Naciśnij i przytrzymaj, aby wybrać pozycję.

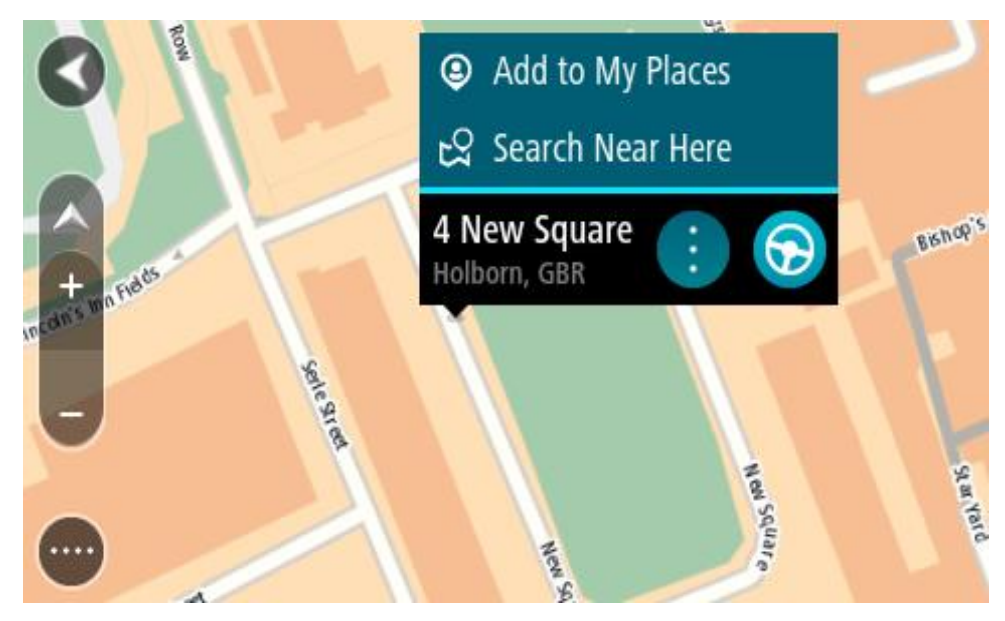

3. Wybierz przycisk menu podręcznego.

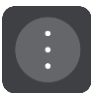

- 4. Wybierz opcję **Dodaj do moich miejsc**. Nazwa pozycji wyświetli się na ekranie edycji.
- 5. Zmień nazwę pozycji, tak aby móc ją łatwo rozpoznać.
- 6. Wybierz opcję **Gotowe**, aby zapisać swoją pozycję na liście Moje miejsca. Dodana pozycja zostanie oznaczona na mapie.

<span id="page-135-0"></span>**Dodawanie pozycji do listy Moje miejsca przy użyciu funkcji wyszukiwania**

- 1. Wyszukaj pozycję.
- 2. Wybierz pozycję, a następnie opcję **Pokaż na mapie**.
- 3. Przejdź do pozycji w widoku mapy i wybierz przycisk menu podręcznego.

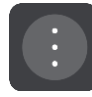

- 4. Wybierz opcję **Dodaj do moich miejsc**. Nazwa pozycji wyświetli się na ekranie edycji.
- 5. Zmień nazwę pozycji, tak aby móc ją łatwo rozpoznać.
- 6. Wybierz opcję **Gotowe**, aby zapisać swoją pozycję na liście Moje miejsca.

# <span id="page-135-1"></span>**Dodawanie pozycji do listy Moje miejsca poprzez oznaczenie**

Aby oznaczyć pozycję i tymczasowo dodać ją do listy Moje miejsca, wykonaj następujące czynności:

- 1. Upewnij się, że bieżąca pozycja jest tą, którą chcesz oznaczyć.
- 2. Wybierz symbol bieżącej pozycji lub użyj panelu prędkości w [widoku nawigacji](#page-39-0), aby otworzyć [menu skrótów.](#page-37-0)
- 3. Wybierz polecenie **Oznacz pozycję**.
- 4. Oznaczona pozycja zostanie zapisana w obszarze Moje miejsca na liście Oznaczone pozycje.

Aby trwale zapisać oznaczoną pozycję, dodaj ją do obszaru Moje miejsca, wykonując następujące czynności:

- 1. W menu głównym wybierz opcję **Moje miejsca**.
- 2. Wybierz opcję **Oznaczone pozycje** i wybierz odpowiednią pozycję z listy. Oznaczona pozycja zostanie wyświetlona na mapie.
- 3. Wybierz opcję **Dodaj do moich miejsc** z menu podręcznego. Nazwa pozycji wyświetli się na ekranie edycji.
- 4. Zmień nazwę pozycji, tak aby móc ją łatwo rozpoznać.
- 5. Wybierz opcję **Dodaj**.

# **Usuwanie ostatniej pozycji docelowej z listy Moje miejsca**

- 1. W menu głównym wybierz opcję **Moje miejsca**.
- 2. Wybierz opcję **Ostatnie miejsca docelowe**.
- 3. Wybierz opcję **Edytuj listę**.
- 4. Wybierz pozycje docelowe, które chcesz usunąć.
- 5. Wybierz opcję **Usuń**.

## **Usuwanie pozycji z listy Moje miejsca**

- 1. W menu głównym wybierz opcję **Moje miejsca**.
- 2. Wybierz opcję **Edytuj listę**.
- 3. Wybierz miejsca, które chcesz usunąć.
- 4. Wybierz opcję **Usuń**.

## **Korzystanie z list UM-ów udostępnionych przez społeczność**

Listy UM-ów udostępnionych przez społeczność można znaleźć w Internecie i dodać je do listy Moje miejsca w aplikacji [MyDrive](#page-53-0), korzystając z przeglądarki internetowej. Listy UM-ów zawierają takie miejsca jak pobliskie pola namiotowe czy restauracje oraz umożliwiają łatwy wybór lokalizacji bez konieczności wyszukiwania ich za każdym razem.

**Wskazówka**: w niektórych urządzeniach nawigacyjnych TomTom listy UM-ów są fabrycznie zainstalowane.

Urządzenie Rider korzysta z plików z rozszerzeniem .OV2, które zawierają listy UM-ów.

**Uwaga**: do zaimportowania plików .OV2 i .GPX potrzeba 400 MB wolnego miejsca w urządzeniu Rider. Jeśli wyświetlony zostanie komunikat **Potrzebne jest więcej miejsca**, zwolnij miejsce, usuwając niepotrzebne pliki .OV2 lub .GPX za pomocą aplikacji MyDrive albo usuwając zawartość urządzenia, np. mapę, z której już nie korzystasz.

#### **Korzystanie z pliku .OV2 w urządzeniu Rider**

- 1. Prześlij plik . OV2 za pomocą aplikacji [MyDrive](#page-53-0), korzystając z przeglądarki internetowej.
- 2. Wybierz opcję **Moje miejsca** w menu głównym.

Nowa lista UM-ów będzie wyświetlana na liście Places.

3. Wybierz nową listę UM-ów.

Zostanie otwarta nowa lista ze wszystkimi UM-ami.

**Wskazówka**: aby wyświetlić więcej wyników, ukryj klawiaturę lub przewiń w dół listę wyników.

**Wskazówka**: wybierając przycisk lista/mapa, można przełączać między widokiem wyników na mapie lub na liście:

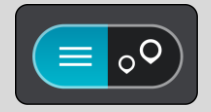

- 4. Wybierz UM z listy lub wybierz widok mapy, aby zobaczyć UM-y na mapie.
- 5. Aby zaplanować trasę do tego miejsca, wybierz opcję **Jedź**. Zostanie zaplanowana trasa, a następnie rozpocznie się nawigacja do celu podróży. Po rozpoczęciu jazdy automatycznie wyświetli się [widok nawigacji.](#page-39-0)

#### **Stałe wyświetlanie pozycji listy UM-ów na mapie**

- 1. Wybierz opcję **Wygląd** w menu [Ustawienia.](#page-28-0)
- 2. Wybierz **Pokaż listy UM-ów na mapie**.
	- Zostanie wyświetlona lista wszystkich UM-ów przechowywanych w urządzeniu Rider.
- 3. Wybierz listę UM-ów, która ma być zawsze wyświetlana na mapie.
- 4. Wybierz symbol dla listy UM-ów.

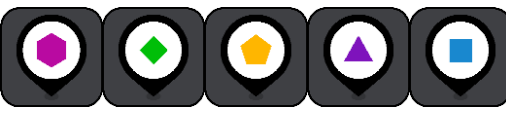

- 5. Powróć do widoku mapy.
- 6. [Wyłącz](#page-30-0) urządzenie Rider, a następnie ponownie je włącz. Pozycje listy UM-ów będą wyświetlane na mapie z wybranym symbolem.

#### **Usuwanie pozycji listy UM-ów z mapy**

- 1. Wybierz opcję **Wygląd** w menu [Ustawienia.](#page-28-0)
- 2. Wybierz **Pokaż listy UM-ów na mapie**. Zostanie wyświetlona lista wszystkich UM-ów przechowywanych w urządzeniu Rider.
- 3. Wybierz listę UM-ów, którą chcesz usunąć z mapy.

**Wskazówka**: lista UM-ów jest oznaczona wybranym przez Ciebie symbolem.

- 4. Wybierz opcję **Ukryj**.
- 5. Powróć do widoku mapy.
- 6. [Wyłącz](#page-30-0) urządzenie Rider, a następnie ponownie je włącz. Pozycje listy UM-ów zostaną usunięte z mapy.

# **Usługa Map Share**

# **Informacje o usłudze Map Share**

Zmiany na mapie można zgłaszać, korzystając z usługi Map Share. Zgłoszone zmiany na mapie są udostępniane innym użytkownikom urządzeń TomTom podczas pobierania przez nich aktualizacji map.

Zmianę na mapie można zgłosić na dwa sposoby:

- Wybierz pozycję na mapie i od razu utwórz zgłoszenie zmiany.
- Oznacz pozycję i utwórz zgłoszenie zmiany później.

Aby wysłać zgłoszenie zmiany na mapie do firmy TomTom, musisz podłączyć urządzenie Rider do komputera i użyć aplikacji [MyDrive Connect.](#page-160-0)

Wszystkie zmiany na mapach są weryfikowane przez firmę TomTom. Zweryfikowane zmiany są następnie dostępne jako element kolejnej aktualizacji mapy, którą można otrzymać po połączeniu urządzenia z aplikacją [MyDrive Connect](#page-160-0) za pomocą złącza USB.

**Wskazówka**: jeśli informacja o blokadzie drogowej jest zgłoszona poprzez aplikację Map Share, jest ona weryfikowana i natychmiast pokazywana w TomTom Traffic.

#### **Tworzenie zgłoszenia korekty mapy**

**Ważne**: ze względów bezpieczeństwa, podczas prowadzenia pojazdu nie wprowadzaj szczegółowych informacji o danej poprawce. Istnieje także możliwość [oznaczenia](#page-135-1) lokalizacji i utworzenia zgłoszenia w późniejszym czasie.

Aby utworzyć zgłoszenie korekty mapy, wykonaj następujące czynności:

- 1. Naciśnij i przytrzymaj pozycję w widoku mapy, aby wybrać lokalizację korekty mapy.
- 2. Wybierz przycisk menu podręcznego, aby je otworzyć.
- 3. Wybierz polecenie **Zgłoś zmianę na mapie** z menu podręcznego.

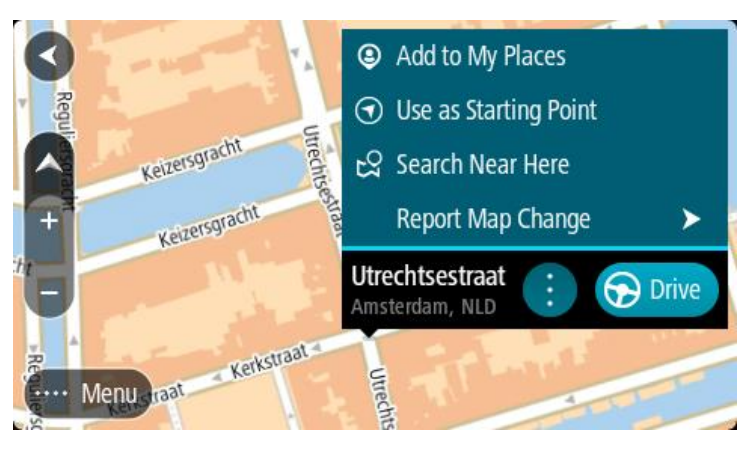

4. Wybierz rodzaj korekty mapy, którą chcesz zastosować.

5. Uwaga: aby zgłosić korektę mapy, której typ nie jest wyświetlany w menu, użyj funkcji [Map](http://www.tomtom.com/mapshare/tools/)  [Share Reporter](http://www.tomtom.com/mapshare/tools/) na stronie [tomtom.com.](http://www.tomtom.com/)

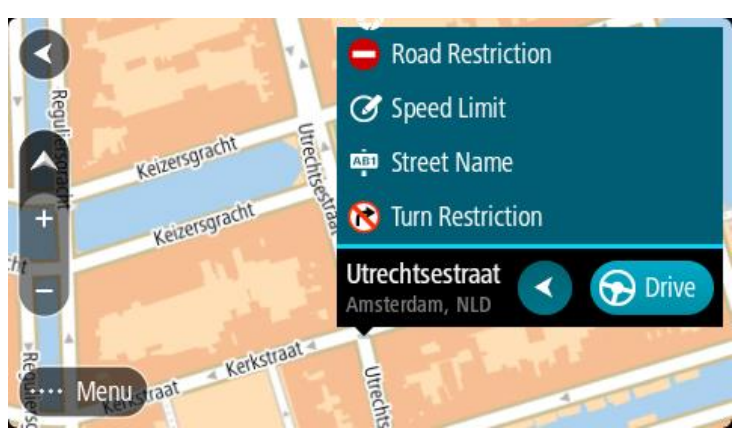

- 6. Wykonaj instrukcje dotyczące wybranego typu korekty mapy.
- 7. Wybierz polecenie **Zgłoś**.
- 8. Połącz urządzenie Rider z aplikacją [MyDrive](#page-160-0), aby wysłać zgłoszenie korekty mapy do firmy TomTom oraz odebrać korekty map przesłane przez innych użytkowników urządzeń firmy TomTom.

# **Tworzenie zgłoszenia zmiany na mapie z oznaczonej pozycji**

Jeśli podczas jazdy zauważysz niespójność mapy, możesz oznaczyć pozycję w celu późniejszego zgłoszenia zmiany mapy.

**Wskazówka**: swoją aktualną pozycję możesz oznaczyć także podczas jazdy.

**Ważne**: nie zgłaszaj zmian na mapie podczas jazdy.

1. W [widoku mapy](#page-37-1) lub [widoku nawigacji](#page-39-0) wybierz symbol aktualnej pozycji lub panel prędkości. Zostanie wyświetlone menu skrótów.

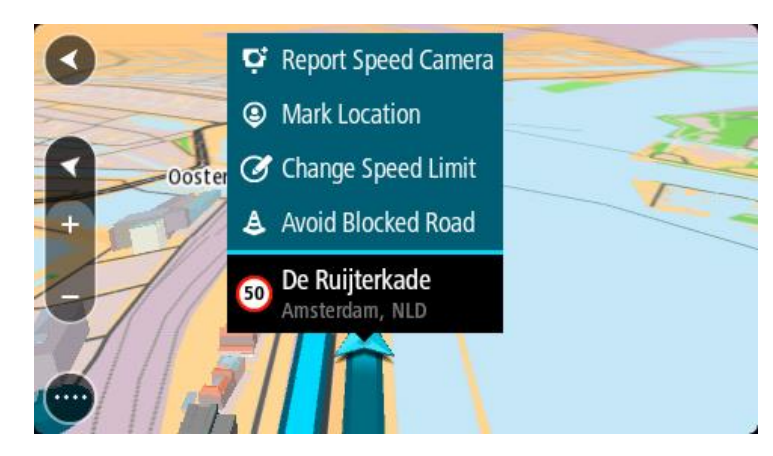

2. Wybierz polecenie **Oznacz pozycję**.

Oznaczona pozycja zostanie zapisana w obszarze Moje miejsca wraz z datą i godziną jej zapisania.

- 3. W menu głównym wybierz opcję **Moje miejsca**.
- 4. Otwórz folder **Oznaczone pozycje** i wybierz odpowiednią pozycję. Oznaczona pozycja zostanie wyświetlona na mapie.
- 5. Wybierz polecenie **Zgłoś zmianę na mapie** z menu podręcznego.
- 6. Wybierz rodzaj zmiany na mapie, którą chcesz zastosować.

**Uwaga**: aby zgłosić zmianę na mapie, której typ nie jest wyświetlany w menu, użyj funkcji [Map](http://www.tomtom.com/mapshare/tools/)  [Share Reporter](http://www.tomtom.com/mapshare/tools/) na stronie [tomtom.com.](http://www.tomtom.com/)

- 7. Wykonaj instrukcje dotyczące wybranego typu zmiany na mapie.
- 8. Wybierz polecenie **Zgłoś**. Oznaczenie pozycji zostanie usunięte z mapy.
- 9. Połącz urządzenie Rider z aplikacją [MyDrive Connect](#page-160-0), aby wysłać zgłoszenie zmiany na mapie do firmy TomTom oraz odebrać zmiany przesłane przez innych użytkowników urządzeń firmy TomTom.

#### **Rodzaje zmian na mapie**

Istnieje kilka typów zmian na mapie.

**Uwaga**: aby zgłosić zmianę na mapie, której typ nie został opisany poniżej, użyj funkcji [Map](http://www.tomtom.com/mapshare/tools/)  [Share Reporter na stronie tomtom.com.](http://www.tomtom.com/mapshare/tools/)

W przypadku wszystkich zmian map opisanych poniżej należy połączyć urządzenie Rider z aplikacją [MyDrive Connect](#page-160-0), aby wysłać zgłoszenie zmiany na mapie do firmy TomTom oraz odebrać zmiany przesłane przez innych użytkowników urządzeń firmy TomTom.

#### Ograniczenie na drodze

Wybór tej opcji umożliwia zablokowanie lub odblokowanie ulicy. Możesz zablokować lub odblokować ulicę w jednym lub obu kierunkach, wykonując następujące czynności:

- 1. Naciśnij i przytrzymaj pozycję w widoku mapy, aby wybrać lokalizację zmiany.
- 2. Wybierz przycisk menu podręcznego, aby je otworzyć.
- 3. Wybierz polecenie **Zgłoś zmianę na mapie** z menu podręcznego.
- 4. Wybierz opcję **Ograniczenie na drodze**.

Wybierz znak drogowy na dowolnym końcu ulicy, aby zmienić drogę z otwartej na zamkniętą lub odwrotnie.

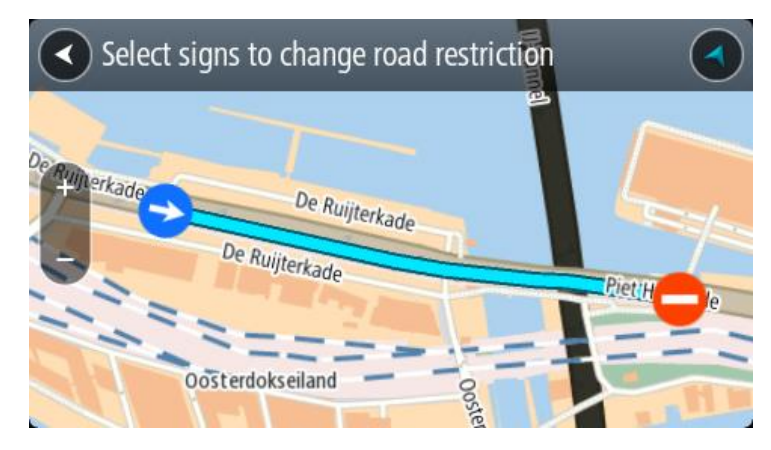

5. Wybierz polecenie **Zgłoś**.

#### **Nazwa ulicy**

Wybierz tę opcję, aby poprawić nieprawidłową nazwę ulicy.

- 1. Naciśnij i przytrzymaj pozycję w widoku mapy, aby wybrać lokalizację zmiany.
- 2. Wybierz przycisk menu podręcznego, aby je otworzyć.
- 3. Wybierz polecenie **Zgłoś zmianę na mapie** z menu podręcznego.
- 4. Wybierz opcję **Nazwa ulicy**.
- 5. Wprowadź prawidłową nazwę ulicy.

6. Wybierz polecenie **Zgłoś**.

# **Ograniczenie skrętu**

Wybierz tę opcję, aby zgłosić nieprawidłowe informacje dotyczące zakazu skrętu.

- 1. Naciśnij i przytrzymaj pozycję w widoku mapy, aby wybrać lokalizację zmiany.
- 2. Wybierz przycisk menu podręcznego, aby je otworzyć.
- 3. Wybierz polecenie **Zgłoś zmianę na mapie** z menu podręcznego.
- 4. Wybierz opcję **Ograniczenie skrętu**.
- 5. Jeśli wyświetlone zostanie nieprawidłowe skrzyżowanie, wybierz opcję **Wybierz inne skrzyżowanie**.
- 6. Wybierz kierunek zbliżania się do zgłaszanego elementu. Mapa obróci się tak, aby kierunek, z którego jedziesz, był wyświetlany u dołu ekranu.
- 7. Wybierz znaki drogowe dotyczące skrętu, aby zmienić informacje dotyczące zakazu skrętu dla każdej drogi na skrzyżowaniu.

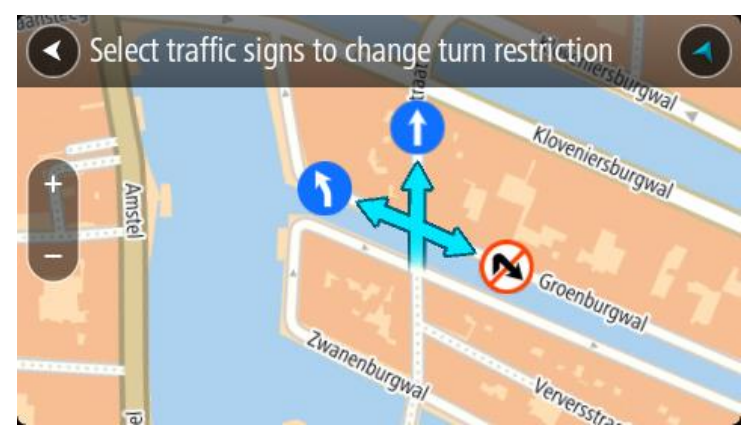

8. Wybierz polecenie **Zgłoś**.

Ograniczenie prędkości

Wybierz tę opcję, aby poprawić ograniczenie prędkości na mapie.

- 1. Naciśnij i przytrzymaj pozycję w widoku mapy, aby wybrać lokalizację zmiany.
- 2. Wybierz przycisk menu podręcznego, aby je otworzyć.
- 3. Wybierz polecenie **Zgłoś zmianę na mapie** z menu podręcznego.
- 4. Wybierz opcję **Ograniczenie prędkości**.
- 5. Wybierz prawidłowe ograniczenie prędkości. Jeśli prawidłowe ograniczenie prędkości nie jest wyświetlane, przewijaj w lewo lub w prawo, aby poruszać się między dostępnymi ograniczeniami prędkości.
- 6. Wybierz polecenie **Zgłoś**.

# **Fotoradary**

# **Informacje o fotoradarach**

Usługa Fotoradary ostrzega o pozycjach następujących rodzajów fotoradarów:

- Pozycje fotoradarów stacjonarnych.
- Pozycje fotoradarów przenośnych.
- Obszary kontroli fotoradarów przenośnych.
- Pozycje fotoradarów średniej prędkości
- Strefy egzekwowania ograniczeń prędkości.
- Lokalizacje fotoradarów na światłach.
- Kamery ograniczenia ruchu.

Usługa Fotoradary ostrzega również o następujących zagrożeniach bezpieczeństwa:

Pozycje czarnych punktów.

Aby rozpocząć korzystanie z usług TomTom w urządzeniu Rider, należy połączyć się z usługami [TomTom](#page-33-0) i zalogować się do konta TomTom.

**Uwaga**: usługi TomTom nie są dostępne we wszystkich urządzeniach Rider. **Uwaga**: niektóre usługi TomTom mogą nie być dostępne w aktualnej pozycji.

#### **Przekraczanie granic obszaru lub kraju**

Jeśli wjeżdżasz do obszaru lub kraju, w którym nie można używać ostrzeżeń o fotoradarach, Rider wyłącza tę usługę. W tych obszarach lub krajach nie będą wyświetlane ostrzeżenia o fotoradarach.

W niektórych obszarach i krajach można używać ostrzeżeń o fotoradarach w ograniczonym zakresie, takich jak ostrzeżenia o fotoradarach stacjonarnych lub strefach zwiększonego ryzyka. Rider automatycznie ogranicza zakres wydawanych ostrzeżeń po przekroczeniu granicy obszaru lub kraju, gdzie obowiązują ograniczenia w tym zakresie.

#### **Ostrzeżenia o fotoradarach**

Ostrzeżenia są uaktywniane w momencie zbliżania się do fotoradaru. Istnieje kilka sposobów ostrzegania:

- Na [pasku trasy](#page-41-0) i trasie widocznej na mapie jest wyświetlany symbol.
- Na pasku trasy jest pokazywana odległość od fotoradaru.
- Na pasku trasy jest wyświetlane ograniczenie prędkości w lokalizacji fotoradaru.
- W momencie zbliżania się do fotoradaru rozlegnie się dźwięk ostrzeżenia.
- Gdy zbliżasz się do fotoradaru lub jedziesz w obszarze kontroli średniej prędkości, Twoja prędkość jest monitorowana. Jeśli przekroczysz dozwoloną prędkość o ponad 5 km/h lub 3 mile/h, pasek trasy zmieni kolor na czerwony. Jeśli przekroczysz dozwoloną prędkość o mniej niż 5 km/h lub 3 mile/h, pasek trasy zmieni kolor na pomarańczowy.

**Wskazówka**: w [widoku mapy](#page-37-1) lub [widoku nawigacji](#page-39-0) możesz wybrać symbol fotoradaru na pasku trasy, aby zobaczyć jego typ, maksymalną dozwoloną prędkość oraz długość obszaru kontroli średniej prędkości. W widoku mapy możesz też wybrać fotoradar wyświetlany na trasie.

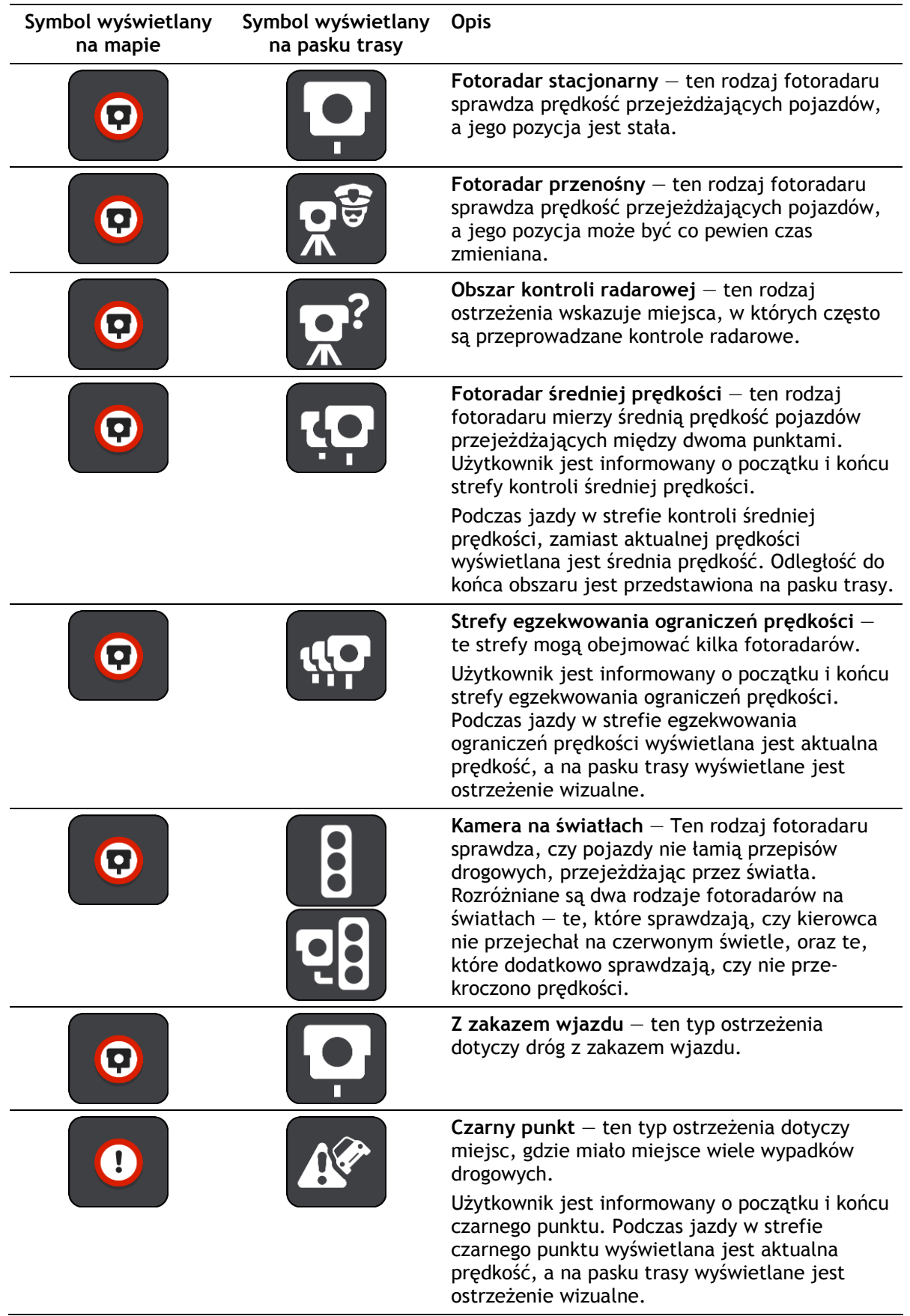
#### **Zmiana sposobu pojawiania się ostrzeżeń**

Aby zmienić sposób ostrzegania o fotoradarach, należy wybrać opcję **Dźwięki i ostrzeżenia** w menu [Ustawienia.](#page-28-0)

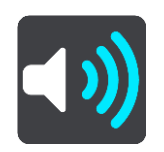

Teraz będzie można wybrać sposób ostrzegania o różnych typach fotoradarów i zagrożeniach bezpieczeństwa. Można wybrać opcję ostrzegania w każdym przypadku, tylko po przekroczeniu ograniczenia prędkości lub nigdy.

Aby wyłączyć wszystkie ostrzeżenia, zdezaktywuj funkcję **Fotoradary i zagrożenia**.

## **Zgłaszanie nowego fotoradaru**

Jeśli miniesz nowy fotoradar, na temat którego nie było ostrzeżenia, możesz go od razu zgłosić. Fotoradar zostanie automatycznie zapisany w urządzeniu i przesłany do innych użytkowników.

**Uwaga**: aby zgłosić fotoradar, należy połączyć się [z usługami TomTom](#page-33-0) i zalogować się do konta TomTom.

Fotoradar można zgłosić na następujące sposoby:

#### **Zgłaszanie fotoradaru przy użyciu panelu prędkości**

1. Wybierz symbol fotoradaru na panelu prędkości w widoku nawigacji. Zostanie wyświetlony komunikat z podziękowaniem za zgłoszenie fotoradaru.

**Wskazówka**: w razie popełnienia błędu podczas zgłaszania fotoradaru wybierz opcję **Anuluj** w komunikacie.

#### **Zgłaszanie fotoradaru przy użyciu menu skrótów**

1. Wybierz symbol bieżącej pozycji lub panel prędkości w widoku nawigacji.

2. Wybierz polecenie **Zgłoś fotoradar** z menu podręcznego.

Zostanie wyświetlony komunikat z podziękowaniem za dodanie fotoradaru.

**Wskazówka**: w razie popełnienia błędu podczas zgłaszania fotoradaru wybierz opcję **Anuluj** w komunikacie.

#### **Potwierdzenie lub usunięcie fotoradaru**

Możesz potwierdzić obecność fotoradaru przenośnego lub go usunąć, jeśli nie ma go już w danym miejscu.

Tuż po minięciu fotoradaru przenośnego na pasku trasy pojawi się pytanie, czy fotoradar wciąż tam jest.

- Wybierz opcję **Tak**, jeśli fotoradar przenośny wciąż tam jest.
- Wybierz opcję **Nie**, jeśli fotoradar przenośny został usunięty.

Wybór zostaje przesłany do firmy TomTom. Nasza firma zbiera raporty od wielu użytkowników i stwierdza, czy informacja o danym fotoradarze powinna zostać zachowana, czy usunięta.

## **Aktualizowanie pozycji fotoradarów i zagrożeń**

Pozycje fotoradarów mogą z czasem ulegać zmianom. Nowe fotoradary mogą również pojawić się bez żadnego ostrzeżenia, a miejsca różnych zagrożeń (np. czarne punkty) również mogą ulegać zmianie.

Po [podłączeniu do usług TomTom](#page-33-0) urządzenie TomTom Rider otrzymuje aktualizacje fotoradarów stacjonarnych i przenośnych w czasie rzeczywistym. Aby otrzymywać aktualizacje, nie trzeba wykonywać dodatkowych czynności — aktualizacje są automatycznie przesyłane do aplikacji Rider.

## **Niebezpieczne strefy**

#### **Informacje o niebezpiecznych strefach i strefach zwiększonego ryzyka**

Usługa Niebezpieczne strefy ostrzega o występowaniu takich stref oraz stref zwiększonego ryzyka na trasie we Francji.

Od 3 stycznia 2012 r. otrzymywanie ostrzeżeń o pozycji fotoradarów stacjonarnych i przenośnych w czasie jazdy jest we Francji nielegalne. Aby dostosować się do tej zmiany w prawie francuskim, pozycje fotoradarów nie są już zgłaszane, ale zamiast tych informacji, obszary niebezpieczne są sygnalizowane jako niebezpieczne strefy i strefy zwiększonego ryzyka.

**Ważne**: poza granicami Francji wyświetlane są powiadomienia o fotoradarach. We Francji są wyświetlane ostrzeżenia o niebezpiecznych strefach i strefach zwiększonego ryzyka. Po przekroczeniu granicy rodzaj wyświetlanych ostrzeżeń ulegnie zmianie.

Niebezpieczna strefa to strefa zdefiniowana w prawie francuskim. Strefa zwiększonego ryzyka to tymczasowa niebezpieczna strefa zgłaszana przez użytkowników. Usługa Niebezpieczne strefy ostrzega o niebezpiecznych strefach i strefach zwiększonego ryzyka w ten sam sposób.

Niebezpieczne strefy i strefy zwiększonego ryzyka mogą obejmować jeden lub więcej fotoradarów lub inne zagrożenia:

- Konkretne pozycje nie są dostępne, a w zamian, w momencie zbliżania się do strefy, wyświetlana jest ikona niebezpiecznej strefy.
- Minimalna długość strefy jest zależna od rodzaju drogi i wynosi 300 m dla dróg w obszarach w przebudowie, 2000 m (2 km) dla dróg podrzędnych i 4000 m (4 km) dla dróg ekspresowych.
- W dowolnej pozycji na obszarze strefy może znajdować się jeden lub więcej fotoradarów.
- Jeśli blisko siebie znajdują się dwie strefy niebezpieczeństwa, ostrzeżenia o nich mogą mieć postać jednej dłuższej strefy.

Informacje o pozycji stref są ciągle aktualizowane przez użytkowników produktów TomTom i innych, a następnie często przesyłane do Rider, dzięki czemu zawsze masz aktualne informacje. Użytkownicy mogą się również przyczyniać do zgłaszania nowych stref zwiększonego ryzyka.

Aby rozpocząć korzystanie z usług TomTom w urządzeniu Rider, należy połączyć się z usługami [TomTom](#page-33-0) i zalogować się do konta TomTom.

**Uwaga**: nie można usunąć niebezpiecznej strefy ani strefy zwiększonego ryzyka.

**Uwaga**: usługi TomTom nie są dostępne we wszystkich urządzeniach Rider.

**Uwaga**: niektóre usługi TomTom mogą nie być dostępne w aktualnej pozycji.

#### **Przekraczanie granic obszaru lub kraju**

Jeśli wjeżdżasz do obszaru lub kraju, w którym nie można używać ostrzeżeń o fotoradarach, Rider wyłącza tę usługę. W tych obszarach lub krajach nie będą wyświetlane ostrzeżenia o fotoradarach.

W niektórych obszarach i krajach można używać ostrzeżeń o fotoradarach w ograniczonym zakresie, takich jak ostrzeżenia o fotoradarach stacjonarnych lub strefach zwiększonego ryzyka. Rider automatycznie ogranicza zakres wydawanych ostrzeżeń po przekroczeniu granicy obszaru lub kraju, gdzie obowiązują ograniczenia w tym zakresie.

## **Ostrzeżenia o niebezpiecznych strefach i strefach zwiększonego ryzyka**

Ostrzeżenia pojawiają się 10 sekund przed wjazdem do niebezpiecznej strefy lub strefy zwiększonego ryzyka. Istnieje kilka sposobów ostrzegania:

- Na [pasku trasy](#page-41-0) i trasie widocznej na mapie jest wyświetlany symbol.
- Na pasku trasy jest pokazywana odległość od początku strefy.
- Na pasku trasy jest wyświetlane ograniczenie prędkości w strefie.
- W momencie zbliżania się do początku strefy rozlegnie się dźwięk ostrzeżenia.
- Gdy zbliżasz się do strefy lub jedziesz w jej obszarze, Twoja prędkość jest monitorowana. Jeśli przekroczysz dozwoloną prędkość o ponad 5 km/h lub 3 mile/h, pasek trasy zmieni kolor na czerwony. Jeśli przekroczysz dozwoloną prędkość o mniej niż 5 km/h lub 3 mile/h, pasek trasy zmieni kolor na pomarańczowy.
- Gdy jeździsz w strefie, odległość do jej końca jest widoczna na pasku trasy.

Dźwięki ostrzeżeń są odtwarzane dla następujących rodzajów stref:

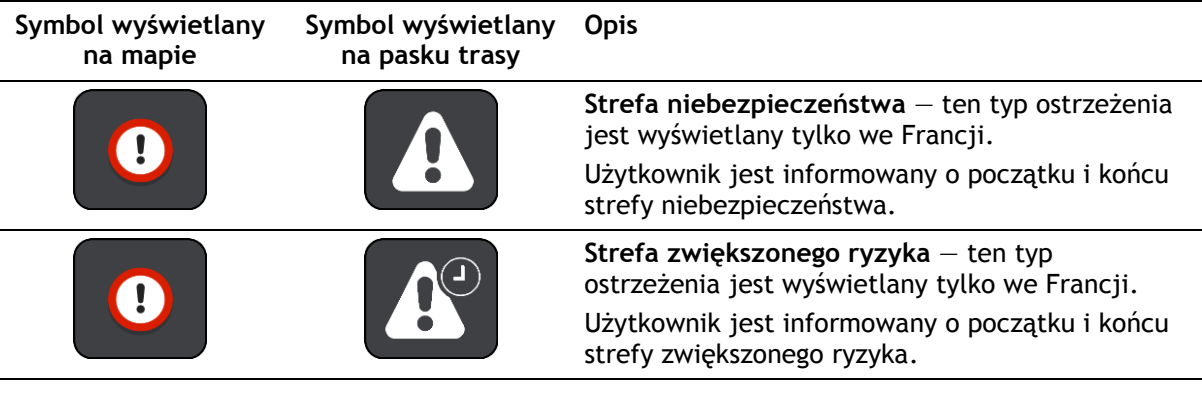

Możesz [zmienić sposób ostrzegania](#page-147-0) o strefach niebezpieczeństwa i strefach zwiększonego ryzyka.

## <span id="page-147-0"></span>**Zmiana sposobu pojawiania się ostrzeżeń**

Aby zmienić sposób ostrzegania o niebezpiecznych strefach, wybierz opcję **Dźwięki i ostrzeżenia** w menu Ustawienia.

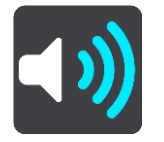

Teraz będzie można wybrać sposób ostrzegania o różnych typach stref. Można wybrać opcję ostrzegania w każdym przypadku, tylko po przekroczeniu ograniczenia prędkości lub nigdy.

Aby wyłączyć wszystkie ostrzeżenia, zdezaktywuj funkcję **Niebezpieczne strefy i zagrożenia**.

## **Zgłaszanie strefy zwiększonego ryzyka**

Jeśli miniesz nową tymczasową strefę zwiększonego ryzyka, na temat której nie było ostrzeżenia, możesz ją natychmiast zgłosić.

**Uwaga**: aby zgłosić strefę zwiększonego ryzyka, należy [połączyć się z usługami TomTom](#page-33-0) i zalogować się do konta TomTom.

Jeśli nowa tymczasowa strefa zwiększonego ryzyka zostanie zgłoszona bezpośrednio przed lub po opuszczeniu istniejącej strefy, zostanie ona dodana do istniejącej strefy. Strefa zwiększonego ryzyka zostanie automatycznie zapisana w urządzeniu i przesłana do innych użytkowników. Zgłoszona strefa zwiększonego ryzyka pozostaje w urządzeniu przez trzy godziny.

Jeśli wystarczająca liczba użytkowników zgłosi nową strefę zwiększonego ryzyka, strefa ta może stać się niebezpieczną strefą i zostać udostępniona wszystkim subskrybentom.

Strefę zwiększonego ryzyka można zgłosić na następujące sposoby:

#### **Zgłaszanie strefy zwiększonego ryzyka przy użyciu panelu prędkości**

1. Wybierz symbol strefy zwiększonego ryzyka na panelu prędkości w widoku nawigacji. Zostanie wyświetlony komunikat z podziękowaniem za zgłoszenie strefy.

**Wskazówka**: w razie popełnienia błędu podczas zgłaszania fotoradaru wybierz opcję **Anuluj** w komunikacie.

#### **Zgłaszanie strefy zwiększonego ryzyka przy użyciu menu skrótów**

- 1. Wybierz symbol bieżącej pozycji lub panel prędkości w widoku nawigacji.
- 2. Wybierz polecenie **Zgłoś strefę zwiększonego ryzyka** z menu podręcznego. Zostanie wyświetlony komunikat z podziękowaniem za dodanie strefy zwiększonego ryzyka.

**Wskazówka**: w razie popełnienia błędu podczas zgłaszania strefy zwiększonego ryzyka wybierz opcję **Anuluj** w komunikacie.

#### **Aktualizowanie lokalizacji niebezpiecznych stref i stref zwiększonego ryzyka**

Lokalizacje niebezpiecznych stref i stref zwiększonego ryzyka mogą się często zmieniać. Nowe strefy mogą również pojawiać się bez żadnego ostrzeżenia.

Urządzenie TomTom Rider otrzymuje wszystkie aktualizacje stref w czasie rzeczywistym. Aby otrzymywać aktualizacje, nie trzeba wykonywać dodatkowych czynności — aktualizacje są automatycznie przesyłane do aplikacji Rider.

## **Ustawienia**

## **Wygląd**

W menu głównym wybierz opcję **Ustawienia**, a następnie **Wygląd**.

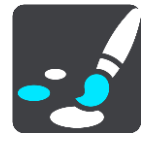

Na tym ekranie można zmienić następujące ustawienia:

**Ekran**

Wybierz opcję [Ekran](#page-149-0), aby zmienić wygląd ekranu.

**Pasek trasy**

Wybierz opcję Pasek trasy, aby wybrać informacje, które chcesz wyświetlać na pasku trasy.

**Widok nawigacji**

Wybierz opcję [Widok nawigacji](#page-151-0), aby wybrać informacje, które chcesz wyświetlać w widoku nawigacji.

**Auto-zoom**

Wybierz opcję [Auto-zoom](#page-151-1), aby zmienić sposób wyświetlania skrzyżowania podczas prowadzenia samochodu.

**Pokaż listy UM-ów na mapie**

Wybierz [Pokaż listy UM](#page-136-0)-ów na mapie, aby określić, które UM-y mają być wyświetlane na mapie.

**Uwaga**: opcja **Pokaż listy UM-ów na mapie** nie jest dostępna we wszystkich aplikacjach i urządzeniach nawigacyjnych firmy TomTom.

#### **Automatyczne przełączanie widoku mapy**

Domyślnie funkcja automatycznego zmieniania widoków jest włączona. Oznacza to, że — na przykład — urządzenie Rider będzie wyświetlać widok mapy, gdy zostanie zasugerowana alternatywna trasa, a także w przypadku wystąpienia innych okoliczności. Co więcej, urządzenie Rider wyświetli widok nawigacji, gdy rozpoczniesz jazdę i zwiększysz prędkość. Zaznacz to ustawienie, jeśli chcesz wyłączyć automatyczne zmienianie widoków nawigacji i mapy.

**Podgląd zjazdów**

Wybierz opcję [Podgląd zjazdów](#page-152-0) w celu zmiany sposobu wyświetlania zjazdów i skrzyżowań na trasie.

#### <span id="page-149-0"></span>**Ekran**

W menu głównym wybierz opcję **Ustawienia**, a następnie **Wygląd**.

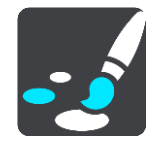

#### Kolor motywu

Wybierz opcję **Kolor motywu**, aby zmienić kolor używany w menu, na przyciskach, ikonach oraz na mapie.

**Wskazówka**: symbol bieżącej pozycji i trasa również zmieniają się na wybrany kolor. W każdej chwili można powrócić do oryginalnego koloru.

#### Jasność

Wybierz opcję **Jasność**, aby zmienić następujące ustawienia:

- **Jasność w dzień** Przesuń suwak, aby ustawić poziom jasności ekranu w ciągu dnia.
- **Jasność w nocy**

Przesuń suwak, aby ustawić poziom jasności ekranu w nocy.

Wybierz opcję **Przełącz na kolory nocne po zmroku**, aby automatycznie zmieniać kolory po zmroku.

#### Rozmiar teksu i przycisków

Wybierz opcję **Rozmiar tekstu i przycisków**, aby zmienić rozmiar tekstu i przycisków widocznych na ekranie.

**Uwaga**: ta funkcja jest dostępna wyłącznie w urządzeniach z ekranem o przekątnej 15 cm (6 cali) lub większej.

Zmień rozmiar tekstu i przycisków na mały, średni lub duży za pomocą suwaka, a następnie wybierz opcję **Zastosuj zmianę**. Po ponownym uruchomieniu urządzenia Rider zmiana zostanie zastosowana.

#### **Pasek trasy**

Opcja **Pasek trasy** pozwala zmienić następujące ustawienia:

**Wskazówka**: aby zobaczyć, gdzie znajdują się różne panele w widoku nawigacji lub mapy, patrz rozdział [Elementy ekranu.](#page-37-0)

Wybierz opcję **Informacje o przyjeździe**, aby zmienić informacje wyświetlane na panelu informacji o przyjeździe:

- **Pokaż pozostałą odległość**
- Wybierz to ustawienie, aby wyświetlić pozostałą odległość do przebycia.
- **Pokaż pozostały czas** Wybierz to ustawienie, aby wyświetlić pozostały czas podróży.
- **Automatycznie przełączaj między odległością a czasem**

Wybierz to ustawienie, aby stale przełączać pomiędzy pozostałą odległością i pozostałym czasem.

**Pokaż informacje o przyjeździe dla**

Wybierz to ustawienie, aby wyświetlić czas przybycia do miejsca docelowego lub do miejsca następnego postoju.

Wybierz opcję **Informacje o trasie**, aby wybrać UM-y oraz informacje o trasie, które chcesz wyświetlać na pasku trasy.

Wybierz opcję **Pokaż aktualny czas**, aby wyświetlić aktualny czas u dołu paska trasy (dotyczy tylko urządzeń z systemem operacyjnym Android™).

Jeśli to możliwe, pokaż szeroki pasek trasy

Szeroki pasek trasy nie jest domyślnie wyświetlany. Wybierz to ustawienie, aby włączyć szeroki pasek trasy w [widoku nawigacji.](#page-39-0)

**Uwaga**: szeroki pasek trasy może zostać wyświetlony wyłącznie w urządzeniach wyposażonych w odpowiednio szeroki ekran.

Gdy wyświetlany jest szeroki pasek trasy, widocznych jest więcej informacji dotyczących trasy. Widać na przykład czas i odległość do korków oraz inne informacje.

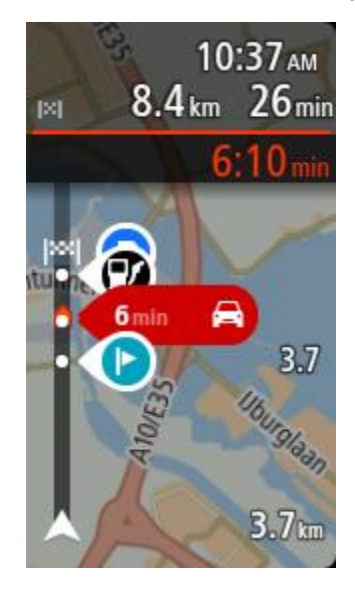

## <span id="page-151-0"></span>**Widok nawigacji**

W menu głównym wybierz opcję **Ustawienia**, a następnie **Wygląd**.

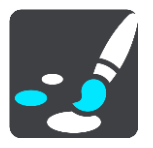

 **Pokaż nazwę aktualnej ulicy** To ustawienie pozwala wyświetlać nazwę ulicy, którą jedzie pojazd.

**Styl widoku nawigacji**

Zaznacz to ustawienie, aby móc wybrać widok trójwymiarowy lub dwuwymiarowy widoku nawigacji. Zarówno w przypadku widoku nawigacji 2D, jak i 3D obraz jest przewijany w kierunku podróży.

#### <span id="page-151-1"></span>**Auto-zoom**

W menu głównym wybierz opcję **Ustawienia**, a następnie **Wygląd**.

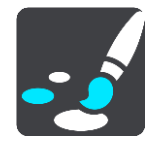

Wybierz opcję **Auto-zoom**, aby zmienić ustawienia automatycznego zoomu w widoku nawigacji wykorzystywane podczas zbliżania się do skrętu lub skrzyżowania. Przybliżenie może ułatwić wykonanie skrętu lub pokonanie skrzyżowania.

**Powiększ na następnym zakręcie**

Wszystkie skręty i skrzyżowania na trasie są wyświetlane w maksymalnym przybliżeniu.

**Na podstawie typu dróg**

Skręty i skrzyżowania na trasie są wyświetlane w standardowym przybliżeniu dla danego rodzaju drogi.

**Żaden**

Żaden skręt ani żadne skrzyżowanie na trasie nie są wyświetlane w przybliżeniu.

### <span id="page-152-0"></span>**Podgląd zjazdów**

W menu głównym wybierz opcję **Ustawienia**, a następnie **Wygląd**.

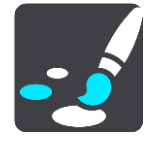

Wybierz opcję **Podgląd zjazdów**, aby zmienić ustawienia widoku nawigacji na czas zbliżania się do zjazdów lub skrzyżowań.

#### **Pokaż mapę i podgląd**

Zostanie wyświetlony podzielony ekran z widokiem nawigacji po lewej stronie i widokiem asystenta pasa ruchu po prawej.

**Pokaż tylko podgląd**

Zostanie wyświetlony wyłącznie widok asystenta pasa ruchu.

**Wył.**

Zostanie wyświetlony wyłącznie widok nawigacji.

## **Głosy**

W menu głównym wybierz opcję **Ustawienia**, a następnie **Głosy**.

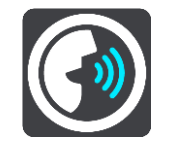

#### **Wybieranie głosu**

Wybierz opcję **Wybierz głos**, aby zmienić głos przekazujący wskazówki i inne instrukcje dotyczące trasy.

Dostępna jest szeroka gama głosów. Głosy komputerowe mogą odczytywać nazwy ulic i inne informacje bezpośrednio z mapy. Dostępne są także głosy nagrane przez aktorów.

**Uwaga**: głosy komputerowe nie są dostępne we wszystkich językach.

Jeśli potrzebujesz głosu komputerowego, a Twój język nie jest dostępny, system poprosi o wybranie z listy zainstalowanego głosu komputerowego dostępnego dla Twojego kraju.

#### **Ustawienia instrukcji**

**Czytaj na głos czas przybycia**

To ustawienie pozwala na kontrolowanie odczytywania na głos informacji o czasie przybycia.

**Czytaj na głos instrukcje z wyprzedzeniem**

Na przykład po włączeniu tego ustawienia możesz usłyszeć takie instrukcje, jak "Po 2 km zjedź w prawo" czy "Skręć w lewo".

**Uwaga**: po wybraniu nagranego głosu będzie widoczne tylko to ustawienie, ponieważ głosy nagrane nie mogą odczytywać numerów dróg, znaków drogowych itp.

**Czytaj na głos numery dróg**

To ustawienie pozwala na kontrolowanie odczytywania na głos numerów dróg jako część wskazówek nawigacyjnych. Na przykład kiedy numery dróg są odczytywane na głos, usłyszysz "Skręć w lewo na A100".

- **Czytaj na głos informacje o znakach drogowych**
- To ustawienie pozwala na kontrolowanie odczytywania na głos informacji o znakach jako część wskazówek nawigacyjnych. Na przykład "Skręć w lewo w ulicę Dworcową 600 w kierunku Centrum".
- **Czytaj na głos nazwy ulic**

To ustawienie pozwala na kontrolowanie odczytywania na głos nazw ulic jako część wskazówek nawigacyjnych. Na przykład kiedy nazwy ulic są odczytywane na głos, usłyszysz "Skręć w lewo w ulicę Długą w kierunku Centrum".

#### **Czytaj na głos obcojęzyczne nazwy ulic**

To ustawienie pozwala na kontrolowanie odczytywania na głos zagranicznych nazw ulic jako część wskazówek nawigacyjnych, np. "Skręć w prawo w Champs Élysées". Na przykład angielski głos komputerowy może odczytywać i wymawiać francuskie nazwy ulic, jednak wymowa może nie być idealna.

#### **Mapy**

W menu głównym wybierz opcję **Ustawienia**, a następnie **Mapy**.

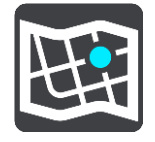

#### **Zmienianie mapy**

Wybierz opcję **Zmień mapę**, aby zmienić używaną mapę.

Można wybierać spośród map zapisanych w pamięci wewnętrznej lub na kartach pamięci, jeśli urządzenie Rider dysponuje gniazdem na karty pamięci.

**Ważne**: tras i śladów nie można przechowywać na tej samej karcie pamięci, która zawiera mapy, ponieważ używa ona innego formatowania karty pamięci.

**Uwaga**: choć jest możliwe przechowywanie w urządzeniu Rider więcej niż jednej mapy, w danym momencie do planowania tras i nawigacji można używać tylko z jednej z nich.

#### **Planowanie trasy**

W menu głównym wybierz opcję **Ustawienia**, a następnie **Planowanie trasy**.

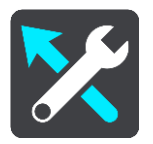

## **Zaproponuj miejsca docelowe**

Jeśli nie zaplanowano trasy, urządzenie może zapamiętywać Twoje codzienne nawyki w odniesieniu do pokonywanej trasy, aby zapisywać ulubione miejsca i przewidywać miejsca docelowe po wyjściu urządzenia z trybu uśpienia, na przykład rano, podczas jazdy do pracy.

Włącz tę funkcję, aby otrzymywać powiadomienia dotyczące [sugerowanych miejsc docelowych](#page-69-0) lub wyłącz ją, jeśli nie chcesz otrzymywać tego rodzaju powiadomień.

**Uwaga**: aby uzyskać dostęp do tej funkcji, należy włączyć opcję **Zachowaj historię podróży w urządzeniu do wykorzystania w innych funkcjach** w menu [Ustawienia](#page-28-0) > System > **Twoje dane i prywatność**.

#### **Gdy dostępna jest szybsza trasa**

Jeśli zostanie znaleziona szybsza trasa podczas jazdy, usługa TomTom Traffic ponownie zaplanuje trasę z wykorzystaniem informacji o szybszej trasie. Wybierz jedną z następujących opcji:

- **Zawsze najszybsza trasa** aplikacja zawsze będzie wybierać najszybszą trasę.
- **Zapytaj co wybrać** będzie się pojawiać komunikat z pytaniem, czy chcesz wybrać szybszą trasę. Możesz ręcznie wybrać szybszą trasę lub wybrać tę trasę, jadąc w jej kierunku.
- **Nie pytaj** urządzenie nie będzie wyszukiwało szybszych tras.

#### **Zawsze planuj trasę tego typu**

Dostępne są następujące typy trasy:

- **Najszybsza trasa** trasa, której przejechanie zajmuje najmniej czasu.
- **Najkrótsza trasa** najkrótsza trasa między podanymi pozycjami. Może to nie być najszybsza trasa, zwłaszcza jeśli najkrótsza trasa przebiega przez miejscowość lub miasto.
- **Najbardziej ekologiczna trasa** najbardziej wydajna trasa, jeśli chodzi o zużycie paliwa.
- **Kręta trasa** trasa z największą liczbą zakrętów.

**Uwaga**: funkcja **Kręta trasa** nie jest dostępna we wszystkich aplikacjach i urządzeniach nawigacyjnych firmy TomTom.

- **Unikaj autostrad** ten typ trasy omija wszystkie drogi ekspresowe.
- **Trasa piesza** trasa przeznaczona do podróżowania pieszo.
- **Trasa rowerowa** trasa przeznaczona do podróżowania rowerem.

#### **Omijaj na każdej trasie**

Możesz wybrać opcję unikania promów i autokuszetek, pasów dla pojazdów z pasażerami, dróg płatnych i dróg gruntowych. Określ sposób, w jaki Rider ma wyznaczać trasy w przypadku dostępności tych opcji przejazdu.

Pasy dla pojazdów z pasażerami (znane także pod nazwą HOV) nie występują we wszystkich krajach. Aby podróżować tymi pasami, w pojeździe musi znajdować się więcej niż jedna osoba; może być także konieczne korzystanie z paliwa przyjaznego dla środowiska.

#### **Dźwięki i ostrzeżenia**

W menu głównym wybierz opcję **Ustawienia**, a następnie **Dźwięki i ostrzeżenia**.

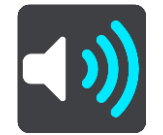

Na tym ekranie można zmienić ustawienia dźwięków i ostrzeżeń.

Typ ostrzeżenia

Można wybrać sposób ostrzegania:

**Czytaj na głos**

Odtwarzanie odczytywanych ostrzeżeń oraz dźwięków ostrzeżeń.

**Dźwięki**

Odtwarzanie wyłącznie dźwięków ostrzeżeń.

**Tylko obraz**

Dźwięki ostrzeżeń nie są odtwarzane.

#### Ostrzeżenia

Istnieje możliwość wyboru sposobu ostrzegania o różnych typach fotoradarów, niebezpiecznych stref i zagrożeń bezpieczeństwa. Można wybrać opcję ostrzegania w każdym przypadku, tylko po przekroczeniu ograniczenia prędkości lub nigdy.

#### **Fotoradary i zagrożenia**

Można wyłączyć wszystkie ostrzeżenia o fotoradarach, niebezpiecznych strefach i zagrożeniach. Jeśli włączona jest opcja **Fotoradary i zagrożenia**, można wyłączyć ostrzeżenia o poszczególnych typach fotoradarów, niebezpiecznych stref i zagrożeń.

#### **Dodatkowe ustawienia**

**Przed Tobą korek**

Ostrzeżenia o korkach na pasku trasy są oferowane w ramach usługi [TomTom Traffic](#page-47-0). Można określić, aby ostrzeżenia nigdy nie były wyświetlane lub były zawsze wyświetlane w przypadku zbyt szybkiego zbliżania się do korka.

#### **Gdy przekraczasz dozwoloną prędkość**

Ostrzeżenie to jest przekazywane tuż po przekroczeniu ograniczenia prędkości o ponad 5 km/h lub 3 mile/h. Gdy przekroczysz prędkość, również panel prędkości zmienia kolor na czerwony w widoku nawigacji.

#### **Dźwięki dotykania ekranu**

Włącz opcję **Dźwięki dotykania ekranu**, aby usłyszeć dźwięk po wybraniu pozycji lub dotknięciu przycisku. Dźwięk ten oznacza, że wybór lub dotknięcie zostały zarejestrowane przez urządzenie.

#### **Czytaj na głos ostrzeżenia o ruchu drogowym**

Włącz funkcję **Czytaj na głos ostrzeżenia o ruchu drogowym** aby usłyszeć mówione ostrzeżenia o ruchu drogowym na trasie.

## **Język i jednostki**

W menu głównym wybierz opcję **Ustawienia**, a następnie **Język i jednostki**.

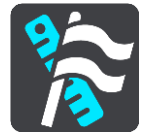

Na tym ekranie można zmienić następujące ustawienia:

**Język**

Na tym ekranie jest wyświetlany aktualnie wybrany język. Wybierz to ustawienie, aby zmienić język wszystkich przycisków i komunikatów wyświetlanych na ekranie urządzenia Rider.

Po zmianie ustawienia języka komunikaty głosowe i jednostki zmienią się automatycznie.

**Kraj**

Na tym ekranie jest wyświetlany aktualnie wybrany kraj. Wybierz to ustawienie, aby zmienić kraj. Po zmianie kraju format godziny i daty, jednostki odległości i komunikaty głosowe zmienią się automatycznie. Lista uwzględnia kraje na mapach zainstalowanych aktualnie w urządzeniu.

**Klawiatury**

To ustawienie umożliwia wybranie klawiatury z listy dostępnych opcji.

Klawiatura służy do wprowadzania nazw i adresów, np. podczas planowania trasy lub wyszukiwania nazwy miasta lub pobliskiej restauracji.

**Jednostki**

Wybierz tę opcję, aby ustawić w urządzeniu jednostki używane przez różne funkcje (np. planowanie trasy). Aby ustawić takie same jednostki, jak dla aktualnej pozycji, wybierz opcję **Automatycznie**.

#### **Godzina i data**

Godzina i data są automatycznie ustawiane z użyciem zegarów satelitów, jednak te ustawienia umożliwiają zmianę formatu zarówno godziny, jak i daty.

#### **System**

W menu głównym wybierz opcję **Ustawienia**, a następnie **System**.

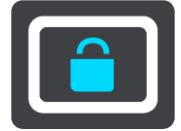

Na tym ekranie można zmienić następujące ustawienia:

#### **Informacje**

Na tym ekranie wyświetlanych jest wiele przydatnych informacji na temat modelu urządzenia TomTom. Te informacje są przydatne w przypadku kontaktowania się z Obsługą klienta i odnawiania subskrypcji w internetowym sklepie TomTom.

Wyświetlane informacje obejmują między innymi:

- Subskrypcje usług wybierz usługę, aby zobaczyć, ile czasu zostało do wygaśnięcia subskrypcji.
- Numer seryjny.
- Zainstalowane mapy.
- Wolna pamięć.
- Stan sieci GPRS w przypadku urządzeń ze stałym połączeniem.

#### **Wybierz tryb wyszukiwania**

Dostępne są dwa następujące typy wyszukiwania:

**Szybkie wyszukiwanie**

Zacznij wpisywać miejsce docelowe lub UM, a lista pasujących nazw ulic, miejsc i UM-ów będzie na bieżąco dopasowywana do wpisywanych znaków.

#### **Wyszukiwanie krok po kroku**

Znajdź miejsce docelowe w kilku łatwych krokach. Aby uzyskać adres, wpisz nazwę miasta, a potem nazwę ulicy i numer domu. Aby uzyskać UM, podaj miejsce wyszukiwania, a następnie wpisz typ wyszukiwanego UM-a.

W wyniku obu typów wyszukiwania wyświetlane są te same wyniki, więc wybierz typ wyszukiwania, który jest dla Ciebie najłatwiejszy w użyciu.

#### **Formatuj kartę pamięci**

Jeśli w urządzeniu znajduje się gniazdo kart pamięci, możesz sformatować kartę pamięci, aby korzystać z niej w przypadku map TomTom i innych treści TomTom.

**Zresetuj urządzenie**

Wybierz tę opcję, aby wymazać wszystkie zapisane miejsca i ustawienia oraz przywrócić urządzenie TomTom Rider do stanu fabrycznego. Dotyczy to również ustawień języka, głosu, ostrzeżeń i motywu. Lista kontaktów z telefonu również zostanie usunięta.

Nie jest to aktualizacja oprogramowania, dlatego nie wpłynie na wersję oprogramowania zainstalowaną w urządzeniu Rider.

#### **Ustawienia baterii**

To ustawienie pozwala na kontrolowanie opcji oszczędności energii w urządzeniu Rider.

**Twoje dane i prywatność**

Niektóre z funkcji wymagają przesyłania informacji firmie TomTom lub ich przechowywania na urządzeniu. Zostaniesz poproszony o wyrażenie zgody na następujące kwestie:

 **Używaj mojej lokalizacji i wpisywanych danych do odbierania usług TomTom** Jeśli wyrazisz zgodę, możesz korzystać z następujących funkcji, o ile Twoje urządzenie je obsługuje:

[TomTom MyDrive](#page-53-0) **[Traffic](#page-47-0)** Pobierz lokalizacje [fotoradarów](#page-142-0) [Szybkie wyszukiwanie](#page-60-0)

Wysyłanie zgłoszeń o lokalizacji [fotoradarów](#page-142-0)

**Zachowaj historię podróży**

Jeśli wyrazisz zgodę, urządzenie będzie proponować miejsca docelowe, o ile obsługuje ono tę funkcję. Jeśli później zmienisz zdanie, dane historyczne dotyczące Twoich tras zostaną usunięte. Oznacza to, że jeśli po jakimś czasie ponownie zechcesz korzystać z funkcji proponowania miejsc docelowych, funkcja ta będzie musiała ponownie nauczyć się Twoich wzorców jazdy, zanim zacznie sugerować miejsca docelowe.

**Pomoc**

Wybierz opcję **Pomoc** w menu głównym lub w menu **Ustawienia**.

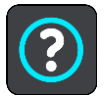

Na tym ekranie można wyświetlić następujące informacje:

**Prezentacja**

Jeśli Twoje urządzenie obsługuje tę funkcję, wybierz ją, aby wyświetlić krótką prezentację na temat korzystania z urządzenia nawigacyjnego.

**Informacje**

Patrz System.

#### **Dalsza pomoc**

Aby uzyskać dalszą pomoc, odwiedź stronę [tomtom.com/support.](http://www.tomtom.com/support)

Informacje dotyczące gwarancji i prywatności znajdują się na stronie [tomtom.com/legal.](http://www.tomtom.com/legal)

# **Jak uzyskać pomoc**

## **Pomoc**

Wybierz opcję **Pomoc** w menu głównym lub w menu **Ustawienia**.

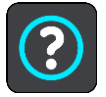

Na tym ekranie można wyświetlić następujące informacje:

**Prezentacja**

Jeśli Twoje urządzenie obsługuje tę funkcję, wybierz ją, aby wyświetlić krótką prezentację na temat korzystania z urządzenia nawigacyjnego.

 **Informacje** Patrz System.

#### **Dalsza pomoc**

Aby uzyskać dalszą pomoc, odwiedź stronę [tomtom.com/support.](http://www.tomtom.com/support)

Informacje dotyczące gwarancji i prywatności znajdują się na stronie [tomtom.com/legal.](http://www.tomtom.com/legal)

# **Certyfikat produktu**

## **Znajdowanie informacji o certyfikacie w urządzeniu**

Aby znaleźć informacje o certyfikacie produktu, np. numer certyfikacji ICASA, wykonaj następujące czynności na swoim urządzeniu Rider:

- 1. Wybierz opcję **Ustawienia** w menu głównym.
- 2. Wybierz opcję **System**.

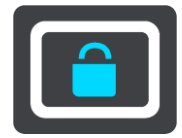

- 3. Wybierz opcję **Informacje**.
- 4. Wybierz opcję **Informacje prawne**.
- 5. Wybierz opcję **Certyfikaty**.
- 6. Zobaczysz istotne informacje o certyfikacie produktu Rider, np. ICASA.

## **Aktualizowanie za pomocą aplikacji MyDrive Connect**

### **Informacje o MyDrive Connect**

MyDrive Connect to aplikacja komputerowa do zarządzania zawartością i usługami w urządzeniu TomTom Rider. Aplikacji MyDrive Connect można używać na przykład do pobierania aktualizacji map i oprogramowania oraz do zarządzania kontem TomTom.

Można także zarządzać urządzeniami powiązanymi z kontem, korzystając z aplikacji MyDrive Connect.

**Uwaga**: możesz przypisać nawet dziesięć urządzeń firmy TomTom do jednego konta TomTom.

Zalecane jest częste łączenie urządzenia Rider z kontem MyDrive Connect w celu pobierania najnowszych aktualizacji.

**Ważne**: ekran urządzeń START 42/52, START 40/50/60 i GO 51/61 automatycznie przyciemni się po podłączeniu urządzenia do komputera.

**Wskazówka**: podczas łączenia urządzenia Rider z kontem MyDrive Connect zaleca się korzystanie z szerokopasmowego połączenia internetowego.

**Wskazówka**: dysponując kompatybilnym urządzeniem nawigacyjnym, można także użyć aplikacji [TomTom MyDrive](#page-53-0), aby ustawić miejsce docelowe, udostępniać pozycje i ulubione miejsca, a także zapisywać osobiste informacje nawigacyjne.

## **Konto TomTom**

Aby móc pobierać treści i korzystać z usług TomTom, potrzebne jest konto TomTom.

Istnieje kilka sposobów założenia konta przy użyciu komputera:

- Poprzez wybranie przycisku **Utwórz konto** na stronie [tomtom.com.](http://www.tomtom.com/)
- Poprzez wybranie zielonego przycisku **MyTomTom** na stronie [tomtom.com.](http://www.tomtom.com/)
- Poprzez przejście do strony [tomtom.com/getstarted.](http://www.tomtom.com/getstarted)

Można także utworzyć konto w smartfonie, korzystając z aplikacji TomTom MyDrive dla systemów operacyjnych iOS lub Android. Aby możliwe było skorzystanie z tej metody, urządzenie musi mieć możliwość [połączenia się z usługami TomTom.](#page-33-0) Wymagany jest również smartfon z pakietem transferu danych oferowanym przez operatora sieci komórkowej.

**Ważne**: należy zachować uwagę, wybierając kraj podczas tworzenia konta. Wybór prawidłowego kraju jest potrzebny do robienia zakupów w sklepie TomTom. Po utworzeniu konta nie można go już zmienić.

**Uwaga**: jeśli posiadasz kilka urządzeń nawigacyjnych TomTom, musisz założyć osobne konto dla każdego z nich.

#### **Konfigurowanie aplikacji MyDrive Connect**

Aby przygotować się do pierwszego użycia aplikacji MyDrive Connect, wykonaj następujące czynności:

Na komputerze otwórz przeglądarkę i przejdź na stronę [tomtom.com/getstarted.](http://www.tomtom.com/getstarted)

- 1. Kliknij opcję **Zacznij korzystać**.
- 2. Kliknij **Pobierz MyDrive Connect**.
- 3. Wykonaj polecenia wyświetlone na ekranie.
- 4. Po rozpoczęciu podłącz urządzenie Rider do komputera za pomocą dołączonego do zestawu kabla USB i włącz urządzenie Rider.

**Uwaga**: należy korzystać WYŁĄCZNIE z kabla USB dołączonego do urządzenia Rider. Inne przewody USB mogą nie działać.

**Uwaga**: w przypadku urządzeń z osobnym uchwytem nie można podłączyć urządzenia Rider do komputera, korzystając z uchwytu.

**Uwaga**: kabel USB należy podłączyć bezpośrednio do portu USB w komputerze. Nie należy korzystać z koncentratora USB lub portu USB w klawiaturze lub monitorze.

5. Wprowadź informacje potrzebne do utworzenia konta, włącznie z krajem. Po zakończeniu konfiguracji konto TomTom zostanie utworzone i powiązane z urządzeniem Rider.

Teraz można uzyskać dostęp do aplikacji MyDrive Connect z obszaru powiadomień na pulpicie.

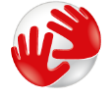

Aplikacja MyDrive Connect uruchamia się automatycznie po utworzeniu konta.

**Wskazówka**: podczas podłączania urządzenia Rider do komputera aplikacja MyDrive Connect informuje o dostępnych aktualizacjach dla urządzenia Rider.

# **Dodatek**

#### **Ostrzeżenia i ważne uwagi dotyczące bezpieczeństwa**

#### **Globalny System Pozycjonowania (GPS) i Globalny System Nawigacji Satelitarnej (GLONASS)**

Globalny System Pozycjonowania (GPS) i Globalny System Nawigacji Satelitarnej (GLONASS) to satelitarne systemy dostarczające informacji o pozycji i czasie na całym świecie. GPS jest obsługiwany i kontrolowany przez rząd Stanów Zjednoczonych Ameryki Północnej, który jako jedyny odpowiada za dostępność i dokładność systemu. GLONASS jest obsługiwany i kontrolowany przez rząd Rosji, który jako jedyny odpowiada za dostępność i dokładność systemu. Zmiany dostępności i dokładności działania systemów GPS i GLONASS, a także warunków środowiskowych, mogą mieć wpływ na funkcjonowanie tego urządzenia. Firma TomTom zrzeka się wszelkiej odpowiedzialności za dostępność i dokładność działania systemów GPS i GLONASS.

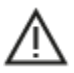

#### **Zalecenia dotyczące bezpieczeństwa**

#### **Należy zachować ostrożność**

Korzystanie z produktów TomTom podczas jazdy nie zwalnia z obowiązku ostrożnego prowadzenia pojazdu.

Urządzenie służy jako pomoc w podróży i nie zwalnia z obowiązku prowadzenia pojazdu z należytą ostrożnością i uwagą. Należy zawsze przestrzegać znaków drogowych i obowiązujących przepisów. Rozpraszanie się podczas jazdy może być bardzo niebezpieczne. Nie należy obsługiwać tego urządzenia w sposób, który mógłby odwracać uwagę kierowcy od drogi i stwarzać zagrożenie dla innych uczestników ruchu. TomTom zaleca korzystanie z systemów głośnomówiących i zatrzymanie się na poboczu w bezpiecznym miejscu w celu obsługi urządzenia.

#### **Informacje dotyczące pojazdów wielkogabarytowych/komercyjnych**

Jeśli w tym produkcie nie zainstalowano mapy dla ciężarówek, jest on przeznaczony do użycia wyłącznie w samochodach osobowych i lekkich pojazdach komercyjnych bez przyczepy, gdyż nie będzie on pokazywać tras odpowiednich dla pojazdów wielkogabarytowych, zwykłych pojazdów komercyjnych, autobusów, kamperów ani samochodów turystycznych. W przypadku kierowania którymś z tych pojazdów należy korzystać wyłącznie z produktu z zainstalowaną mapą dla ciężarówek i poprawnie wprowadzić szczegółowe informacje dotyczące pojazdu, takie jak masa i wysokość. Nawet w przypadku korzystania z właściwego urządzenia nawigacyjnego należy zwracać baczną uwagę na drogę, zachować ostrożność i nie wykonywać żadnych instrukcji nawigacyjnych, które mogą narazić na niebezpieczeństwo użytkownika urządzenia lub innych użytkowników drogi. Firma TomTom nie ponosi żadnej odpowiedzialności za uszkodzenia spowodowane nieprzestrzeganiem tego zalecenia.

#### **Samoloty i szpitale**

Korzystanie z urządzeń z antenami na pokładach większości samolotów i terenie wielu szpitali, a także w wielu innych miejscach jest zabronione. Urządzenia nie wolno używać w tych miejscach.

#### **Zalecenia dotyczące bezpieczeństwa**

Należy dokładnie zapoznać się z poniższymi istotnymi zaleceniami dotyczącymi bezpieczeństwa i przestrzegać ich:

- Regularnie sprawdzaj ciśnienie w oponach.
- Dbaj o terminowe przeglądy techniczne pojazdu.
- Zażywane lekarstwa mogą mieć wpływ na zdolność do prowadzenia motocykla i samochodu.
- Zawsze zapinaj pasy bezpieczeństwa, jeśli są dostępne.
- Nigdy nie prowadź pod wpływem alkoholu.
- Większość wypadków zdarza się nie dalej niż 5 km / 3 mile od domu.
- Przestrzegaj przepisów drogowych.
- Zawsze sygnalizuj zamiar skrętu.
- Co 2 godziny rób sobie co najmniej 10-minutową przerwę.
- Nie odpinaj pasów bezpieczeństwa.
- Zachowaj bezpieczny odstęp od pojazdu jadącego z przodu.
- Przed rozpoczęciem jazdy motocyklem załóż kask w prawidłowy sposób.
- Jeśli jedziesz motocyklem, zawsze zakładaj odzież ochronną i sprzęt ochronny.
- Podczas jazdy motocyklem należy być niezwykle czujnym i zawsze jeździć z rozsądkiem.

#### **Wartość znamionowa: 5 V prądu stałego, 1,2 A**

#### **Wykorzystywanie informacji przez firmę TomTom**

Informacje o wykorzystaniu danych osobowych można znaleźć na stronie:

#### [tomtom.com/privacy.](http://www.tomtom.com/privacy)

#### **Bateria**

Urządzenie korzysta z baterii litowo-jonowej.

Nie używać w wilgotnym, mokrym i/lub sprzyjającym korozji otoczeniu. Nie należy kłaść, przechowywać ani pozostawiać urządzenia w pobliżu urządzeń grzewczych, w miejscach o wysokiej temperaturze otoczenia lub narażonych na bezpośrednie działanie promieni słonecznych, w kuchence mikrofalowej ani w pojemniku pod ciśnieniem. Nie należy wystawiać urządzenia na działanie temperatur przekraczających 60 C (140 F). Niezastosowanie się do powyższych zaleceń może spowodować wyciek elektrolitu z baterii, jej nagrzanie, wybuch lub zapalenie, co grozi obrażeniami ciała i zniszczeniem mienia. Nie przekłuwać, otwierać ani nie rozkładać baterii na części. W przypadku kontaktu z elektrolitem baterii, należy dokładnie przemyć skażone części ciała wodą i natychmiast wezwać pomoc lekarską. Ze względów bezpieczeństwa oraz w celu przedłużenia okresu eksploatacji baterii wyjmuj produkt z pojazdu, kiedy z niego nie korzystasz, i przechowuj w chłodnym, suchym miejscu. Ładowanie nie jest możliwe w niskiej (poniżej 0°C/32°F) ani wysokiej (ponad 60°C/140°F) temperaturze.

Temperatura pracy: urządzenie zachowuje pełną sprawność w następującym zakresie temperatur: od -20 do +60°C. Zbyt długie wystawianie urządzenia na wyższe lub niższe temperatury może spowodować jego uszkodzenie, dlatego należy tego unikać.

Ważne**: przed włączeniem urządzenia powinno ono poleżeć w pojeździe w typowej dla niego temperaturze użytkowania przez co najmniej 1 godzinę. Nie używaj urządzenia w temperaturze wykraczającej poza ten zakres.**

Ostrzeżenie: jeśli bateria zostanie zastąpiona baterią o nieodpowiednim typie, istnieje ryzyko eksplozji.

Nie należy wyjmować lub próbować wyjąć niewymienialnej baterii. Jeśli wystąpił problem z baterią, należy skontaktować się z działem obsługi klienta firmy TomTom.

#### **Usuwanie zużytych baterii**

BATERIĘ ZASILAJĄCĄ PRODUKT NALEŻY ODDAĆ DO PUNKTU RECYKLINGU LUB ZUTYLIZOWAĆ W ODPOWIEDNI SPOSÓB ZGODNY Z OBOWIĄZUJĄCYM PRAWEM I PRZEPISAMI LOKALNYMI. NIE NALEŻY JEJ WYRZUCAĆ RAZEM Z ODPADAMI Z GOSPODARSTWA DOMOWEGO. W TEN SPOSÓB POMOŻESZ CHRONIĆ ŚRODOWISKO NATURALNE. URZĄDZENIA TOMTOM MOŻNA UŻYWAĆ WYŁĄCZNIE Z DOSTARCZONYM PRZEWODEM ZASILAJĄCYM (ŁADOWARKA SAMOCHODOWA/KABEL DO AKUMULATORA) I ZASILACZEM SIECIOWYM (ŁADOWARKA) ORAZ W DOPUSZCZONEJ PRZEZ PRODUCENTA OBUDOWIE LUB PODŁĄCZAĆ ZA POMOCĄ DOSTARCZONEGO KABLA USB DO KOMPUTERA W CELU NAŁADOWANIA AKUMULATORA.

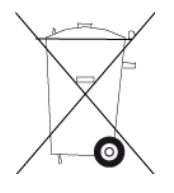

Jeśli urządzenie wymaga użycia ładowarki, należy skorzystać z ładowarki dostarczonej wraz z urządzeniem. Informacje o zastępczych ładowarkach odpowiednich dla urządzenia znajdują się na stronie [tomtom.com.](http://www.tomtom.com/)

Podany okres eksploatacji baterii to maksymalny, możliwy okres eksploatacji. Maksymalny okres eksploatacji baterii może być osiągnięty wyłącznie w określonych warunkach atmosferycznych. Szacunkowy, maksymalny okres eksploatacji baterii zależy od średniego profilu użytkowania.

Wskazówki dotyczące przedłużenia okresu eksploatacji baterii znajdują się w odpowiedziach na najczęściej zadawane pytania, dostępnych pod adresem [tomtom.com/batterytips.](http://www.tomtom.com/batterytips)

#### **Oznaczenie CE i dyrektywa dotycząca sprzętu radiowego odnoszące się do urządzenia TomTom Rider**

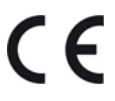

To urządzenie może być używane we wszystkich państwach członkowskich Unii Europejskiej. Urządzenie działa w pasmach częstotliwości Bluetooth 2402–2480 MHz, a maksymalna moc transmisji radiowych w tych pasmach częstotliwościach wynosi 5,5 dBm.

Niniejszym firma TomTom oświadcza, że będący sprzętem radiowym system nawigacyjny GPS TomTom Rider jest zgodny z postanowieniami unijnej dyrektywy 2014/53/UE. Pełen tekst deklaracji zgodności (UE) jest dostępny pod następującym adresem internetowym: [http://www.tomtom.com/en\\_gb/legal/declaration-of-conformity/](http://www.tomtom.com/en_gb/legal/declaration-of-conformity/)

#### **Dyrektywa WEEE — usuwanie odpadów elektrycznych i elektronicznych**

Zgodnie z dyrektywą 2012/19/UE (WEEE) w Unii Europejskiej / Europejskim Obszarze Gospodarczym na niniejszym produkcie lub jego opakowaniu znajduje się symbol pojemnika na śmieci na kółkach. Niniejszego produktu nie wolno traktować jako odpadu z gospodarstwa domowego ani usuwać jako nieposortowanego odpadu komunalnego. Niniejszy produkt można oddać do punktu zakupu lub do miejscowego, komunalnego punktu zbiórki odpadów przeznaczonych do recyklingu.

Poza Unią Europejską / Europejskim Obszarem Gospodarczym symbol pojemnika na śmieci na kółkach może mieć inne znaczenie. Więcej informacji na temat dostępnych w danym kraju możliwości recyklingu można uzyskać u odpowiednich władz lokalnych. Obowiązkiem użytkownika końcowego jest usunięcie niniejszego produktu zgodnie z lokalnymi przepisami prawa.

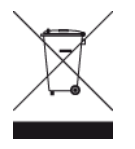

#### **Logo Triman**

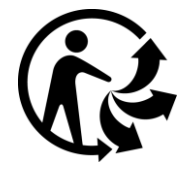

#### **Rozruszniki serca**

Producenci rozruszników serca zalecają zachowanie odległości wynoszącej co najmniej 15 cm (6 cali) między ręcznym urządzeniem bezprzewodowym a rozrusznikiem serca w celu uniknięcia ewentualnego zakłócenia działania rozrusznika. Zalecenia te są zgodne z wynikami niezależnych badań i zaleceniami programu Wireless Technology Research.

#### **Wskazówki dla użytkowników z wszczepionymi rozrusznikami serca**

- Między urządzeniem a rozrusznikiem serca powinno się ZAWSZE zachowywać odległość większą niż 15 cm (6 cali).
- Urządzenia nie należy nosić w kieszeni na piersi.

#### **Inne urządzenia medyczne**

Należy skonsultować się z lekarzem lub z producentem urządzenia medycznego, aby określić, czy działanie urządzenia bezprzewodowego może zakłócać działanie danego urządzenia medycznego.

#### **Zgodność z wymogami Unii Europejskiej dotyczącymi współczynnika absorpcji swoistej (SAR)**

NINIEJSZY MODEL URZĄDZENIA BEZPRZEWODOWEGO SPEŁNIA OFICJALNE NORMY W ZAKRESIE NARAŻENIA NA DZIAŁANIE FAL RADIOWYCH, JEŚLI JEST UŻYWANY ZGODNIE Z ZALECENIAMI PODANYMI W NINIEJSZEJ SEKCJI

Ten system nawigacyjny GPS jest wyposażony w nadajnik oraz odbiornik radiowy. Urządzenie zostało zaprojektowane i wyprodukowane tak, by nie przekraczało wartości granicznych narażenia na działanie fal radiowych (RF) określonych przez Radę Unii Europejskiej.

Limit absorpcji swoistej określony przez Radę Unii Europejskiej wynosi średnio 2,0 W/kg na 10 gramów tkanki ciała (4,0 W/kg na 10 gramów tkanki ciała w kończynach — dłoniach, nadgarstkach, kostkach i stopach). Pomiary absorpcji swoistej są prowadzone z wykorzystaniem standardowych procedur określonych przez Radę UE. Urządzenie emituje fale z maksymalnym dopuszczalnym poziomem mocy we wszystkich badanych pasmach częstotliwości.

#### **Wartości graniczne narażenia na promieniowanie**

Urządzenie spełnia normy w zakresie wartości granicznych narażenia na promieniowanie w środowisku niekontrolowanym. Aby uniknąć przekroczenia wartości granicznych w zakresie narażenia na działanie fal radiowych, podczas normalnej pracy należy zachowywać odległość co najmniej 20 cm między anteną a ciałem użytkownika.

#### **Certyfikacja w RPA**

Ten produkt jest oznaczony logo ICASA, które wskazuje, że produkt jest zgodny z wszystkimi odnośnymi certyfikacjami stosowanymi do sprzętu radiowego w Republice Południowej Afryki.

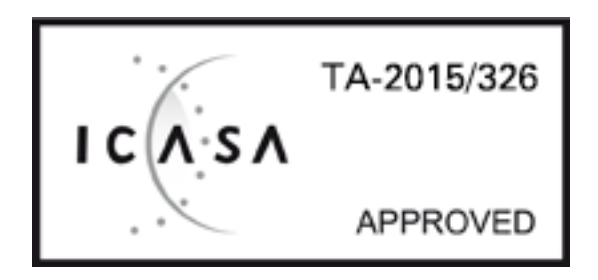

Aby wyświetlić informacje o certyfikacie produktu, wykonaj następujące czynności:

Wybierz opcję **Ustawienia** w menu głównym. Wybierz opcję **System**. Wybierz opcję **Informacje**. Wybierz opcję **Informacje prawne i dotyczące prywatności**. Wybierz opcję **Certyfikaty**.

## **Certyfikacja dla Australii**

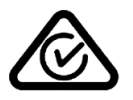

Produkt został oznaczony symbolem zgodności z przepisami (RCM), potwierdzającym jego zgodność z odpowiednimi przepisami australijskimi.

#### **Kontakt z działem obsługi klienta (Australia i Nowa Zelandia)**

Australia: 1300 135 604 Nowa Zelandia: 0800 450 973

#### **Certyfikacja dla Nowej Zelandii**

Produkt został oznaczony kodem R-NZ potwierdzającym jego zgodność z odpowiednimi przepisami nowozelandzkimi.

#### **Ostrzeżenie dla użytkowników w Australii**

Użytkownik musi wyłączyć niniejsze urządzenie w obszarach zagrożonych wybuchem, takich jak stacje benzynowe, składy chemikaliów lub obszary robót z użyciem materiałów wybuchowych.

#### **Certyfikacja w Singapurze**

Complies with **IMDA** standards DA106024

**Dział obsługi klienta (Niemcy, Austria, Szwajcaria (język niemiecki))** Niemcy 0696 630 8012 Austria 08101 02 557 Szwajcaria (język niemiecki) 08440 000 16

**Kontakt z działem obsługi klienta (Azja)** Malezja 1800815318 Singapur 8006162269 Tajlandia 0018006121008 Indonezja 0018030612011

#### **Informacje o niniejszym dokumencie**

Niniejszy dokument przygotowano z najwyższą starannością. Ciągły rozwój produktów może spowodować, iż niektóre informacje zawarte w tym dokumencie mogą okazać się niezupełnie aktualne. Zastrzegamy sobie prawo do zmian w tym dokumencie bez wcześniejszego powiadomienia.

Firma TomTom nie odpowiada za błędy techniczne i redakcyjne lub za braki w niniejszym dokumencie ani za jakiekolwiek szkody przypadkowe lub wtórne powstałe w wyniku korzystania z tego dokumentu i podjęcia jakichkolwiek działań w nim opisanych. Niniejszy dokument zawiera informacje chronione prawem autorskim. Zabrania się kopiowania lub powielania w inny sposób jakiejkolwiek części tego dokumentu bez uzyskania uprzedniej zgody firmy TomTom N.V.

#### **Numery modeli**

4GE40

#### **Akcesoria dostarczane z urządzeniem**

- Motocyklowy zestaw montażowy
- Rozwiązanie antykradzieżowe (tylko urządzenie Rider 450)
- Samochodowy zestaw montażowy, kabel USB i ładowarka samochodowa (tylko urządzenie Rider 450)
- Skrócona instrukcja obsługi

## **Informacje o prawach autorskich**

© 1992 - 2017 TomTom. Wszelkie prawa zastrzeżone. TomTom i logo z dwiema dłońmi są zarejestrowanymi znakami towarowymi firmy TomTom N.V. lub jednej z jej spółek zależnych. Informacje o ograniczonych gwarancjach i umowach licencyjnych użytkownika tego produktu znajdują się na stronie [tomtom.com/legal.](http://www.tomtom.com/legal)

© 1992 - 2017 TomTom. Wszelkie prawa zastrzeżone. Niniejsze materiały są chronione prawami własności oraz prawami autorskimi i/lub prawami ochrony baz danych i/lub innymi prawami ochrony własności intelektualnej należącymi do firmy TomTom lub jej dostawców. Korzystanie z tych materiałów podlega warunkom umowy licencyjnej. Kopiowanie lub ujawnianie niniejszych materiałów bez upoważnienia skutkować będzie odpowiedzialnością karną i cywilną.

Oprogramowanie zawarte w tym produkcie obejmuje oprogramowanie chronione prawami autorskimi, wykorzystywane na zasadach powszechnej licencji publicznej. Kopia tej licencji jest dostępna w sekcji Licencja. Jego pełny kod źródłowy można uzyskać na okres trzech lat, po ostatniej dostawie tego produktu. Aby uzyskać więcej informacji, odwiedź stronę [tomtom.com/gpl](http://www.tomtom.com/gpl) lub skontaktuj się z lokalnym zespołem ds. obsługi klienta TomTom za pośrednictwem strony [tomtom.com/support](http://www.tomtom.com/support). Na życzenie możemy wysłać użytkownikowi płytę CD z odpowiadającym kodem źródłowym.